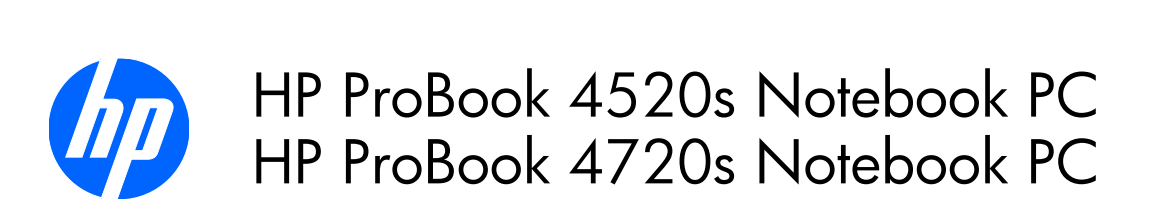

Maintenance and Service Guide

Bluetooth is a trademark owned by its proprietor and used by Hewlett-Packard Company under license. Intel, Core, and Celeron are trademarks of Intel Corporation in the United States and other countries. Microsoft, Windows, and Windows Vista are U.S. registered trademarks of Microsoft Corporation. SD Logo is a trademark of its proprietor.

The information contained herein is subject to change without notice. The only warranties for HP products and services are set forth in the express warranty statements accompanying such products and services. Nothing herein should be construed as constituting an additional warranty. HP shall not be liable for technical or editorial errors or omissions contained herein.

First Edition: March 2010

Document Part Number: 598082-001

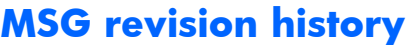

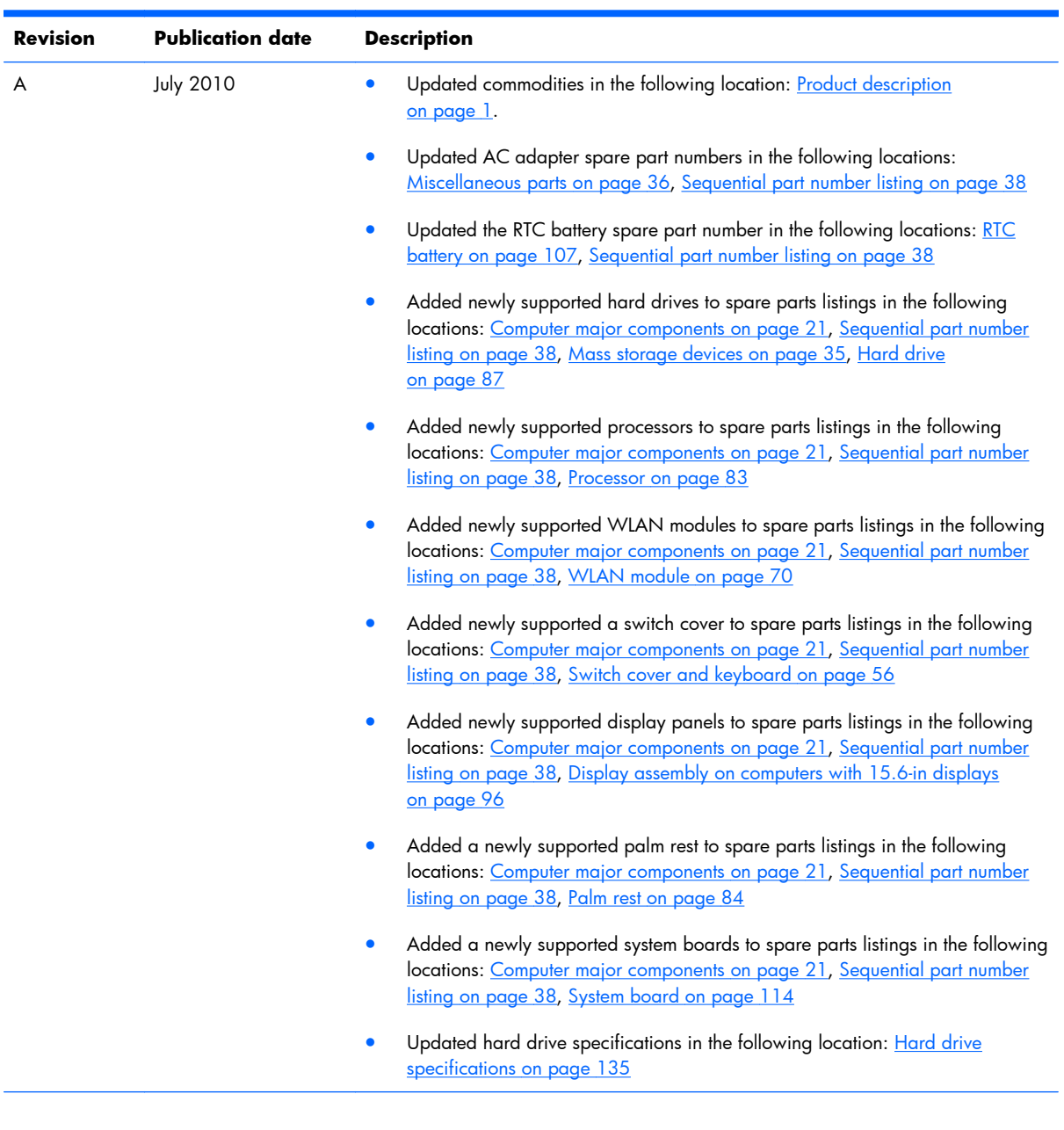

### **Safety warning notice**

△ **WARNING!** To reduce the possibility of heat-related injuries or of overheating the computer, do not place the computer directly on your lap or obstruct the computer air vents. Use the computer only on a hard, flat surface. Do not allow another hard surface, such as an adjoining optional printer, or a soft surface, such as pillows or rugs or clothing, to block airflow. Also, do not allow the AC adapter to contact the skin or a soft surface, such as pillows or rugs or clothing, during operation. The computer and the AC adapter comply with the user-accessible surface temperature limits defined by the International Standard for Safety of Information Technology Equipment (IEC 60950).

# **Table of contents**

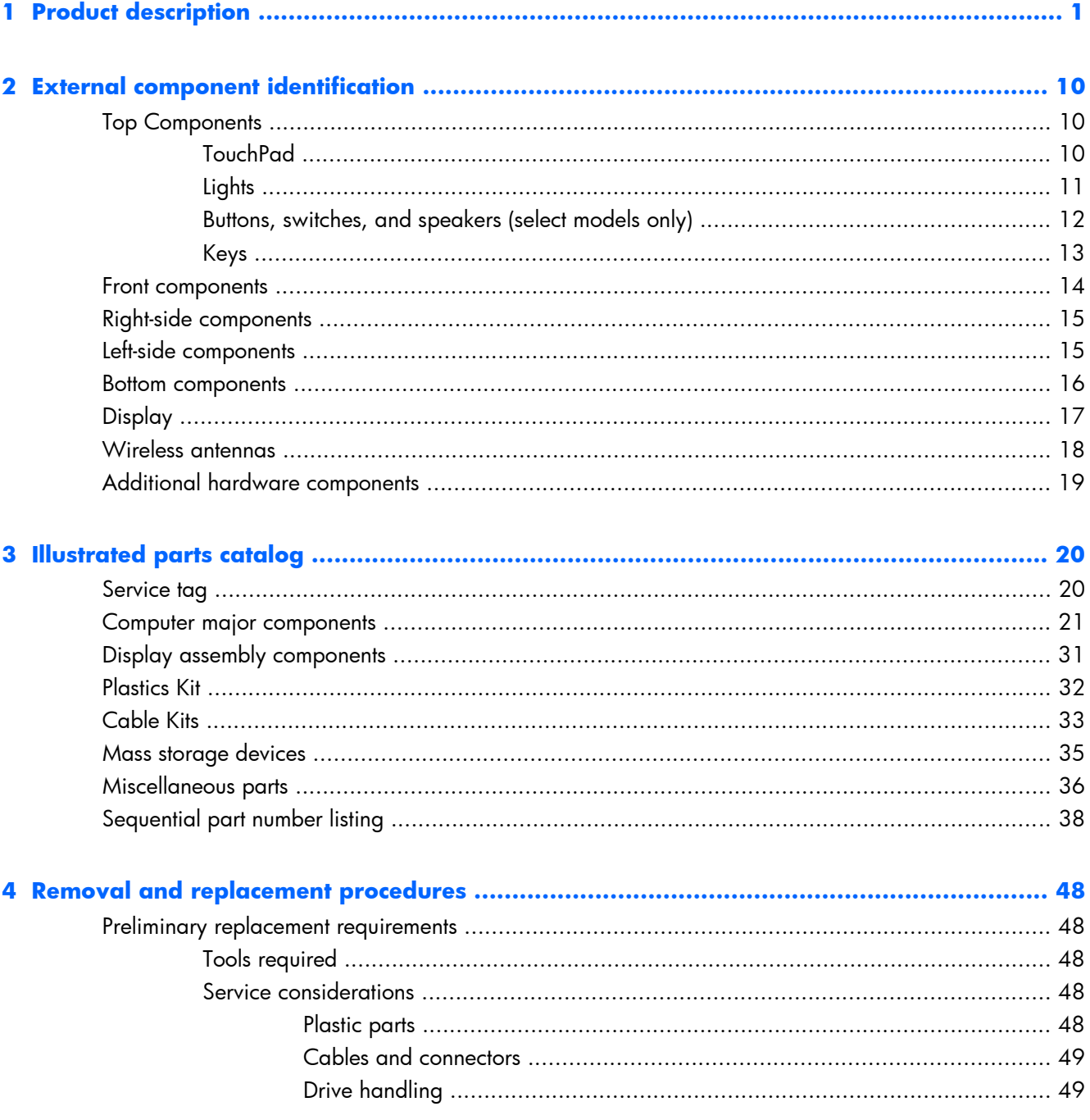

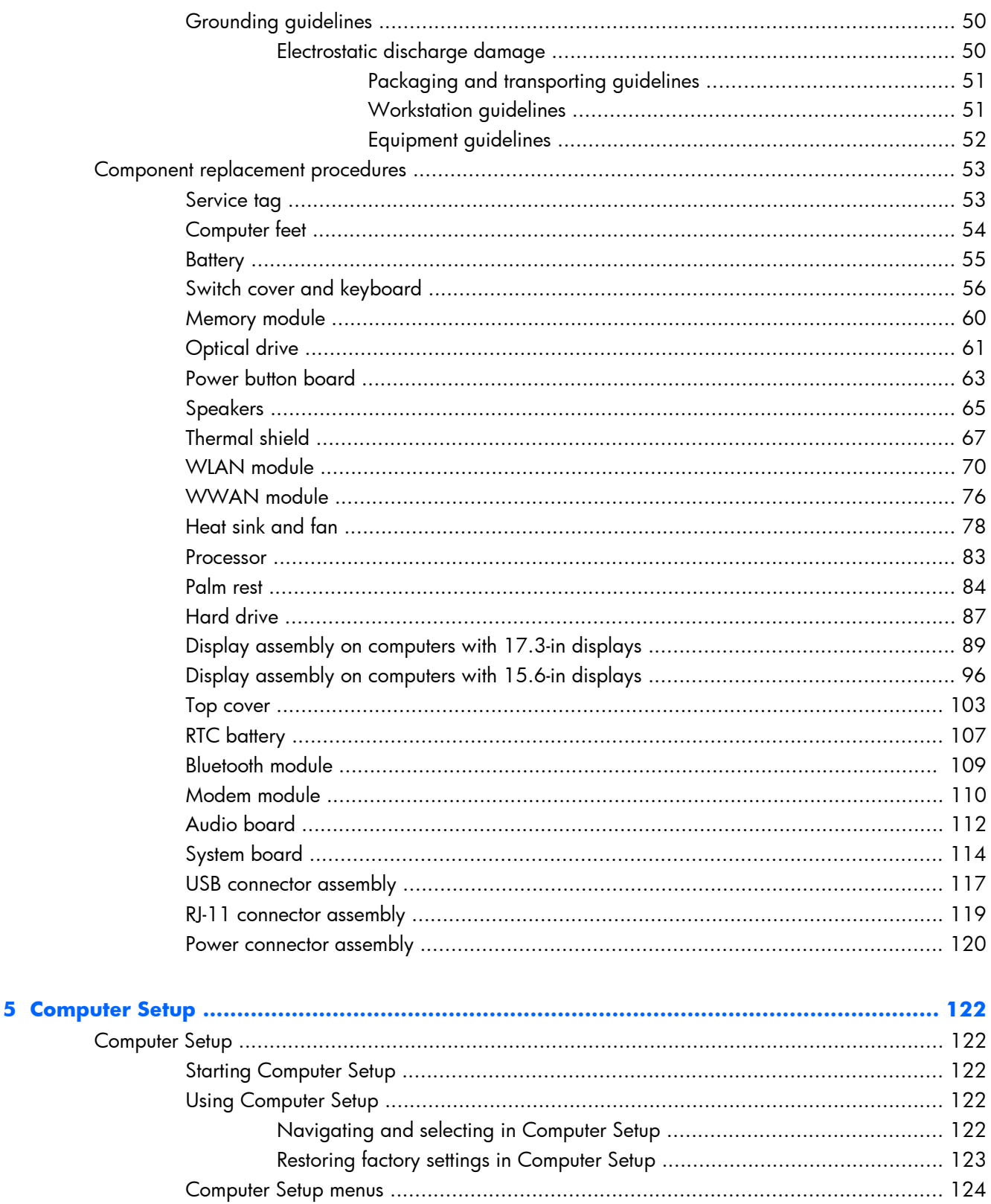

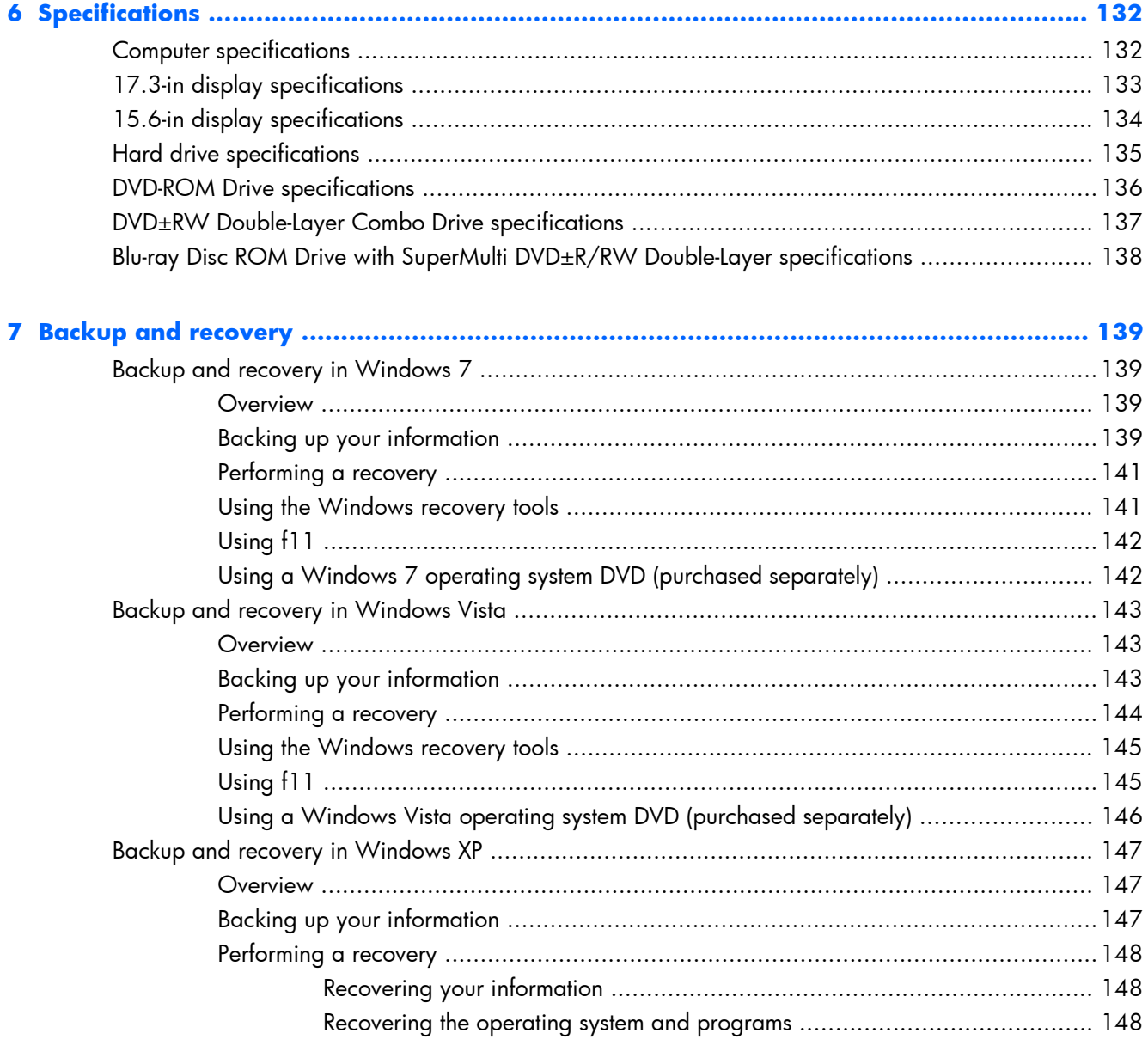

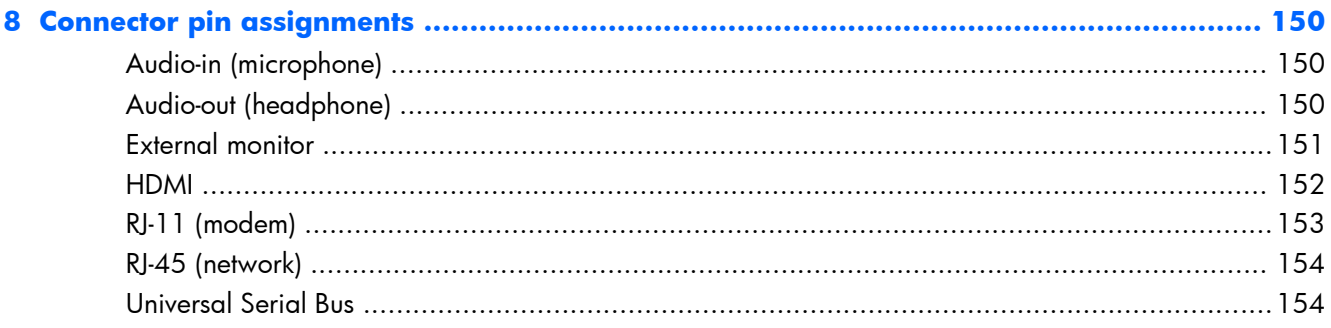

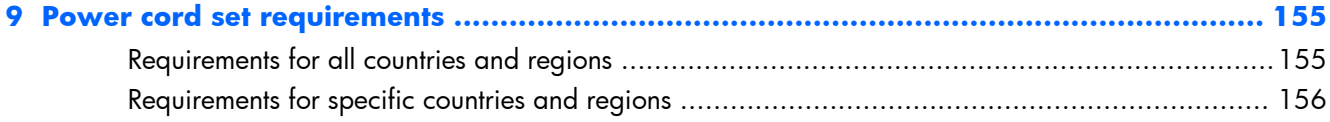

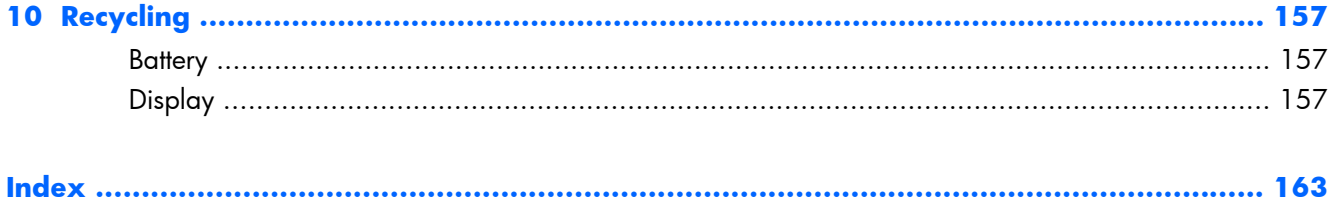

# <span id="page-10-0"></span>**1 Product description**

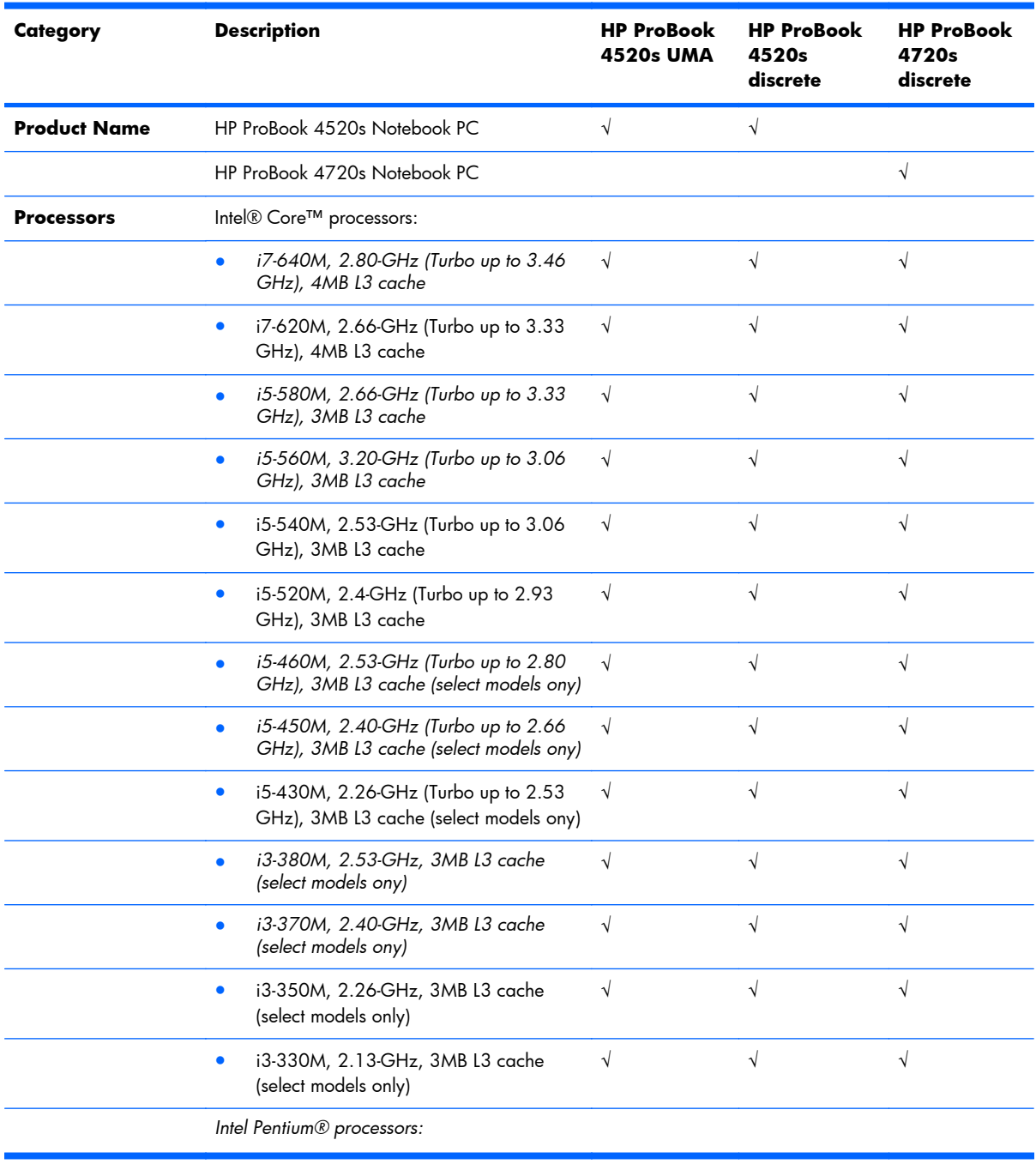

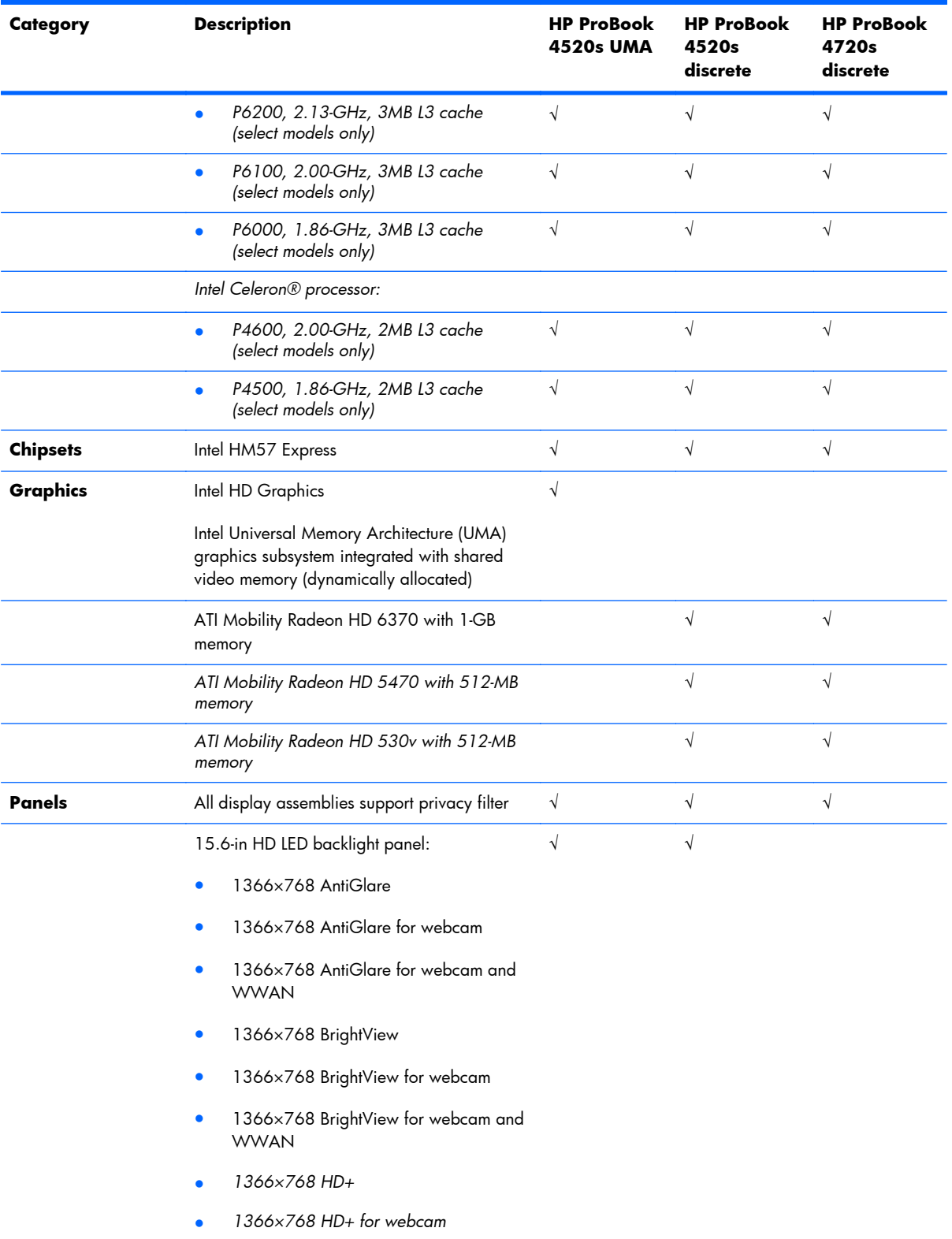

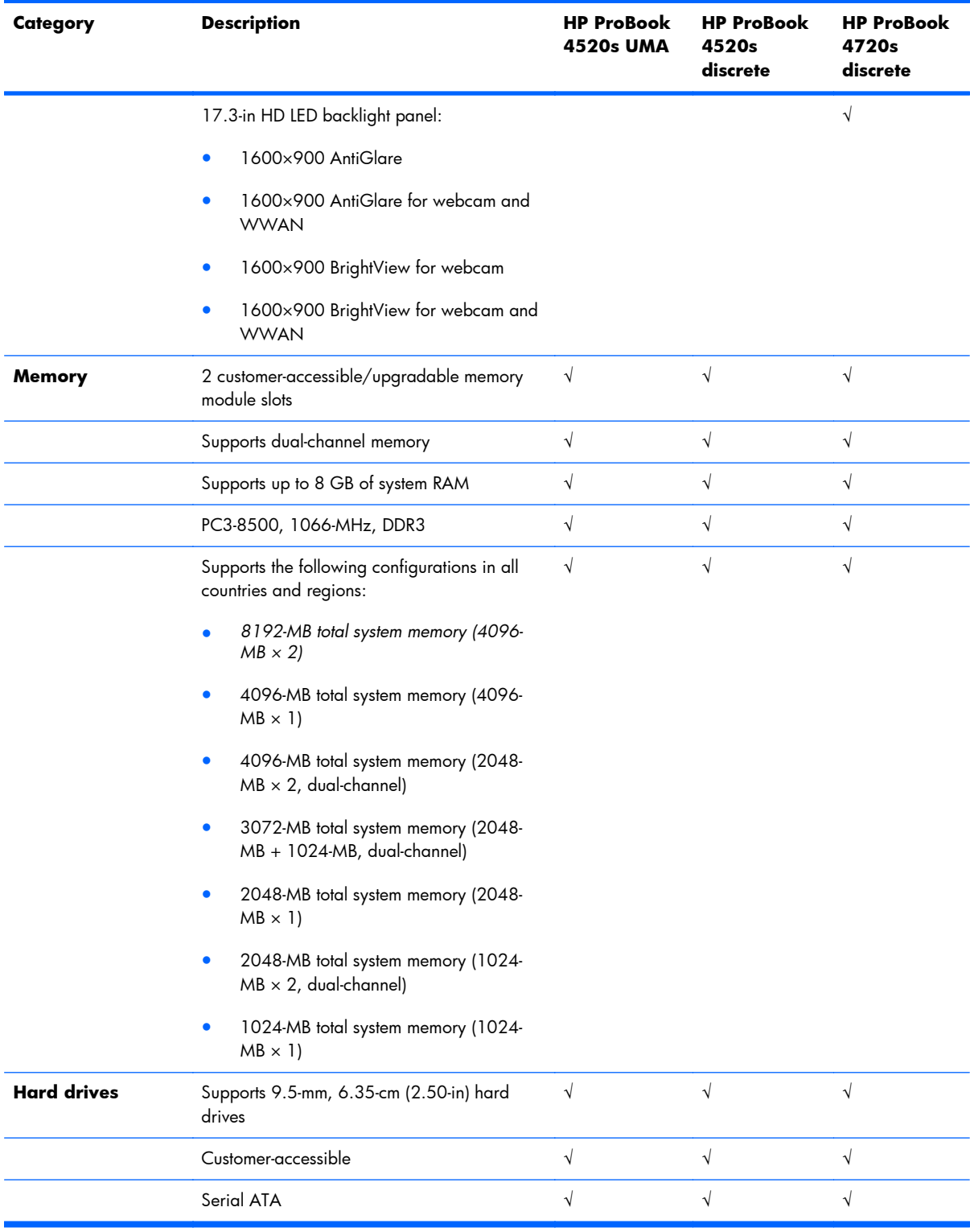

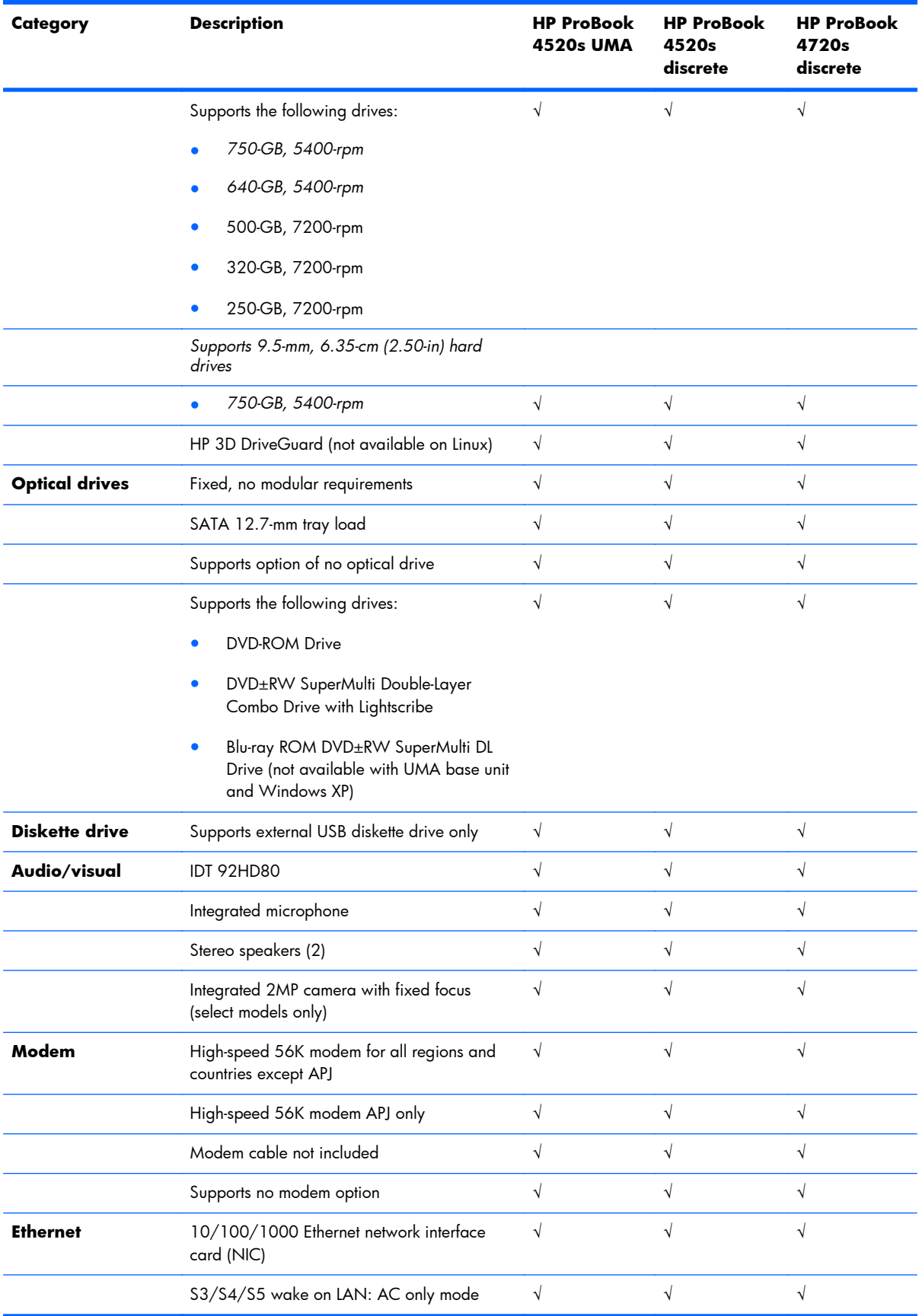

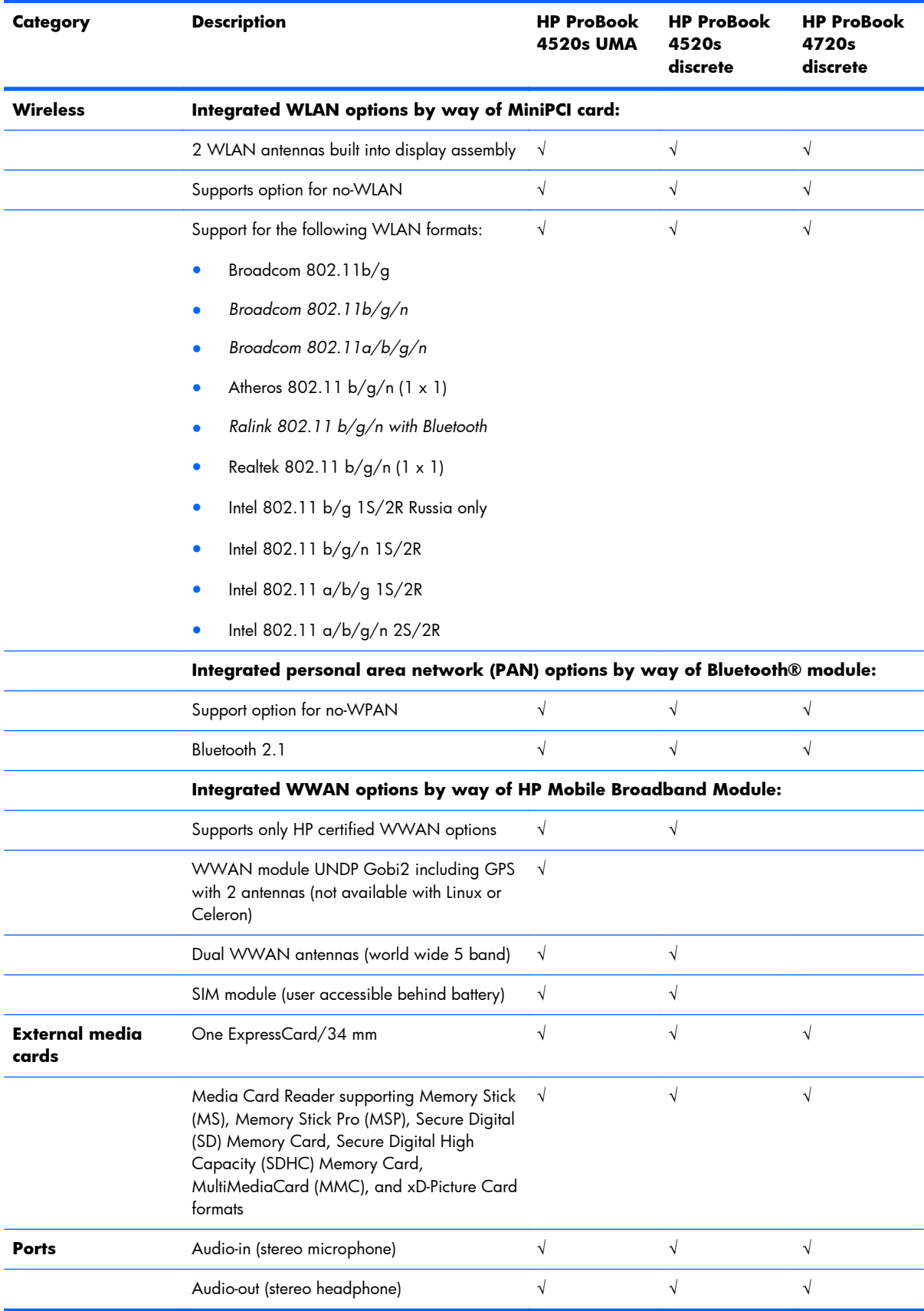

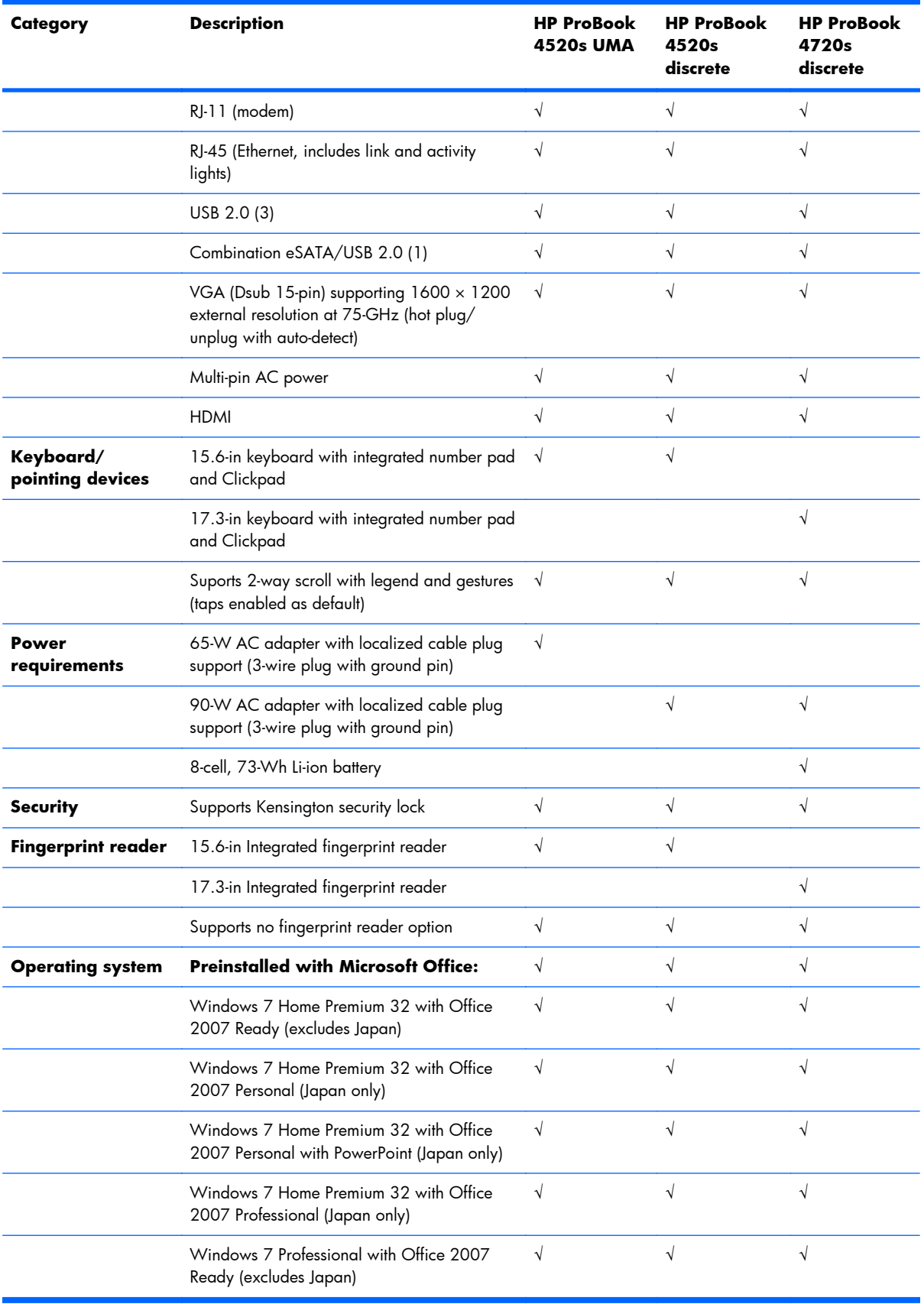

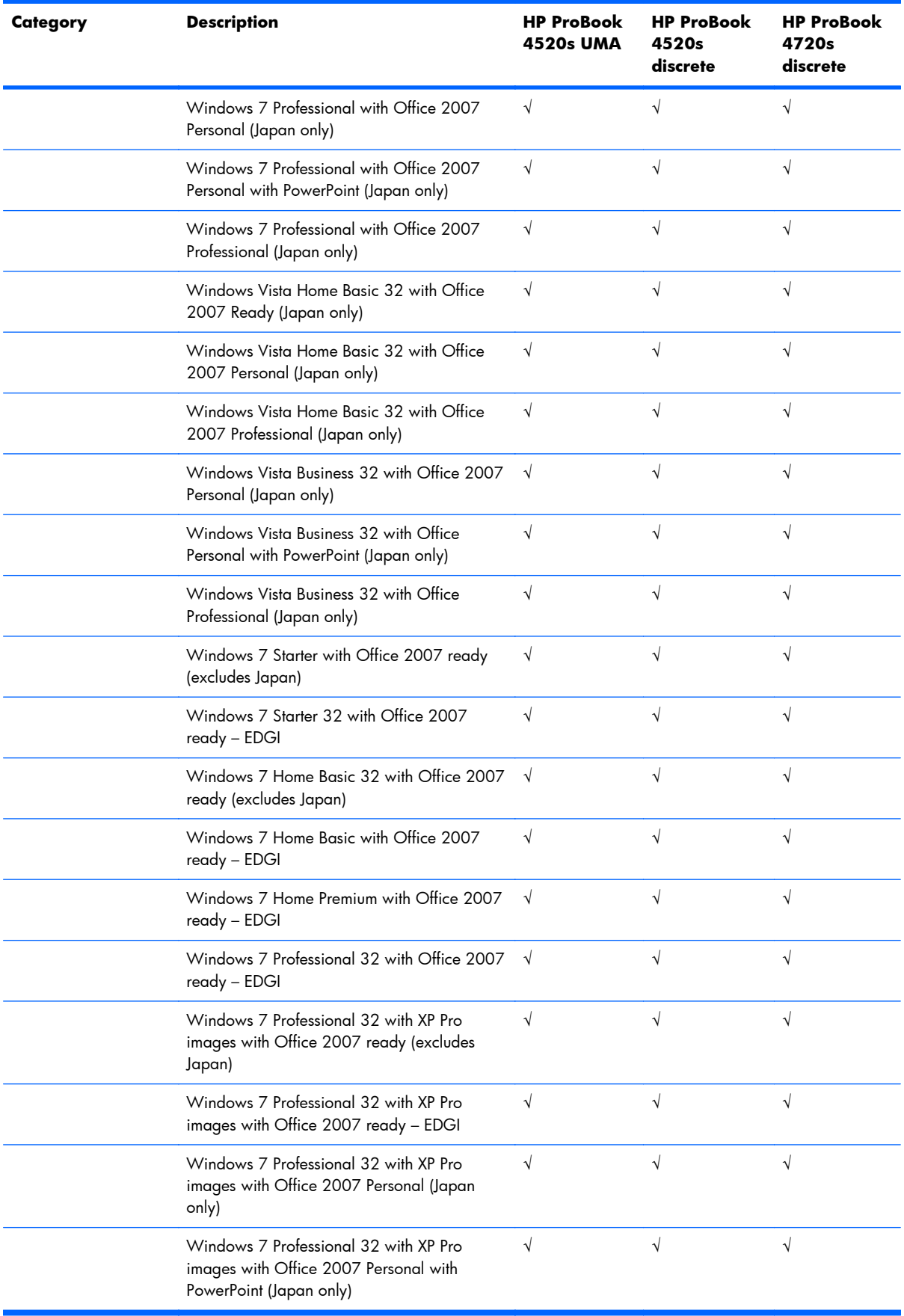

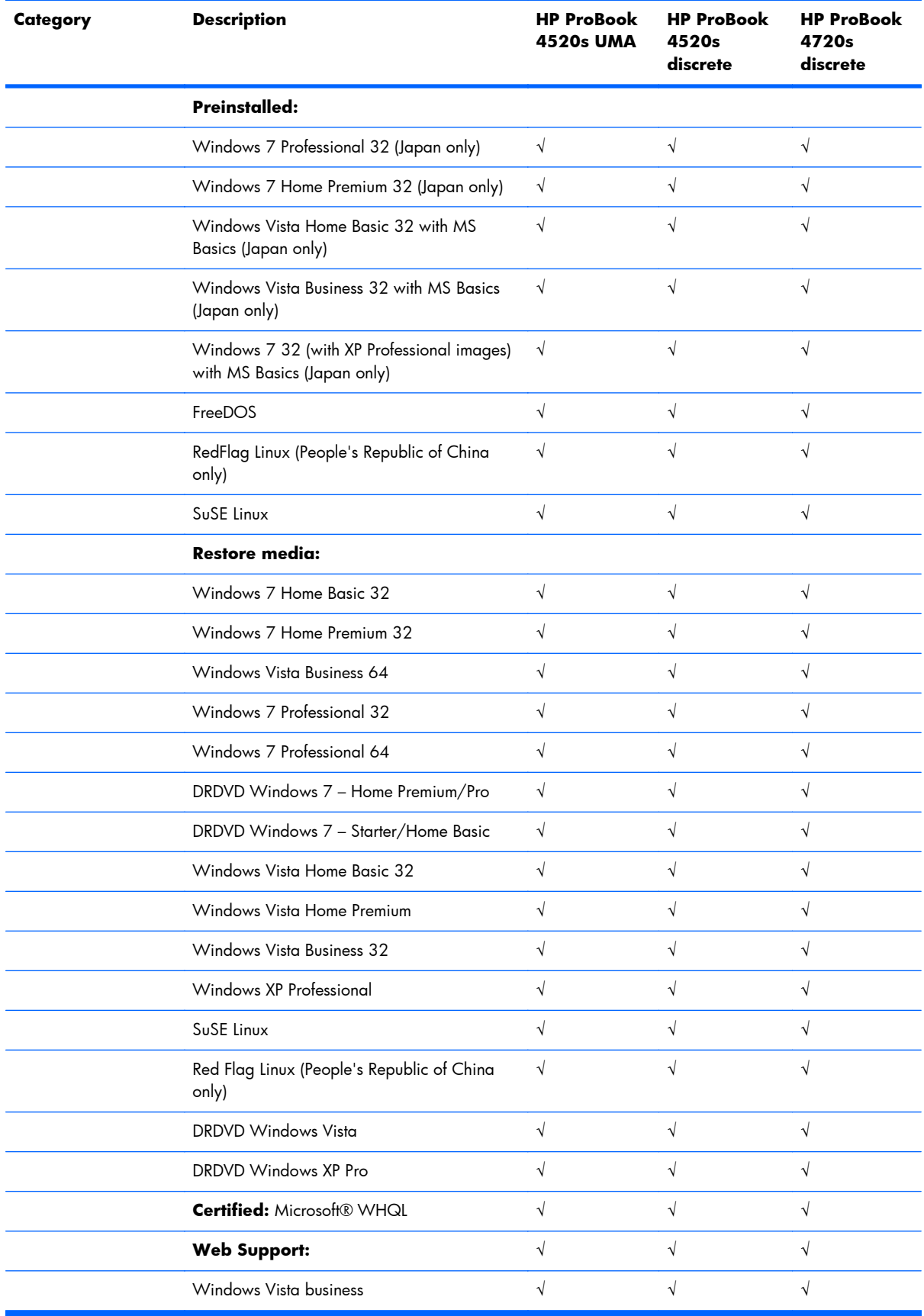

#### 8 Chapter 1 Product description

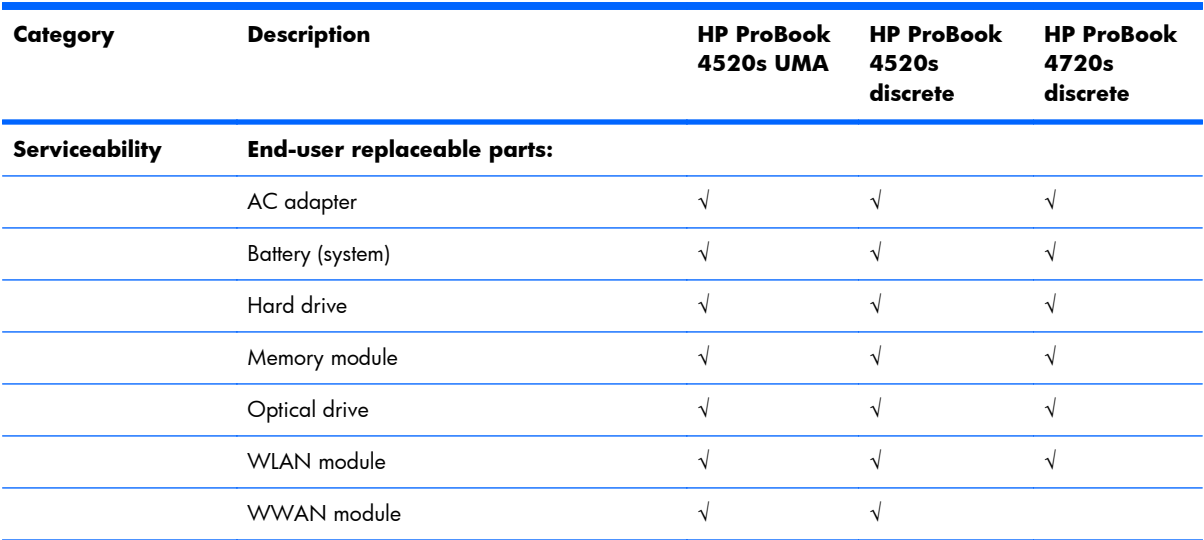

# <span id="page-19-0"></span>**2 External component identification**

**NOTE:** Depending on the operating system installed on your comouter, some components may function differently than described. Some functionality may not be supported by the operating system installed on your computer.

### **Top Components**

### **TouchPad**

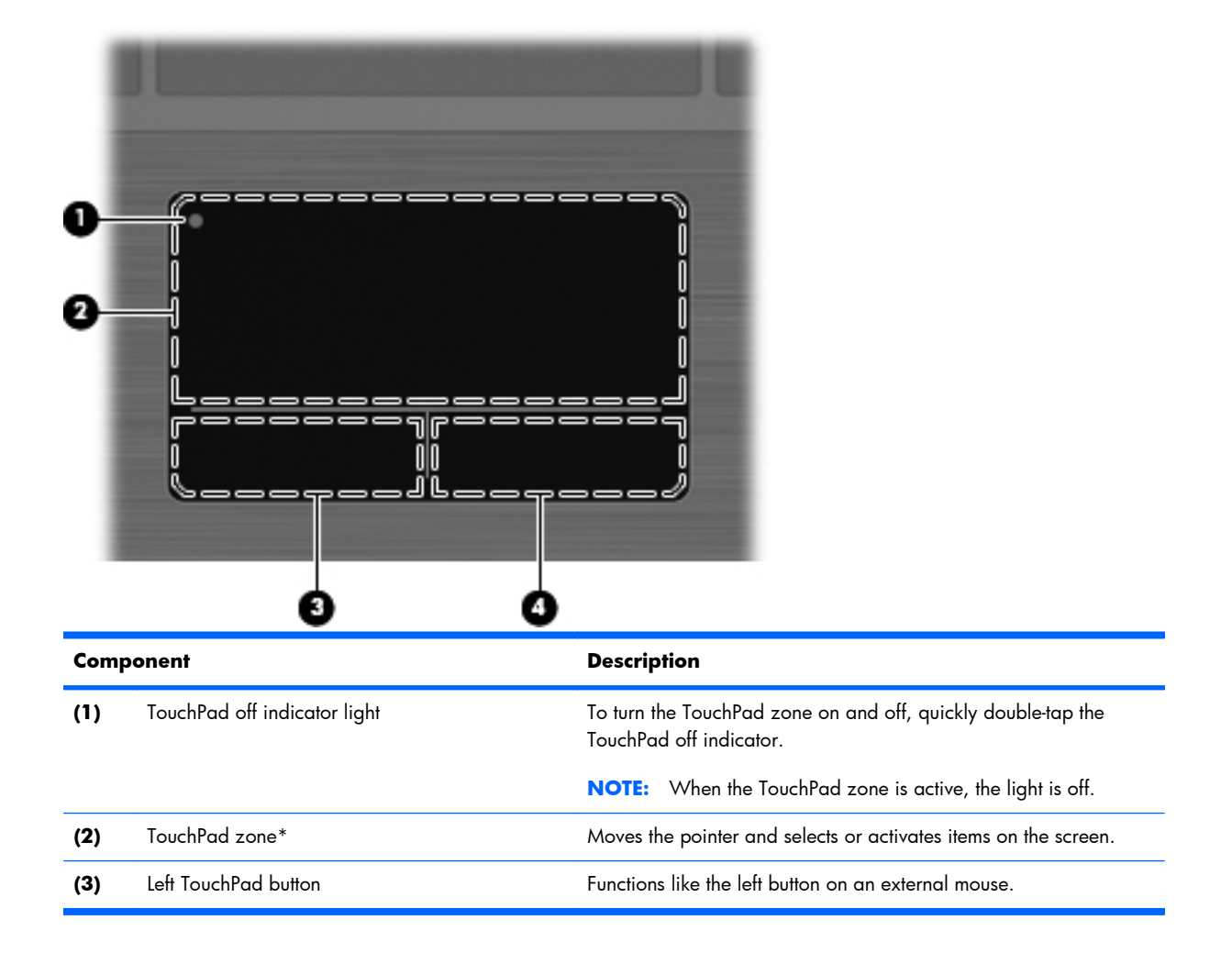

<span id="page-20-0"></span>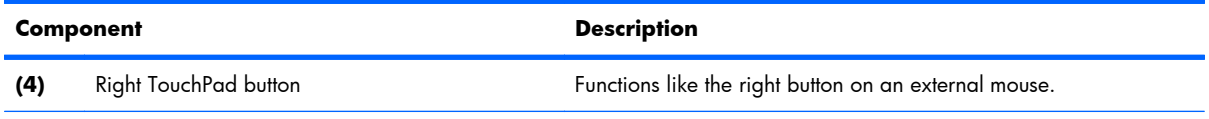

\*This table describes factory settings.

### **Lights**

**NOTE:** Your computer may look slightly different from the illustration in this section.

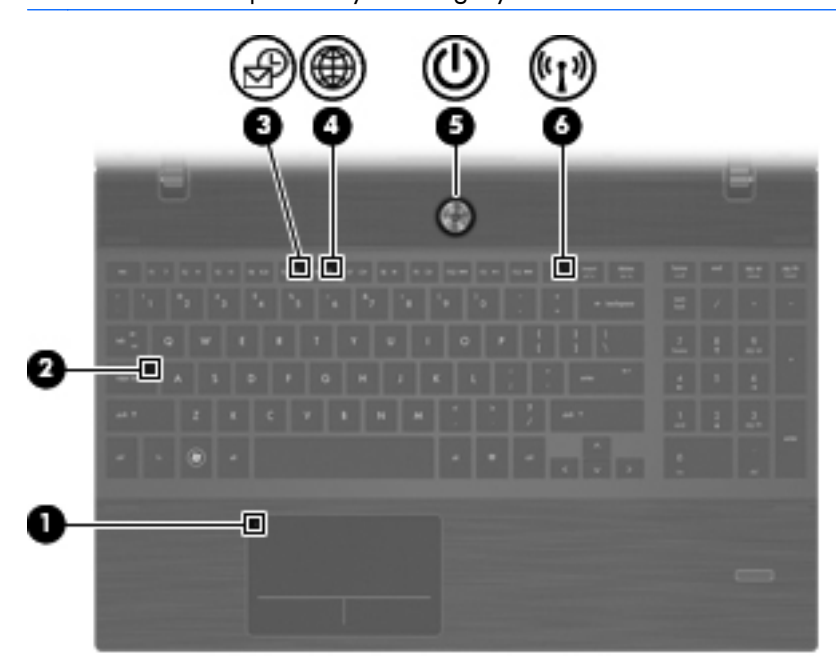

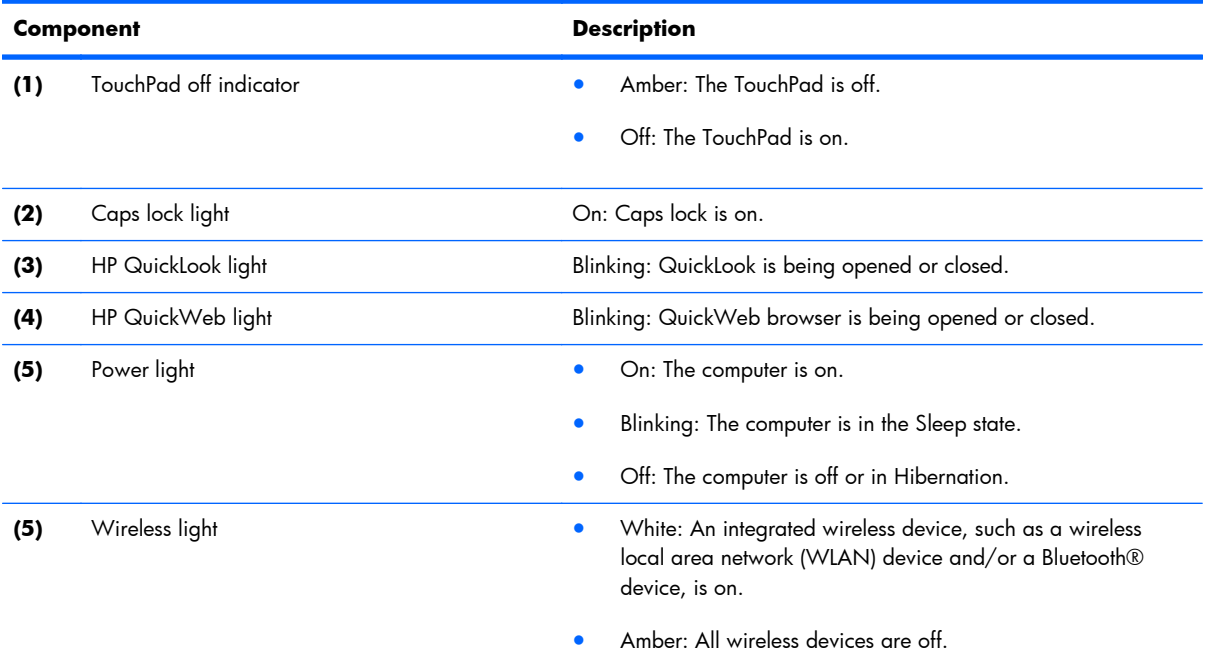

### <span id="page-21-0"></span>**Buttons, switches, and speakers (select models only)**

**NOTE:** Your computer may look slightly different from the illustration in this section.

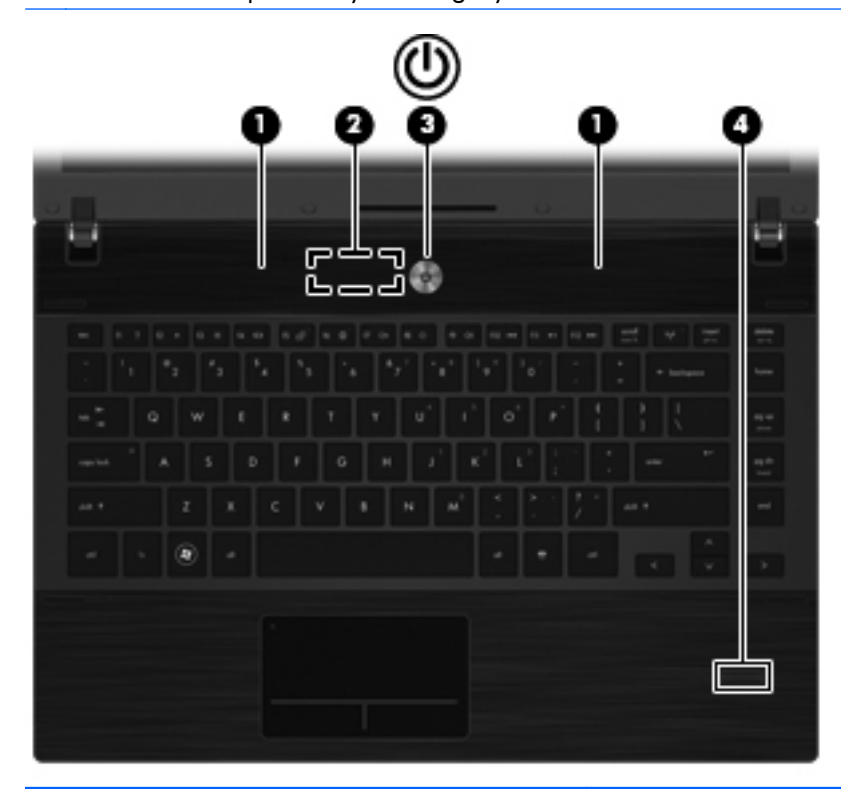

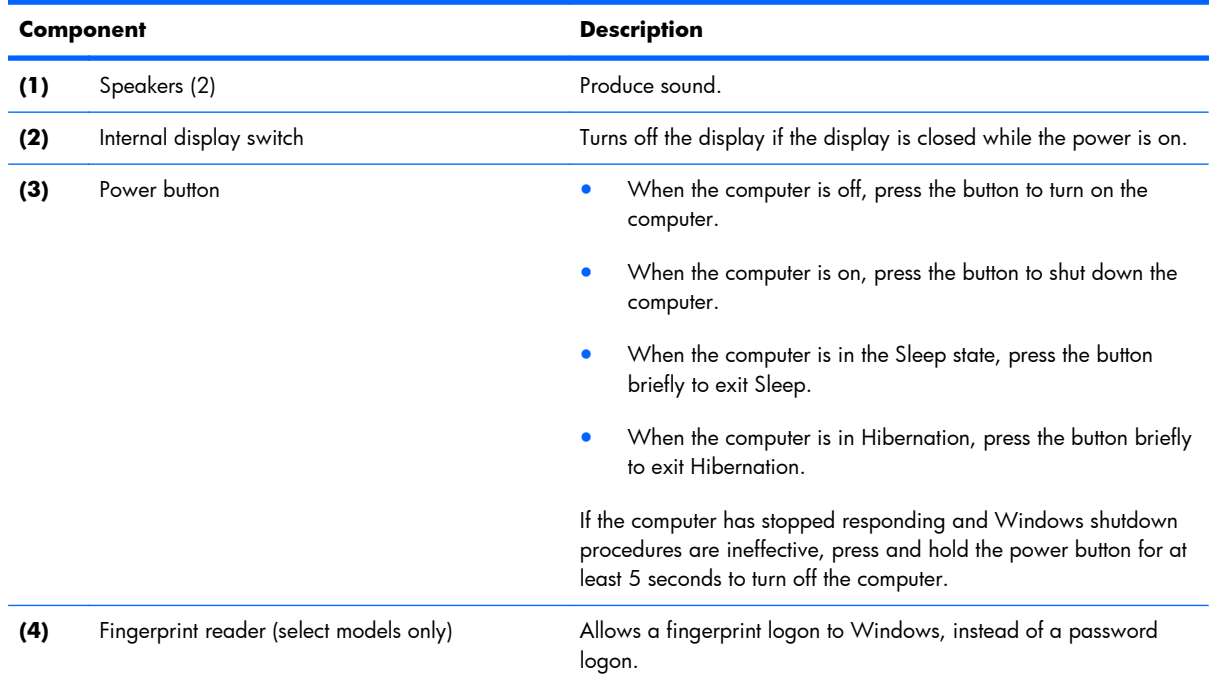

## <span id="page-22-0"></span>**Keys**

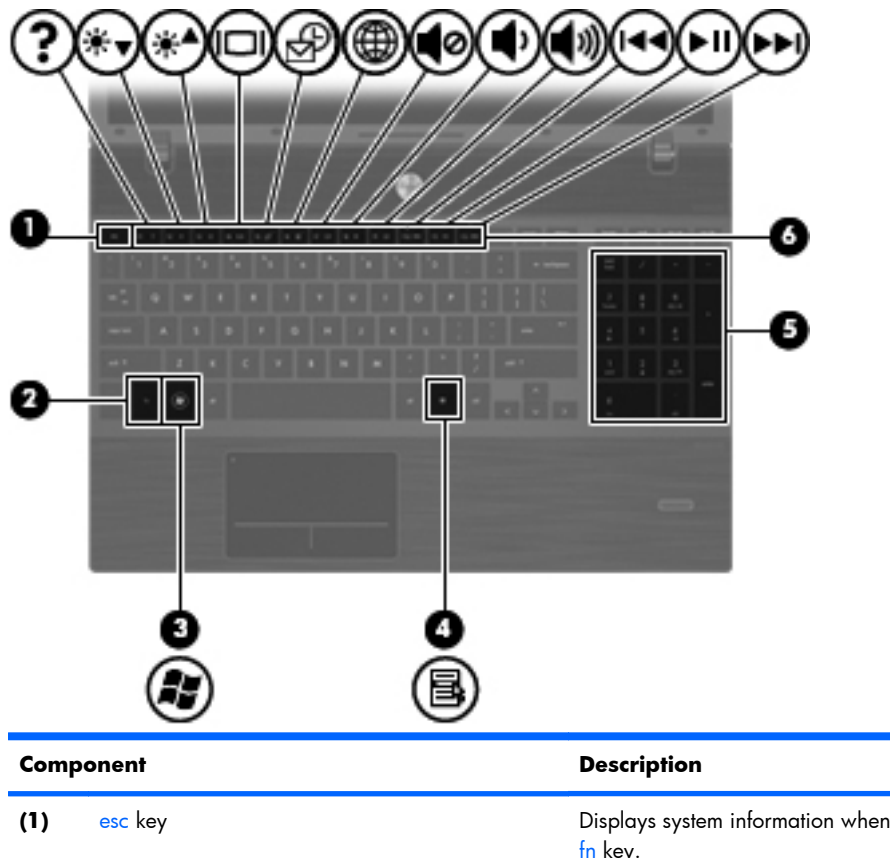

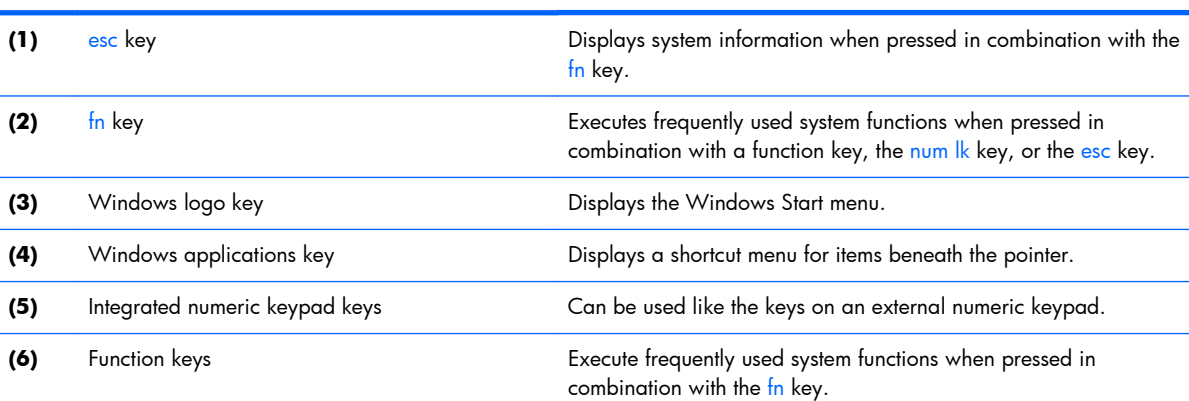

# <span id="page-23-0"></span>**Front components**

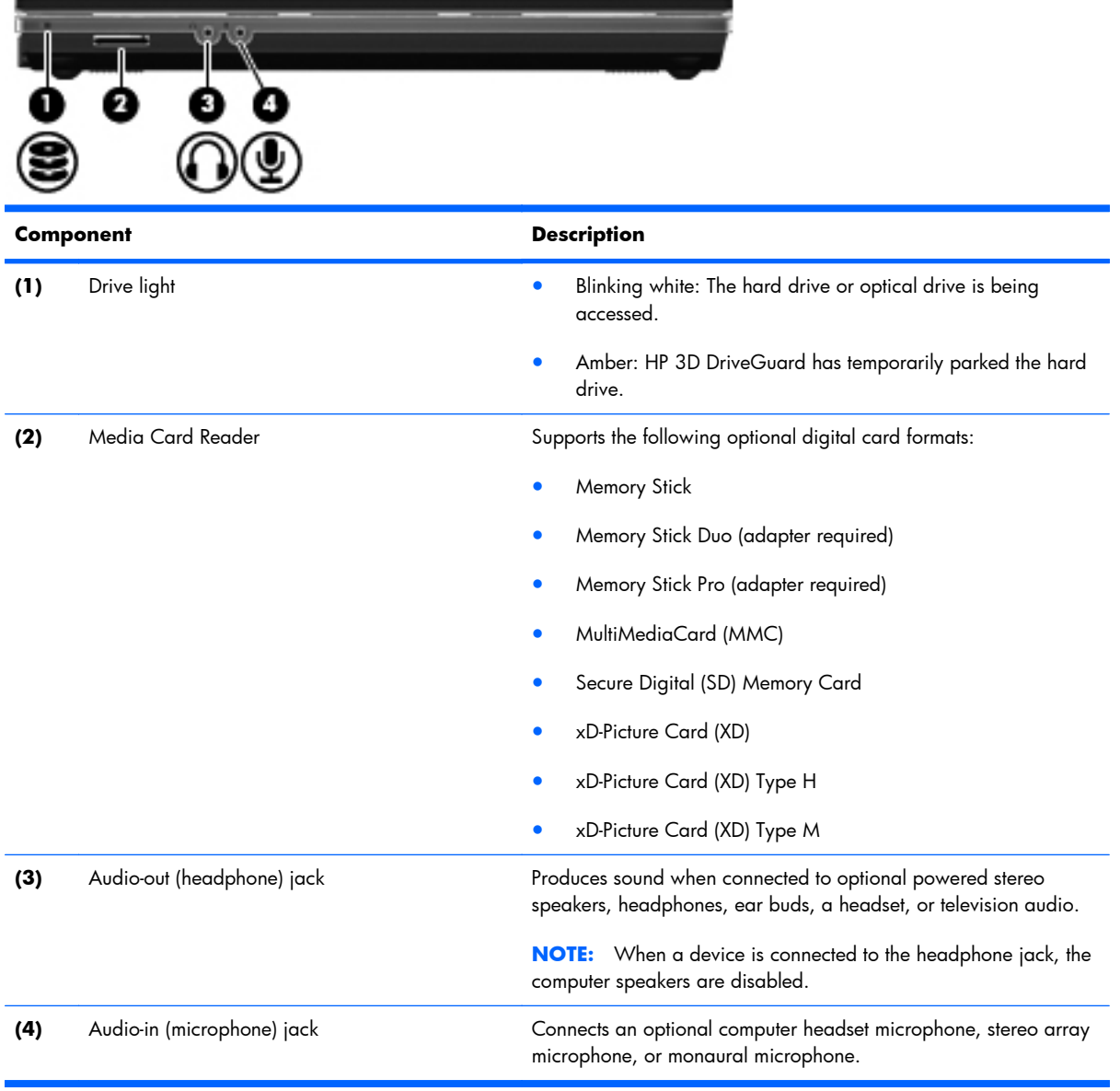

# <span id="page-24-0"></span>**Right-side components**

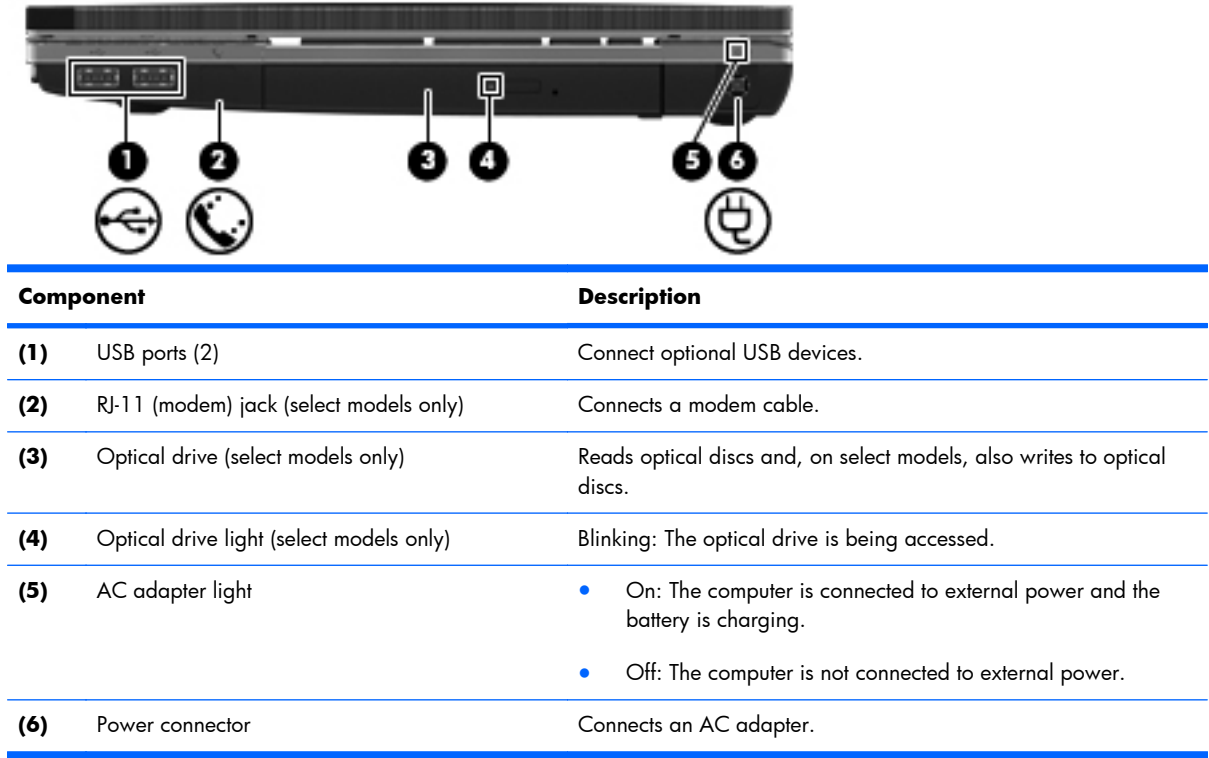

## **Left-side components**

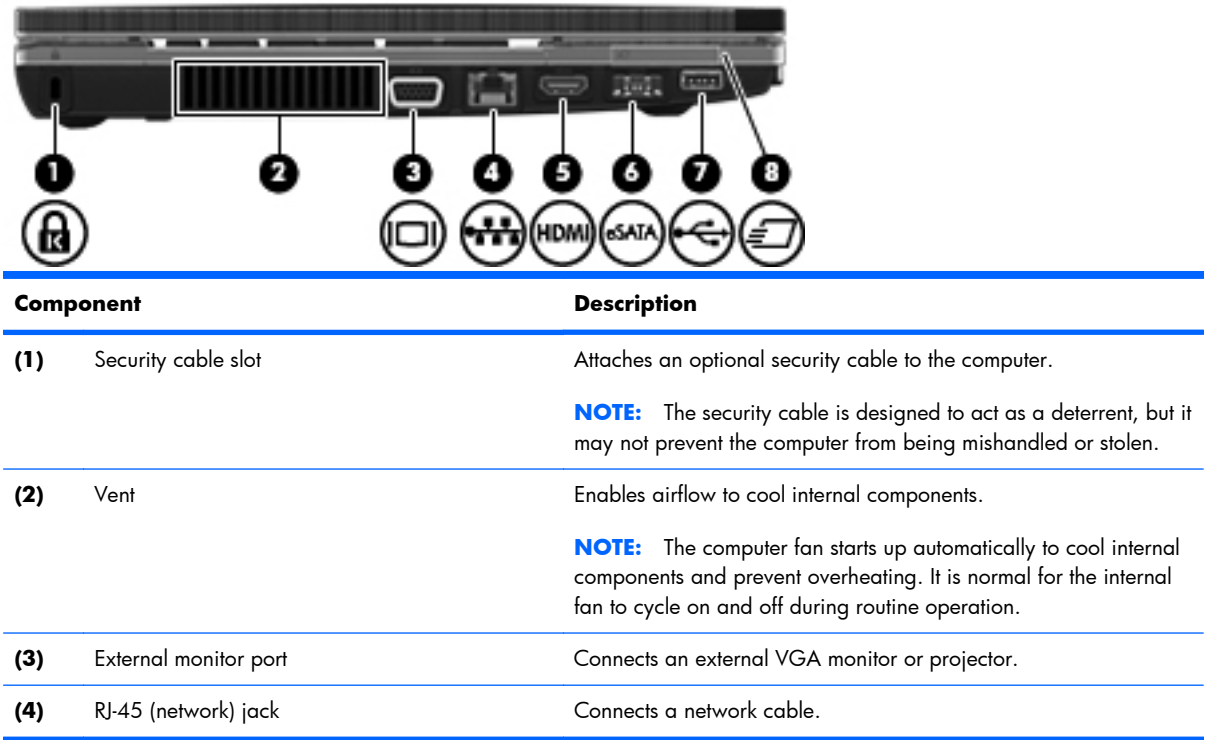

<span id="page-25-0"></span>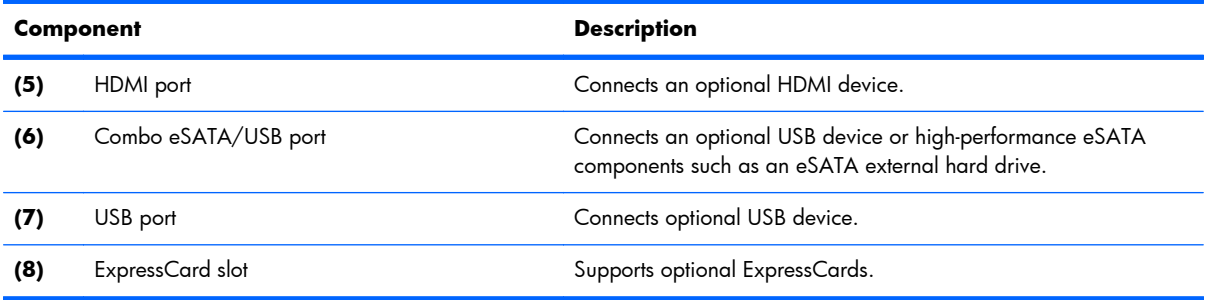

# **Bottom components**

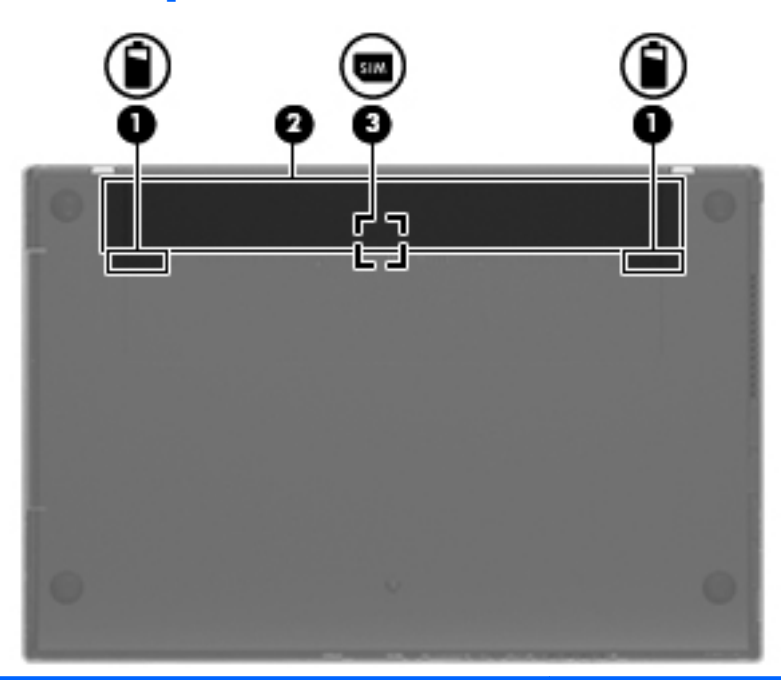

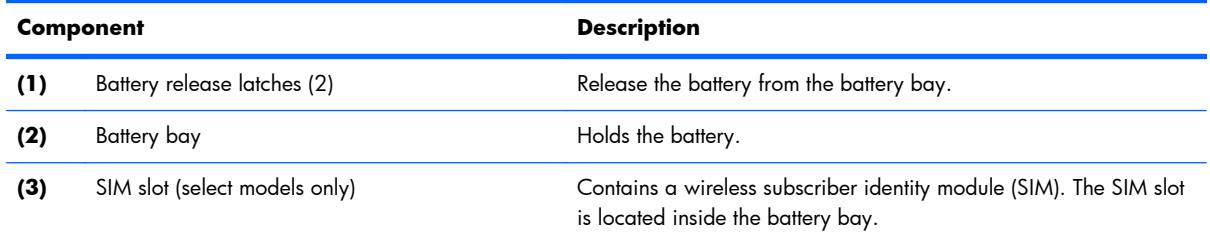

# <span id="page-26-0"></span>**Display**

**NOTE:** Your computer may look slightly different from the illustration in this section.

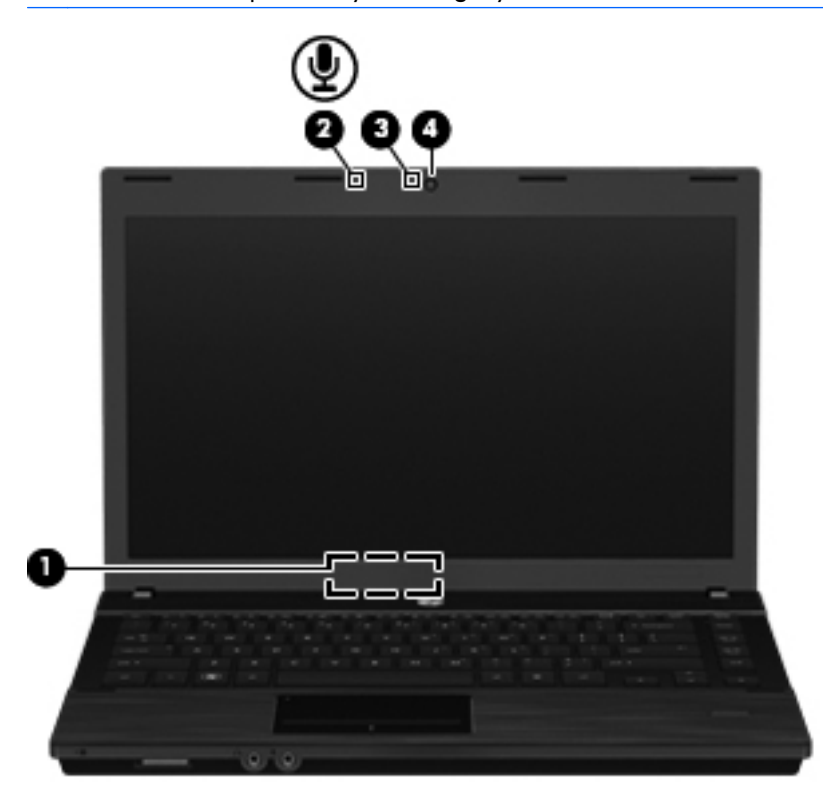

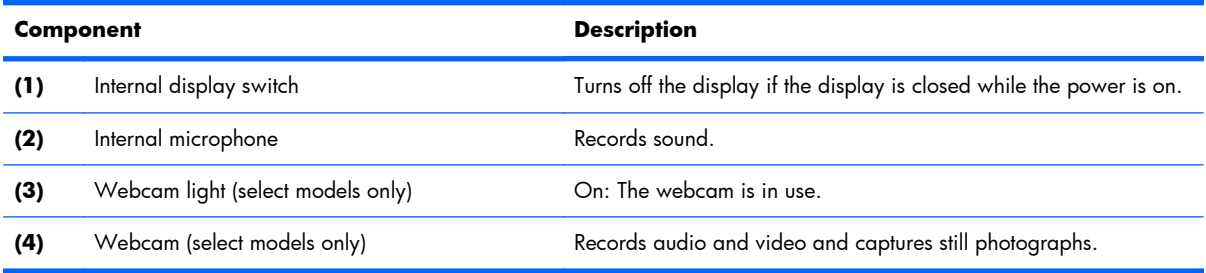

## <span id="page-27-0"></span>**Wireless antennas**

The antennas send and receive signals from one or more wireless devices. These antennas are not visible from the outside of the computer.

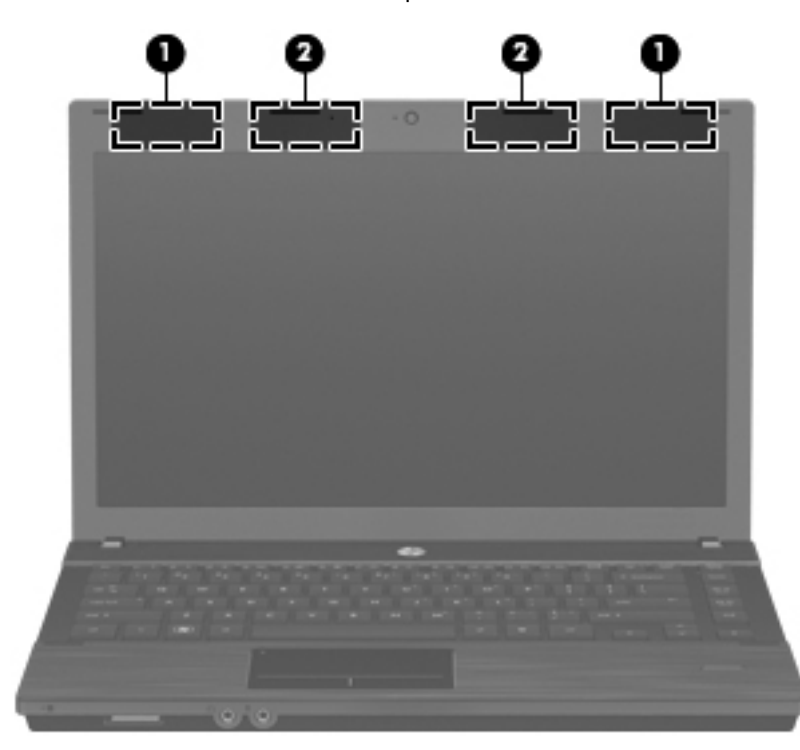

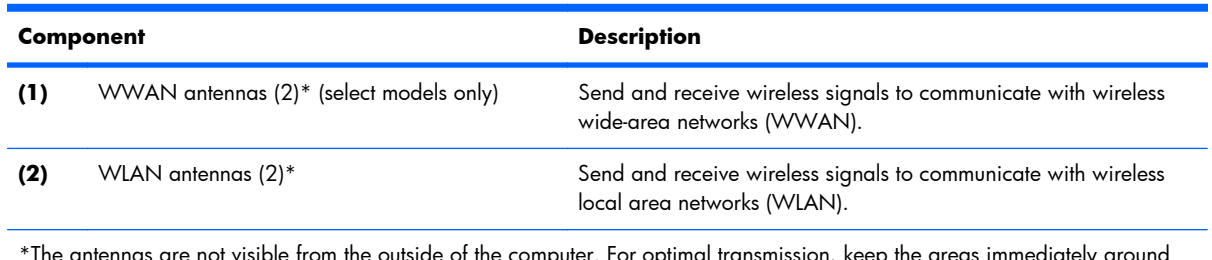

\*The antennas are not visible from the outside of the computer. For optimal transmission, keep the areas immediately around the antennas free from obstructions.

To see wireless regulatory notices, refer to the section of *Regulatory, Safety and Environmental Notices* that apply to your country or region. These notices are located in Help and Support.

## <span id="page-28-0"></span>**Additional hardware components**

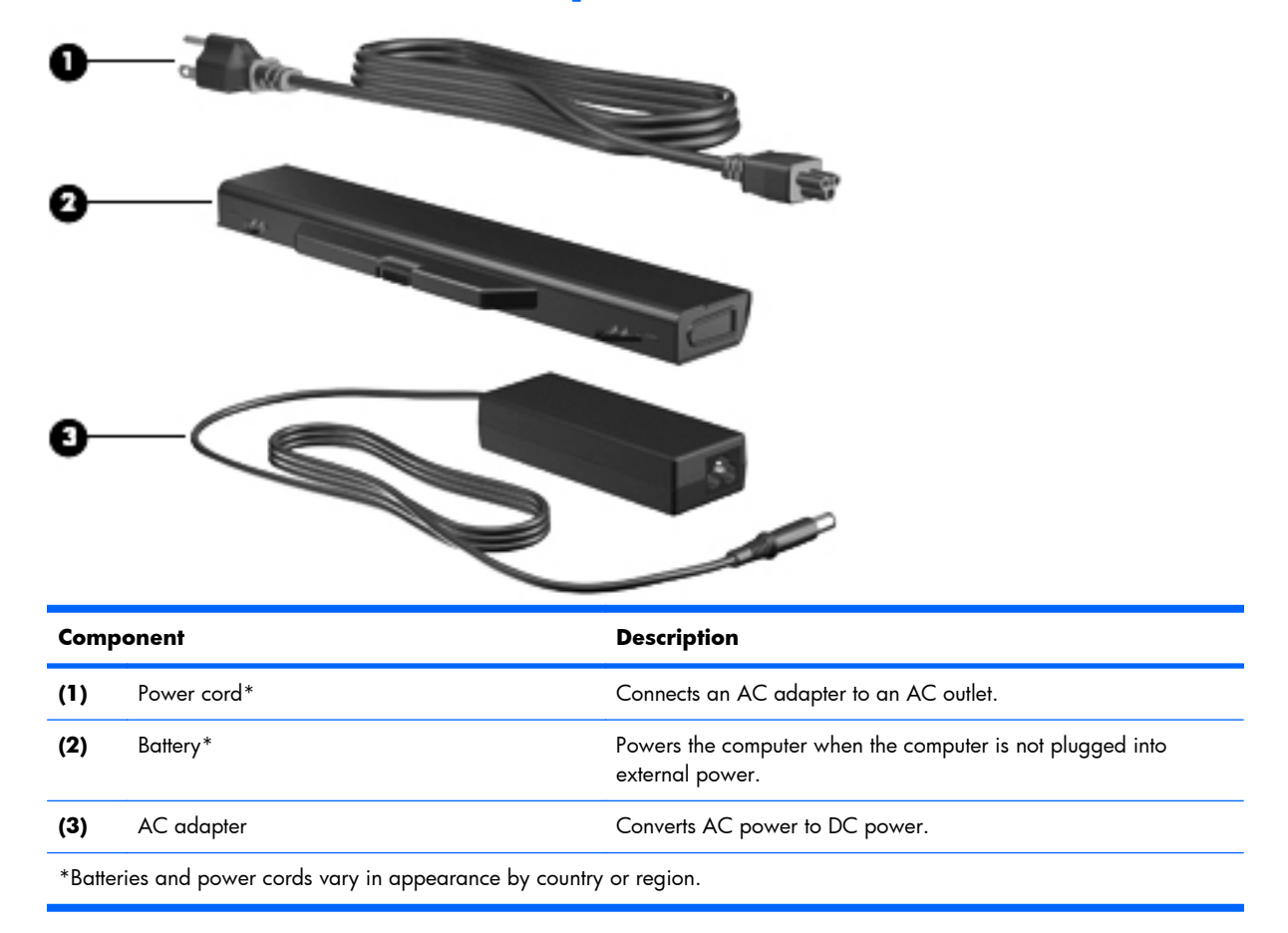

# <span id="page-29-0"></span>**3 Illustrated parts catalog**

### **Service tag**

When ordering parts or requesting information, provide the computer serial number and model description provided on the service tag.

**(1)** Product name: This is the product name affixed to the front of the computer.

**(2)** Serial number (s/n): This is an alphanumeric identifier that is unique to each product.

**(3)** Part number/product number (p/n): This number provides specific information about the product's hardware components. The part number helps a service technician to determine what components and parts are needed.

**(4)** Model description: This is the alphanumeric identifier used to locate documents, drivers, and support for your computer.

**(5)** Warranty period: This number describes the duration of the warranty period for this computer.

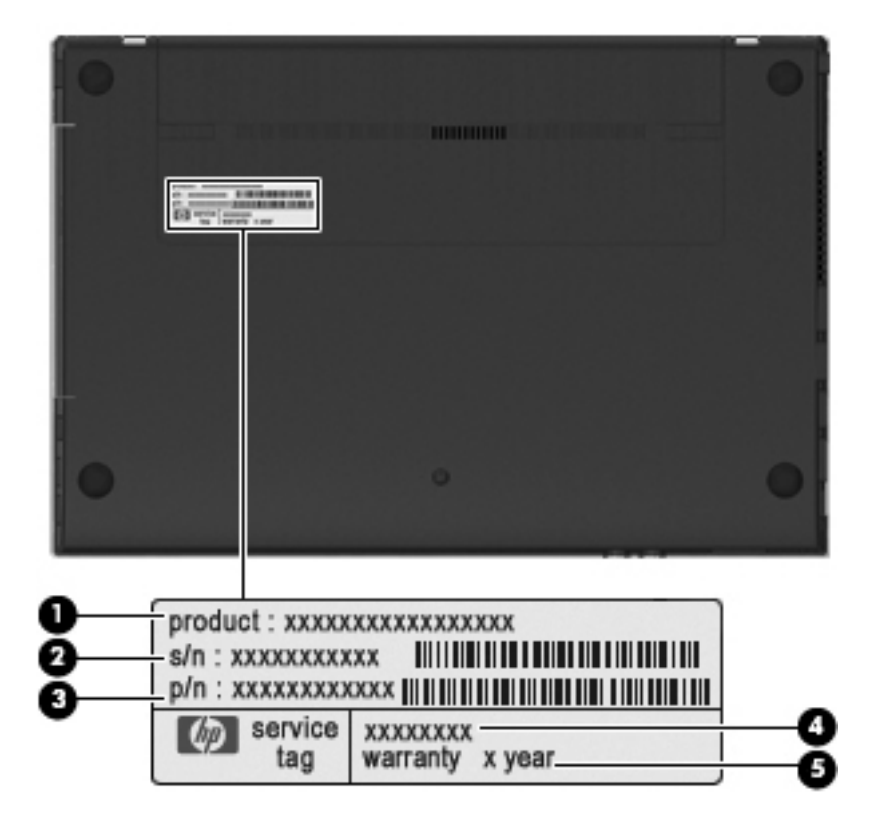

## <span id="page-30-0"></span>**Computer major components**

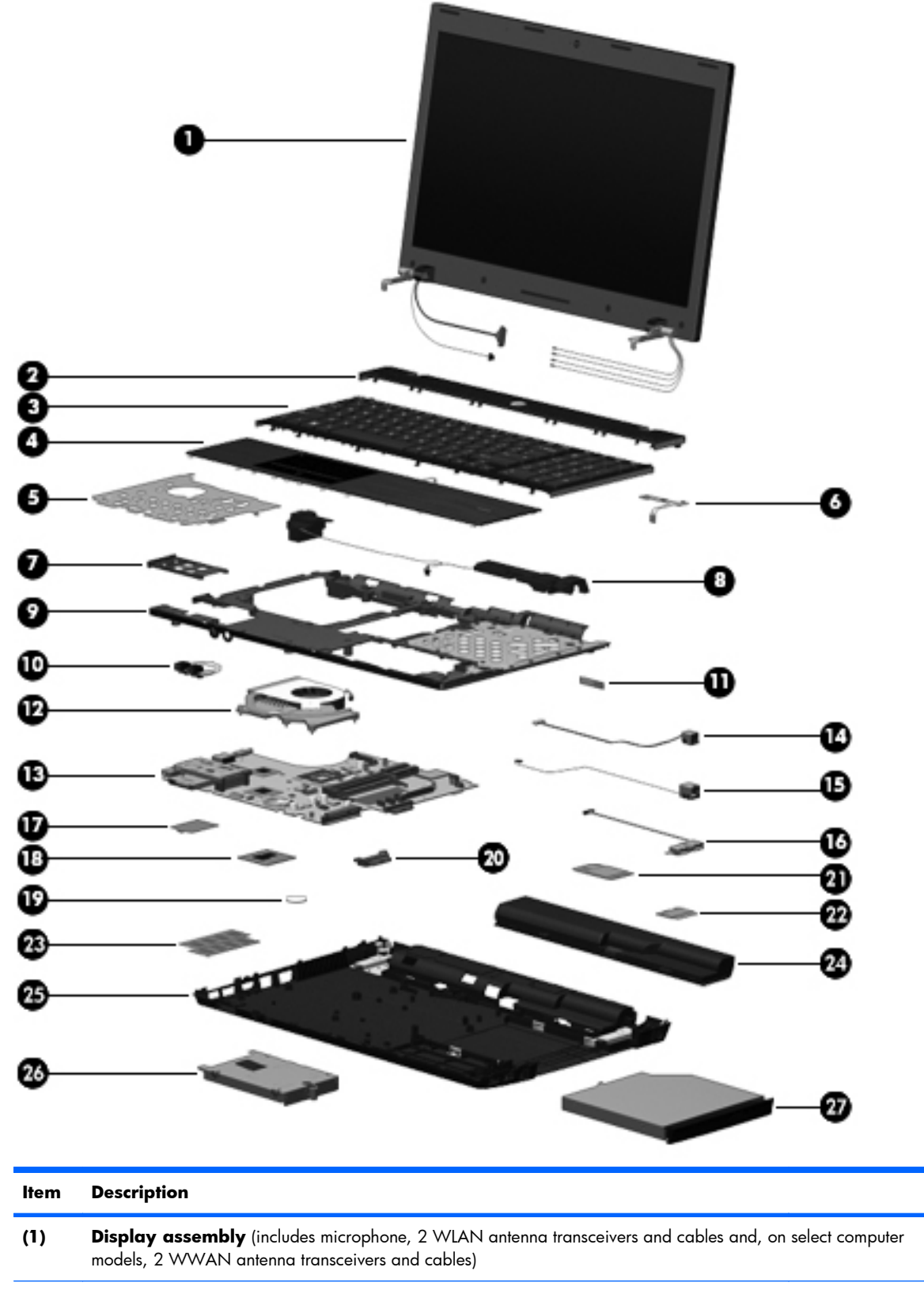

**For use only with computers with 17.3-in displays**

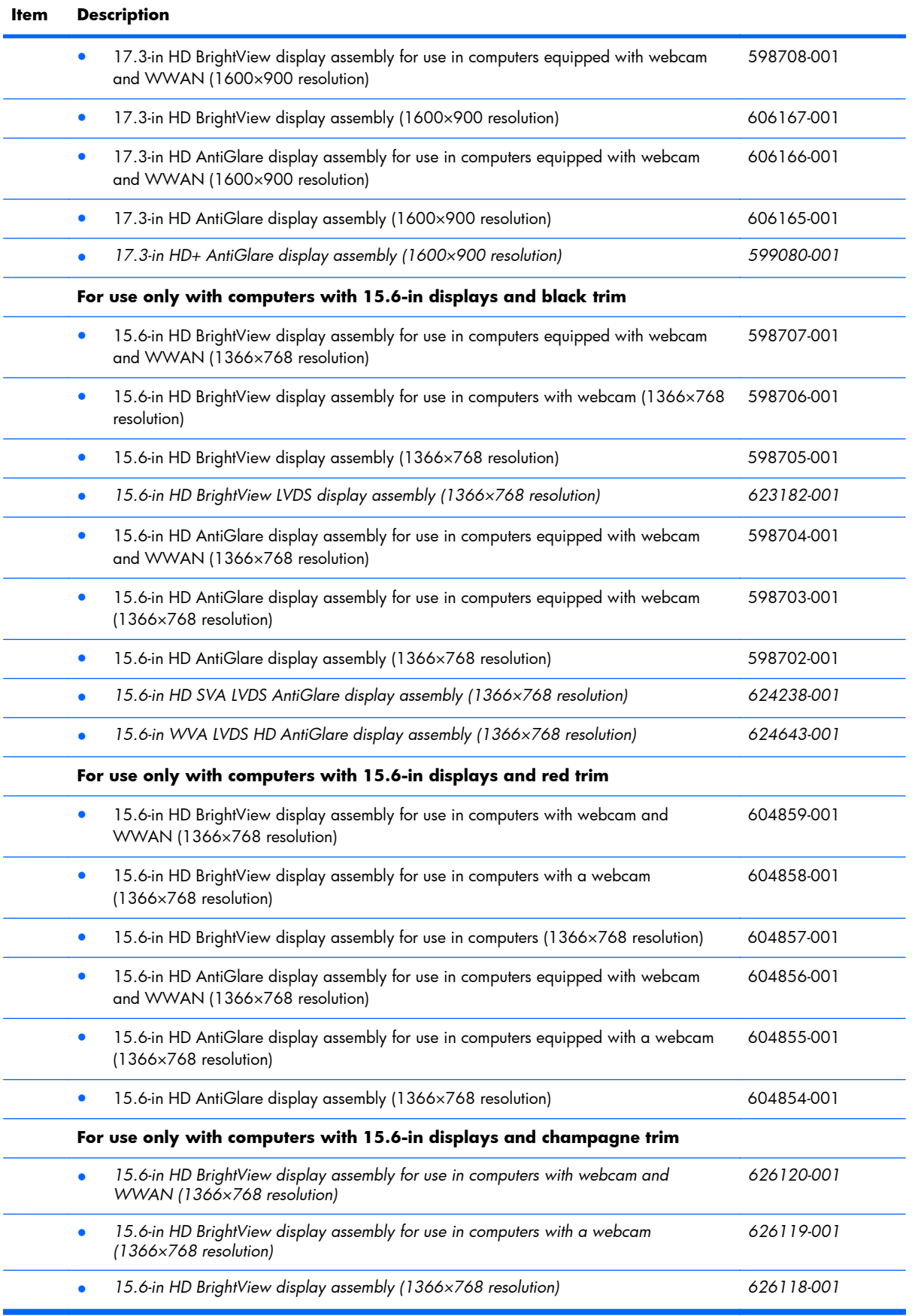

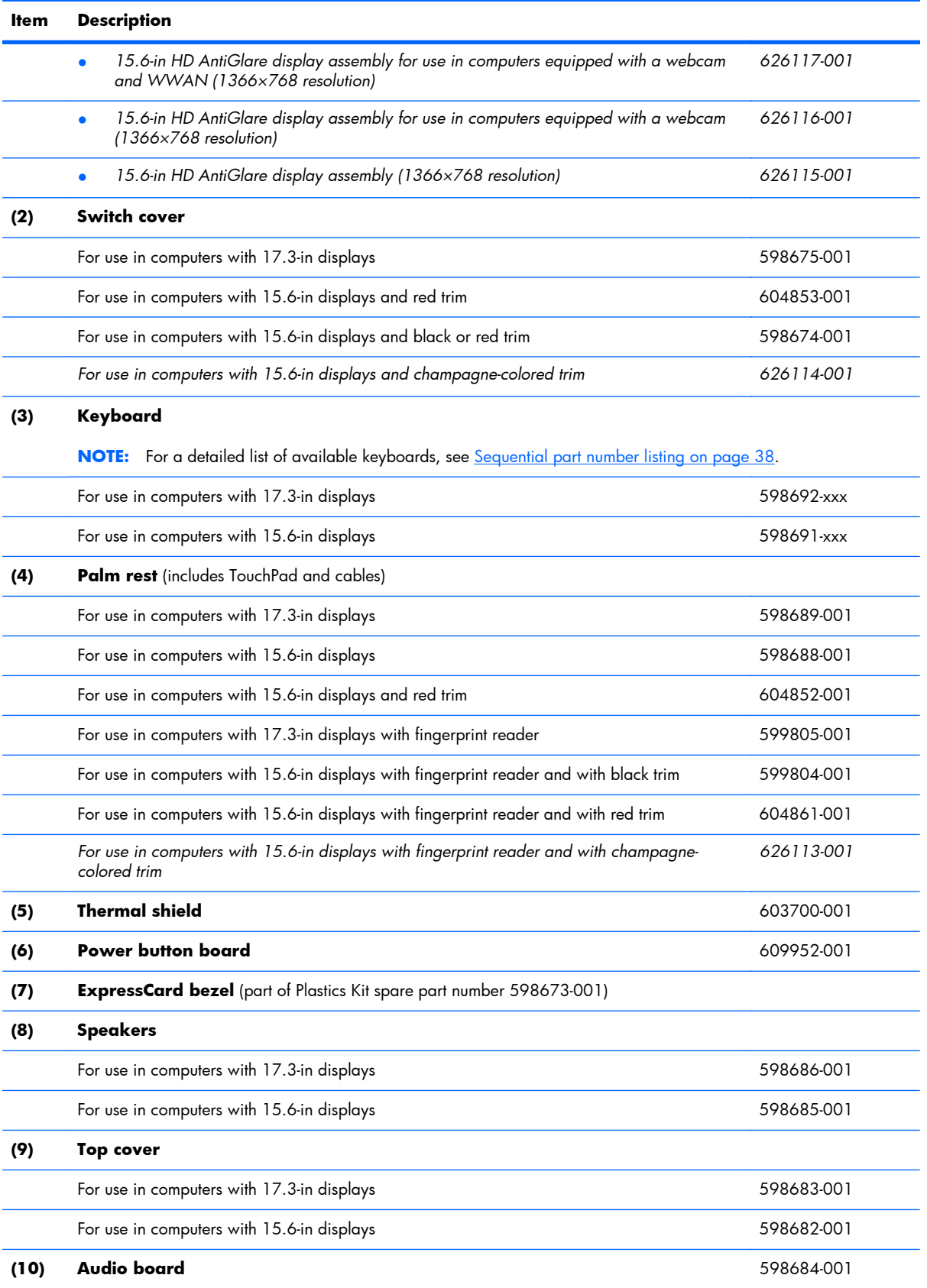

#### **Item Description**

#### **(11) Bluetooth module**

537921-001

**HP Integrated module with Bluetooth 2.1 wireless technology** for use in Andorra, Argentina, Australia, Austria, Bangladesh, Belarus, Belgium, Bermuda, Brazil, Brunei, Bulgaria, Canada, Cayman Islands, Chile, China, Croatia, Cyprus, Czech Republic, Denmark, Egypt, El Salvador, Estonia, Finland, France, Germany, Greece, French Guiana, Guadeloupe, Guam, Hong Kong, Hungary, Iceland, India, Indonesia, Ireland, Israel, Italy, Japan, Jordan, South Korea, Latvia, Puerto Rico, Liechtenstein, Lithuania, Luxembourg, Malaysia, Malta, Martinique, Mexico, Morocco, Netherlands, New Zealand, Norway, Pakistan, Panama, Peru, Philippines, Poland, Portugal, Romania, Russia, Saudi Arabia, Singapore, Slovakia, Slovenia, South Africa, Spain, Sri Lanka, Sweden, Switzerland, Taiwan, Thailand, Tunisia, Turkey, Ukraine, United Arab Emirates, the United Kingdom, the United States, Venezuela, and the Virgin Islands

#### **(12) Fan/heat sink assembly** For use in computers with discrete graphics subsystems 598677-001 For use in computers with UMA graphics subsystems 607132-001 **(13) System board** (includes RTC battery and replacement thermal material) System board with discrete graphics subsystem memory 598668-001 System board with UMA graphics subsystem memory 598667-001 System board with discrete graphics, WWAN capability, and RTC battery for use in 4720s models *598670-001* System board with UMA graphics subsystem memory and WWAN 598669-001 System board with discrete graphics subsystem memory for use only in the People's Republic of China and Russia 605169-001 System board with UMA graphics subsystem memory for use only in the People's Republic of China and Russia 605168-001 System board with UMA graphics subsystem memory and WWAN for use only in the People's Republic of China and Russia 605170-001 System board with discrete graphics, WWAN capability, and RTC battery for use only in the People's Republic of China and Russia *605171-001 System board with ATI Mobility Radeon HD 5470 graphics for use in 4720s models 628794-001 System board with ATI Mobility Radeon HD 5470 graphics for use in 4520s models 628795-001* **(14) Power connector** (part of Base Cable Kit 603188-001 for computers with 17.3-in displays and Base Cable Kit 599807-001 for computers with 15.6-in displays) **(15) RJ-11 connector** (part of Base Cable Kit 603188-001 for computers with 17.3-in displays and Base Cable Kit 599807-001 for computers with 15.6-in displays) **(16) USB connector** (part of Base Cable Kit 603188-001 for computers with 17.3-in displays and Base Cable Kit 599807-001 for computers with 15.6-in displays) **(17) WLAN module Intel Centrino Advanced-N6200 802.11 a/b/g 2x2** for use only in Russia and Ukraine 572510-001

#### **Item Description**

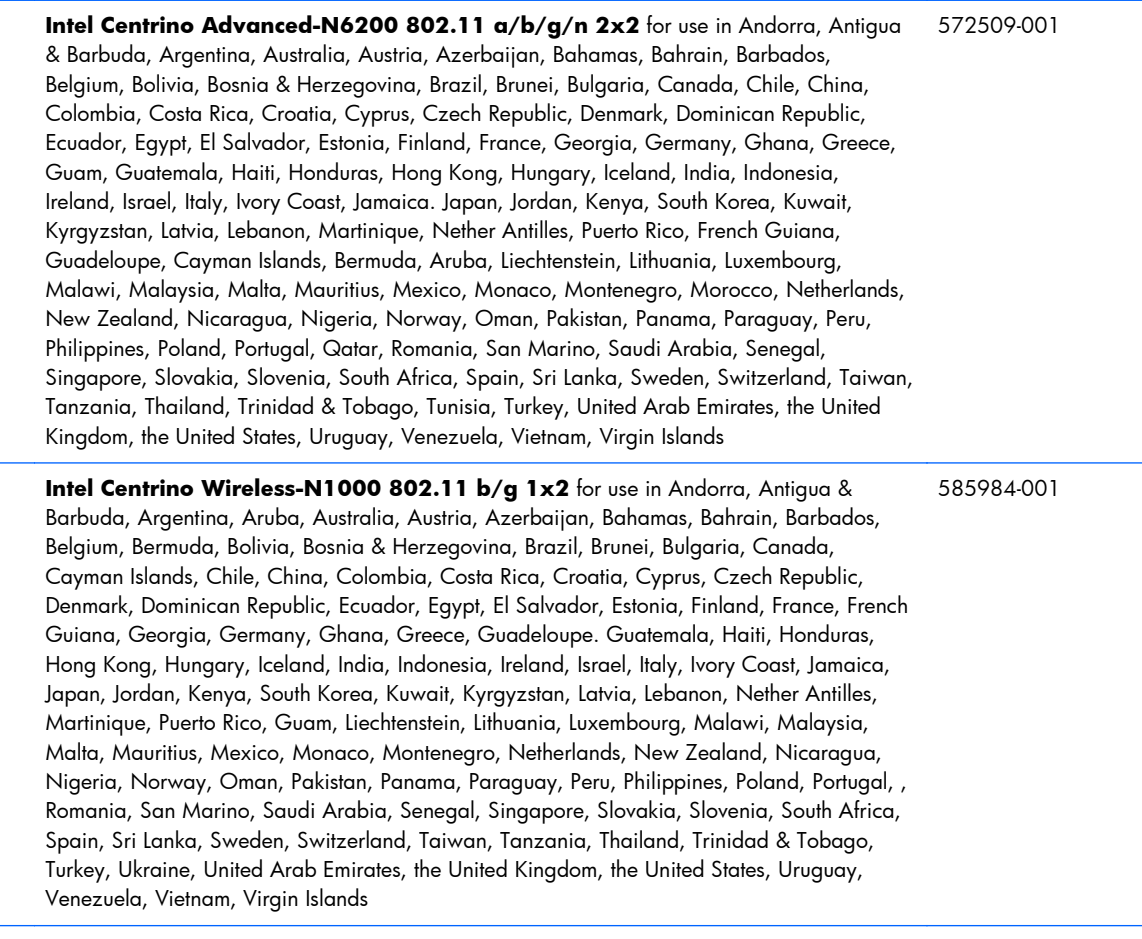

#### **Broadcom 4312G 802.11b/g WiFi adapters:**

● For use in Antigua and Barbuda, Barbados, Belize, Canada, the Cayman Islands, Guam, Puerto Rico, Trinidad and Tobago, the U.S. Virgin Islands, and the United States 504593-003

#### **Item Description**

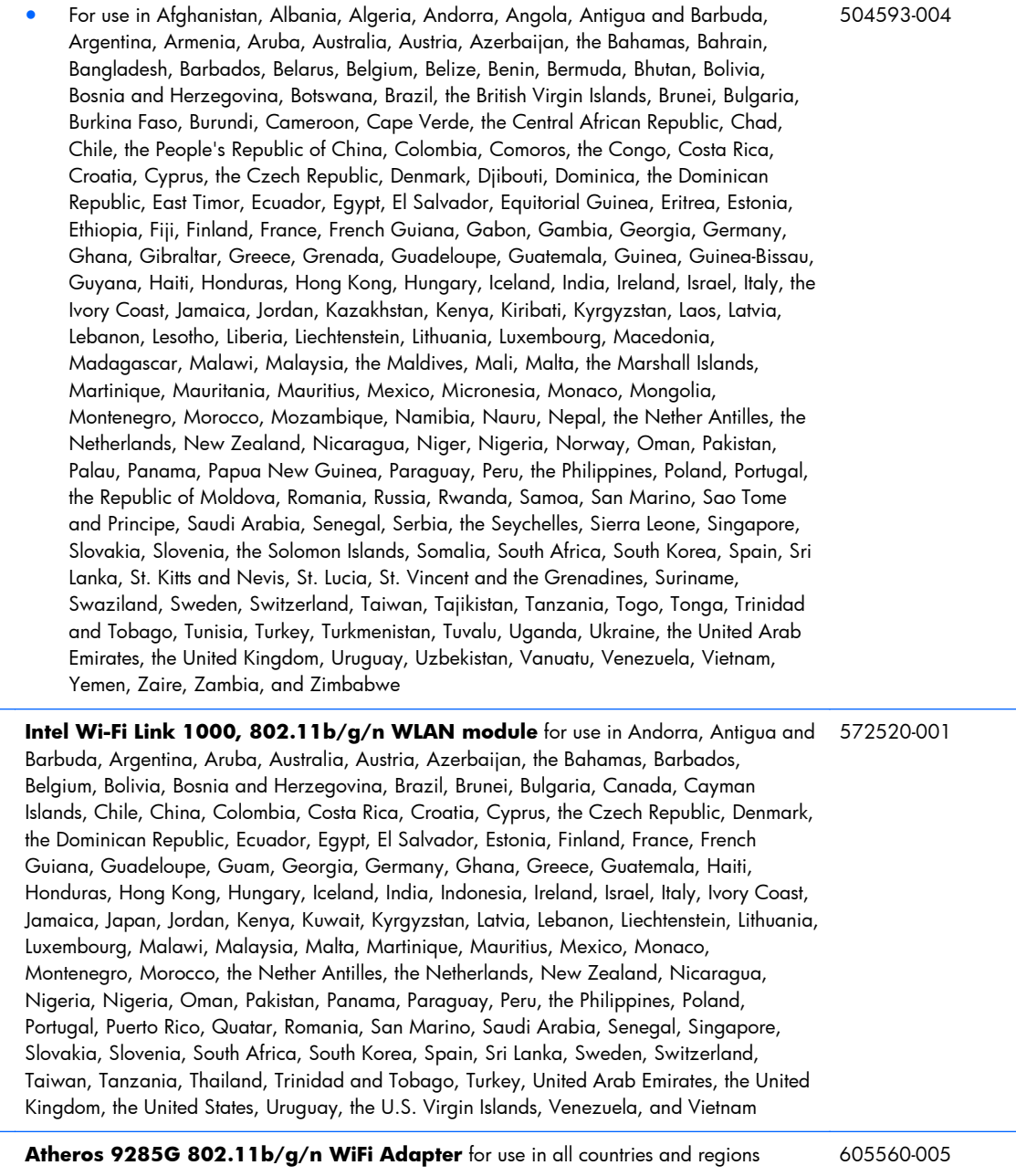

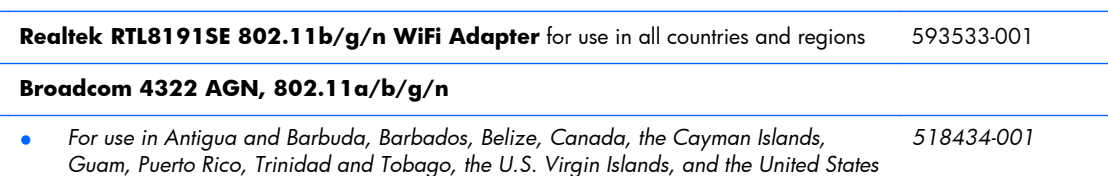
#### **Item Description**

● *For use in Afghanistan, Albania, Algeria, Andorra, Angola, Antigua and Barbuda, Argentina, Armenia, Aruba, Australia, Austria, Azerbaijan, the Bahamas, Bahrain, Bangladesh, Barbados, Belarus, Belgium, Belize, Benin, Bermuda, Bhutan, Bolivia, Bosnia and Herzegovina, Botswana, Brazil, the British Virgin Islands, Brunei, Bulgaria, Burkina Faso, Burundi, Cameroon, Cape Verde, the Central African Republic, Chad, Chile, the People's Republic of China, Colombia, Comoros, the Congo, Costa Rica, Croatia, Cyprus, the Czech Republic, Denmark, Djibouti, Dominica, the Dominican Republic, East Timor, Ecuador, Egypt, El Salvador, Equitorial Guinea, Eritrea, Estonia, Ethiopia, Fiji, Finland, France, French Guiana, Gabon, Gambia, Georgia, Germany, Ghana, Gibraltar, Greece, Grenada, Guadeloupe, Guatemala, Guinea, Guinea-Bissau, Guyana, Haiti, Honduras, Hong Kong, Hungary, Iceland, India, Ireland, Israel, Italy, the Ivory Coast, Jamaica, Jordan, Kazakhstan, Kenya, Kiribati, Kyrgyzstan, Laos, Latvia, Lebanon, Lesotho, Liberia, Liechtenstein, Lithuania, Luxembourg, Macedonia, Madagascar, Malawi, Malaysia, the Maldives, Mali, Malta, the Marshall Islands, Martinique, Mauritania, Mauritius, Mexico, Micronesia, Monaco, Mongolia, Montenegro, Morocco, Mozambique, Namibia, Nauru, Nepal, the Nether Antilles, the Netherlands, New Zealand, Nicaragua, Niger, Nigeria, Norway, Oman, Pakistan, Palau, Panama, Papua New Guinea, Paraguay, Peru, the Philippines, Poland, Portugal, the Republic of Moldova, Romania, Russia, Rwanda, Samoa, San Marino, Sao Tome and Principe, Saudi Arabia, Senegal, Serbia, the Seychelles, Sierra Leone, Singapore, Slovakia, Slovenia, the Solomon Islands, Somalia, South Africa, South Korea, Spain, Sri Lanka, St. Kitts and Nevis, St. Lucia, St. Vincent and the Grenadines, Suriname, Swaziland, Sweden, Switzerland, Taiwan, Tajikistan, Tanzania, Togo, Tonga, Trinidad and Tobago, Tunisia, Turkey, Turkmenistan, Tuvalu, Uganda, Ukraine, the United Arab Emirates, the United Kingdom, Uruguay, Uzbekistan, Vanuatu, Venezuela, Vietnam, Yemen, Zaire, Zambia, and Zimbabwe*

**Broadcom 4313AGN 802.11a/b/g/draft-n WiFi Adapter** *for use in Afghanistan, Albania, Algeria, Andorra, Angola, Antigua and Barbuda, Argentina, Armenia, Aruba, Australia, Austria, Azerbaijan, Bahamas, Bahrain, Bangladesh, Barbados, Belarus, Belgium, Belize, Benin, Bermuda, Bhutan, Bolivia, Bosnia and Herzegovina, Botswana, Brazil, the British Virgin Islands, Brunei, Bulgaria, Burkina Faso, Burundi, Cambodia, Cameroon, Canada, Cape Verde, the Cayman Islands, Central African Republic, Chad, People's Republic of China, Colombia, Comoros, Congo, Costa Rica, Croatia, Cyprus, the Czech Republic, Denmark, Djibouti, Dominica, the Dominican Republic, East Timor, Ecuador, Egypt, El Salvador, Equitorial Guinea, Eritrea, Estonia, Ethiopia, Fiji, Finland, France, French Guiana, Gabon, Gambia, Georgia, Germany, Ghana, Gibraltar, Greece, Grenada, Guadeloupe, Guam, Guatemala, Guinea, Guinea-Bissa, Guyana, Haiti, Honduras, Hong Kong, Hungary, Iceland, India, Iraq, Ireland, Israel, Italy, Ivory Coast, Jamaica, Japan, Jordan, Kazakhstan, Kenya, Kiribati, Kuwait, Kyrgyzstan, Laos, Latvia, Lebanon, Lesotho, Liberia, Martinique, Liechtenstein, Lithuania, Luxembourg, Macedonia, Madagascar, Malawi, Malaysia, Maldives, Mali, Malta, Marshall Islands, Mauritania, Mauritius, Mexico, Micronesia, Monaco, Mongolia, Montenegro, Morocco, Mozambique, Namibia, Nauru, Nepal, the Nether Antilles, the Netherlands, New Zealand, Nicaragua, Niger, Nigeria, Norway, Oman, Pakistan, Palau, Panama, Papua New Guinea, Paraguay, Puerto Rico, Peru, Philippines, Poland, Portugal, Qatar, Republic of Moldova, Romania, Russia, Rwanda, Samoa, San Marino, Sao Tome and Principe, Saudi Arabia, Senegal, Serbia and Montenegro, Seychelles, Sierra Leone, Singapore, Slovakia, Slovenia, Solomon Islands, Somalia, South Africa, South Korea, Spain, Sri Lanka, St. Kitts and Nevis, St. Lucia, St. Vincent and the Grenadines, Suriname, Swaziland, Sweden, Switzerland, Syria, Taiwan, Tajikistan, Tanzania, Thailand, Togo, Tonga, Trinidad and Tobago, Tunisia, Turkey, Turkmenistan, Tuvalu, Uganda, Ukraine, the United Arab Emirates, the United Kingdom, Uruguay, the United States, the US Virgin Islands, Uzbekistan, Vanuatu, Venezuela, Vietnam, Yemen, Zaire, Zambia, and Zimbabwe*

#### *518434-002*

*593836-001*

#### **Item Description**

#### **Broadcom 4313 802.11b/g/n 1x1 WiFi and 2070 Bluetooth 2.1+EDR Combo**

**Adapter** *for use in Afghanistan, Albania, Algeria, Andorra, Angola, Antigua and Barbuda, Argentina, Armenia, Aruba, Australia, Austria, Azerbaijan, Bahamas, Bahrain, Bangladesh, Barbados, Belarus, Belgium, Belize, Benin, Bermuda, Bhutan, Bolivia, Bosnia and Herzegovina, Botswana, Brazil, the British Virgin Islands, Brunei, Bulgaria, Burkina Faso, Burundi, Cambodia, Cameroon, Canada, Cape Verde, the Cayman Islands, Central African Republic, Chad, Chile, the People's Republic of China, Colombia, Comoros, Congo, Costa Rica, Croatia, Cyprus, Czech Republic, Denmark, Djibouti, Dominica, the Dominican Republic, East Timor, Ecuador, Egypt, El Salvador, Equitorial Guinea, Eritrea, Estonia, Ethiopia, Fiji, Finland, France, French Guiana, Gabon, Gambia, Georgia, Germany, Ghana, Gibraltar, Greece, Grenada, Guadeloupe, Guam, Guatemala, Guinea, Guinea-Bissa, Guyana, Haiti, Honduras, Hong Kong, Hungary, Iceland, India, Indonesia, Iraq, Ireland, Israel, Italy, Ivory Coast, Jamaica, Japan, Jordan, Kazakhstan, Kenya, Kiribati, Kuwait, Kyrgyzstan, Laos, Latvia, Lebanon, Lesotho, Liberia, Liechtenstein, Lithuania, Luxembourg, Macedonia, Madagascar, Malawi, Malaysia, Maldives, Mali, Malta, Marshall Islands, Martinique, Mauritania, Mauritius, Mexico, Micronesia, Monaco, Mongolia, Montenegro, Morocco, Mozambique, Namibia, Nauru, Nepal, the Nether Antilles, the Netherlands, New Zealand, Nicaragua, Niger, Nigeria, Norway, Oman, Pakistan, Palau, Panama, Papua New Guinea, Paraguay, Peru, Philippines, Poland, Portugal, Puerto Rico, Qatar, the Republic of Moldova, Romania, Russia, Rwanda, Samoa, San Marino, Sao Tome and Principe, Saudi Arabia, Senegal, Serbia and Montenegro, Seychelles, Sierra Leone, Singapore, Slovakia, Slovenia, Solomon Islands, Somalia, South Africa, South Korea, Sri Lanka, St. Kitts and Nevis, St. Lucia, St. Vincent and the Grenadines, Suriname, Swaziland, Sweden, Switzerland, Taiwan, Tajikistan, Tanzania, Thailand, Togo, Tonga, Trinidad and Tobago, Tunisia, Turkey, Turkmenistan, Tuvalu, Uganda, Ukraine, the United Arab Emirates, the United Kingdom, the United States, Uruguay, the US Virgin Islands, Uzbekistan, Vanuatu, Venezuela, Vietnam, Yemen, Zaire, Zambia, and Zimbabwe*

#### *600370-001*

*602992-001*

**Adapter** *for use in Afghanistan, Albania, Algeria, Andorra, Angola, Antigua and Barbuda, Argentina, Armenia, Aruba, Australia, Austria, Azerbaijan, Bahamas, Bahrain, Barbados, Belarus, Belgium, Belize, Benin, Bermuda, Bhutan, Bolivia, Bosnia and Herzegovina, Botswana, Brazil, British Virgin Islands, Brunei, Bulgaria, Burkina Faso, Burundi, Cambodia, Cameroon, Canada, Cape Verde, the Cayman Islands, Central African Republic, Chad, Chile, the People's Republic of China, Colombia, Comoros, Congo, Costa Rica, Croatia, Cyprus, the Czech Republic, Denmark, Djibouti, Dominica, the Dominican Republic, East Timor, Ecuador, Egypt, El Salvador, Equitorial Guinea, Eritrea, Estonia, Ethiopia, Fiji, Finland, France, French Guiana, Gabon, Gambia, Georgia, Germany, Ghana, Gibraltar, Greece, Grenada, Guadeloupe, Guam, Guatemala, Guinea, Guinea-Bissa, Guyana, Haiti, Honduras, Hong Kong, Hungary, Iceland, India, Indonesia, Ireland, Israel, Italy, Ivory Coast, Jamaica, Japan, Jordan, Kazakhstan, Kenya, Kiribati, Kuwait, Kyrgyzstan, Laos, Latvia, Lebanon, Lesotho, Liberia, Liechtenstein, Lithuania, Luxembourg, Macedonia, Madagascar, Malawi, Malaysia, Maldives, Mali, Malta, the Marshall Islands, Martinique, Mauritania, Mauritius, Mexico, Micronesia, Monaco, Mongolia, Montenegro, Morocco, Mozambique, Namibia, Nauru, Nepal, the Nether Antilles, the Netherlands, New Zealand, Nicaragua, Niger, Nigeria, Norway, Oman, Pakistan, Palau, Panama, Papua New Guinea, Paraguay, Peru, the Philippines, Poland, Portugal, Puerto Rico, the Republic of Moldova, Romania, Russia, Rwanda, Samoa, San Marino, Sao Tome and Principe, Saudi Arabia, Senegal, Serbia and Montenegro, Seychelles, Sierra Leone, Singapore, Slovakia, Slovenia, the Solomon Islands, Somalia, South Africa, South Korea, Spain, Sri Lanka, St. Kitts and Nevis, St. Lucia, St. Vincent and Grenadines, Suriname, Swaziland, Sweden, Switzerland, Syria, Taiwan, Tajikistan, Tanzania, Thailand, Togo, Tonga, Trinidad and Tobago, Tunisia, Turkey, Turkmenistan, Tuvalu, Uganda, Ukraine, the United Arab Emirates, the United Kingdom, Uruguay, the US Virgin Islands, the United States, Uzbekistan, Vanuatu, Venezuela, Vietnam, Yemen, Zaire, Zambia, and Zimbabwe*

**Ralink RT3090BC4 802.11b/g/n 1x1 WiFi and Bluetooth 2.1+EDR Combo**

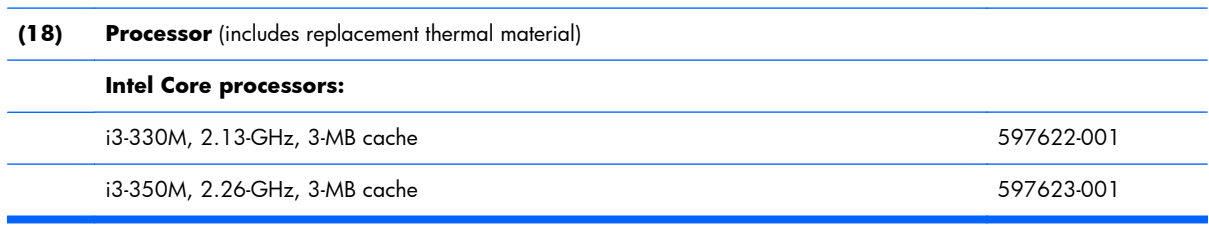

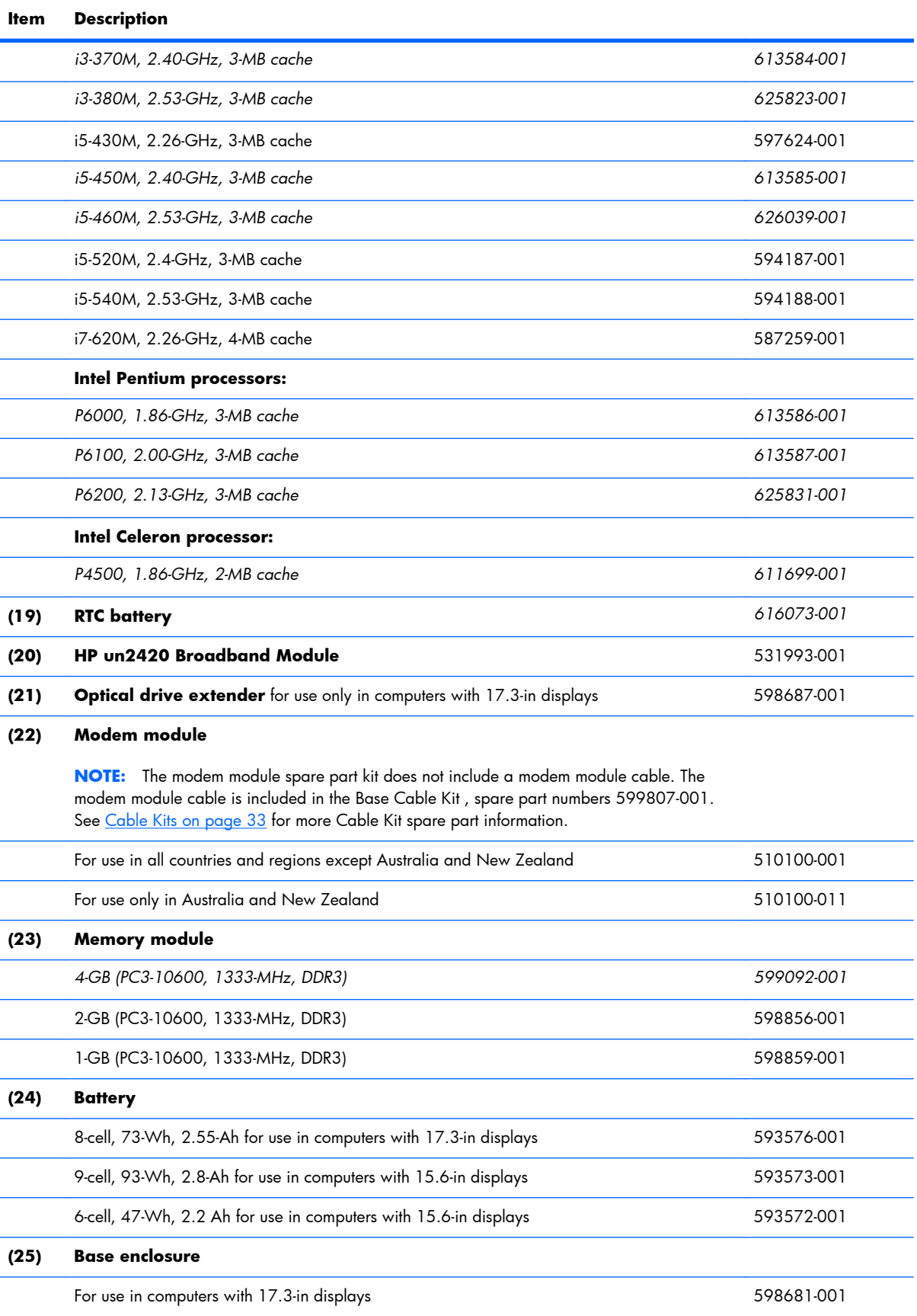

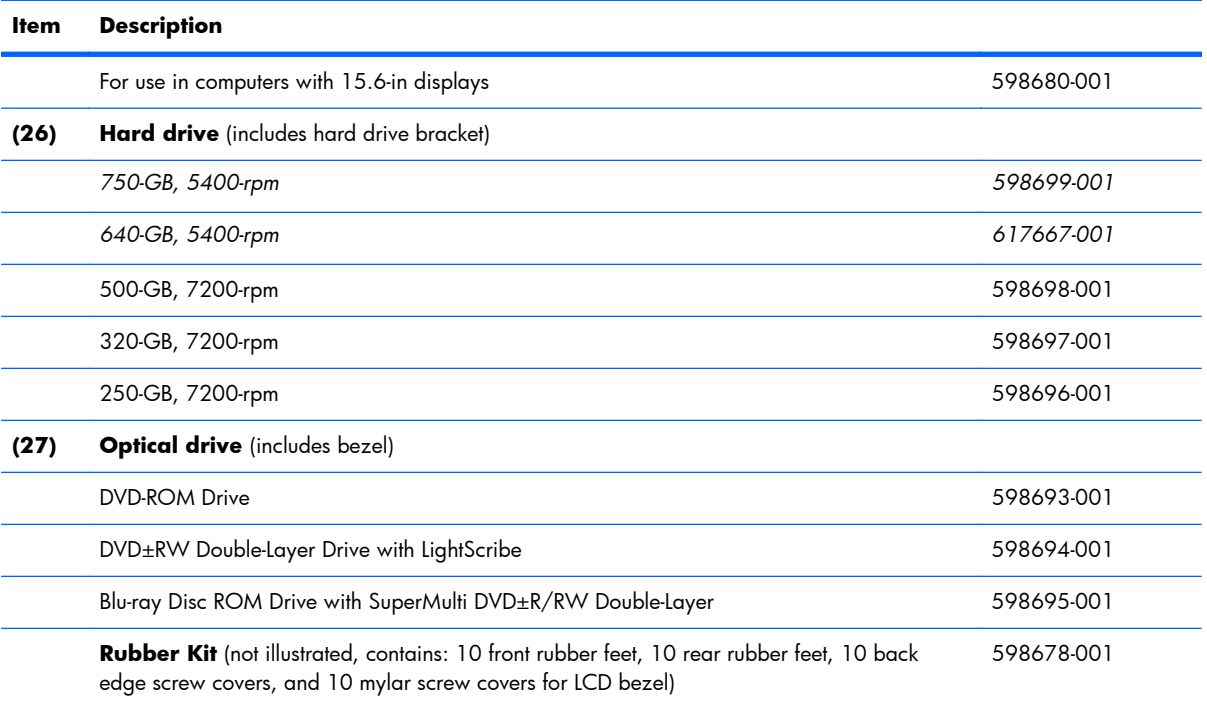

## **Display assembly components**

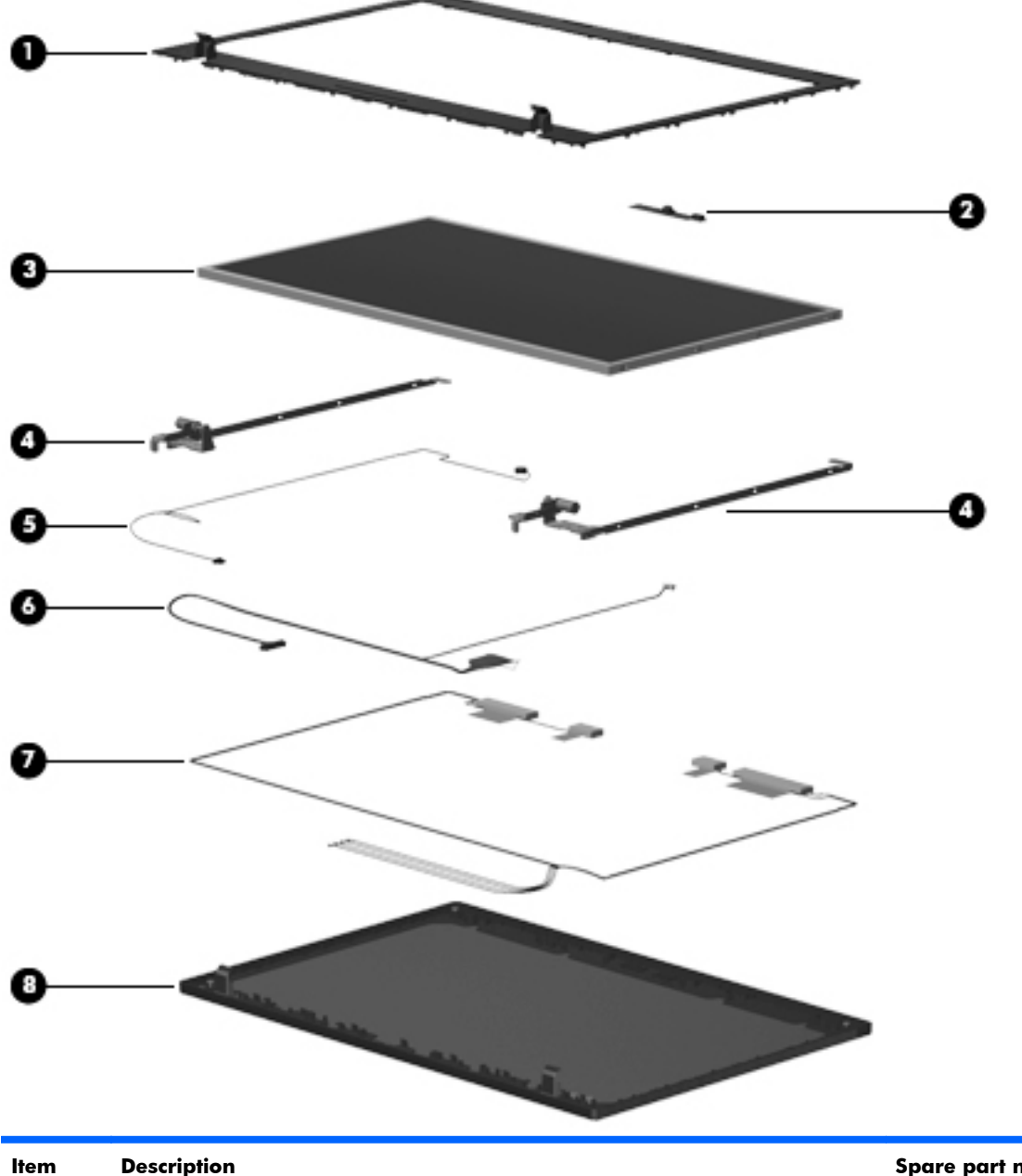

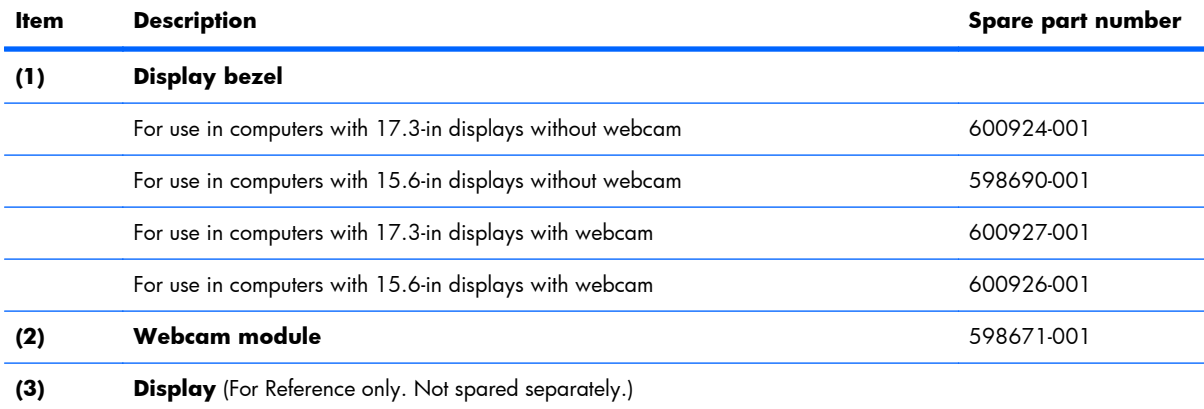

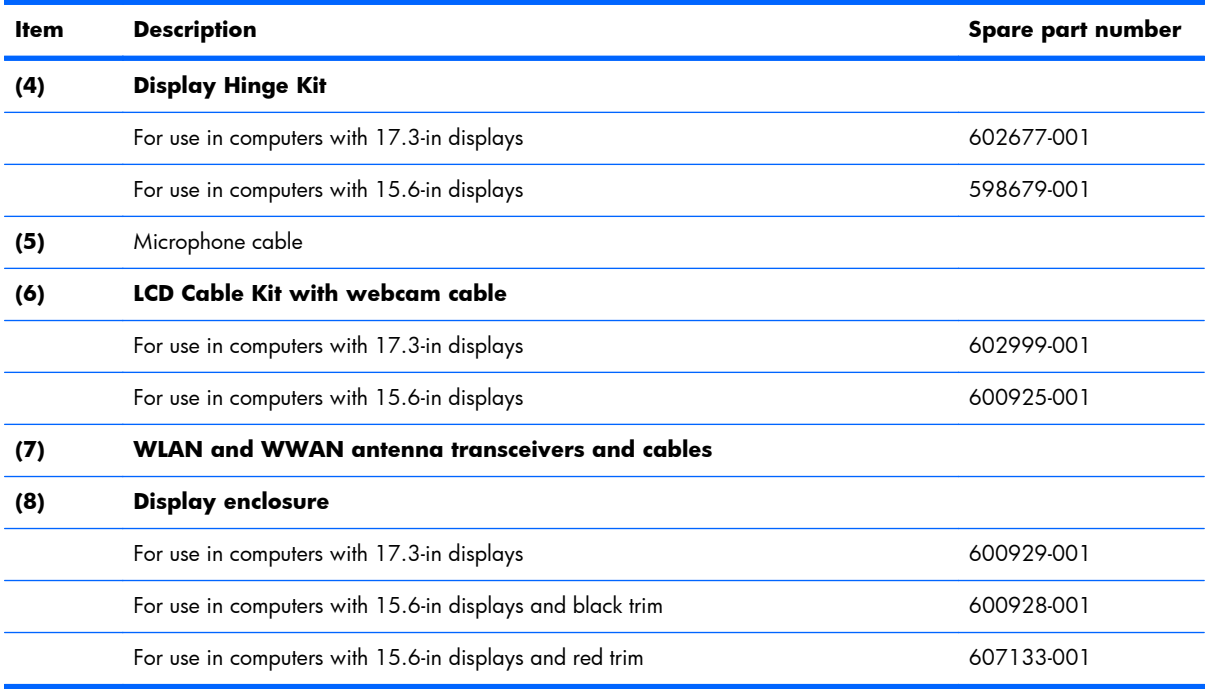

## **Plastics Kit**

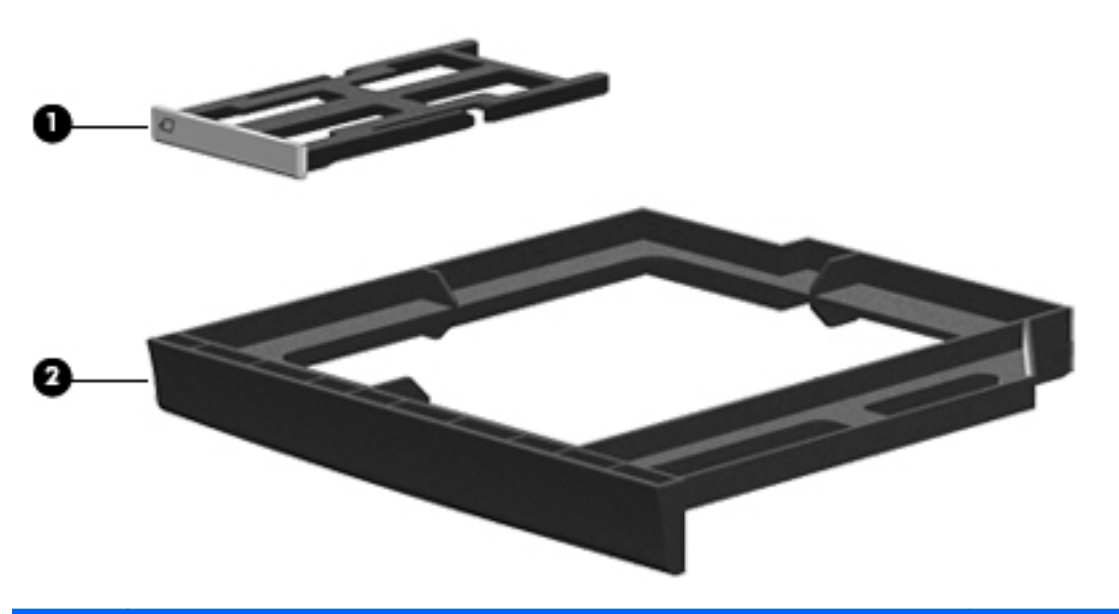

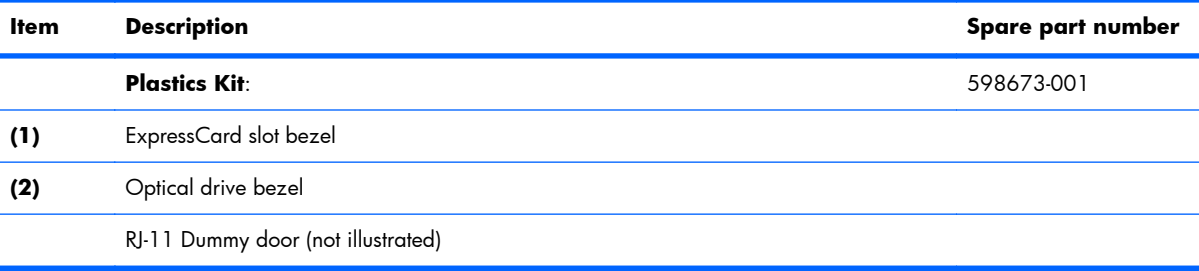

## <span id="page-42-0"></span>**Cable Kits**

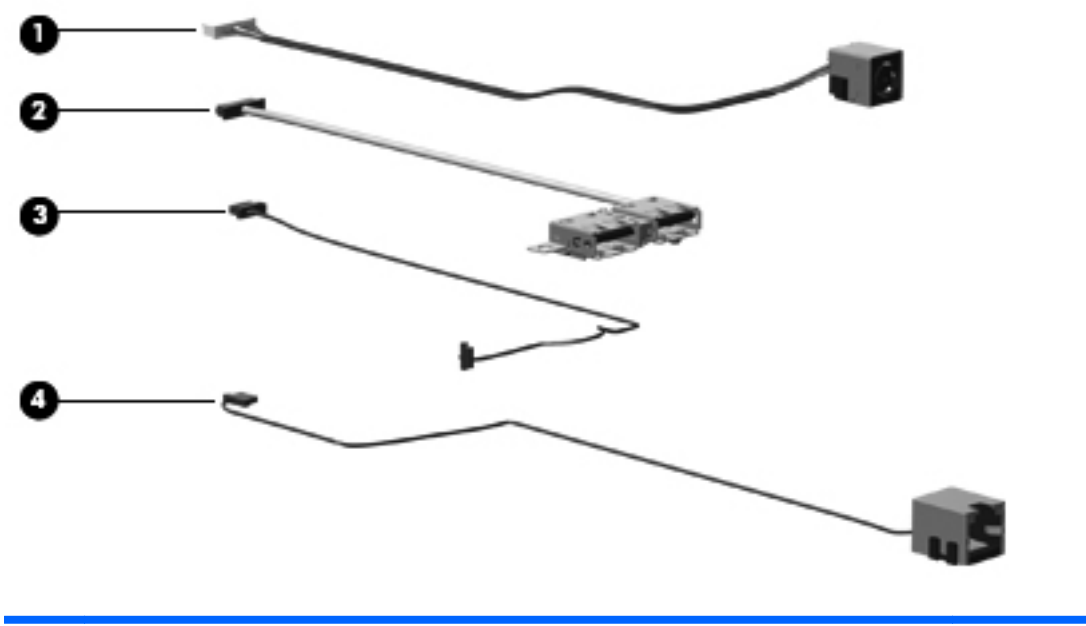

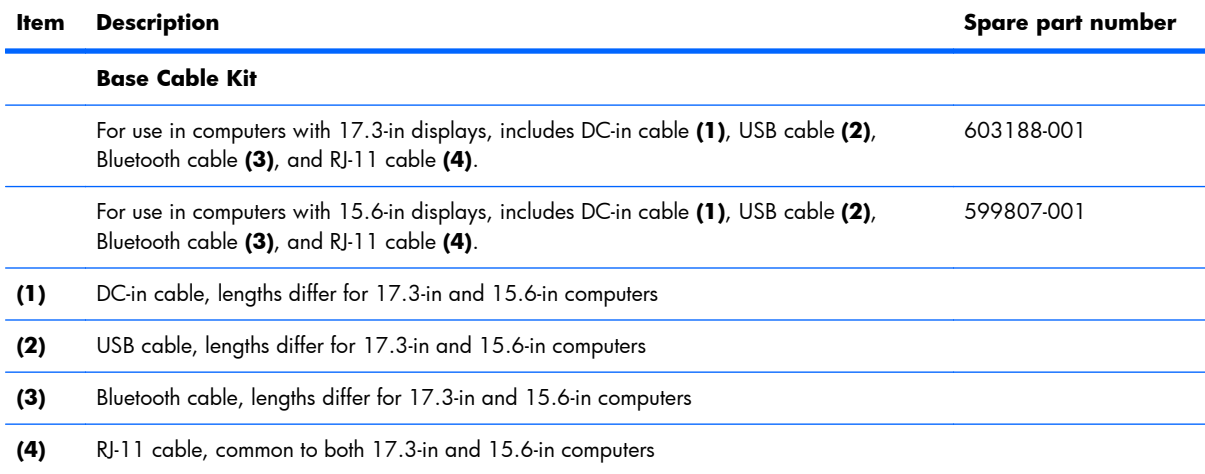

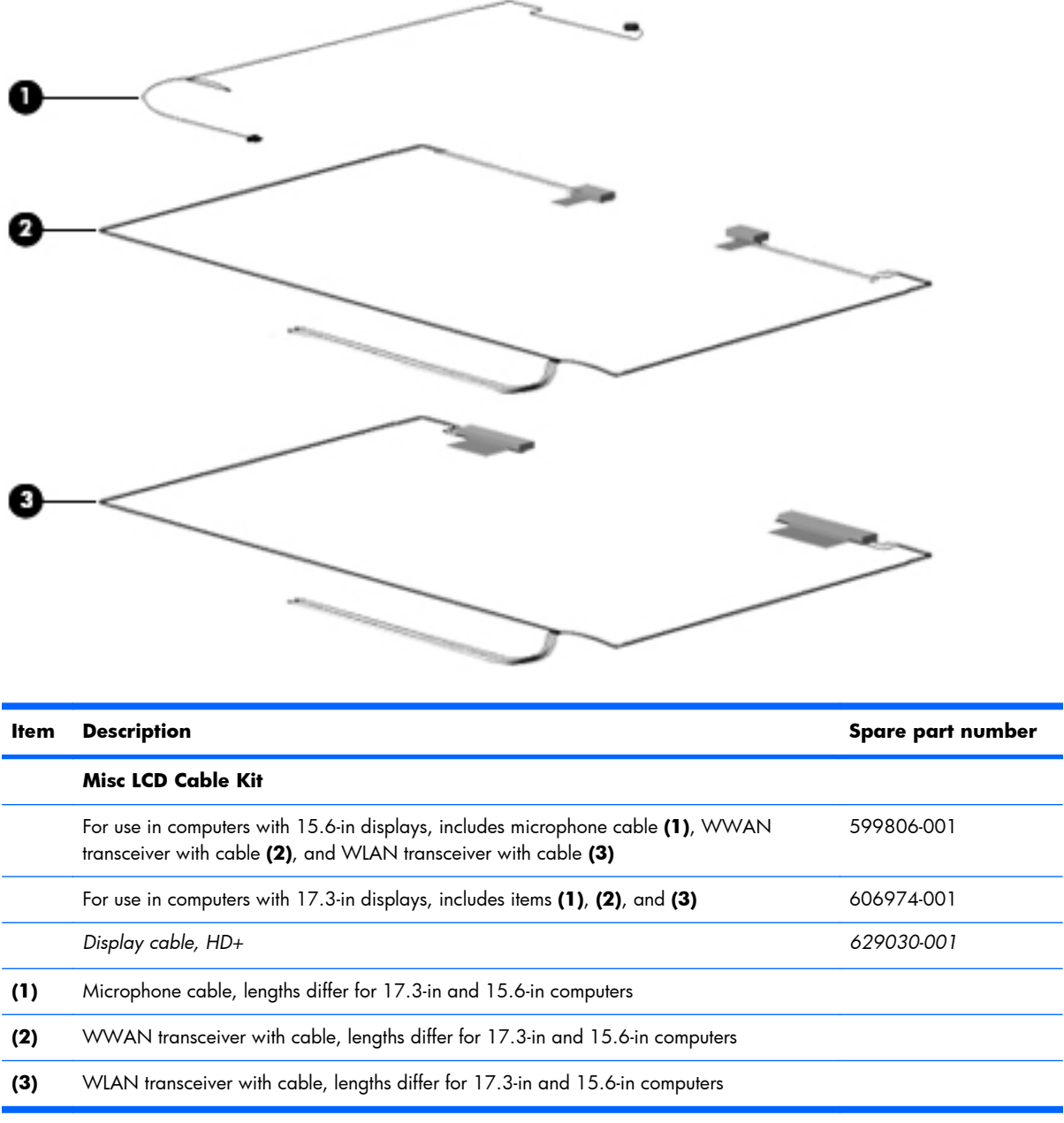

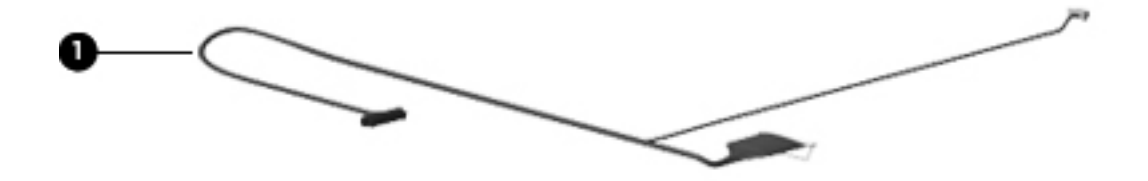

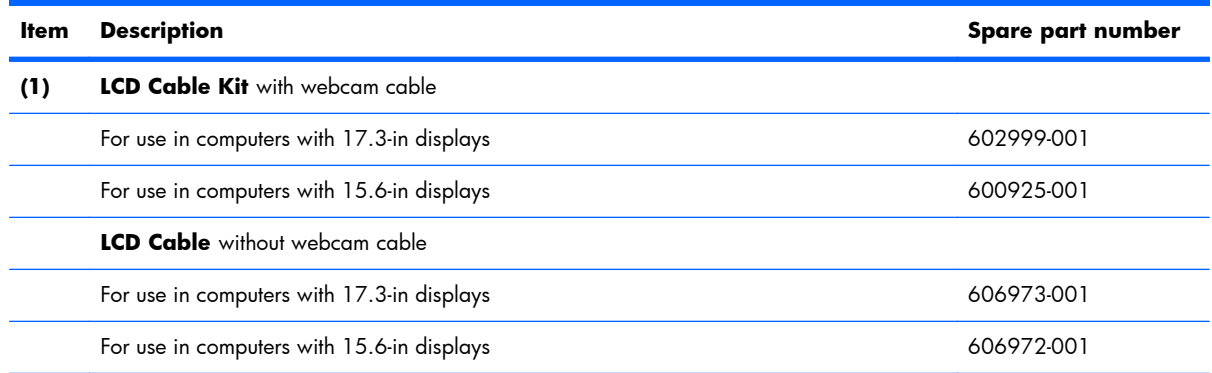

## **Mass storage devices**

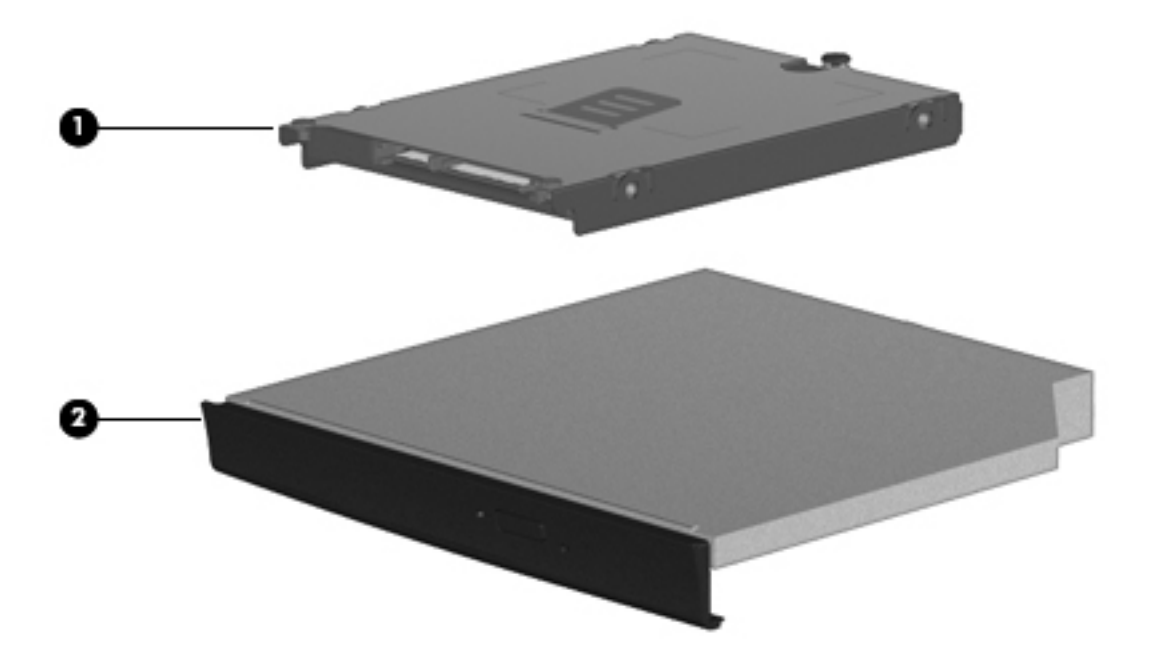

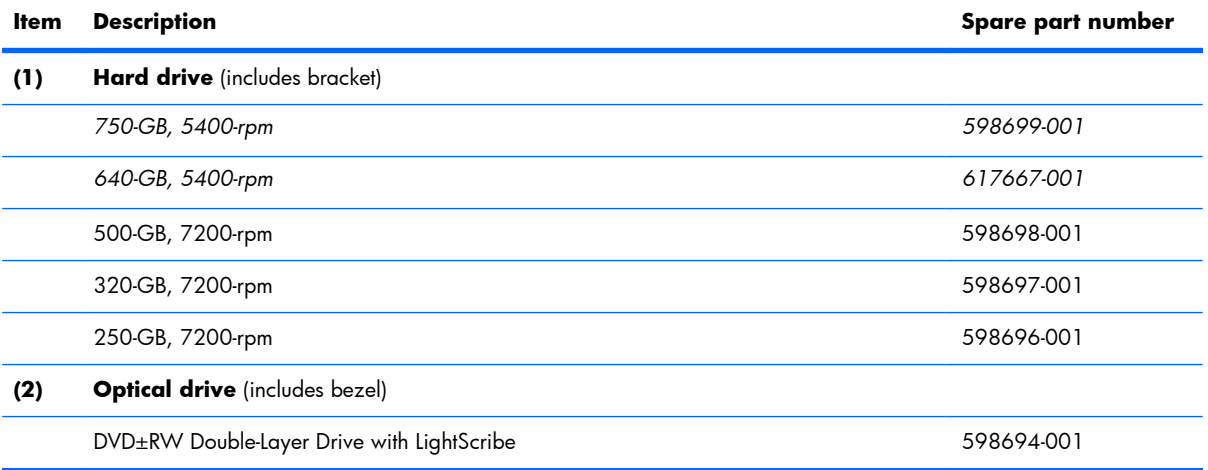

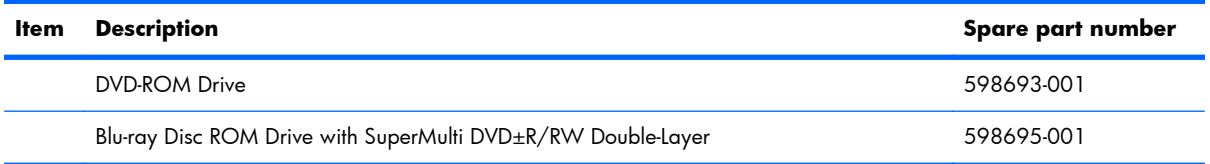

## **Miscellaneous parts**

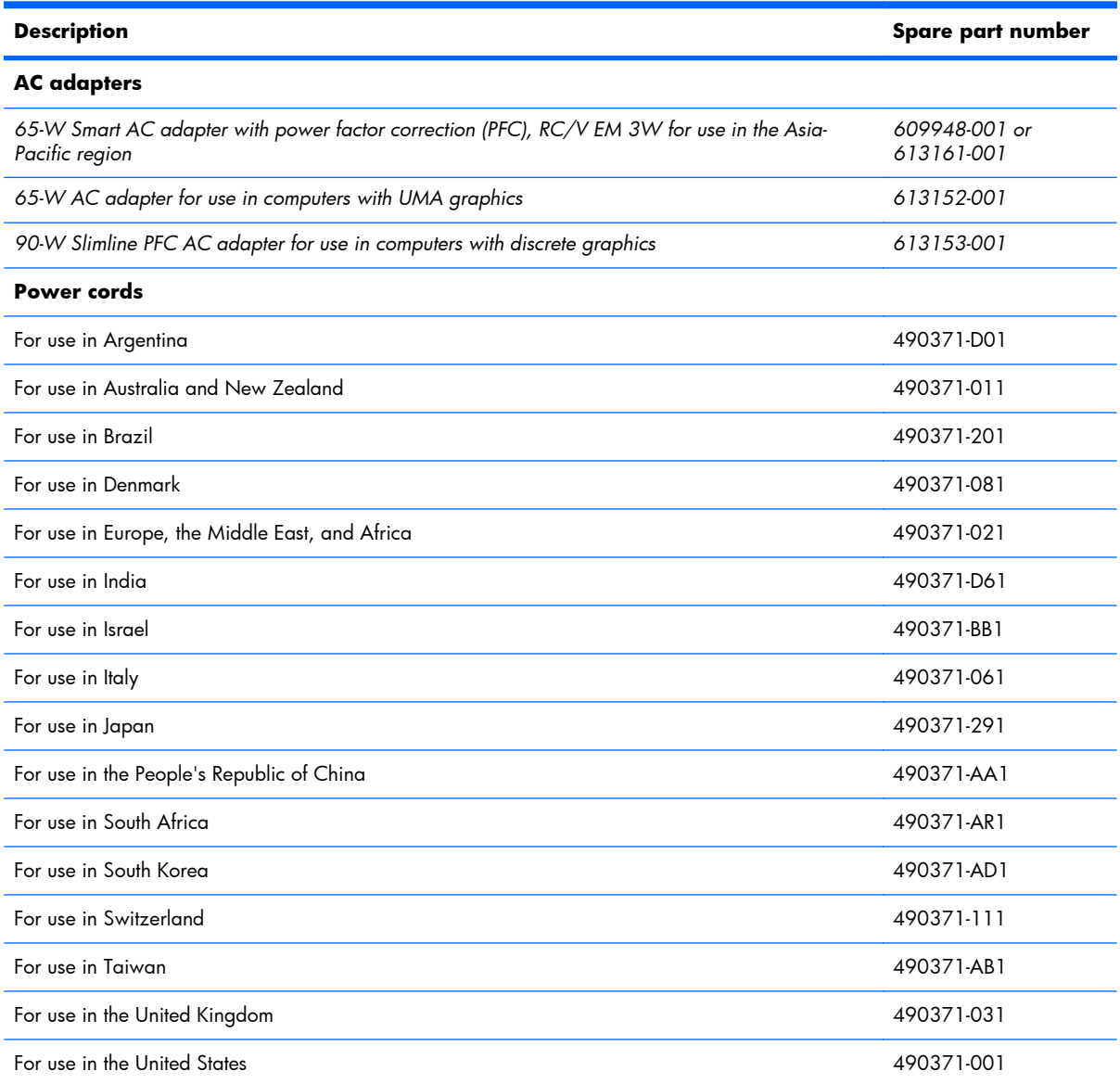

**Description Spare part number** 

**Screw Kit**, includes:

598672-001

- (5) Phillips 2.0×2.0 screws
- (5) Phillips 2.0×2.5 broadhead screws
- (5) Phillips 2.0×2.5 screws
- (5) Phillips 2×7.0 screws
- $\bullet$  (5) Phillips 2.5×3.0 screws
- $\bullet$  (5) Phillips 2.5×5.0 screws
- $\bullet$  (5) Torx 2.5×5.0 screws
- $\bullet$  (5) Torx 2.5×6.0 screws
- (5) Phillips 2.5×8.0 screws
- (10) Phillips 3.0×4.0 screws

**Rubber Kit** (contains: 10 front and 10 rear rubber feet, 10 back edge screw covers and 10 mylar 598678-001 screw covers for LCD bezel)

## <span id="page-47-0"></span>**Sequential part number listing**

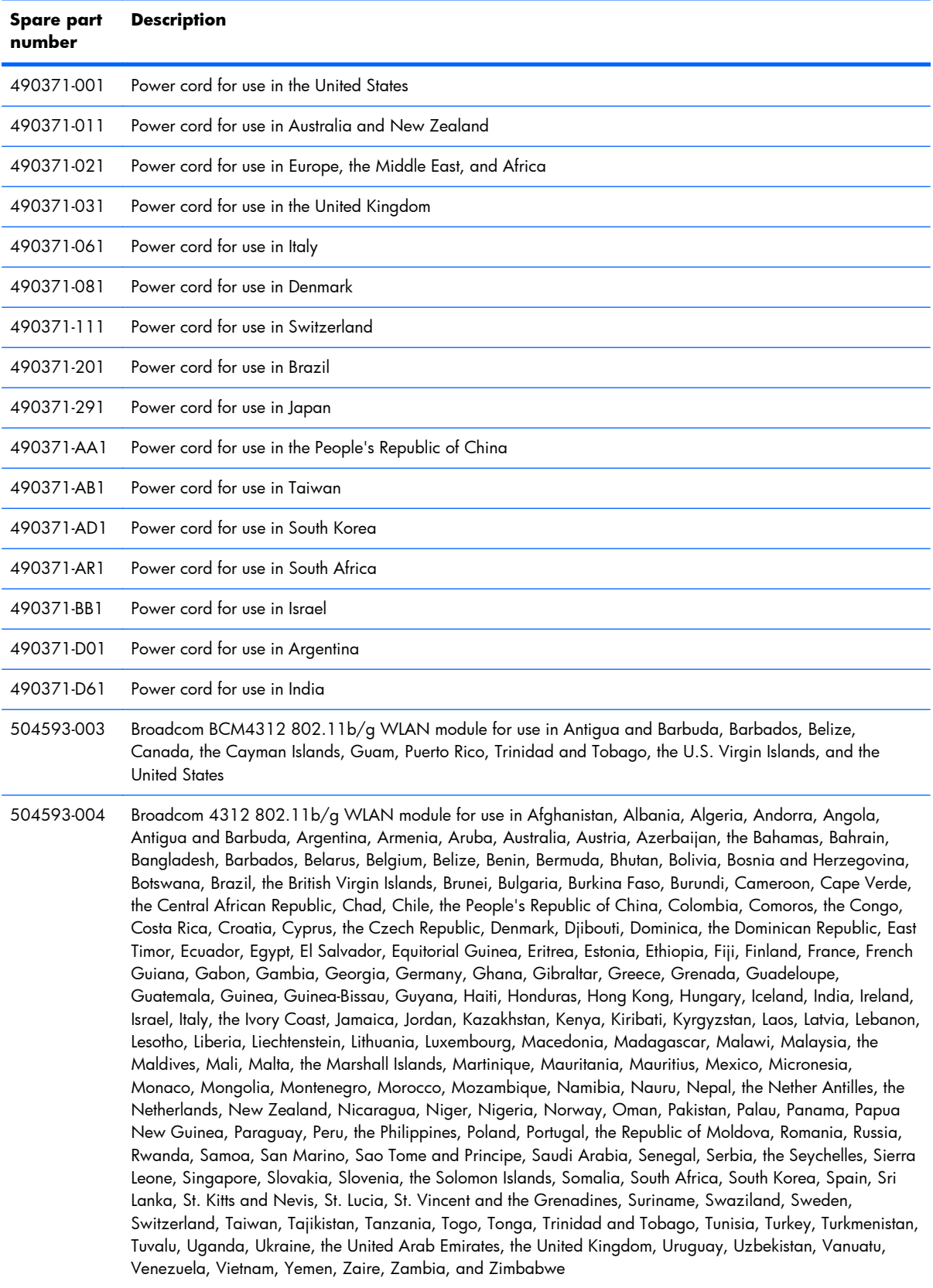

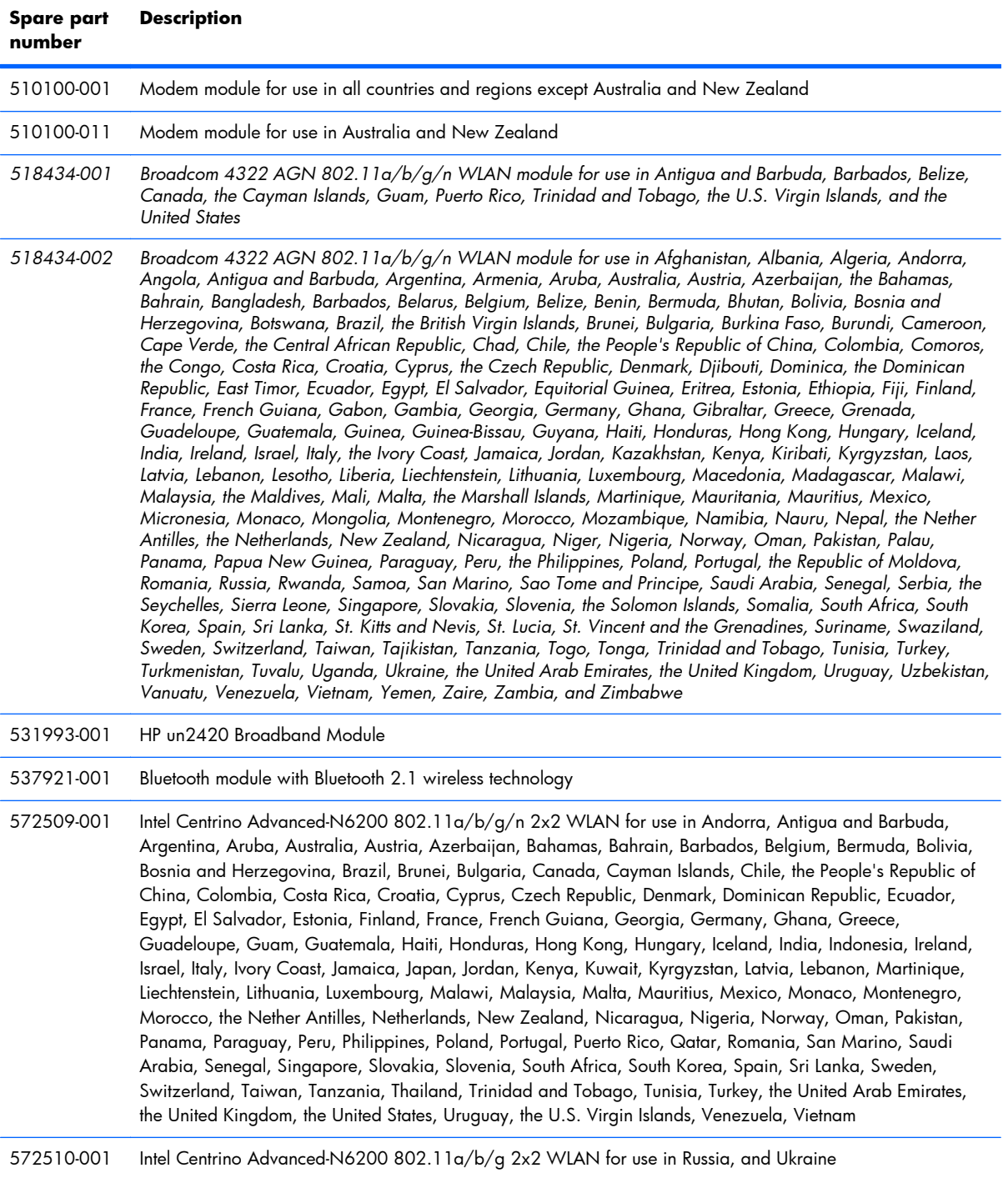

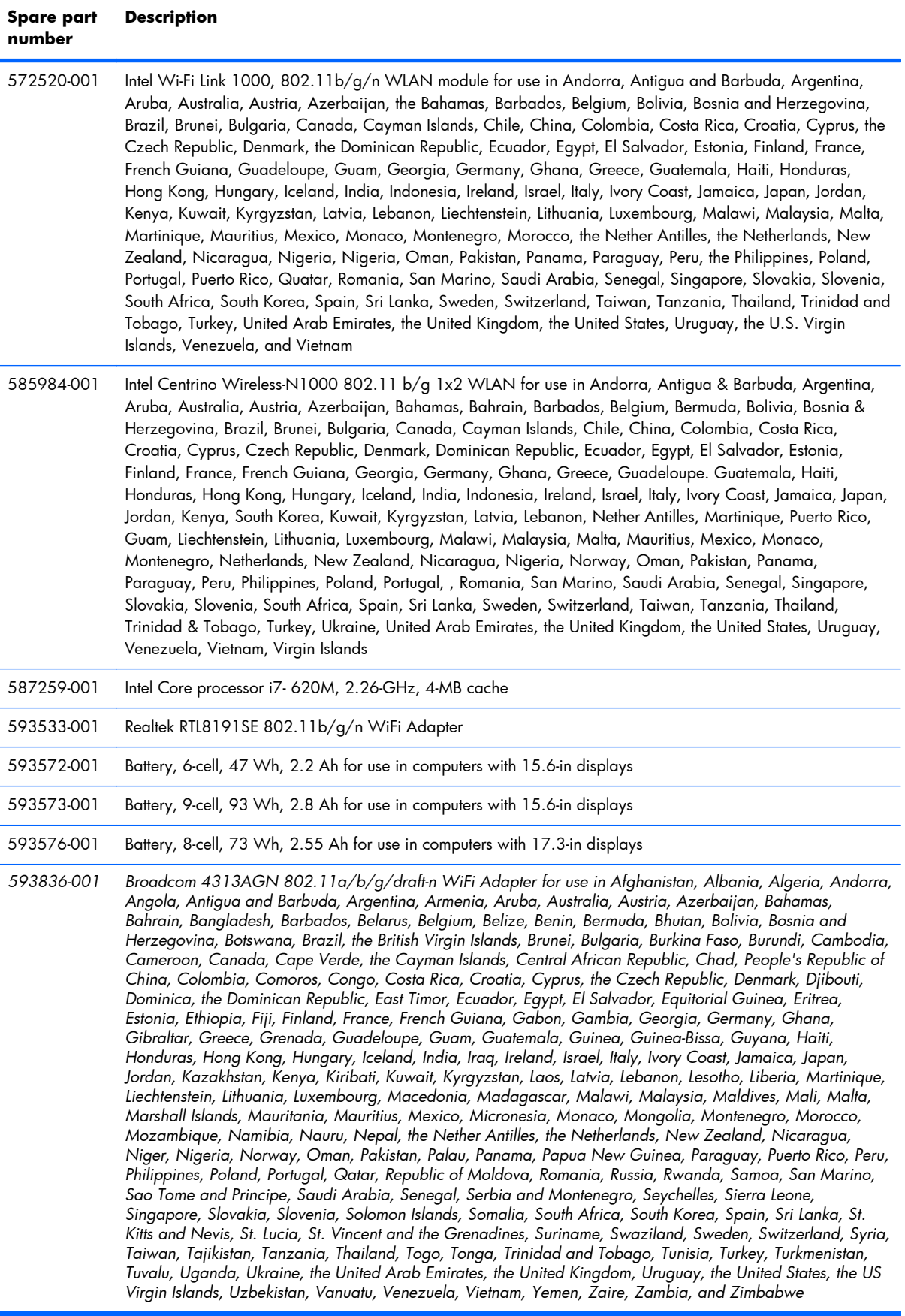

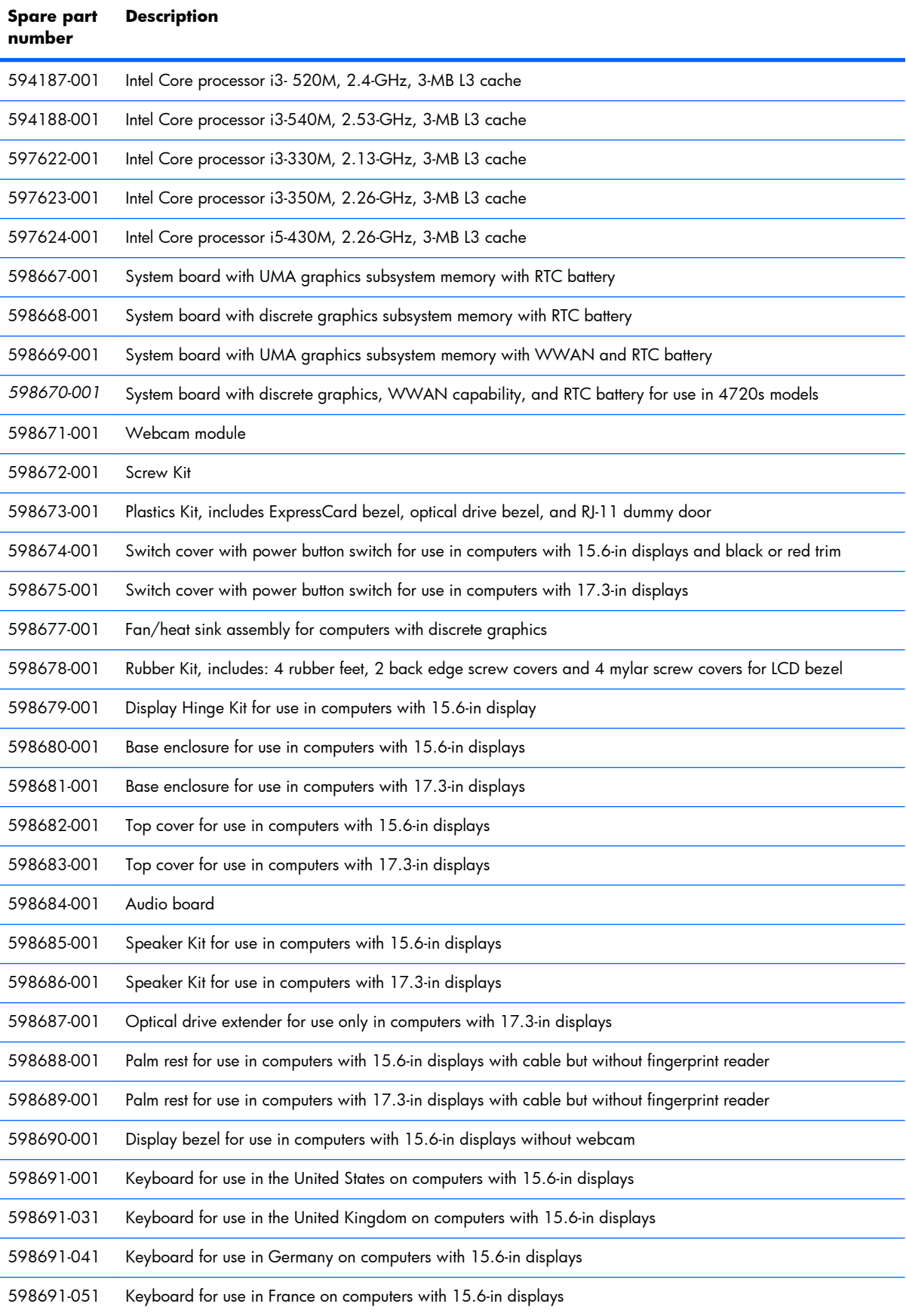

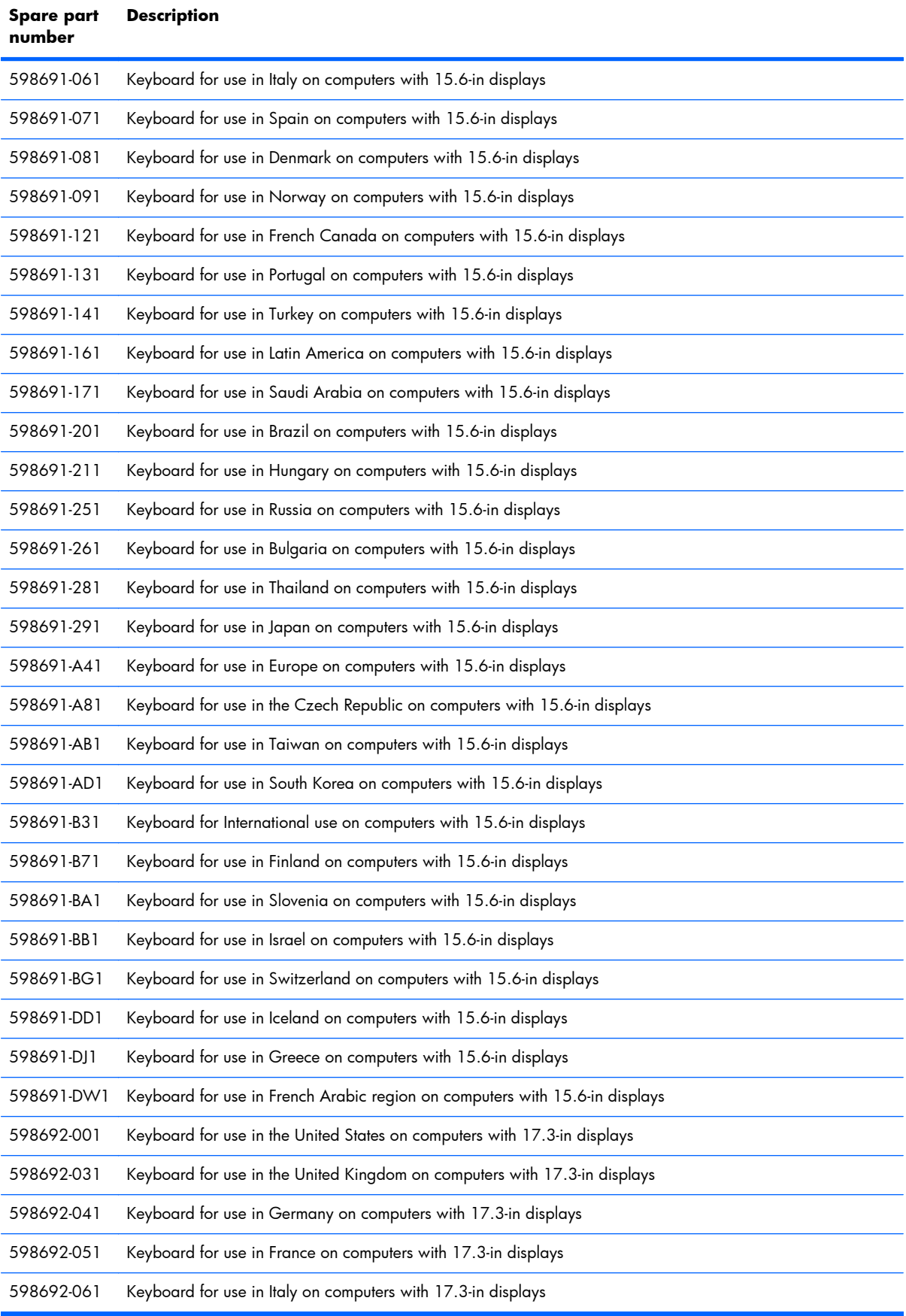

#### 42 Chapter 3 Illustrated parts catalog

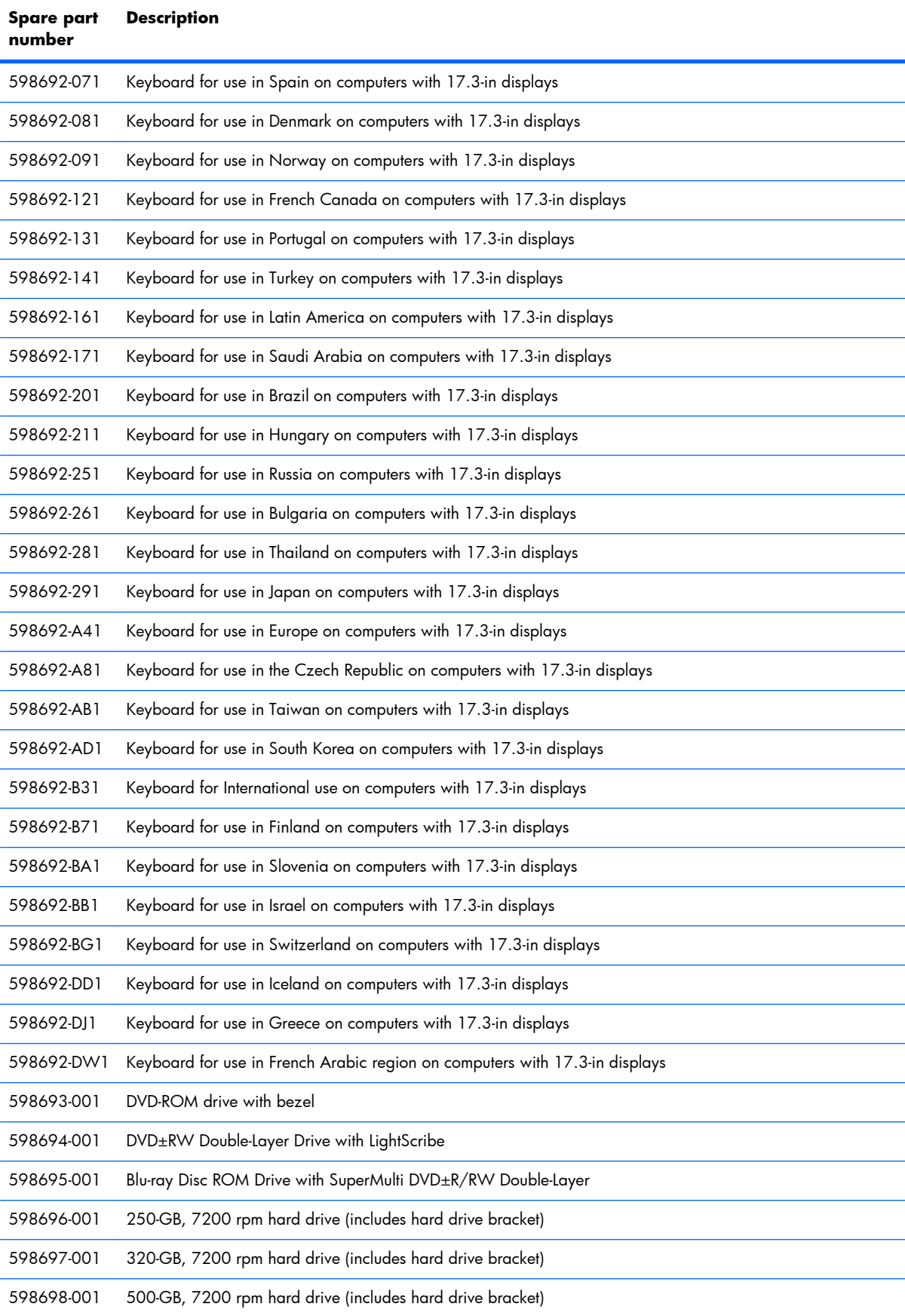

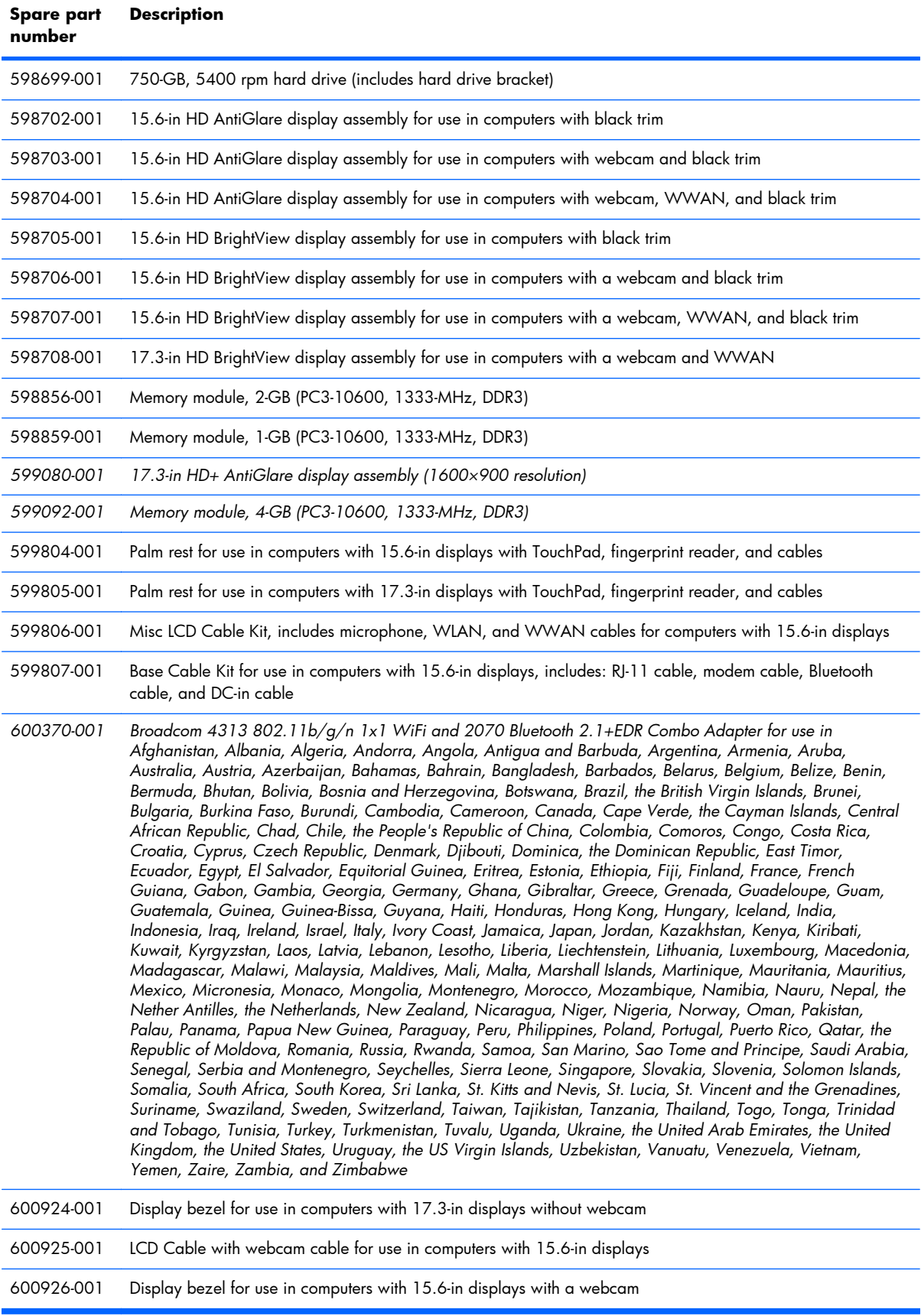

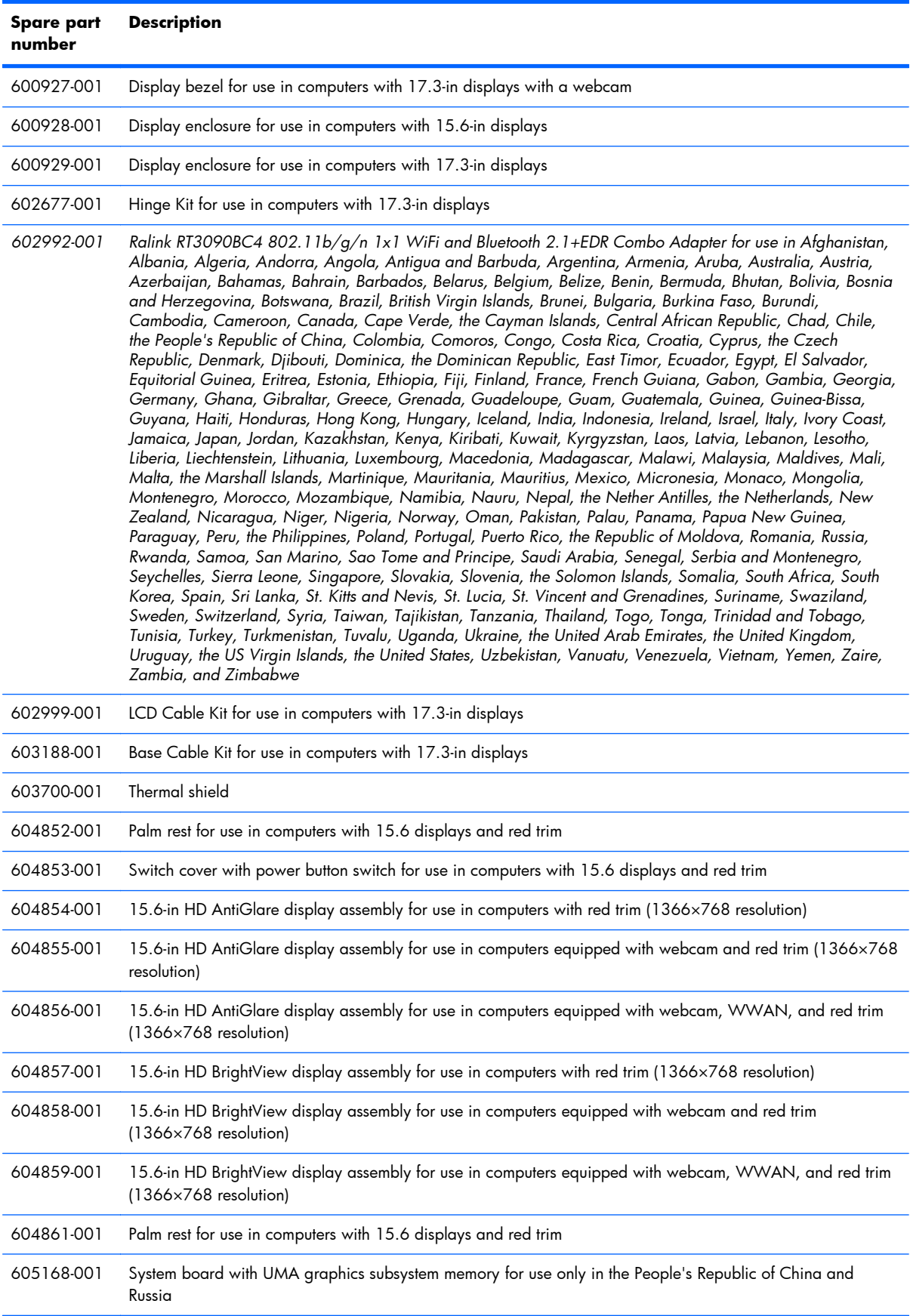

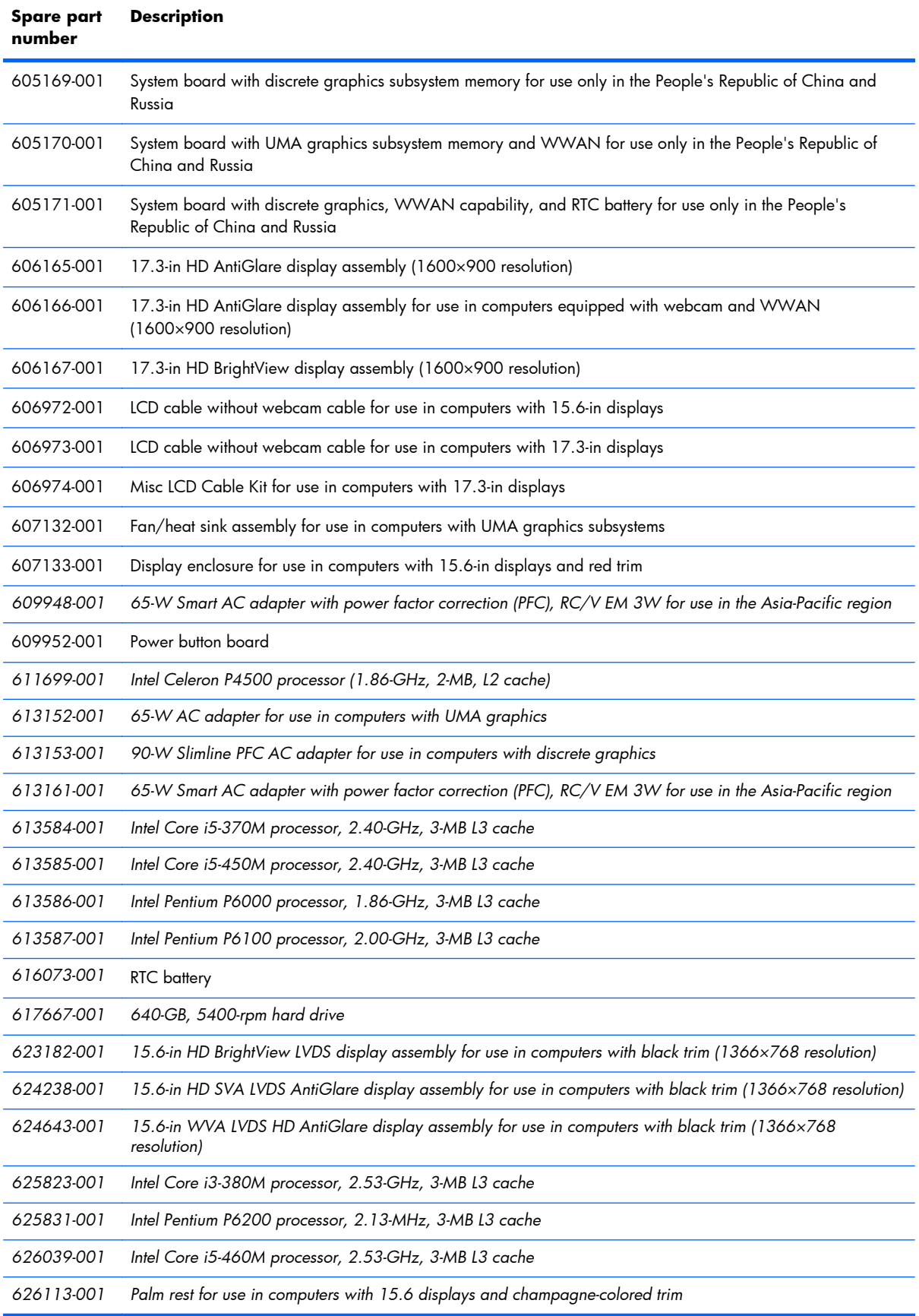

#### 46 Chapter 3 Illustrated parts catalog

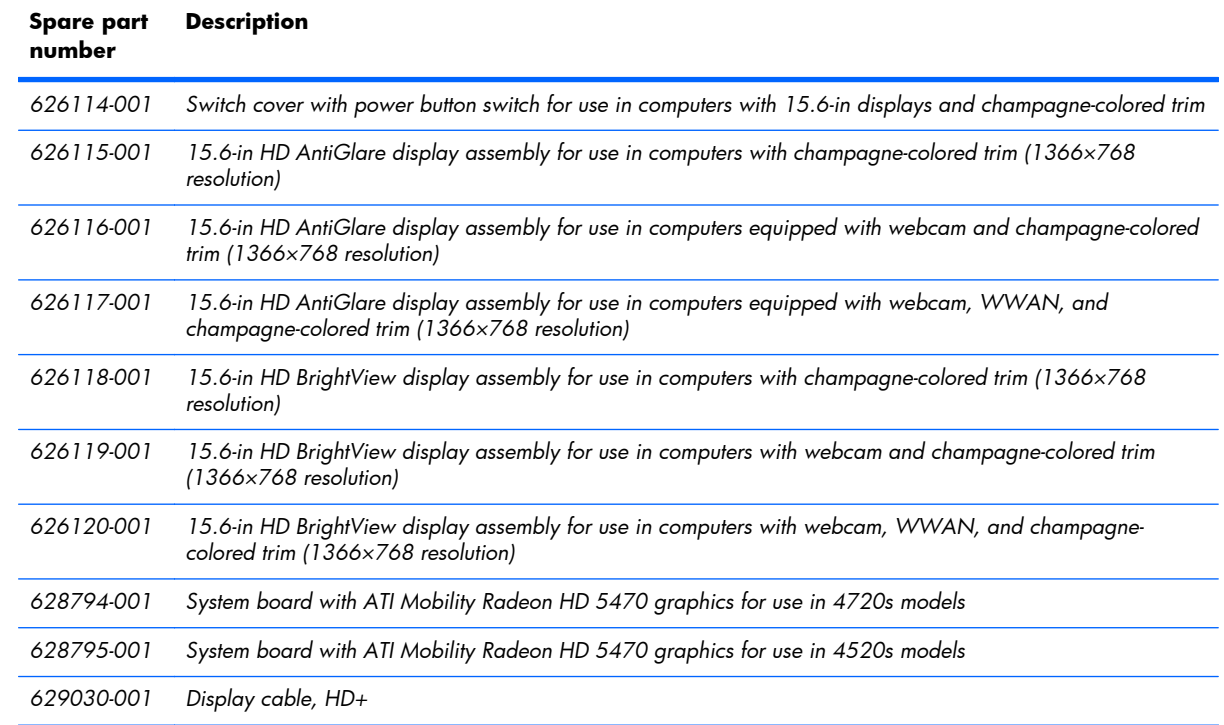

# **4 Removal and replacement procedures**

## **Preliminary replacement requirements**

#### **Tools required**

You will need the following tools to complete the removal and replacement procedures:

- **Flat-bladed screwdriver**
- Magnetic screwdriver
- Phillips P0 and P1 screwdrivers
- Torx T8 screwdriver

#### **Service considerations**

The following sections include some of the considerations that you must keep in mind during disassembly and assembly procedures.

**NOTE:** As you remove each subassembly from the computer, place the subassembly (and all accompanying screws) away from the work area to prevent damage.

#### **Plastic parts**

 $\triangle$  **CAUTION:** Using excessive force during disassembly and reassembly can damage plastic parts. Use care when handling the plastic parts. Apply pressure only at the points designated in the maintenance instructions.

#### **Cables and connectors**

 $\triangle$  **CAUTION:** When servicing the computer, be sure that cables are placed in their proper locations during the reassembly process. Improper cable placement can damage the computer.

Cables must be handled with extreme care to avoid damage. Apply only the tension required to unseat or seat the cables during removal and insertion. Handle cables by the connector whenever possible. In all cases, avoid bending, twisting, or tearing cables. Be sure that cables are routed in such a way that they cannot be caught or snagged by parts being removed or replaced. Handle flex cables with extreme care; these cables tear easily.

#### **Drive handling**

 $\triangle$  **CAUTION:** Drives are fragile components that must be handled with care. To prevent damage to the computer, damage to a drive, or loss of information, observe these precautions:

Before removing or inserting a hard drive, shut down the computer. If you are unsure whether the computer is off or in Hibernation, turn the computer on, and then shut it down through the operating system.

Before handling a drive, be sure that you are discharged of static electricity. While handling a drive, avoid touching the connector.

Before removing a diskette drive or optical drive, be sure that a diskette or disc is not in the drive and be sure that the optical drive tray is closed.

Handle drives on surfaces covered with at least one inch of shock-proof foam.

Avoid dropping drives from any height onto any surface.

After removing a hard drive, an optical drive, or a diskette drive, place it in a static-proof bag.

Avoid exposing a hard drive to products that have magnetic fields, such as monitors or speakers.

Avoid exposing a drive to temperature extremes or liquids.

If a drive must be mailed, place the drive in a bubble pack mailer or other suitable form of protective packaging and label the package "FRAGILE."

### **Grounding guidelines**

#### **Electrostatic discharge damage**

Electronic components are sensitive to electrostatic discharge (ESD). Circuitry design and structure determine the degree of sensitivity. Networks built into many integrated circuits provide some protection, but in many cases, ESD contains enough power to alter device parameters or melt silicon junctions.

A discharge of static electricity from a finger or other conductor can destroy static-sensitive devices or microcircuitry. Even if the spark is neither felt nor heard, damage may have occurred.

An electronic device exposed to ESD may not be affected at all and can work perfectly throughout a normal cycle. Or the device may function normally for a while, then degrade in the internal layers, reducing its life expectancy.

 $\triangle$  **CAUTION:** To prevent damage to the computer when you are removing or installing internal components, observe these precautions:

Keep components in their electrostatic-safe containers until you are ready to install them.

Use nonmagnetic tools.

Before touching an electronic component, discharge static electricity by using the guidelines described in this section.

Avoid touching pins, leads, and circuitry. Handle electronic components as little as possible.

If you remove a component, place it in an electrostatic-safe container.

The following table shows how humidity affects the electrostatic voltage levels generated by different activities.

 $\triangle$  **CAUTION:** A product can be degraded by as little as 700 V.

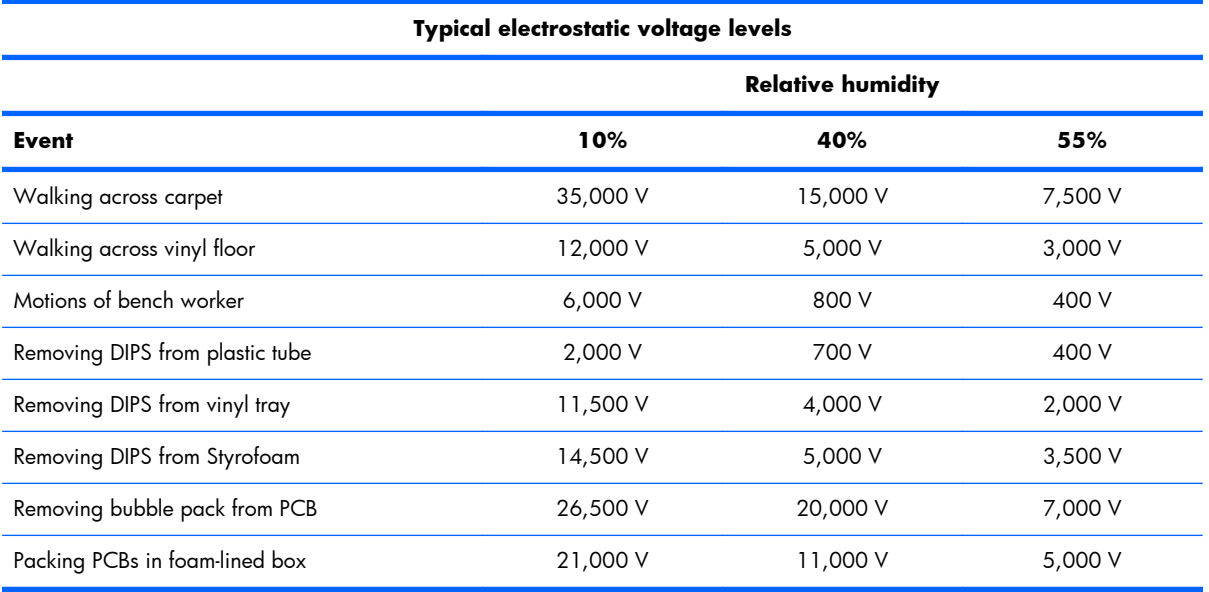

#### **Packaging and transporting guidelines**

Follow these grounding guidelines when packaging and transporting equipment:

- To avoid hand contact, transport products in static-safe tubes, bags, or boxes.
- Protect ESD-sensitive parts and assemblies with conductive or approved containers or packaging.
- Keep ESD-sensitive parts in their containers until the parts arrive at static-free workstations.
- Place items on a grounded surface before removing items from their containers.
- Always be properly grounded when touching a component or assembly.
- Store reusable ESD-sensitive parts from assemblies in protective packaging or nonconductive foam.
- Use transporters and conveyors made of antistatic belts and roller bushings. Be sure that mechanized equipment used for moving materials is wired to ground and that proper materials are selected to avoid static charging. When grounding is not possible, use an ionizer to dissipate electric charges.

#### **Workstation guidelines**

Follow these grounding workstation guidelines:

- Cover the workstation with approved static-shielding material.
- Use a wrist strap connected to a properly grounded work surface and use properly grounded tools and equipment.
- Use conductive field service tools, such as cutters, screwdrivers, and vacuums.
- When fixtures must directly contact dissipative surfaces, use fixtures made only of static-safe materials.
- Keep the work area free of nonconductive materials, such as ordinary plastic assembly aids and Styrofoam.
- Handle ESD-sensitive components, parts, and assemblies by the case or PCM laminate. Handle these items only at static-free workstations.
- Avoid contact with pins, leads, or circuitry.
- Turn off power and input signals before inserting or removing connectors or test equipment.

#### **Equipment guidelines**

Grounding equipment must include either a wrist strap or a foot strap at a grounded workstation.

- When seated, wear a wrist strap connected to a grounded system. Wrist straps are flexible straps with a minimum of one megohm  $\pm 10\%$  resistance in the ground cords. To provide proper ground, wear a strap snugly against the skin at all times. On grounded mats with banana-plug connectors, use alligator clips to connect a wrist strap.
- When standing, use foot straps and a grounded floor mat. Foot straps (heel, toe, or boot straps) can be used at standing workstations and are compatible with most types of shoes or boots. On conductive floors or dissipative floor mats, use foot straps on both feet with a minimum of one megohm resistance between the operator and ground. To be effective, the conductive strips must be worn in contact with the skin.

The following grounding equipment is recommended to prevent electrostatic damage:

- Antistatic tape
- Antistatic smocks, aprons, and sleeve protectors
- Conductive bins and other assembly or soldering aids
- Nonconductive foam
- Conductive tabletop workstations with ground cords of one megohm resistance
- Static-dissipative tables or floor mats with hard ties to the ground
- **Field service kits**
- Static awareness labels
- Material-handling packages
- Nonconductive plastic bags, tubes, or boxes
- Metal tote boxes
- Electrostatic voltage levels and protective materials

The following table lists the shielding protection provided by antistatic bags and floor mats.

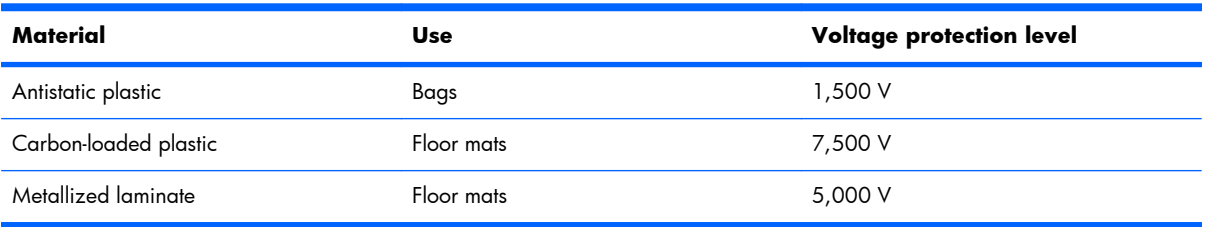

## **Component replacement procedures**

This section provides removal and replacement procedures.

There are many screws, in many different sizes, that must be removed, replaced, or loosened when servicing the computer. Make special note of each screw size and location during removal and replacement.

#### **Service tag**

When ordering parts or requesting information, provide the computer serial number and model description provided on the service tag:

**(1)** Product name: This is the product name affixed to the front of the computer.

**(2)** Serial number (s/n): This is an alphanumeric identifier that is unique to each product.

**(3)** Part number/product number (p/n): This number provides specific information about the product's hardware components. The part number helps a service technician to determine what components and parts are needed.

**(4)** Model description: This is the alphanumeric identifier used to locate documents, drivers, and support for the computer.

**(5)** Warranty period: This number describes the duration of the warranty period for this computer.

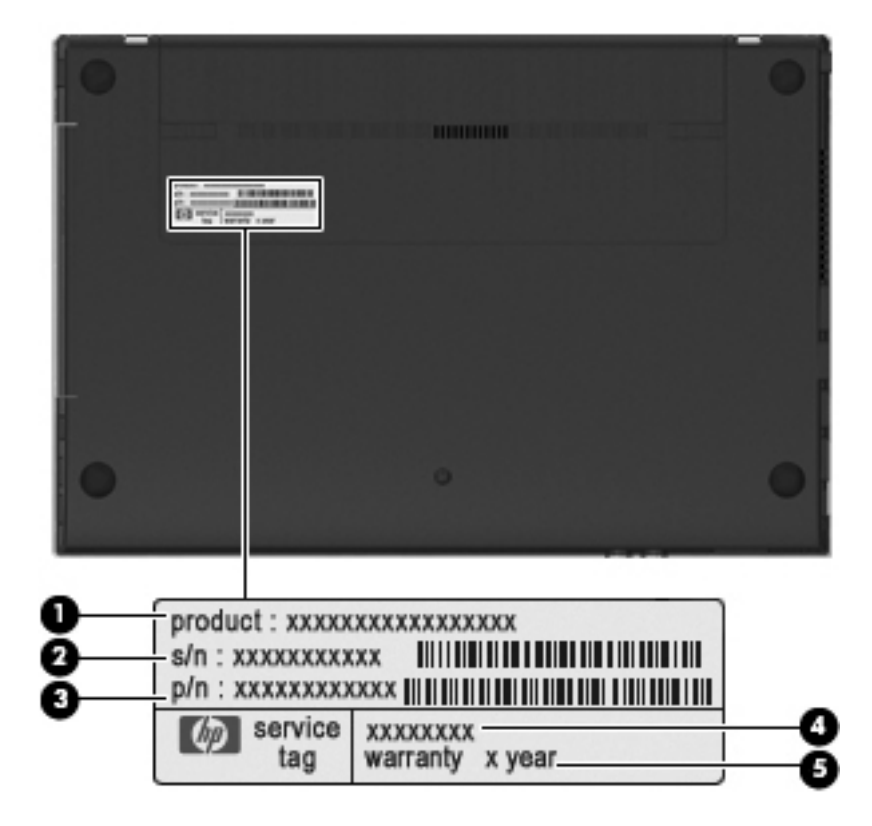

### **Computer feet**

The computer feet are adhesive-backed rubber pads. The feet are included in the Rubber Kit, spare part number 598678-001. There are 4 rubber feet that attach to the base enclosure in the locations illustrated below.

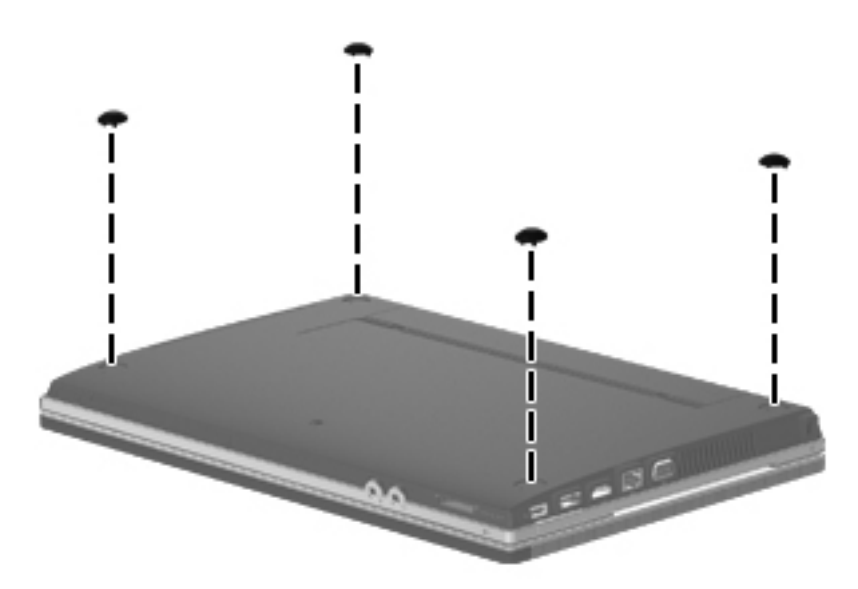

#### <span id="page-64-0"></span>**Battery**

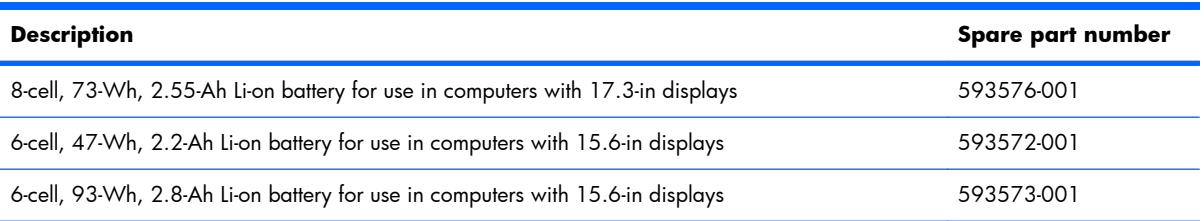

Before disassembling the computer, follow these steps:

- **1.** Shut down the computer. If you are unsure whether the computer is off or in Hibernation, turn the computer on, and then shut it down through the operating system.
- **2.** Disconnect all external devices connected to the computer.
- **3.** Disconnect the power from the computer by first unplugging the power cord from the AC outlet and then unplugging the AC adapter from the computer.

Remove the battery:

- **1.** Turn the computer upside-down on a flat surface with the battery bay toward you.
- **2.** Slide the battery release latches **(1)** to release the battery.
- **3.** Remove the battery **(2)** from the computer.

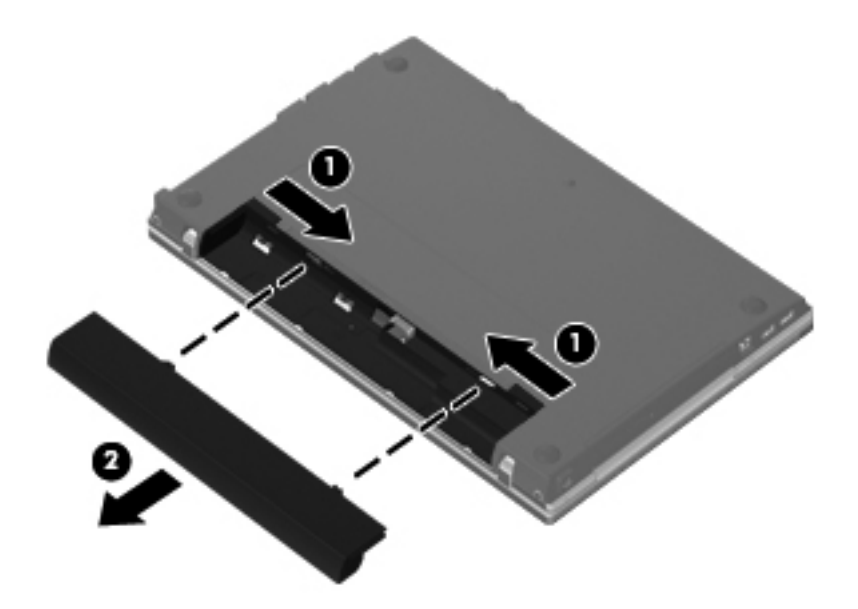

Install the battery by inserting it into the battery bay until you hear a click.

### <span id="page-65-0"></span>**Switch cover and keyboard**

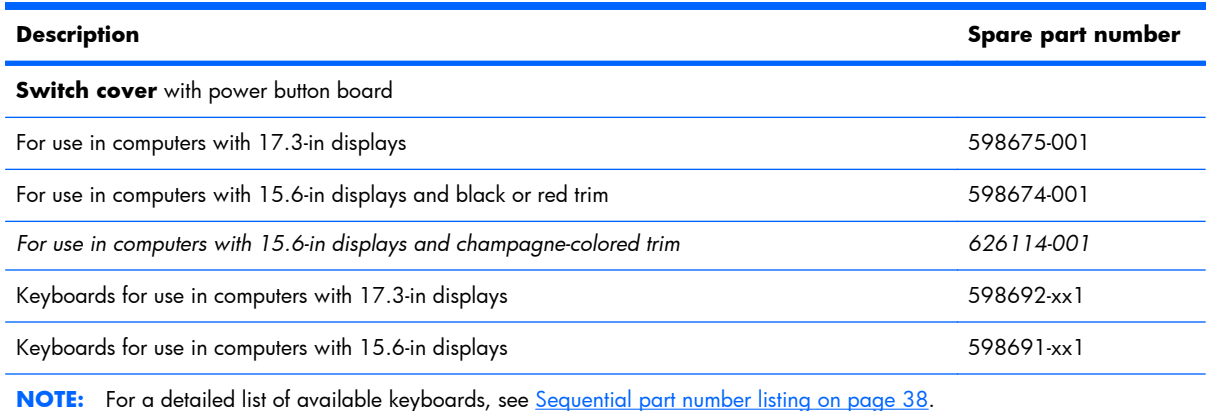

Before removing the switch cover and keyboard, follow these steps:

- **1.** Shut down the computer. If you are unsure whether the computer is off or in Hibernation, turn the computer on, and then shut it down through the operating system.
- **2.** Disconnect all external devices connected to the computer.
- **3.** Disconnect the power from the computer by first unplugging the power cord from the AC outlet and then unplugging the AC adapter from the computer.
- **4.** Remove the battery (see Battery [on page 55\)](#page-64-0).

Remove the switch cover and keyboard:

**1.** Position the computer upside-down with the rear toward you.

- **2.** To remove the switch cover, remove the following:
	- **(1)** Two screw covers on the rear edge of the computer
	- **(2)** Two PM2.5×2.5 screws
	- **(3)** Three PM2.0×2.5 broadhead screws located in the battery bay

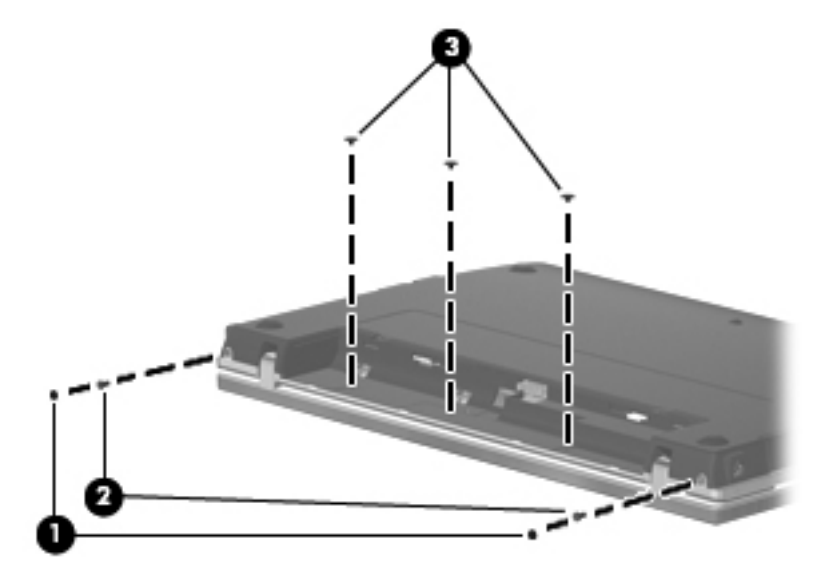

- **3.** Open the computer as far as possible.
- **4.** Slide the switch cover back **(1)**, and then remove it from the computer **(2)**.

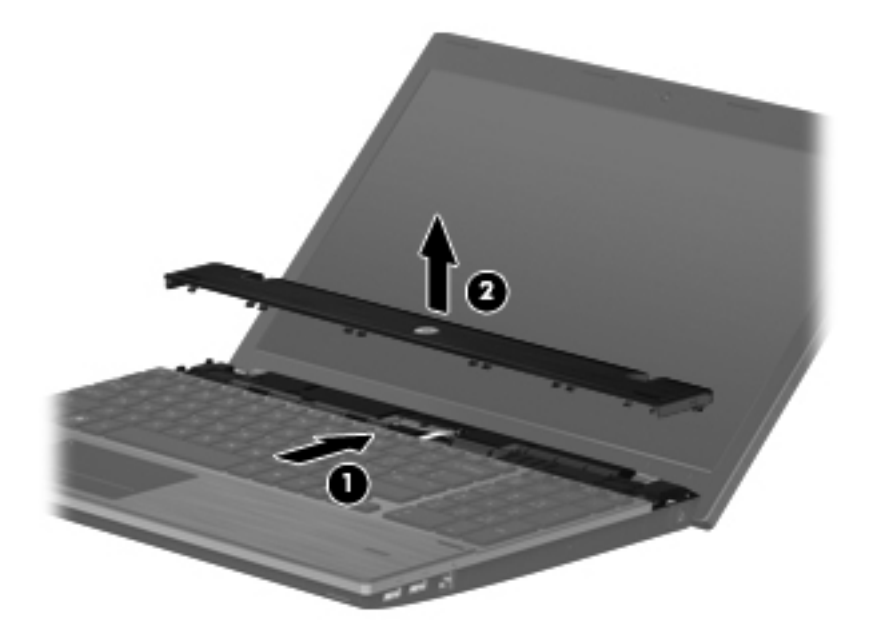

**5.** Remove the two Phillips PM2.5×5.0 screws that secure the keyboard to the computer.

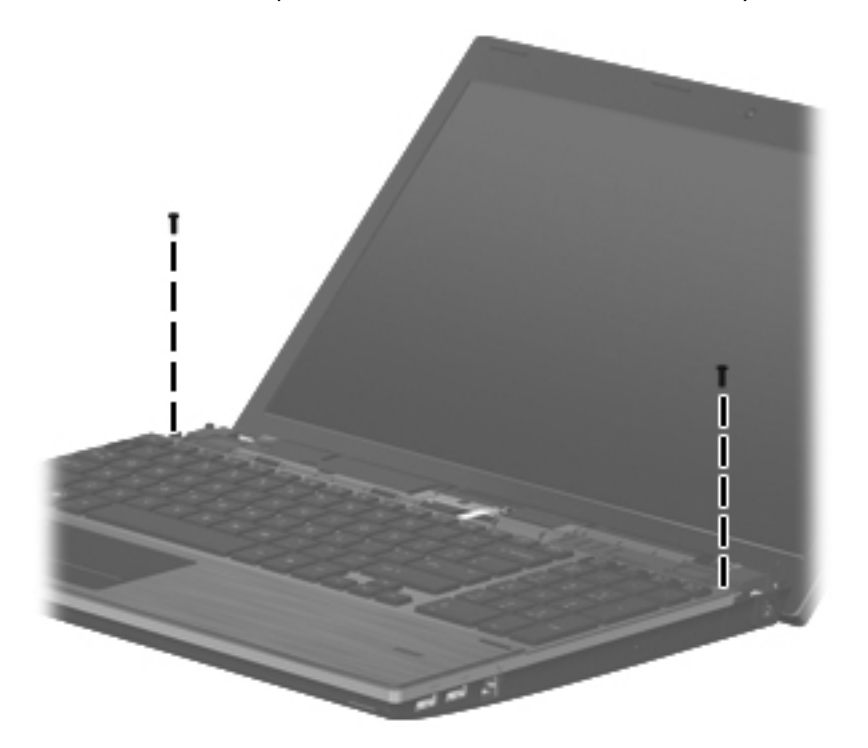

**6.** Slide the keyboard back toward the display **(1)**, and then rotate it forward **(2)** until it rests upsidedown on the palm rest.

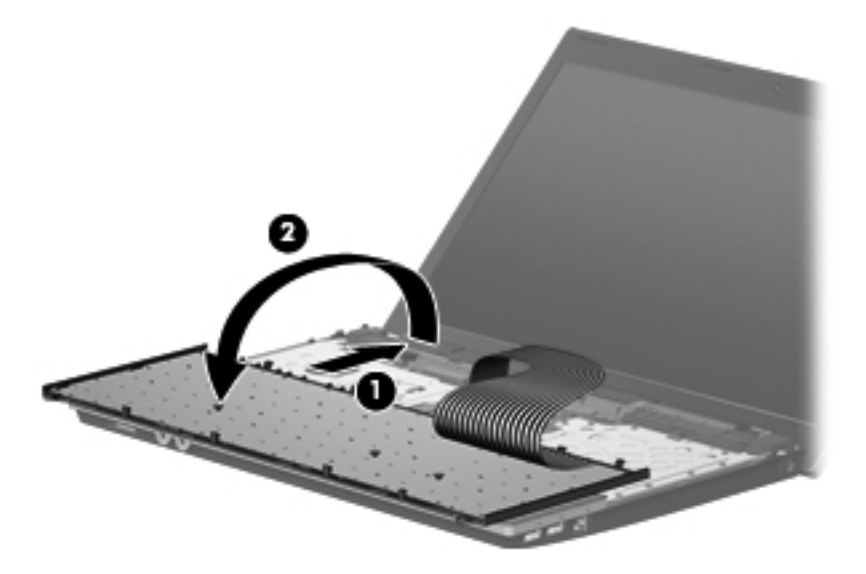

- **7.** Release the zero insertion force (ZIF) connector **(1)** to which the keyboard cable is attached, and disconnect the keyboard cable **(2)** from the system board.
- **NOTE:** Only disconnect the keyboard cable from the system board when replacing the keyboard or removing the top cover. It is not recommended that you disconnect the cable unless it is absolutely necessary.

**8.** Remove the keyboard **(3)**.

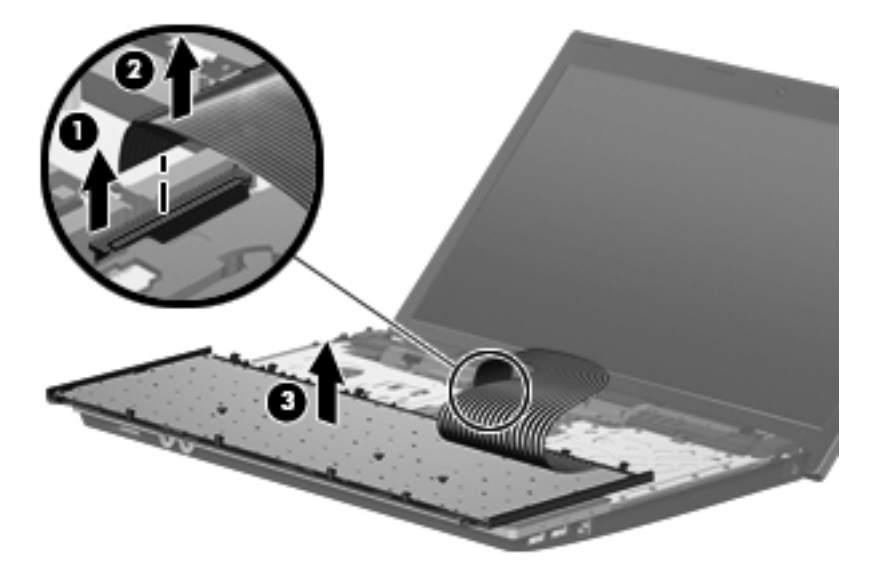

Reverse this procedure to install the switch cover and keyboard.

#### **Memory module**

**NOTE:** When adding a second memory module, be sure it is the same type and speed as the installed memory module.

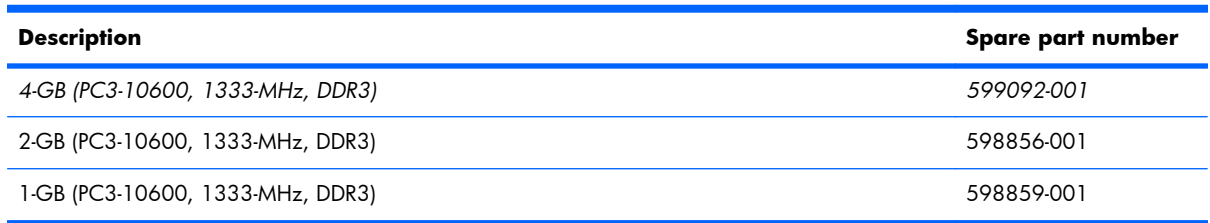

Before removing the memory module, follow these steps:

- **1.** Shut down the computer. If you are unsure whether the computer is off or in Hibernation, turn the computer on, and then shut it down through the operating system.
- **2.** Disconnect all external devices connected to the computer.
- **3.** Disconnect the power from the computer by first unplugging the power cord from the AC outlet and then unplugging the AC adapter from the computer.
- **4.** Remove the battery (see **Battery on page 55**).
- **5.** Remove the switch cover and keyboard (see [Switch cover and keyboard on page 56\)](#page-65-0).
- **B NOTE:** It is not necessary to disconnect the keyboard cable from the system board to remove the memory modules.

Remove the memory module:

- **1.** Position the computer right-side up with the front toward you.
- **2.** Spread the retaining tabs **(1)** on each side of the memory module slot to release the memory module. (The edge of the module opposite the slot rises away from the computer.)
- **3.** Remove the memory module **(2)** by pulling the module away from the slot at an angle.
- **NOTE:** Memory modules are designed with a notch to prevent incorrect insertion into the memory module slot.

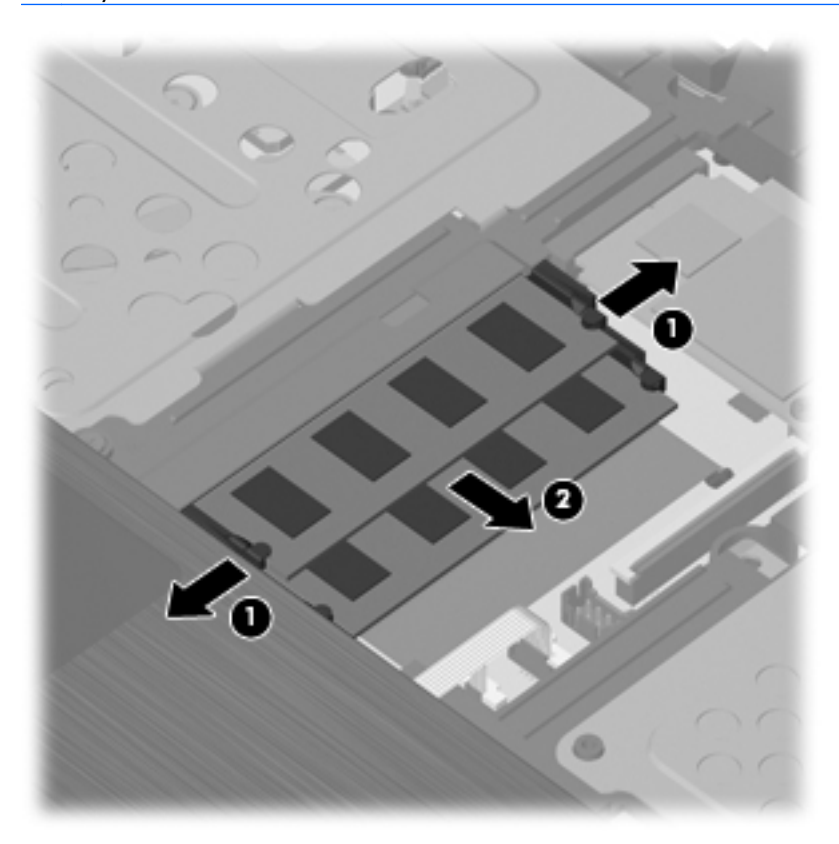

Reverse this procedure to install a memory module.

#### **Optical drive**

**NOTE:** All optical drive spare part kits include an optical drive bezel.

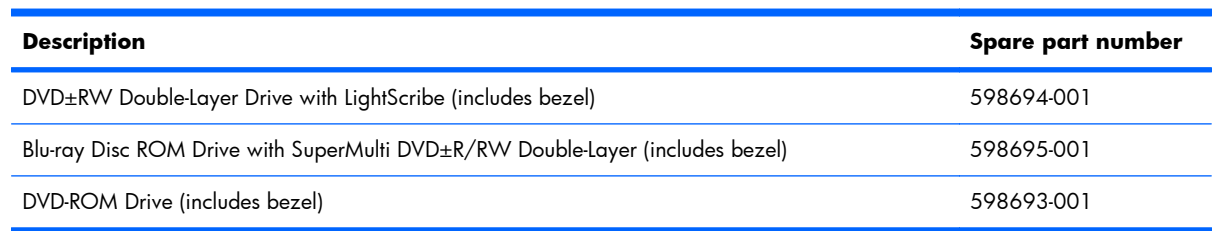

Before removing the optical drive, follow these steps:

- **1.** Shut down the computer. If you are unsure whether the computer is off or in Hibernation, turn the computer on, and then shut it down through the operating system.
- **2.** Disconnect all external devices connected to the computer.
- **3.** Disconnect the power from the computer by first unplugging the power cord from the AC outlet and then unplugging the AC adapter from the computer.
- **4.** Remove the battery (see **Battery on page 55**).
- **5.** Remove the switch cover and keyboard (see [Switch cover and keyboard on page 56\)](#page-65-0).
	- **NOTE:** It is not necessary to disconnect the keyboard cable from the system board to remove the optical drive.

Remove the optical drive:

- **1.** Position the computer with the right side toward you.
- **2.** Remove the Phillips PM2.5×5.0 screw **(1)** that secures the optical drive to the computer.
- **3.** Insert a flat-bladed screwdriver or similar tool into the optical drive tab access **(2)** and press the tab to the right to release the optical drive from the computer.
- **4.** Remove the optical drive **(3)** from the computer.
- **NOTE:** 15.6-in model shown below

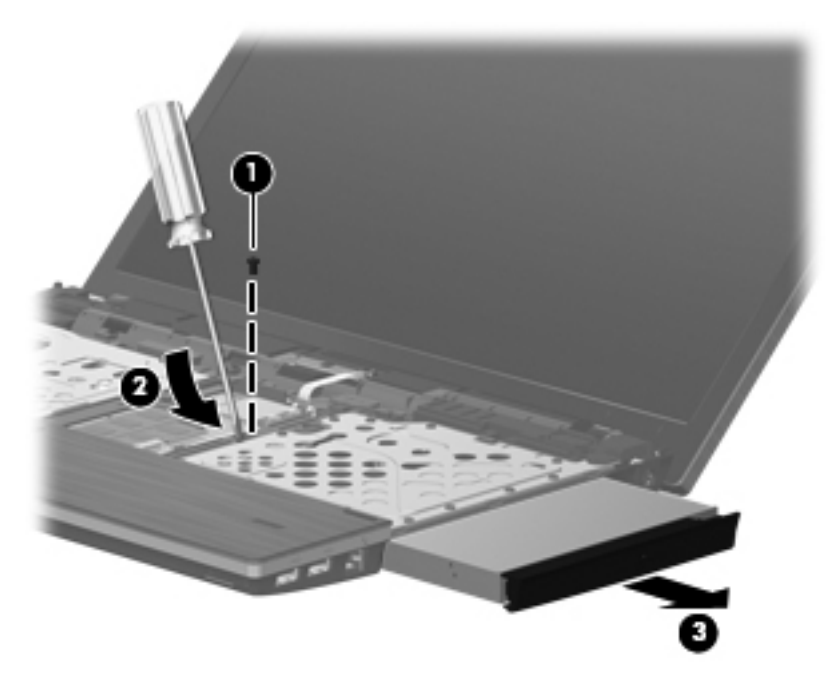

- **5.** If it is necessary to replace the optical drive bracket, position the optical drive with the rear toward you.
- **6.** Remove the two Phillips PM2.0×2.0 screws **(1)** that secure the optical drive bracket to the optical drive.
<span id="page-72-0"></span>**7.** Remove the optical drive bracket **(2)**.

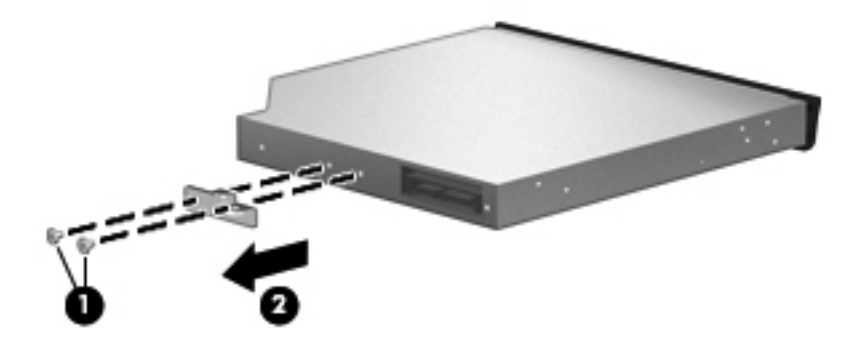

Reverse this procedure to reassemble and install an optical drive.

### **Power button board**

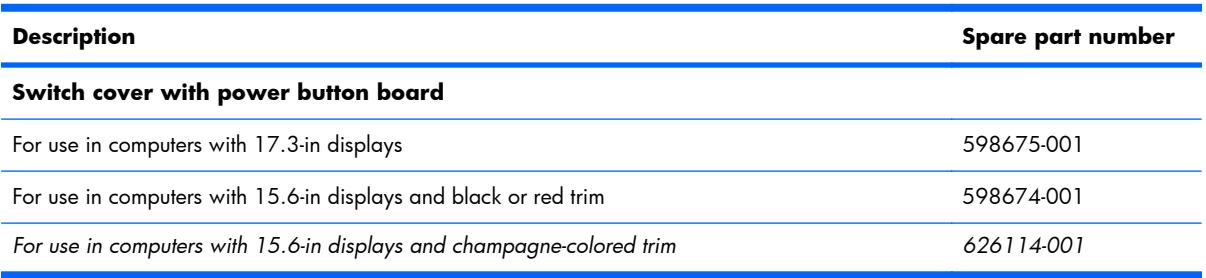

Before removing the power button board, follow these steps:

- **1.** Shut down the computer. If you are unsure whether the computer is off or in Hibernation, turn the computer on, and then shut it down through the operating system.
- **2.** Disconnect all external devices connected to the computer.
- **3.** Disconnect the power from the computer by first unplugging the power cord from the AC outlet and then unplugging the AC adapter from the computer.
- **4.** Remove the battery (see Battery [on page 55\)](#page-64-0).
- **5.** Remove the switch cover and keyboard (see **Switch cover and keyboard on page 56**).

Remove the power button board.

**1.** Release the ZIF connector **(1)** and disconnect the ribbon cable **(2)** from the system board.

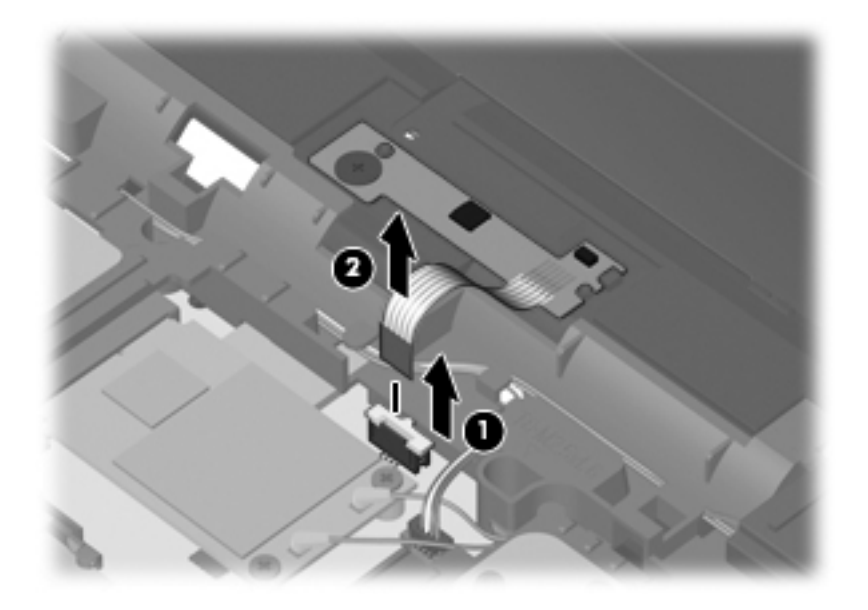

**2.** Remove the screw **(1)** that secures the power button board to the base pan and the slide the board out of the retainer **(2)** to the left **(3)** to remove it.

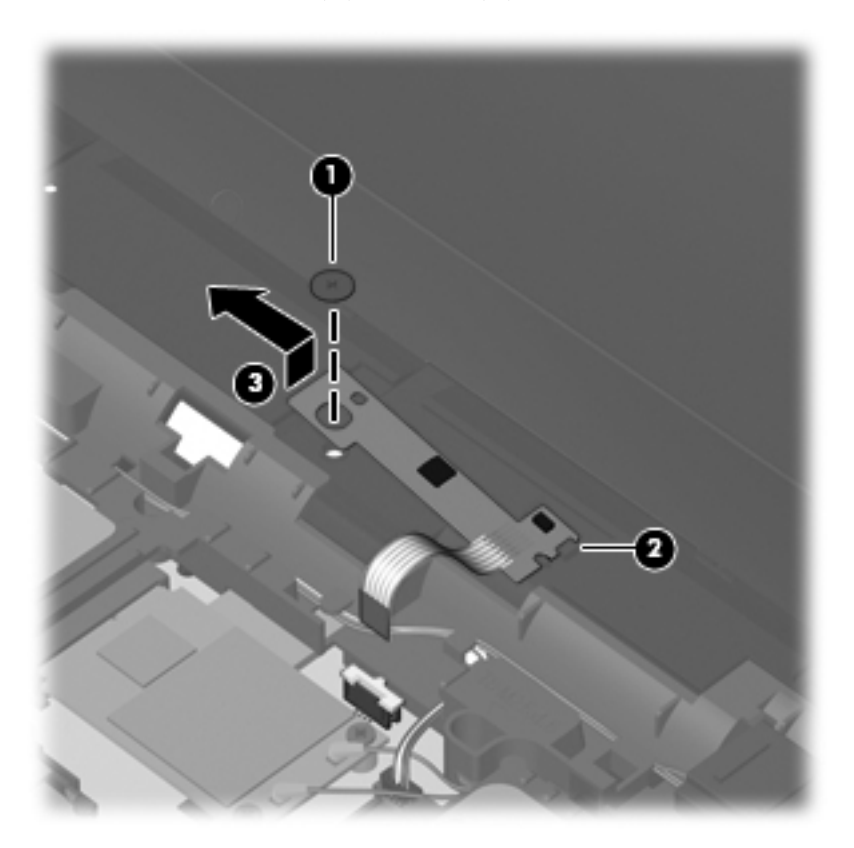

Reverse this procedure to install the power button board.

### <span id="page-74-0"></span>**Speakers**

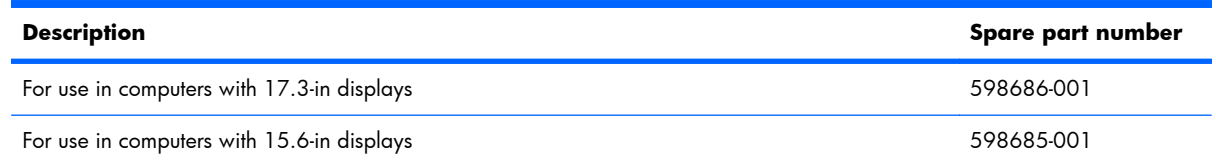

Before removing the speakers, follow these steps:

- **1.** Shut down the computer. If you are unsure whether the computer is off or in Hibernation, turn the computer on, and then shut it down through the operating system.
- **2.** Disconnect all external devices connected to the computer.
- **3.** Disconnect the power from the computer by first unplugging the power cord from the AC outlet and then unplugging the AC adapter from the computer.
- **4.** Remove the battery (see **Battery on page 55**).
- **5.** Disconnect the power button cable from the system board (see [Power button board](#page-72-0) on page 63).

Remove the speakers from the 17.3-in computer:

- **1.** Remove the two PM2.5x6.0 screws **(1)** that secure the speakers to the top cover.
- **2.** Disconnect the speaker cable from the connector **(2)** on the system board.

**3.** Remove the cables from the routing channels and lift the speakers **(3)** from the computer.

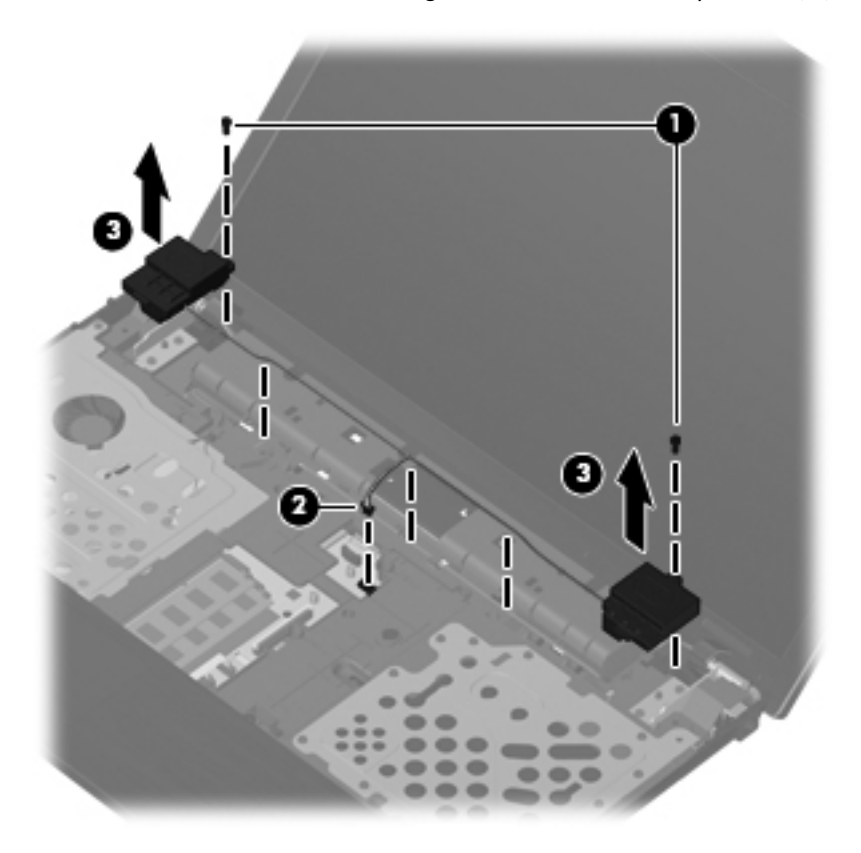

Remove the speakers from the 15.6-in computer:

- **1.** Remove the two PM2.5x6.0 screws **(1)** that secure the speakers to the top cover.
- **2.** Disconnect the speaker cable connector **(2)** from the system board.

<span id="page-76-0"></span>**3.** Remove the cables from the routing channels and the speakers **(3)** from the computer.

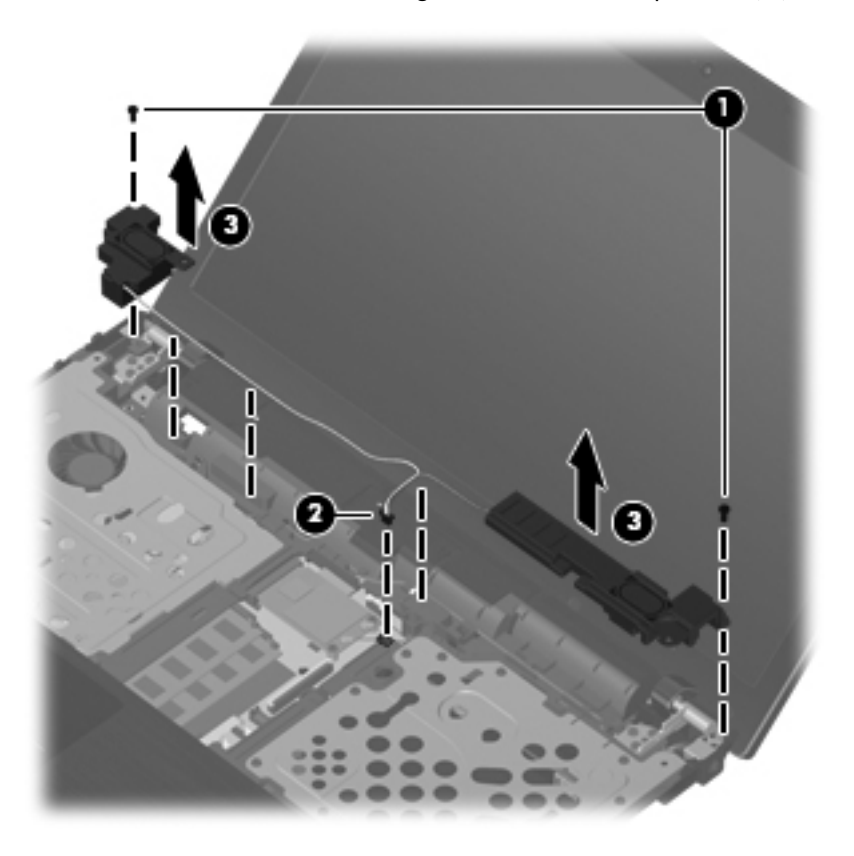

Reverse this procedure to install the speakers.

### **Thermal shield**

**NOTE:** The spare part number for the thermal shield is 603700-001.

Before removing the thermal shield, follow these steps:

- **1.** Shut down the computer. If you are unsure whether the computer is off or in Hibernation, turn the computer on, and then shut it down through the operating system.
- **2.** Disconnect all external devices connected to the computer.
- **3.** Disconnect the power from the computer by first unplugging the power cord from the AC outlet and then unplugging the AC adapter from the computer.
- **4.** Remove the battery (see Battery [on page 55\)](#page-64-0).
- **5.** Remove the switch cover and keyboard (see **Switch cover and keyboard on page 56**).
- **NOTE:** It is not necessary to disconnect the keyboard cable from the system board before removing the thermal shield.

Remove the thermal shield on the 17.3-in computer:

- **1.** Position the computer right-side up with the front toward you.
- **2.** Remove the PM2.5×3.0 screw **(1)** from the thermal shield.
- **3.** Raise the thermal shield **(2)** and remove it **(3)** from the computer.

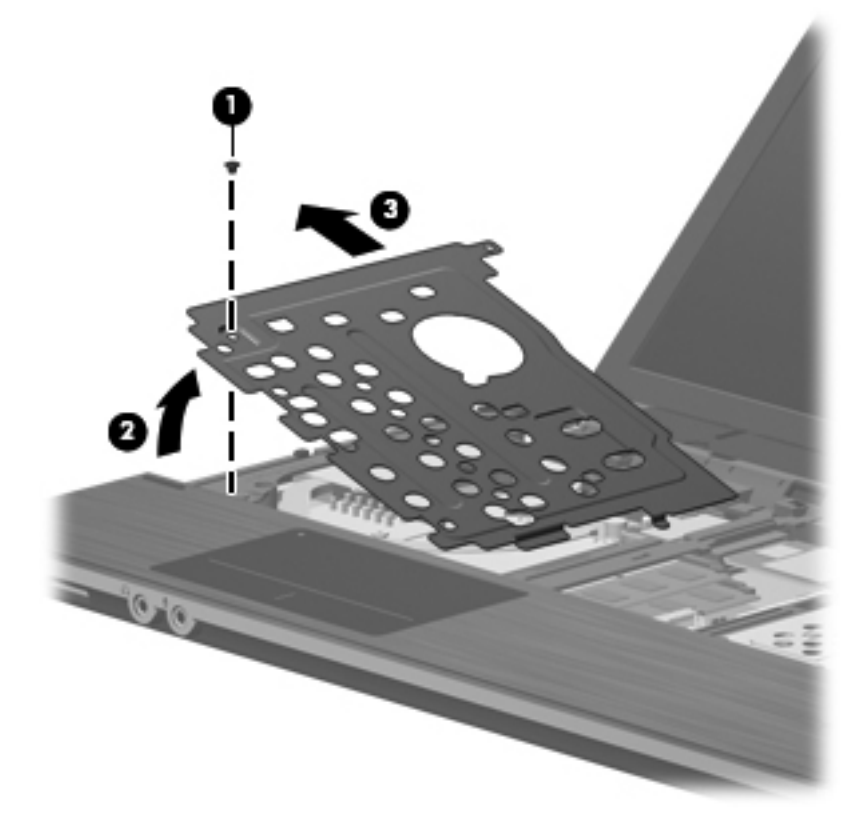

Remove the thermal shield on the 15.6-in computer:

- **1.** Position the computer right-side up with the front toward you.
- **2.** Remove the two PM2.5×3.0 screws **(1)** and **(2)** from the thermal shield.
- **3.** Raise the thermal shield **(3)** and remove it **(4)** from the computer.

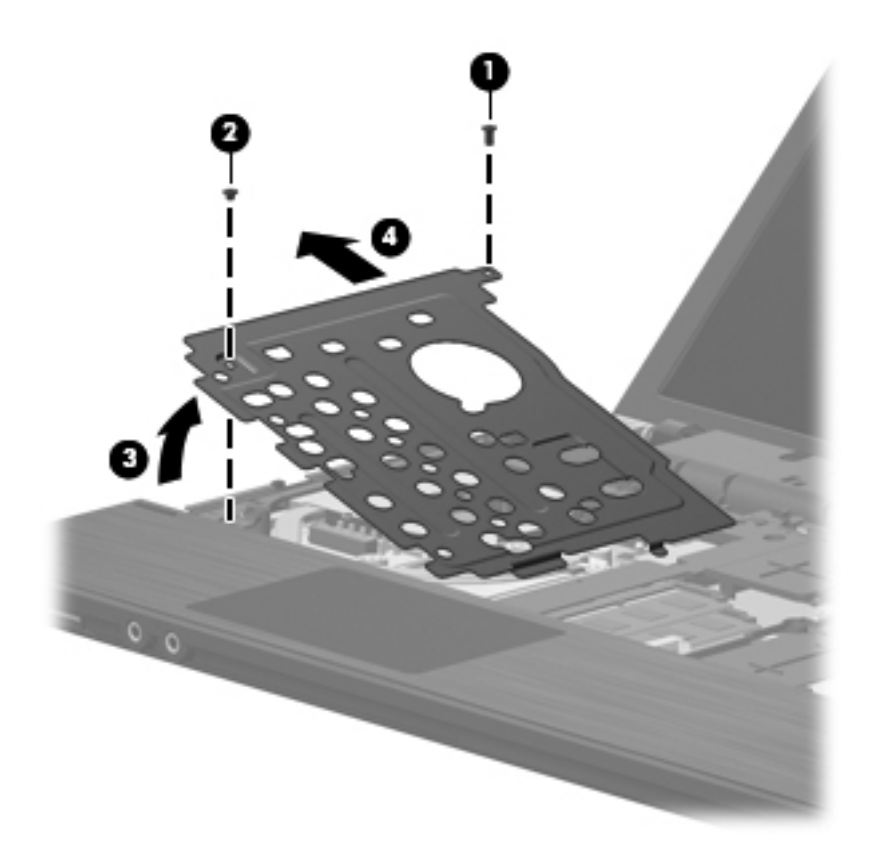

Reverse this procedure to reassemble and install an optical drive.

# **WLAN module**

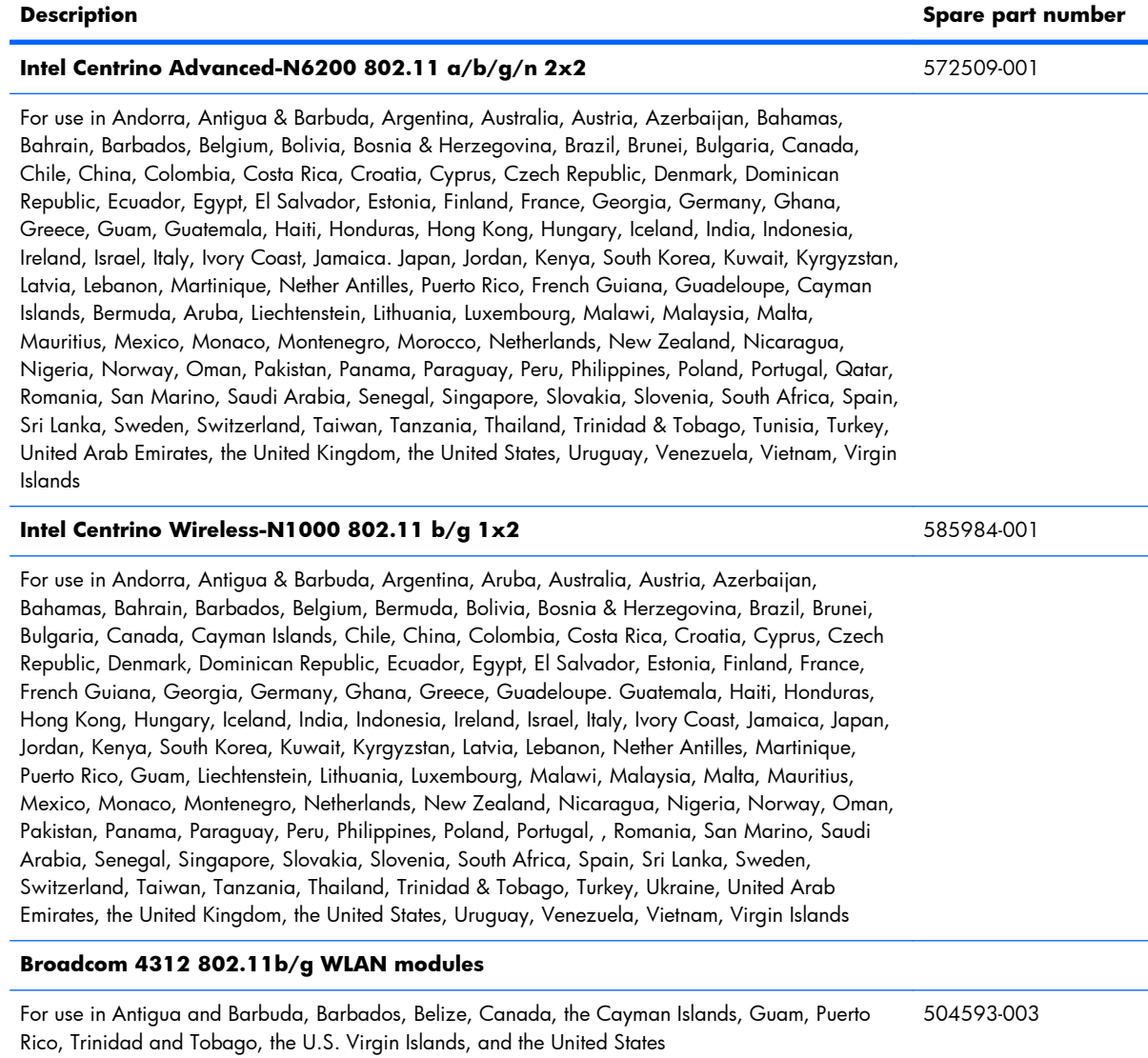

#### **Description Spare part number**

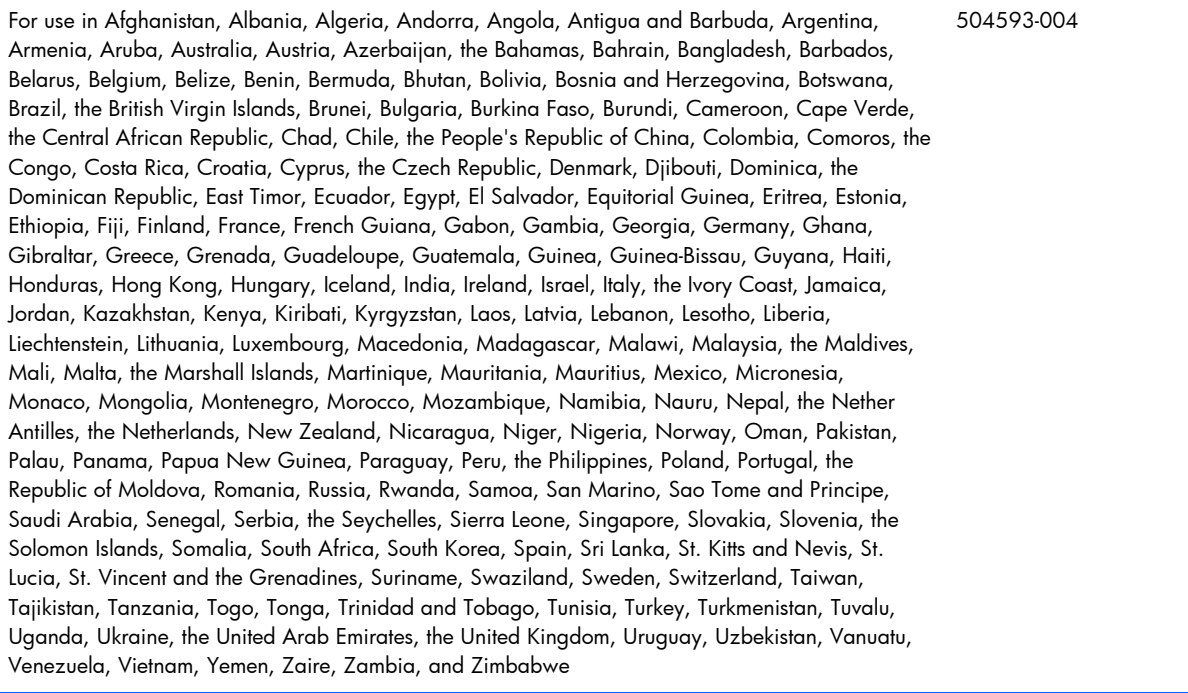

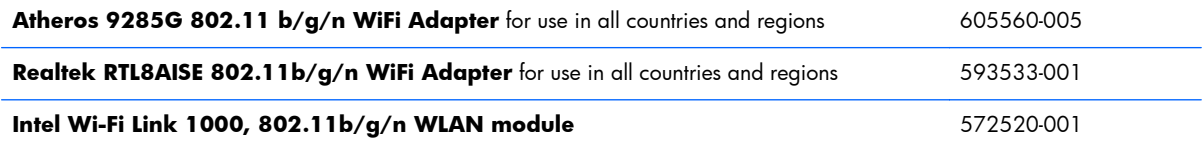

For use in Andorra, Antigua and Barbuda, Argentina, Aruba, Australia, Austria, Azerbaijan, the Bahamas, Barbados, Belgium, Bolivia, Bosnia and Herzegovina, Brazil, Brunei, Bulgaria, Canada, Cayman Islands, Chile, China, Colombia, Costa Rica, Croatia, Cyprus, the Czech Republic, Denmark, the Dominican Republic, Ecuador, Egypt, El Salvador, Estonia, Finland, France, French Guiana, Guadeloupe, Guam, Georgia, Germany, Ghana, Greece, Guatemala, Haiti, Honduras, Hong Kong, Hungary, Iceland, India, Indonesia, Ireland, Israel, Italy, Ivory Coast, Jamaica, Japan, Jordan, Kenya, Kuwait, Kyrgyzstan, Latvia, Lebanon, Liechtenstein, Lithuania, Luxembourg, Malawi, Malaysia, Malta, Martinique, Mauritius, Mexico, Monaco, Montenegro, Morocco, the Nether Antilles, the Netherlands, New Zealand, Nicaragua, Nigeria, Nigeria, Oman, Pakistan, Panama, Paraguay, Peru, the Philippines, Poland, Portugal, Puerto Rico, Quatar, Romania, San Marino, Saudi Arabia, Senegal, Singapore, Slovakia, Slovenia, South Africa, South Korea, Spain, Sri Lanka, Sweden, Switzerland, Taiwan, Tanzania, Thailand, Trinidad and Tobago, Turkey, United Arab Emirates, the United Kingdom, the United States, Uruguay, the U.S. Virgin Islands, Venezuela, and Vietnam

### **Broadcom 4322 AGN, 802.11a/b/g/n**

*For use in Antigua and Barbuda, Barbados, Belize, Canada, the Cayman Islands, Guam, Puerto Rico, Trinidad and Tobago, the U.S. Virgin Islands, and the United States*

*518434-001*

#### **Description Spare part number**

*For use in Afghanistan, Albania, Algeria, Andorra, Angola, Antigua and Barbuda, Argentina, Armenia, Aruba, Australia, Austria, Azerbaijan, the Bahamas, Bahrain, Bangladesh, Barbados, Belarus, Belgium, Belize, Benin, Bermuda, Bhutan, Bolivia, Bosnia and Herzegovina, Botswana, Brazil, the British Virgin Islands, Brunei, Bulgaria, Burkina Faso, Burundi, Cameroon, Cape Verde, the Central African Republic, Chad, Chile, the People's Republic of China, Colombia, Comoros, the Congo, Costa Rica, Croatia, Cyprus, the Czech Republic, Denmark, Djibouti, Dominica, the Dominican Republic, East Timor, Ecuador, Egypt, El Salvador, Equitorial Guinea, Eritrea, Estonia, Ethiopia, Fiji, Finland, France, French Guiana, Gabon, Gambia, Georgia, Germany, Ghana, Gibraltar, Greece, Grenada, Guadeloupe, Guatemala, Guinea, Guinea- Bissau, Guyana, Haiti, Honduras, Hong Kong, Hungary, Iceland, India, Ireland, Israel, Italy, the Ivory Coast, Jamaica, Jordan, Kazakhstan, Kenya, Kiribati, Kyrgyzstan, Laos, Latvia, Lebanon, Lesotho, Liberia, Liechtenstein, Lithuania, Luxembourg, Macedonia, Madagascar, Malawi, Malaysia, the Maldives, Mali, Malta, the Marshall Islands, Martinique, Mauritania, Mauritius, Mexico, Micronesia, Monaco, Mongolia, Montenegro, Morocco, Mozambique, Namibia, Nauru, Nepal, the Nether Antilles, the Netherlands, New Zealand, Nicaragua, Niger, Nigeria, Norway, Oman, Pakistan, Palau, Panama, Papua New Guinea, Paraguay, Peru, the Philippines, Poland, Portugal, the Republic of Moldova, Romania, Russia, Rwanda, Samoa, San Marino, Sao Tome and Principe, Saudi Arabia, Senegal, Serbia, the Seychelles, Sierra Leone, Singapore, Slovakia, Slovenia, the Solomon Islands, Somalia, South Africa, South Korea, Spain, Sri Lanka, St. Kitts and Nevis, St. Lucia, St. Vincent and the Grenadines, Suriname, Swaziland, Sweden, Switzerland, Taiwan, Tajikistan, Tanzania, Togo, Tonga, Trinidad and Tobago, Tunisia, Turkey, Turkmenistan, Tuvalu, Uganda, Ukraine, the United Arab Emirates, the United Kingdom, Uruguay,*

### **Broadcom 4313AGN 802.11a/b/g/draft-n WiFi Adapter** *593836-001*

*For use in Afghanistan, Albania, Algeria, Andorra, Angola, Antigua and Barbuda, Argentina, Armenia, Aruba, Australia, Austria, Azerbaijan, Bahamas, Bahrain, Bangladesh, Barbados, Belarus, Belgium, Belize, Benin, Bermuda, Bhutan, Bolivia, Bosnia and Herzegovina, Botswana, Brazil, the British Virgin Islands, Brunei, Bulgaria, Burkina Faso, Burundi, Cambodia, Cameroon, Canada, Cape Verde, the Cayman Islands, Central African Republic, Chad, People's Republic of China, Colombia, Comoros, Congo, Costa Rica, Croatia, Cyprus, the Czech Republic, Denmark, Djibouti, Dominica, the Dominican Republic, East Timor, Ecuador, Egypt, El Salvador, Equitorial Guinea, Eritrea, Estonia, Ethiopia, Fiji, Finland, France, French Guiana, Gabon, Gambia, Georgia, Germany, Ghana, Gibraltar, Greece, Grenada, Guadeloupe, Guam, Guatemala, Guinea, Guinea-Bissa, Guyana, Haiti, Honduras, Hong Kong, Hungary, Iceland, India, Iraq, Ireland, Israel, Italy, Ivory Coast, Jamaica, Japan, Jordan, Kazakhstan, Kenya, Kiribati, Kuwait, Kyrgyzstan, Laos, Latvia, Lebanon, Lesotho, Liberia, Martinique, Liechtenstein, Lithuania, Luxembourg, Macedonia, Madagascar, Malawi, Malaysia, Maldives, Mali, Malta, Marshall Islands, Mauritania, Mauritius, Mexico, Micronesia, Monaco, Mongolia, Montenegro, Morocco, Mozambique, Namibia, Nauru, Nepal, the Nether Antilles, the Netherlands, New Zealand, Nicaragua, Niger, Nigeria, Norway, Oman, Pakistan, Palau, Panama, Papua New Guinea, Paraguay, Puerto Rico, Peru, Philippines, Poland, Portugal, Qatar, Republic of Moldova, Romania, Russia, Rwanda, Samoa, San Marino, Sao Tome and Principe, Saudi Arabia, Senegal, Serbia and Montenegro, Seychelles, Sierra Leone, Singapore, Slovakia, Slovenia, Solomon Islands, Somalia, South Africa, South Korea, Spain, Sri Lanka, St. Kitts and Nevis, St. Lucia, St. Vincent and the Grenadines, Suriname, Swaziland, Sweden, Switzerland, Syria, Taiwan, Tajikistan, Tanzania, Thailand, Togo, Tonga, Trinidad and Tobago, Tunisia, Turkey, Turkmenistan, Tuvalu, Uganda, Ukraine, the United Arab Emirates, the United Kingdom, Uruguay, the United States, the US Virgin Islands, Uzbekistan, Vanuatu, Venezuela, Vietnam, Yemen, Zaire, Zambia, and Zimbabwe*

#### **Broadcom 4313 802.11b/g/n 1x1 WiFi and 2070 Bluetooth 2.1+EDR Combo Adapter**

*600370-001*

*518434-002*

*For use in Afghanistan, Albania, Algeria, Andorra, Angola, Antigua and Barbuda, Argentina, Armenia, Aruba, Australia, Austria, Azerbaijan, Bahamas, Bahrain, Bangladesh, Barbados, Belarus, Belgium, Belize, Benin, Bermuda, Bhutan, Bolivia, Bosnia and Herzegovina, Botswana, Brazil, the British Virgin Islands, Brunei, Bulgaria, Burkina Faso, Burundi, Cambodia, Cameroon, Canada, Cape Verde, the Cayman Islands, Central African Republic, Chad, Chile, the People's Republic of China, Colombia, Comoros, Congo, Costa Rica, Croatia, Cyprus, Czech Republic, Denmark, Djibouti, Dominica, the Dominican Republic, East Timor, Ecuador, Egypt, El Salvador, Equitorial Guinea, Eritrea, Estonia, Ethiopia, Fiji, Finland, France, French Guiana, Gabon, Gambia, Georgia, Germany, Ghana, Gibraltar, Greece, Grenada, Guadeloupe, Guam, Guatemala, Guinea, Guinea-Bissa, Guyana, Haiti, Honduras, Hong Kong, Hungary, Iceland, India, Indonesia, Iraq, Ireland, Israel, Italy, Ivory Coast, Jamaica, Japan, Jordan, Kazakhstan, Kenya, Kiribati, Kuwait, Kyrgyzstan, Laos, Latvia, Lebanon, Lesotho, Liberia, Liechtenstein, Lithuania, Luxembourg, Macedonia, Madagascar, Malawi, Malaysia, Maldives, Mali, Malta, Marshall Islands, Martinique, Mauritania, Mauritius, Mexico, Micronesia, Monaco, Mongolia, Montenegro, Morocco, Mozambique, Namibia, Nauru, Nepal, the Nether Antilles, the Netherlands, New Zealand, Nicaragua, Niger, Nigeria, Norway, Oman, Pakistan, Palau, Panama, Papua New Guinea, Paraguay, Peru, Philippines, Poland, Portugal, Puerto Rico, Qatar, the Republic of Moldova, Romania, Russia, Rwanda, Samoa, San Marino, Sao Tome and Principe, Saudi Arabia, Senegal, Serbia and Montenegro, Seychelles, Sierra Leone, Singapore, Slovakia, Slovenia, Solomon Islands, Somalia, South Africa, South Korea, Sri Lanka, St. Kitts and Nevis, St. Lucia, St. Vincent and the Grenadines, Suriname, Swaziland, Sweden, Switzerland, Taiwan, Tajikistan, Tanzania, Thailand, Togo, Tonga, Trinidad and Tobago, Tunisia, Turkey, Turkmenistan, Tuvalu, Uganda, Ukraine, the United Arab Emirates, the United Kingdom, the United States, Uruguay, the US Virgin Islands, Uzbekistan, Vanuatu, Venezuela, Vietnam, Yemen, Zaire, Zambia, and Zimbabwe*

**Ralink RT3090BC4 802.11b/g/n 1x1 WiFi and Bluetooth 2.1+EDR Combo Adapter** *602992-001*

*For use in Afghanistan, Albania, Algeria, Andorra, Angola, Antigua and Barbuda, Argentina, Armenia, Aruba, Australia, Austria, Azerbaijan, Bahamas, Bahrain, Barbados, Belarus, Belgium, Belize, Benin, Bermuda, Bhutan, Bolivia, Bosnia and Herzegovina, Botswana, Brazil, British Virgin Islands, Brunei, Bulgaria, Burkina Faso, Burundi, Cambodia, Cameroon, Canada, Cape Verde, the Cayman Islands, Central African Republic, Chad, Chile, the People's Republic of China, Colombia, Comoros, Congo, Costa Rica, Croatia, Cyprus, the Czech Republic, Denmark, Djibouti, Dominica, the Dominican Republic, East Timor, Ecuador, Egypt, El Salvador, Equitorial Guinea, Eritrea, Estonia, Ethiopia, Fiji, Finland, France, French Guiana, Gabon, Gambia, Georgia, Germany, Ghana, Gibraltar, Greece, Grenada, Guadeloupe, Guam, Guatemala, Guinea, Guinea-Bissa, Guyana, Haiti, Honduras, Hong Kong, Hungary, Iceland, India, Indonesia, Ireland, Israel, Italy, Ivory Coast, Jamaica, Japan, Jordan, Kazakhstan, Kenya, Kiribati, Kuwait, Kyrgyzstan, Laos, Latvia, Lebanon, Lesotho, Liberia, Liechtenstein, Lithuania, Luxembourg, Macedonia, Madagascar, Malawi, Malaysia, Maldives, Mali, Malta, the Marshall Islands, Martinique, Mauritania, Mauritius, Mexico, Micronesia, Monaco, Mongolia, Montenegro, Morocco, Mozambique, Namibia, Nauru, Nepal, the Nether Antilles, the Netherlands, New Zealand, Nicaragua, Niger, Nigeria, Norway, Oman, Pakistan, Palau, Panama, Papua New Guinea, Paraguay, Peru, the Philippines, Poland, Portugal, Puerto Rico, the Republic of Moldova, Romania, Russia, Rwanda, Samoa, San Marino, Sao Tome and Principe, Saudi Arabia, Senegal, Serbia and Montenegro, Seychelles, Sierra Leone, Singapore, Slovakia, Slovenia, the Solomon Islands, Somalia, South Africa, South Korea, Spain, Sri Lanka, St. Kitts and Nevis, St. Lucia, St. Vincent and Grenadines, Suriname, Swaziland, Sweden, Switzerland, Syria, Taiwan, Tajikistan, Tanzania, Thailand, Togo, Tonga, Trinidad and Tobago, Tunisia, Turkey, Turkmenistan, Tuvalu, Uganda, Ukraine, the United Arab Emirates, the United Kingdom, Uruguay, the US Virgin Islands, the United States, Uzbekistan, Vanuatu, Venezuela, Vietnam, Yemen, Zaire, Zambia, and Zimbabwe*

 $\triangle$  **CAUTION:** To prevent an unresponsive system, replace the wireless module only with a wireless module authorized for use in the computer by the governmental agency that regulates wireless devices in your country or region. If you replace the module and then receive a warning message, remove the module to restore computer functionality, and then contact technical support through Help and Support. Before removing the WLAN module, follow these steps:

- **1.** Shut down the computer. If you are unsure whether the computer is off or in Hibernation, turn the computer on, and then shut it down through the operating system.
- **2.** Disconnect all external devices connected to the computer.
- **3.** Disconnect the power from the computer by first unplugging the power cord from the AC outlet and then unplugging the AC adapter from the computer.
- **4.** Remove the battery (see **Battery on page 55**).
- **5.** Remove the following components:
	- **a.** Switch cover and keyboard (see [Switch cover and keyboard on page 56](#page-65-0))
	- **b.** [Thermal shield](#page-76-0) (see Thermal shield on page 67)

Remove the WLAN module:

- **1.** Position the computer right-side up with the front toward you.
- **2.** Disconnect the WLAN antenna cables **(1)** from the terminals on the WLAN module.
- **B NOTE:** The black WLAN antenna cable is connected to the WLAN module "Main" terminal. The white WLAN antenna cable is connected to the WLAN module "Aux" terminal.
- **3.** Remove the two Phillips PM2.0×4.0 screws **(2)** that secure the WLAN module to the computer. (The edge of the module opposite the slot rises away from the computer.)

**4.** Remove the WLAN module **(3)** by pulling the module away from the slot at an angle.

**NOTE:** WLAN modules are designed with a notch **(4)** to prevent incorrect insertion.

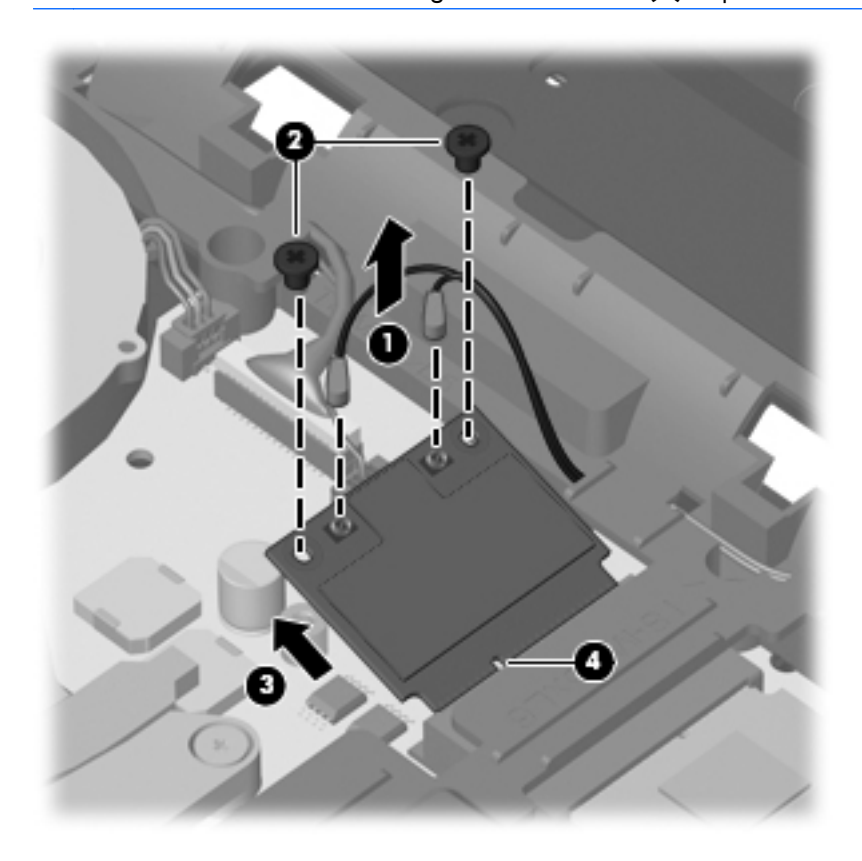

Reverse this procedure to install the WLAN module.

### **WWAN module**

**NOTE:** Only computers with UMA graphics include a WWAN module.

**NOTE:** The spare part number for the HP un2420 Broadband Module is 531993-001.

 $\triangle$  **CAUTION:** To prevent an unresponsive system, replace the wireless module only with a wireless module authorized for use in the computer by the governmental agency that regulates wireless devices in your country or region. If you replace the module and then receive a warning message, remove the module to restore computer functionality, and then contact technical support through Help and Support.

Before removing the WWAN module, follow these steps:

- **1.** Shut down the computer. If you are unsure whether the computer is off or in Hibernation, turn the computer on, and then shut it down through the operating system.
- **2.** Disconnect all external devices connected to the computer.
- **3.** Disconnect the power from the computer by first unplugging the power cord from the AC outlet and then unplugging the AC adapter from the computer.
- **4.** Remove the battery (see Battery [on page 55\)](#page-64-0).
- **5.** Remove the switch cover and keyboard (see [Switch cover and keyboard on page 56\)](#page-65-0)

Remove the WWAN module:

- **1.** Position the computer right-side up with the front toward you.
- **2.** Disconnect the WWAN antenna cables **(1)** from the terminals on the WWAN module.
- **NOTE:** The red WWAN antenna cable is connected to the WWAN module "Main" terminal. The blue WWAN antenna cable is connected to the WWAN module "Aux" terminal. The terminals and cables are both identified by number and color.
- **3.** Remove the two Torx M2.5×6.0 screws **(2)** that secure the WWAN module to the computer. (The edge of the module opposite the slot rises away from the computer.)

**4.** Remove the WWAN module **(3)** by pulling the module away from the slot at an angle.

**NOTE:** WWAN modules are designed with a notch **(4)** to prevent incorrect insertion.

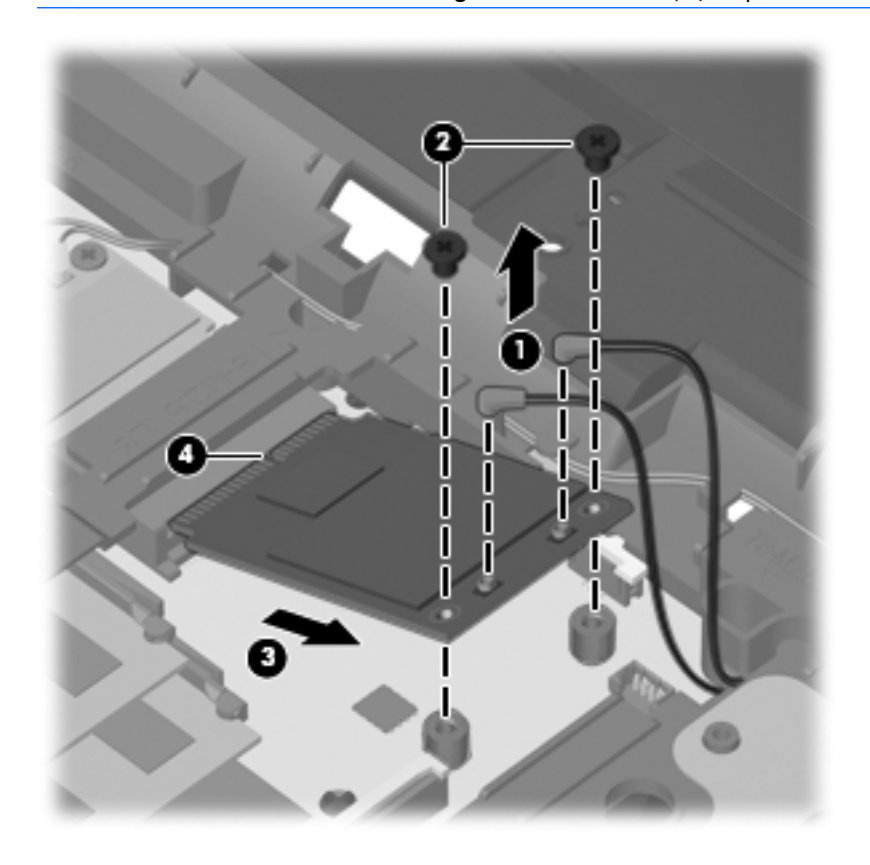

Reverse this procedure to install the WWAN module.

## <span id="page-87-0"></span>**Heat sink and fan**

**B NOTE:** The heat sink spare part kit includes replacement thermal material.

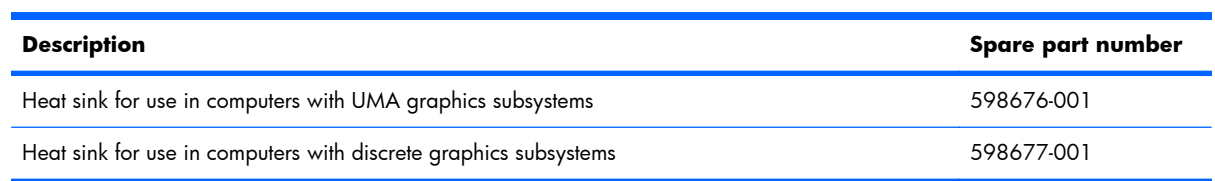

Before removing the heat sink, follow these steps:

- **1.** Shut down the computer. If you are unsure whether the computer is off or in Hibernation, turn the computer on, and then shut it down through the operating system.
- **2.** Disconnect all external devices connected to the computer.
- **3.** Disconnect the power from the computer by first unplugging the power cord from the AC outlet and then unplugging the AC adapter from the computer.
- **4.** Remove the battery (see **Battery on page 55**).
- **5.** Remove the following components:
	- **a.** Switch cover and keyboard (see [Switch cover and keyboard on page 56](#page-65-0)).
	- **b.** [Thermal shield](#page-76-0) (see **Thermal shield on page 67**).

Remove the heat sink:

- For computers with discrete subsystem memory on the system board, follow these steps:
- **1.** Position the computer right-side up with the front toward you.
- **2.** Following the sequence stamped into the heat sink, loosen the six captive screws **(1)**, **(2)**, **(3)**, **(4)**, **(5)**, **(6)**, around the processor.

**3.** Disconnect the fan cable from the system board **(7)**, and then remove the heat sink **(8)**.

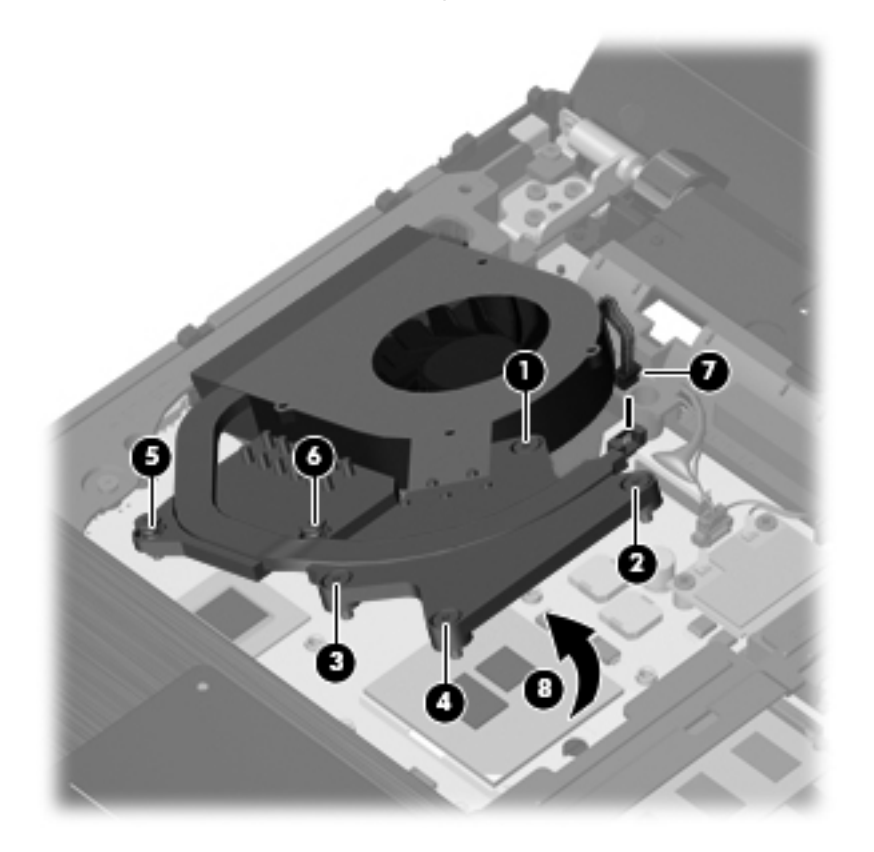

**4.** Clean the thermal material from the surfaces of the heat sink components **(1)** and **(3)** and from the system board **(2)** and **(4)** when the heat sink is removed. Replacement thermal material is included with all heat sink, system board, and processor spare part kits.

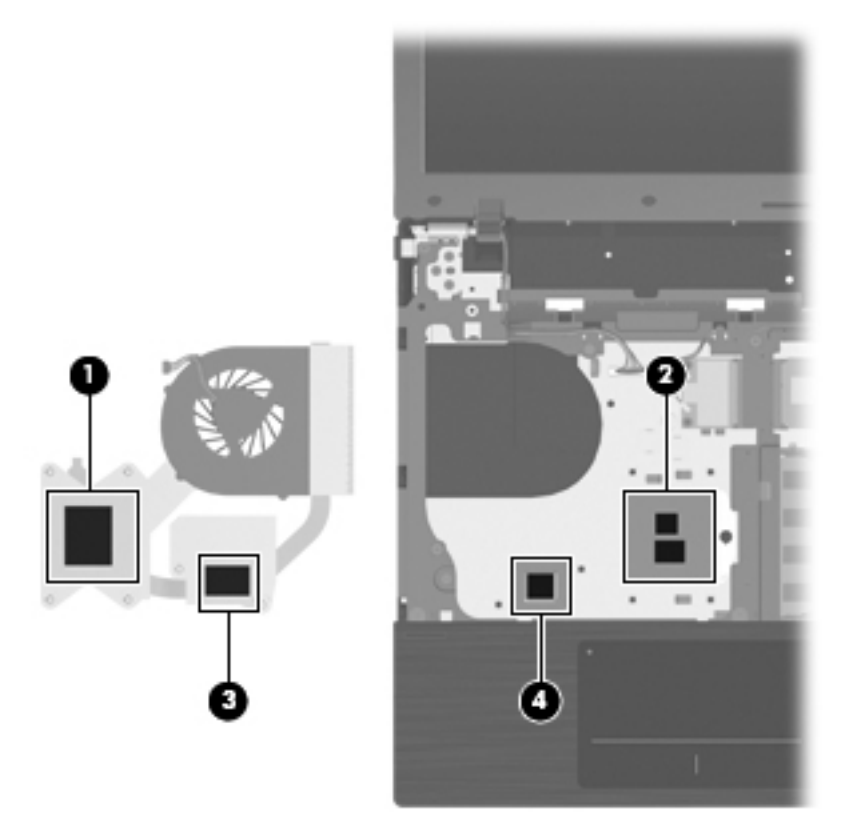

- For computers with UMA subsystem memory on the system board, follow these steps:
- **1.** Position the computer right-side up with the front toward you.
- **2.** Following the sequence stamped into the heat sink, loosen the four screws **(1)**, **(2)**, **(3)**, **(4)** around the processor.

**3.** Disconnect the fan cable from the system board **(5)**, and remove the heat sink **(6)**.

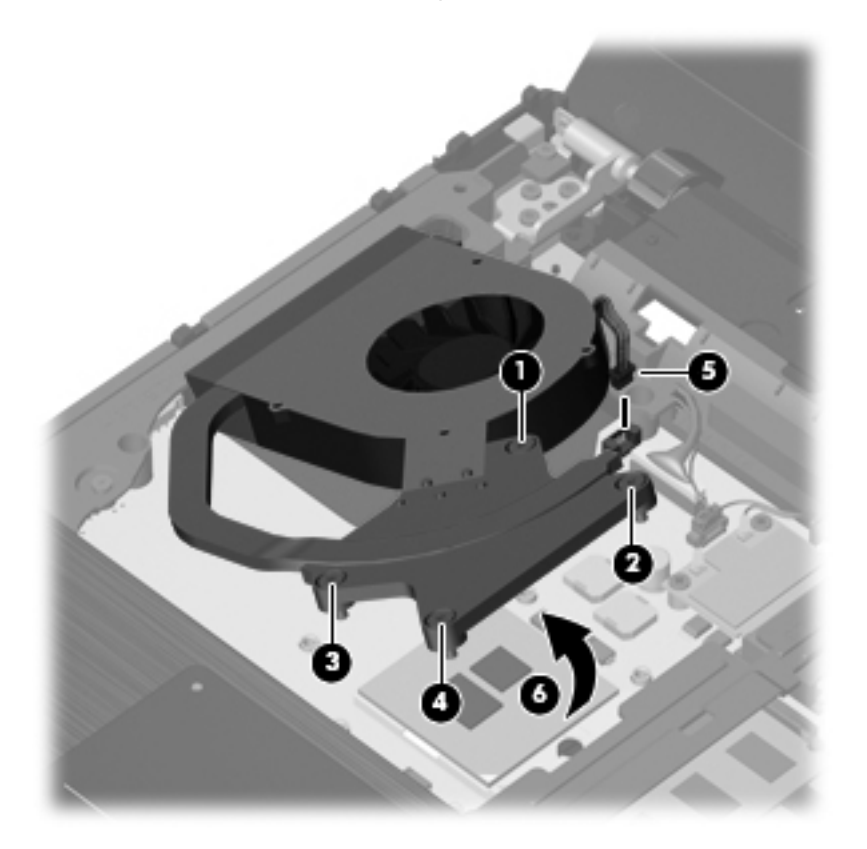

**4.** Clean the thermal material from the surfaces of the heat sink components **(1)** and the system board **(2)** each time the heat sink is removed. Replacement thermal material is included with all heat sink, system board, and processor spare part kits.

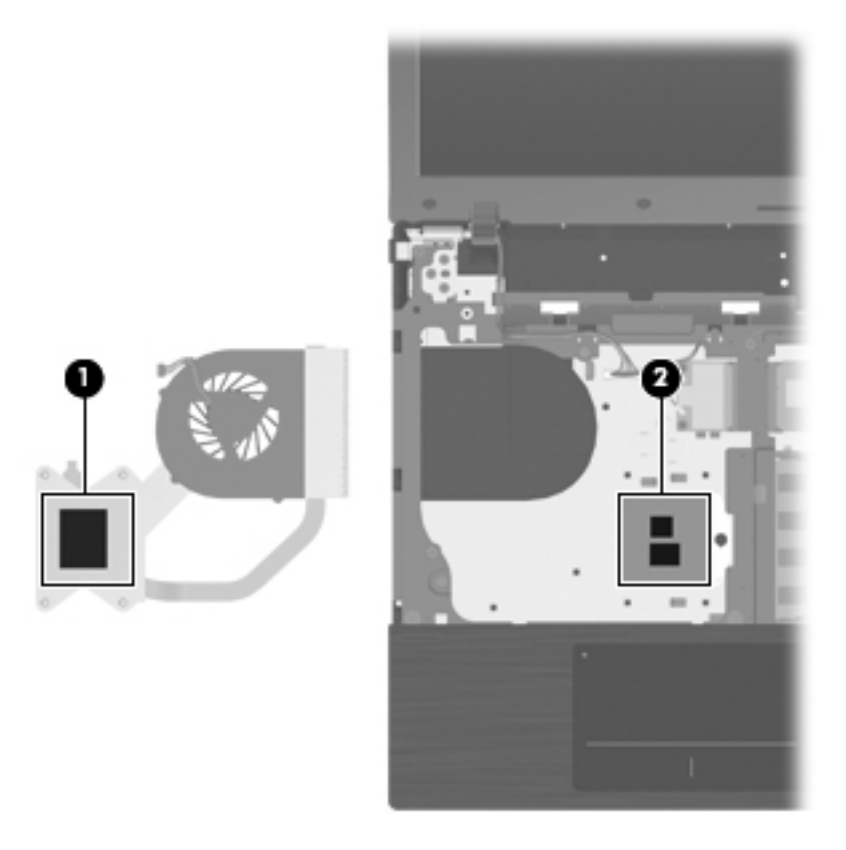

Reverse this procedure to install the heat sink and fan.

### **Processor**

**EV NOTE:** The processor spare part kit includes replacement thermal material.

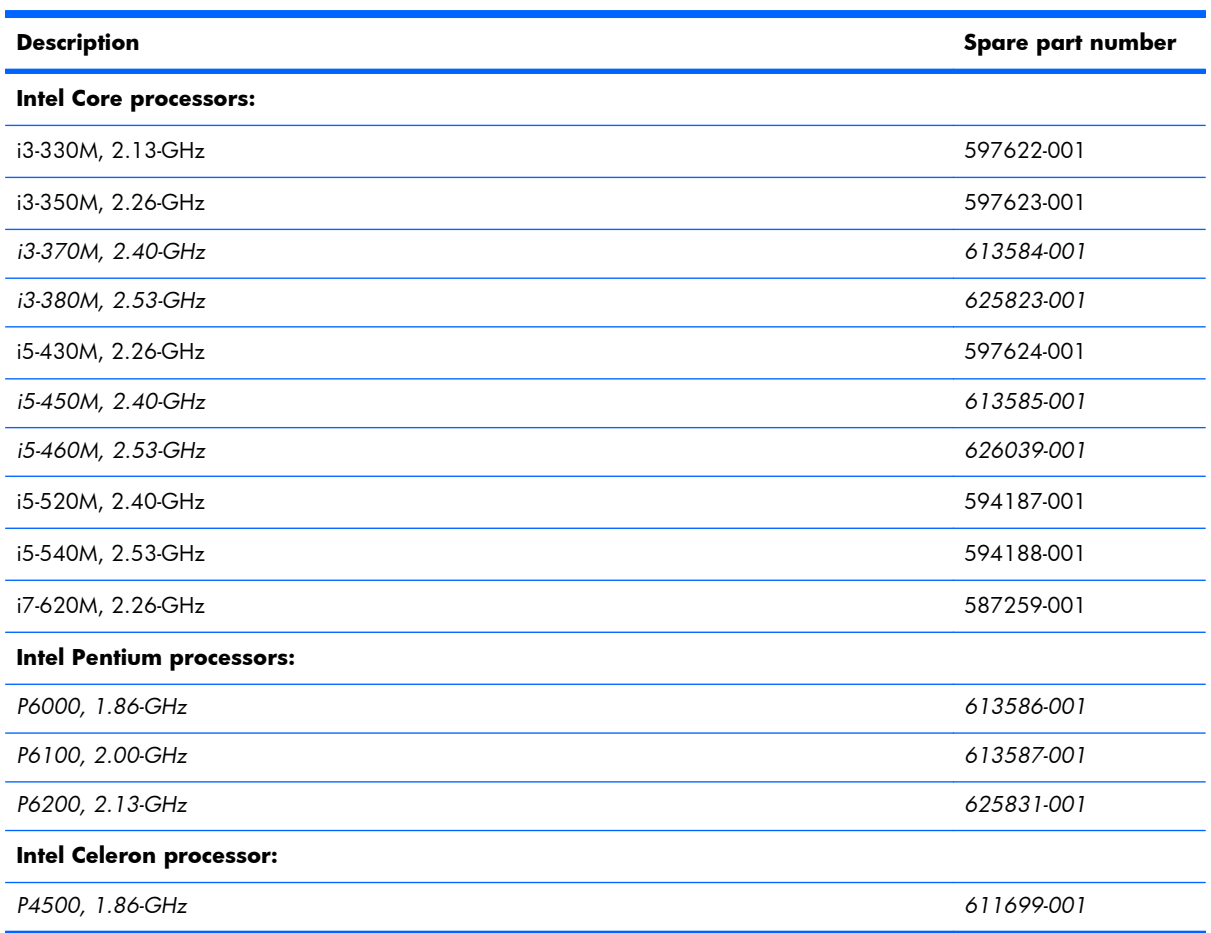

Before removing the processor, follow these steps:

- **1.** Shut down the computer. If you are unsure whether the computer is off or in Hibernation, turn the computer on, and then shut it down through the operating system.
- **2.** Disconnect all external devices connected to the computer.
- **3.** Disconnect the power from the computer by first unplugging the power cord from the AC outlet and then unplugging the AC adapter from the computer.
- **4.** Remove the battery (see **Battery on page 55**).
- **5.** Remove the switch cover and keyboard (see *Switch cover and keyboard on page 56*).
- **6.** Remove the thermal shield (see [Thermal shield](#page-76-0) on page 67).
- **7.** Remove the heat sink and fan (see [Heat sink and fan](#page-87-0) on page 78).

<span id="page-93-0"></span>Remove the processor:

- **1.** Position the computer right-side up with the front toward you.
- **2.** Use a flat-bladed screwdriver to turn the processor locking screw **(1)** one-half turn counterclockwise until you hear a click.
- **3.** Lift the processor **(2)** straight up and remove it.
- **NOTE:** When you install the processor, the gold triangle (3) on the processor must be aligned with the triangle **(4)** embossed on the processor socket.

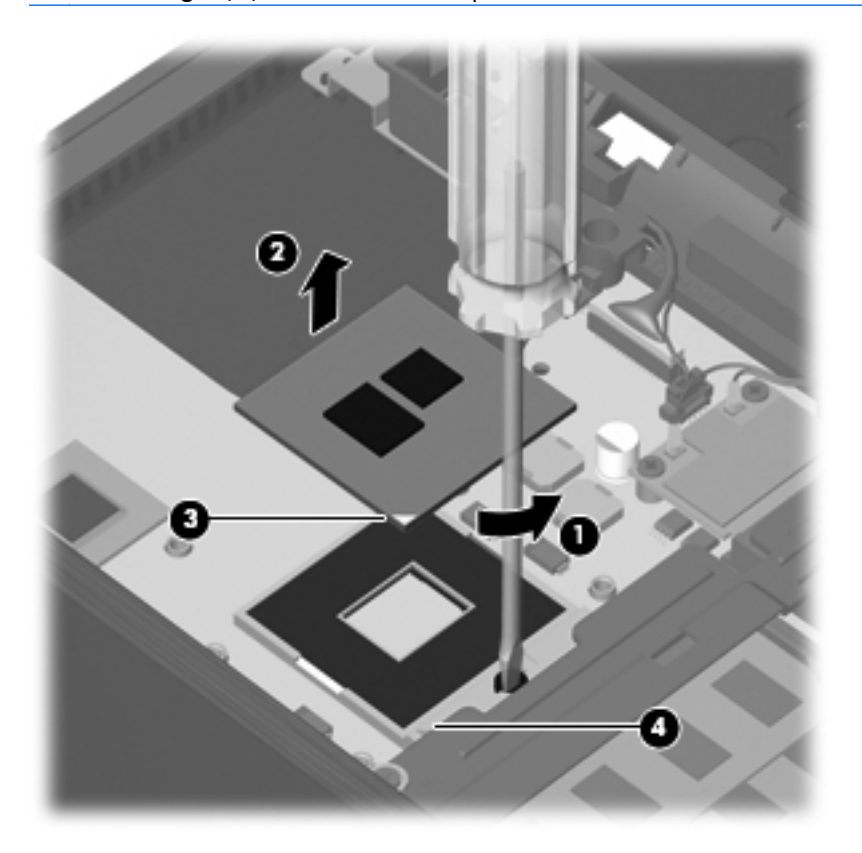

Reverse this procedure to install the processor.

## **Palm rest**

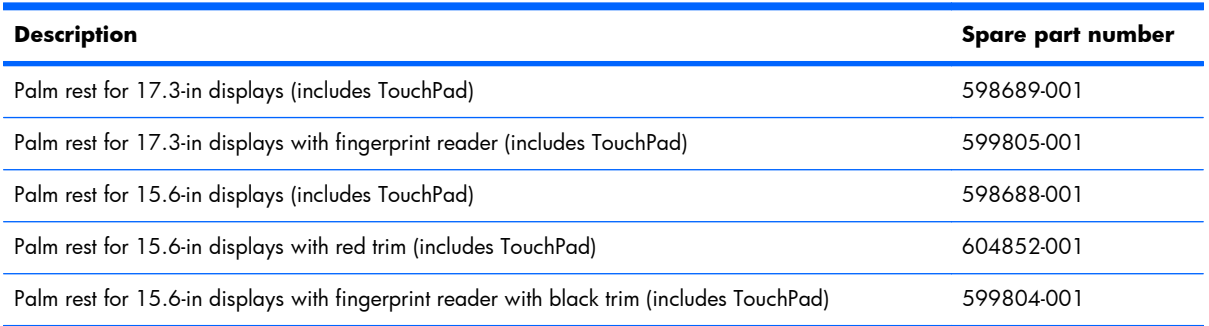

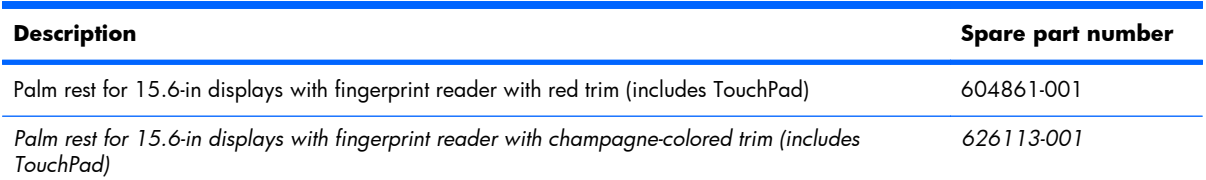

Before removing the palm rest, follow these steps:

- **1.** Shut down the computer. If you are unsure whether the computer is off or in Hibernation, turn the computer on, and then shut it down through the operating system.
- **2.** Disconnect all external devices connected to the computer.
- **3.** Disconnect the power from the computer by first unplugging the power cord from the AC outlet and then unplugging the AC adapter from the computer.
- **4.** Remove the battery (see **Battery on page 55**).
- **5.** Remove the switch cover and keyboard (see *Switch cover and keyboard on page 56*).

Remove the palm rest:

- **1.** Position the computer right-side up with the front toward you.
- **2.** Remove the three Phillips PM2.0×3.0 screws **(1)** that secure the palm rest to the computer.
- **3.** Slide the palm rest to the right **(2)**, and then lift and rotate the rear edge **(3)** towards the display to gain access to the TouchPad cable.

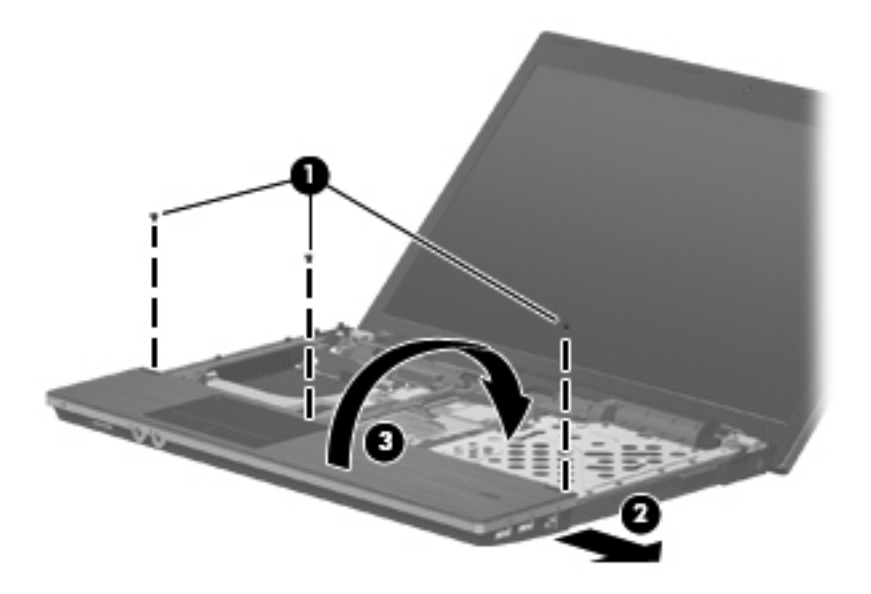

- **4.** Release the ZIF connectors **(1)** and **(3)** to which the TouchPad and fingerprint cables are connected, and then disconnect the cables **(2)** and **(4)** from the system board.
- **NOTE:** Only select models are equipped with fingerprint readers.

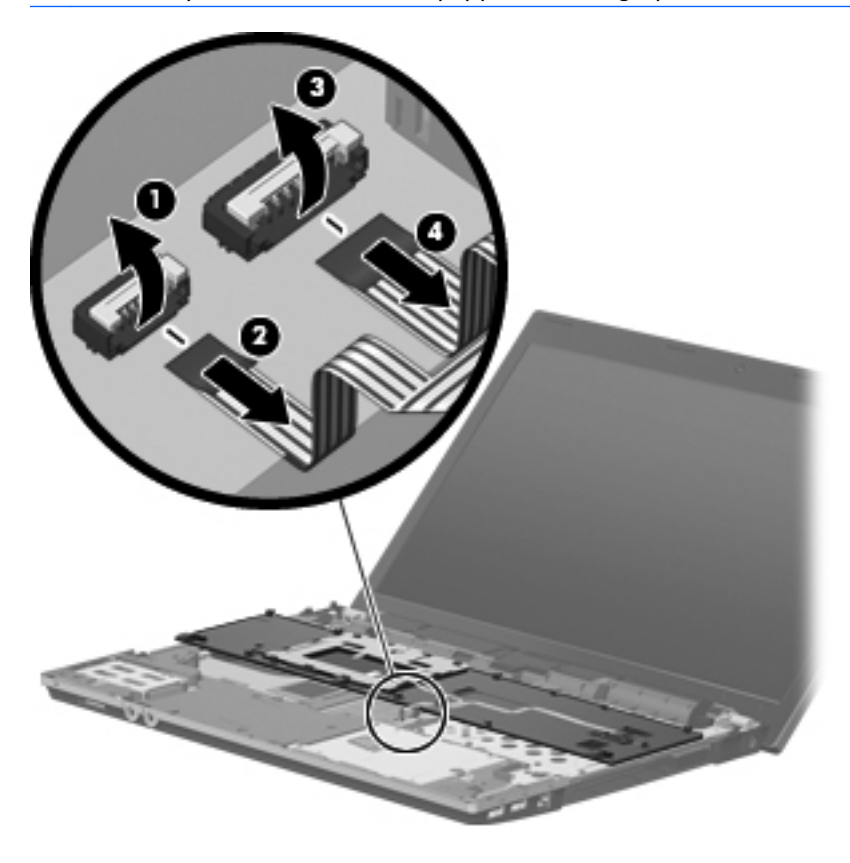

**5.** Remove the palm rest.

Reverse this procedure to install the palm rest.

### **Hard drive**

**EX NOTE:** The hard drive spare part kit includes a hard drive bracket.

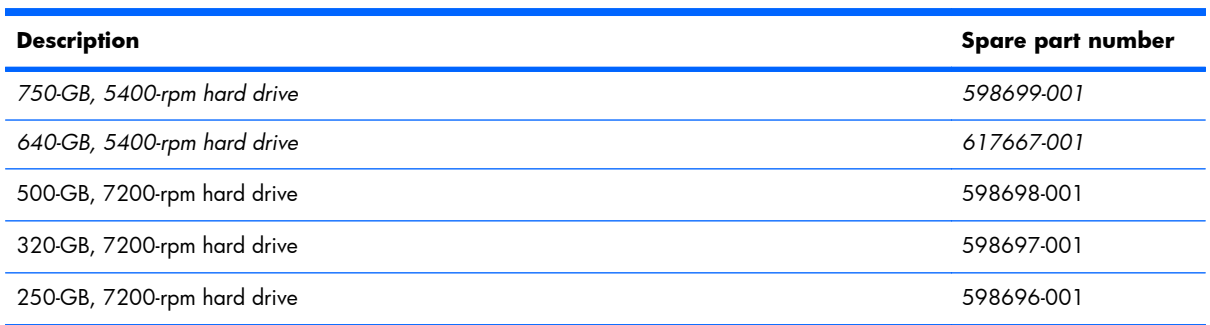

Before removing the hard drive, follow these steps:

- **1.** Shut down the computer. If you are unsure whether the computer is off or in Hibernation, turn the computer on, and then shut it down through the operating system.
- **2.** Disconnect all external devices connected to the computer.
- **3.** Disconnect the power from the computer by first unplugging the power cord from the AC outlet and then unplugging the AC adapter from the computer.
- **4.** Remove the battery (see Battery [on page 55\)](#page-64-0).
- **5.** Remove the Switch cover and keyboard (see **Switch cover and keyboard on page 56**).
- **NOTE:** It is not necessary to remove the keyboard cable from the system board when removing the hard drive.
- **6.** Remove the palm rest (see [Palm rest on page 84](#page-93-0)).

Remove the hard drive:

- **1.** Position the computer right-side up with the front toward you.
- **2.** Remove the two Phillips PM2.5×6.0 screws **(1)** and loosen the Phillips PM2.5×11.0 captive screw **(2)** that secure the hard drive to the computer.
- **3.** Grasp the mylar tab on the hard drive and slide the hard drive **(3)** to the right to disconnect it from the system board.

**4.** Remove the hard drive **(4)** from the hard drive bay.

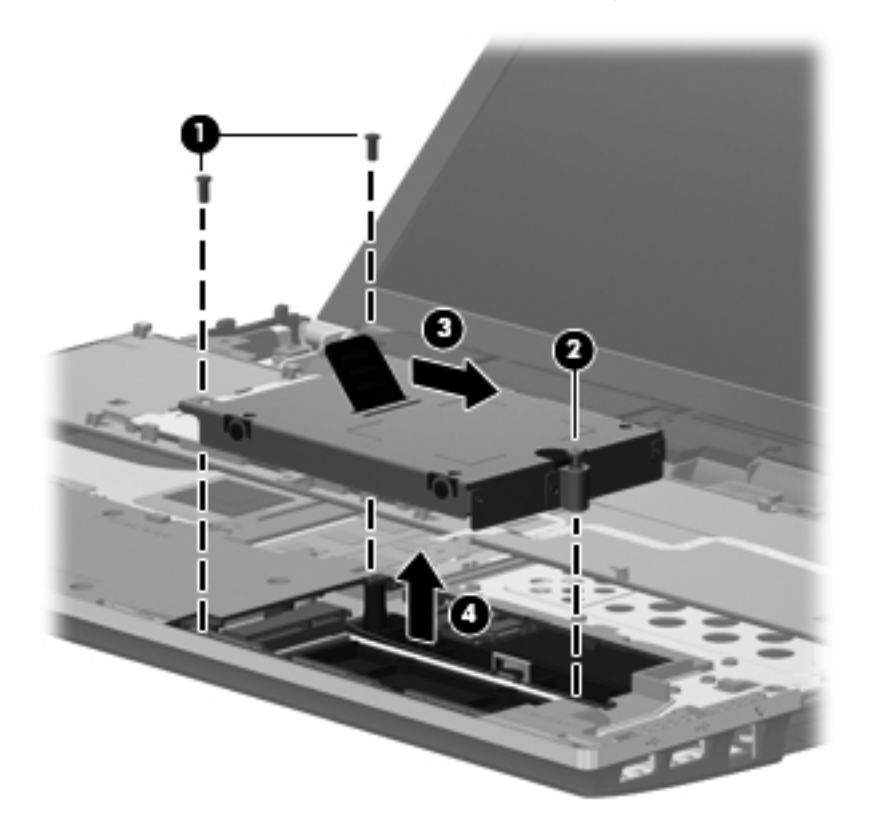

- **5.** If it is necessary to replace the hard drive bracket, remove the two Phillips PM3.0×4.0 hard drive bracket screws **(1)** from each side of the hard drive.
- **6.** Lift the bracket **(2)** straight up to remove it from the hard drive.

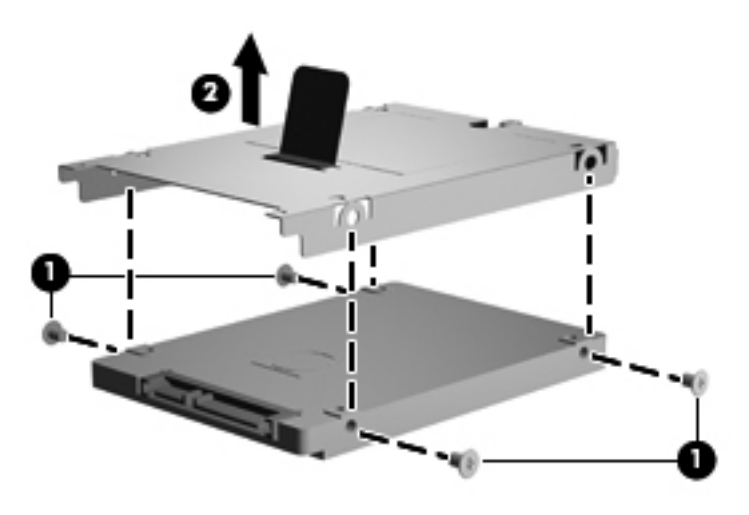

Reverse this procedure to reassemble and install the hard drive.

### <span id="page-98-0"></span>**Display assembly on computers with 17.3-in displays**

**NOTE:** The Miscellaneous LCD Cable Kit, spare part number 599806-001, includes 2 WLAN antenna transceivers and cables.

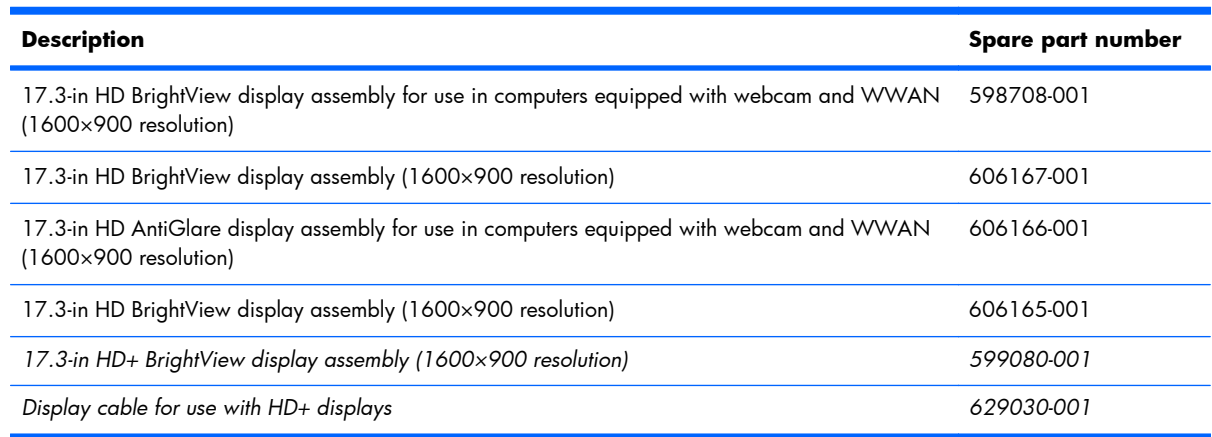

Before removing the display assembly, follow these steps:

- **1.** Shut down the computer. If you are unsure whether the computer is off or in Hibernation, turn the computer on, and then shut it down through the operating system.
- **2.** Disconnect all external devices connected to the computer.
- **3.** Disconnect the power from the computer by first unplugging the power cord from the AC outlet and then unplugging the AC adapter from the computer.
- **4.** Remove the battery (see **Battery on page 55**).
- **5.** Remove the switch cover and keyboard (see *Switch cover and keyboard on page 56*).
- **6.** Disconnect the power button cable from the system board (see [Power button board](#page-72-0) on page 63).
- **7.** Remove the speakers (see Speakers [on page 65\)](#page-74-0).

Remove the display cables:

- **1.** Position the computer right-side up with the front toward you.
- **2.** Open the computer as far as possible.
- **3.** Disconnect the webcam **(1)** and display panel cable **(2)** from the system board and from the routing channels.
- **4.** Disconnect the microphone cable **(3)** from the system board and from the routing channels.

**5.** Disconnect and remove the WLAN wireless antenna cables **(4)** from the tape, clips, and routing channels built into the top cover.

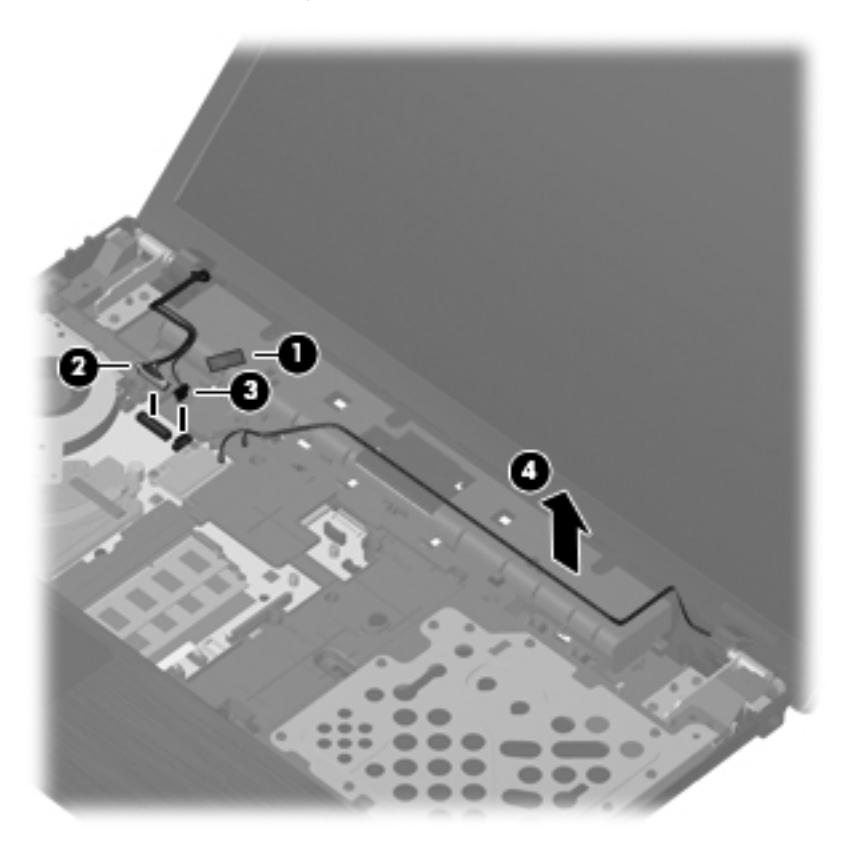

Remove the display assembly:

- $\triangle$  **CAUTION:** Support the display assembly when removing the following screws. Failure to support the display assembly can result in damage to the display assembly and other computer components.
	- **1.** Remove the six Torx M2.5×6.0 screws **(1)** that secure the display assembly to the computer.

**2.** Lift the display assembly **(2)** straight up.

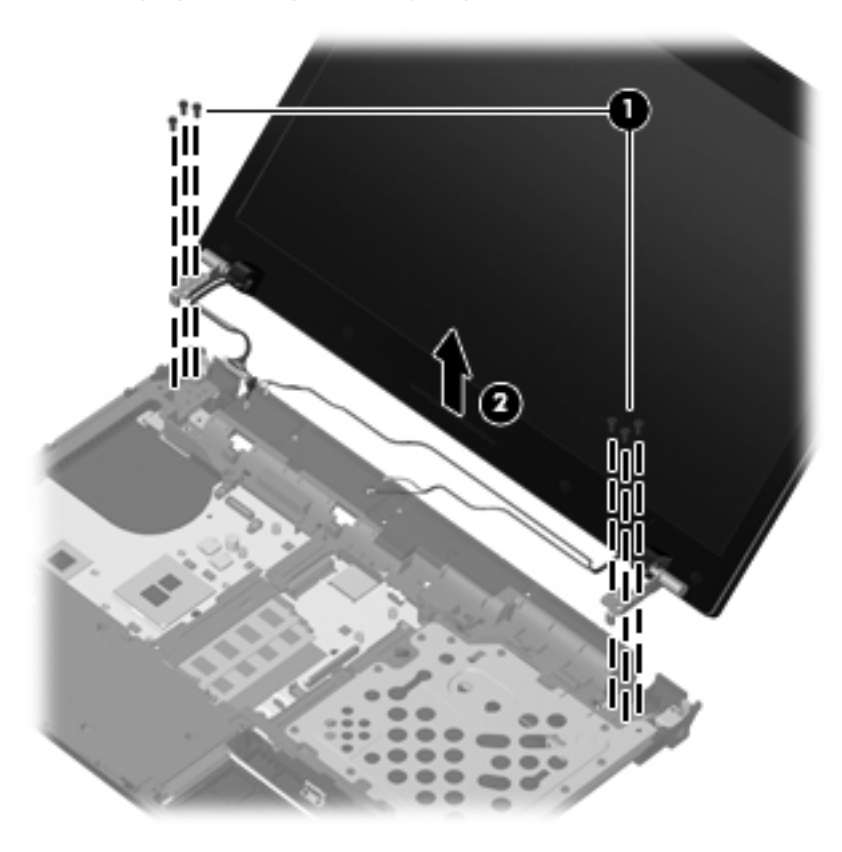

**3.** If it is necessary to replace the display bezel, display enclosure, or display hinges, remove the two mylar screw covers **(1)** at the bottom corners of the display and the two Torx M2.0×6.0 screws **(2)** that secure the display bezel to the display assembly.

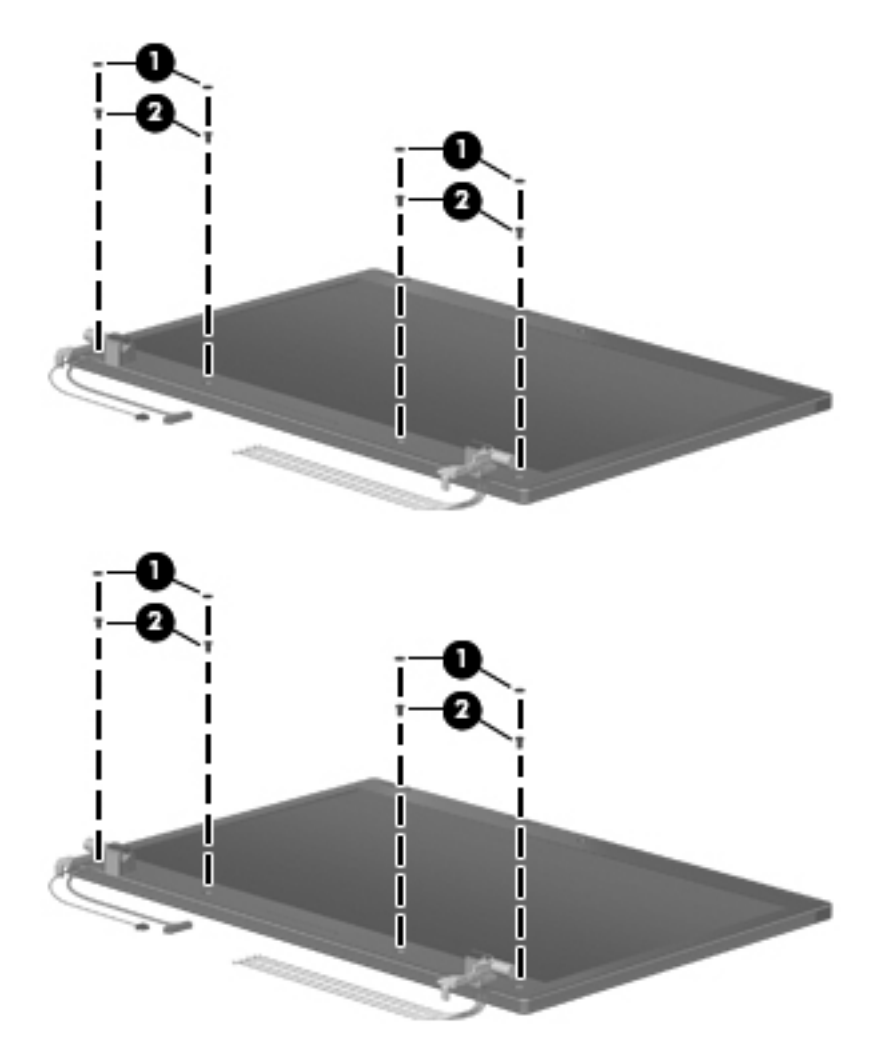

**4.** Flex the bottom bezel **(1)** around the hinge areas on the inside of the display enclosure and work around the periphery of the bezel **(2)** and **(3)**.

**5.** When the bezel is free, lift it **(4)** from the display.

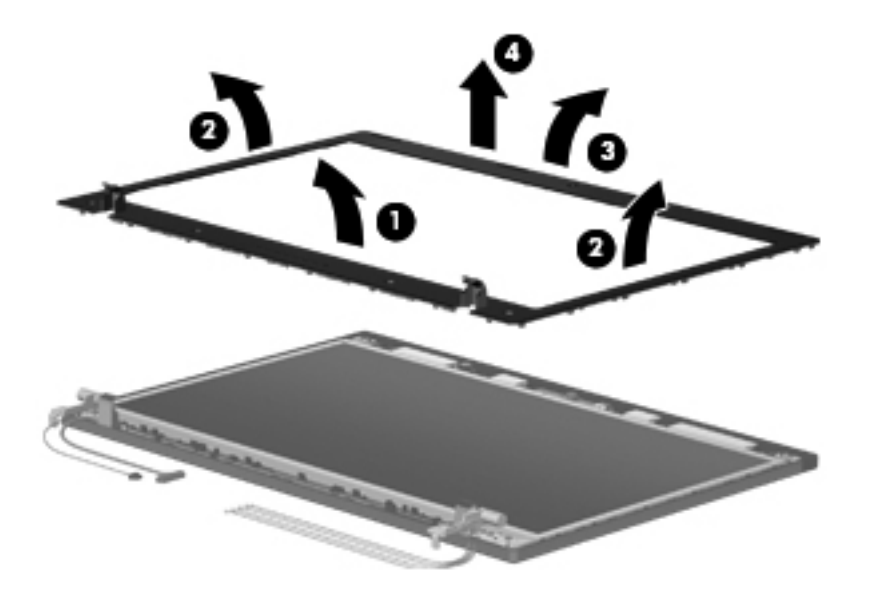

**6.** If it is necessary to replace the webcam module, gently pull the webcam module away from the double-sided tape on the display enclosure **(1)** and disconnect the webcam cable from the module **(2)**.The webcam module with cable can be ordered by using spare part number 598671-001.

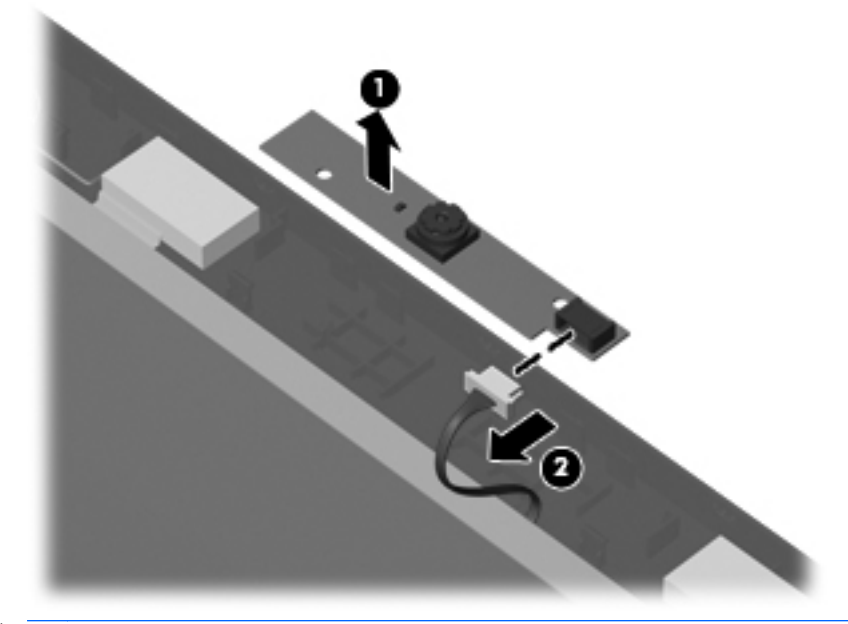

**NOTE:** To replace the webcam module in the display enclosure, align the holes on the webcam module with the pins on the display enclosure and press onto the double-sided tape.

**7.** If it is necessary to replace the display hinges, remove the display panel by removing the two Torx M2.0×6.0 screws **(1)** that secure the panel to the top of the display enclosure, and then remove the four Torx M2.0×6.0 screws **(2)** located at the hinge arms. This will allow the panel to be lifted from the enclosure.

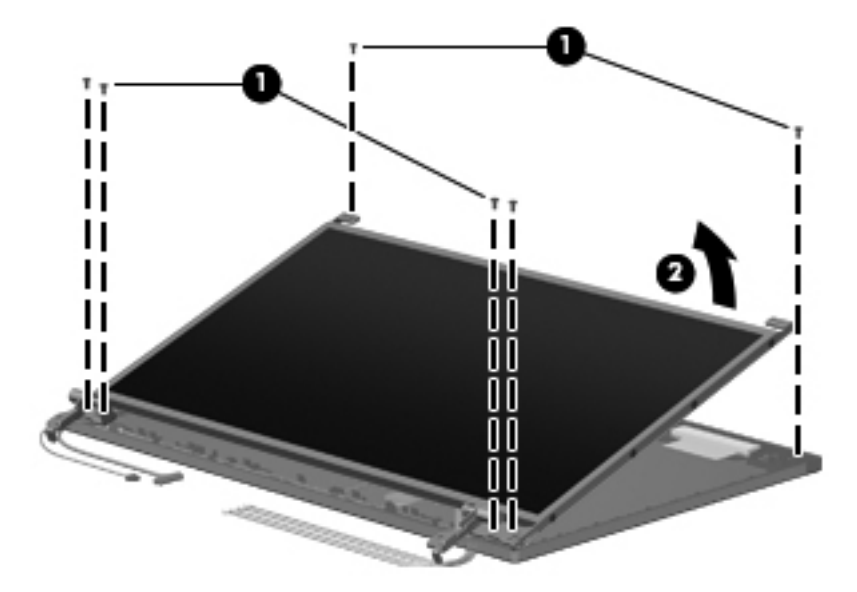

**8.** Remove the eight Phillips PM2.0×3.0 screws **(1)** that secure the display hinges to the display panel, and then remove the display hinges **(2)**. The left and right display hinges are available in the Display Hinge Kit, spare part number 602677-001 for computers with 17.3-in displays.

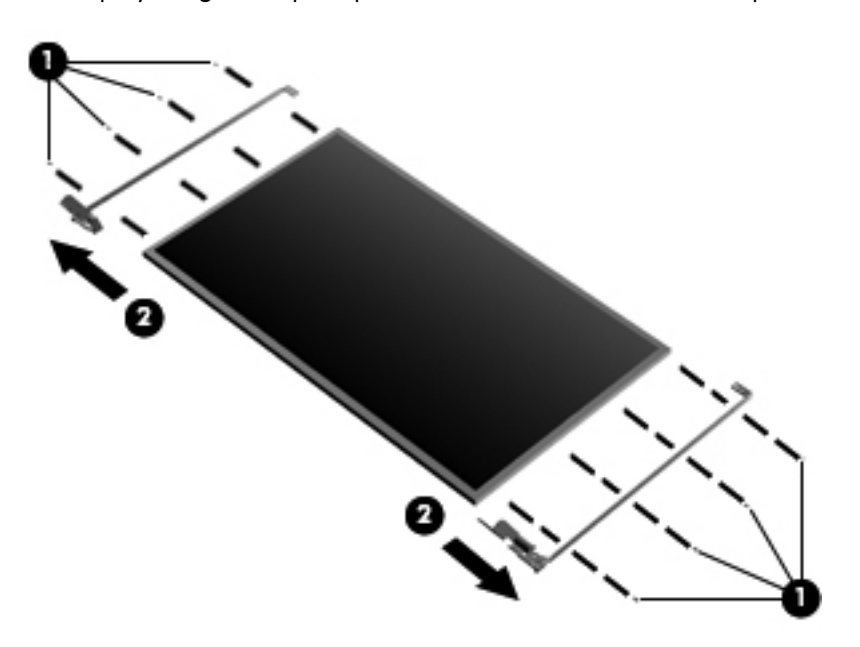

**9.** If it is necessary to replace the display cable, turn the display panel upside-down and remove the microphone **(1)** and the microphone cable **(2)** from the cable routing area. then disconnect the cable from the connector on the back of the display panel **(2)**.

**10.** Disconnect the display cable from the back of the display panel **(3)** and remove the webcam cable **(4)** from the raceway. The display cable is spared in the LCD cable kit, spare part number 599806-001.

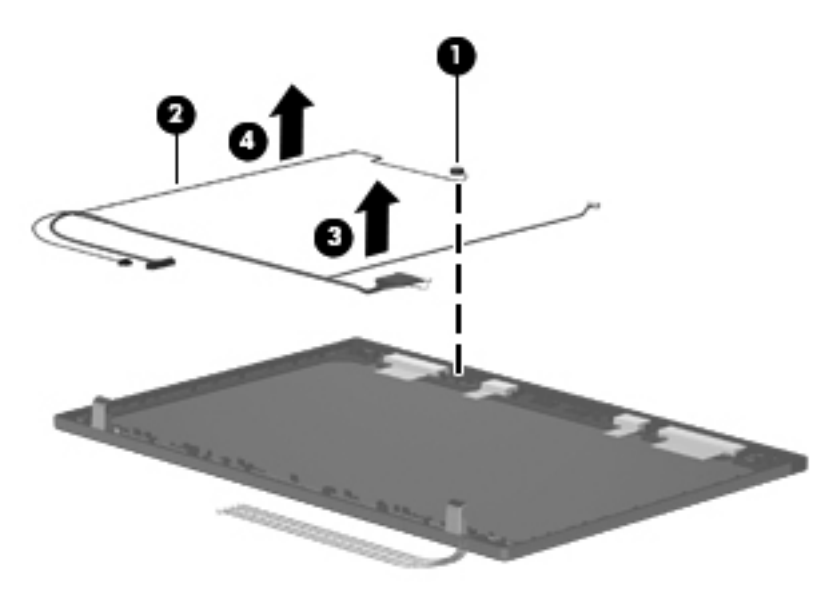

Reverse this procedure to reassemble and install the display assembly.

### **Display assembly on computers with 15.6-in displays**

**NOTE:** For information about removing the display from 17.3-in models, see [Display assembly on](#page-98-0) [computers with 17.3-in displays on page 89.](#page-98-0)

**NOTE:** The Miscellaneous LCD Cable Kit, spare part number 599806-001, includes 2 WLAN antenna transceivers and cables.

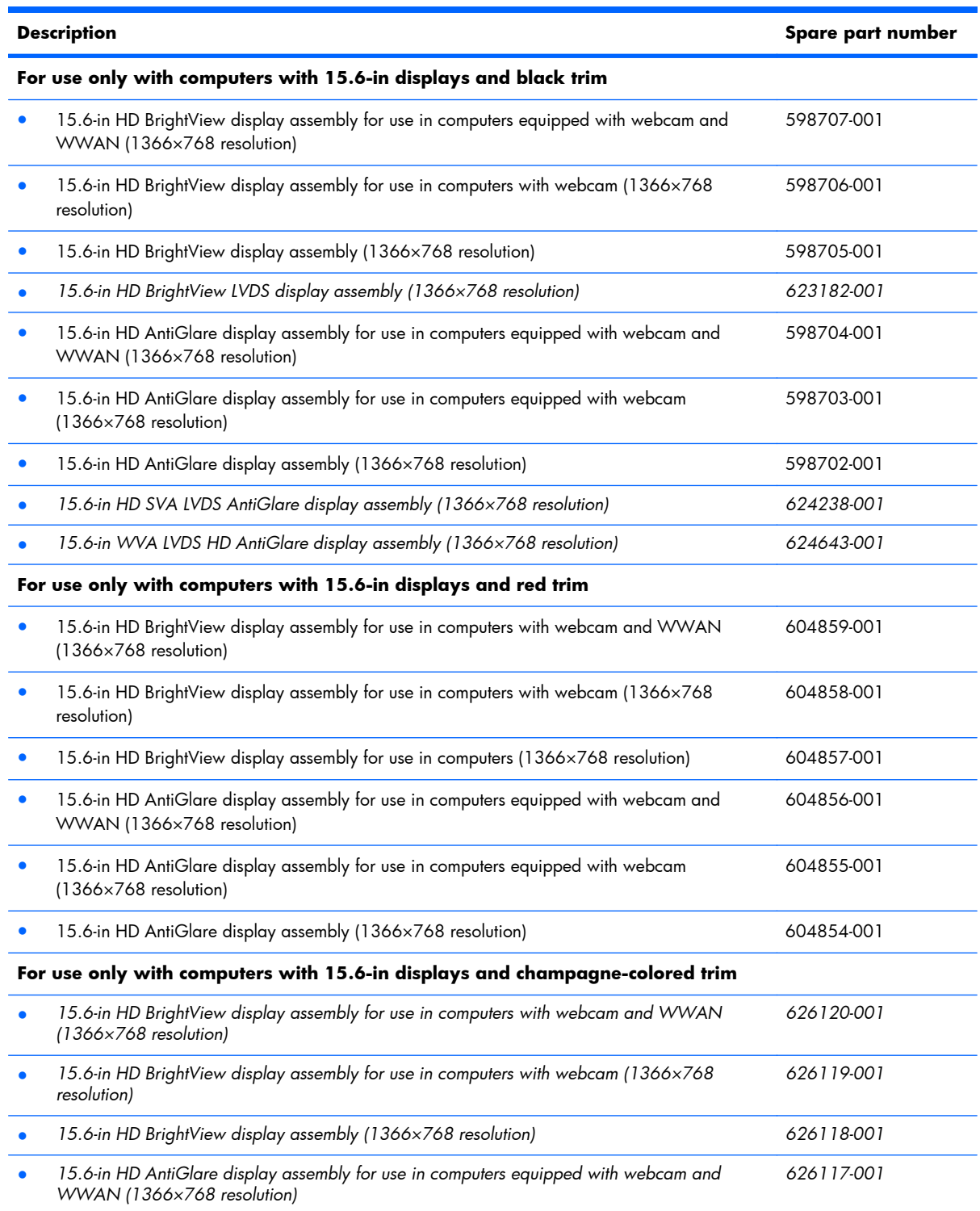

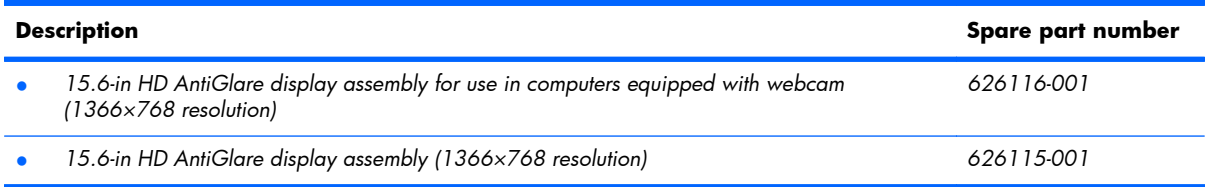

Before removing the 15.6-in display assembly, follow these steps:

- **1.** Shut down the computer. If you are unsure whether the computer is off or in Hibernation, turn the computer on, and then shut it down through the operating system.
- **2.** Disconnect all external devices connected to the computer.
- **3.** Disconnect the power from the computer by first unplugging the power cord from the AC outlet and then unplugging the AC adapter from the computer.
- **4.** Remove the battery (see **Battery on page 55**).
- **5.** Remove the switch cover and keyboard (see [Switch cover and keyboard on page 56\)](#page-65-0).
- **6.** Disconnect the power button cable from the system board (see [Power button board](#page-72-0) on page 63).
- **7.** Remove the speakers (see Speakers [on page 65\)](#page-74-0)
- **8.** Remove the thermal shield (see [Thermal shield](#page-76-0) on page 67).

Remove the display cables:

- **1.** Remove the tape that holds the cables in place**(1)**. Disconnect the display and webcam cables from the system board and from the routing channels.
- **2.** Disconnect the cable connectors for the display **(2)** and microphone **(3)** from the system board.
- **3.** Disconnect the WLAN and WWAN cables **(4)** from the tape and from the routing channels built into the top cover.

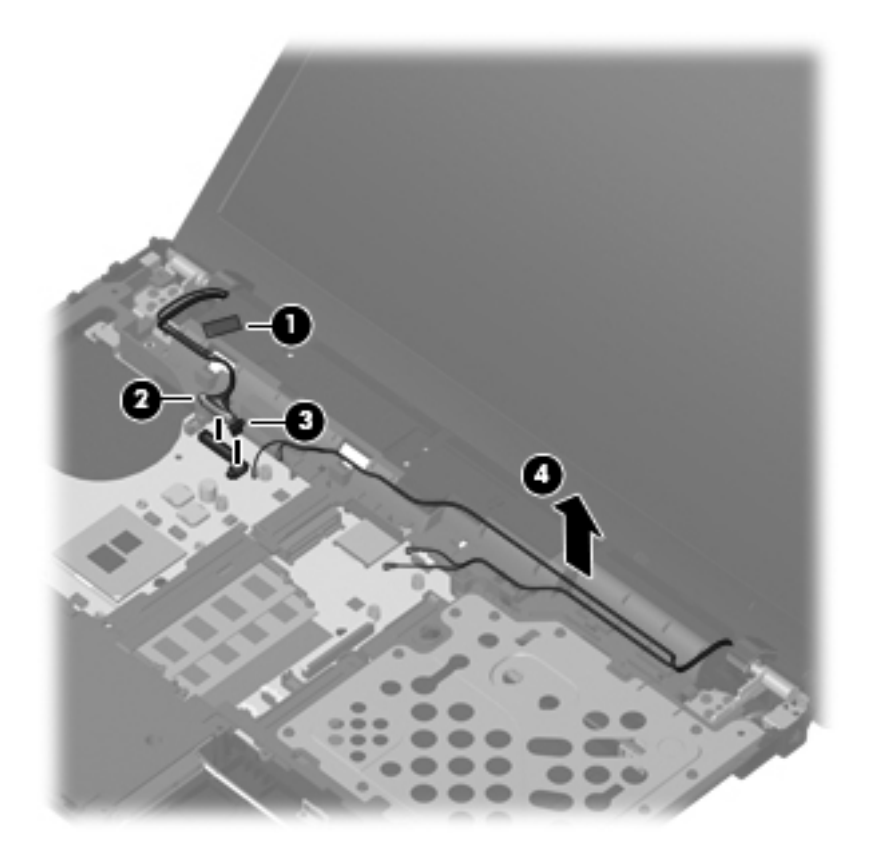

Remove the display assembly:

- **1.** Position the computer right-side up with the front toward you.
- **2.** Open the computer as far as possible.
- $\triangle$  **CAUTION:** Support the display assembly when removing the retaining screws. Failure to support the display assembly can result in damage to the display assembly and other computer components.
- **3.** Remove the six Torx M2.5×6.0 screws **(1)** that secure the display assembly to the computer.
**4.** Lift the display assembly up and off the computer **(2)**.

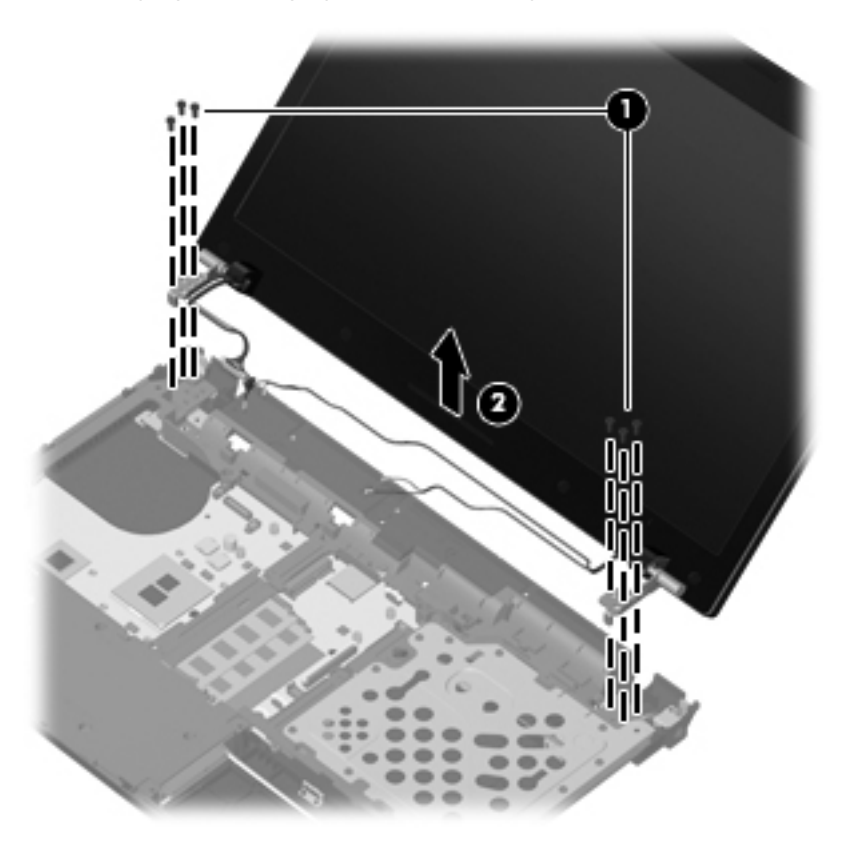

**5.** If it is necessary to replace the display bezel, display enclosure, or display hinges, remove the two mylar screw covers **(1)** and the 2 Torx M2.5×6.0 screws **(2)** that secure the display bezel to the display assembly. The screw covers are available in the Rubber Kit, spare part number 598678-001.

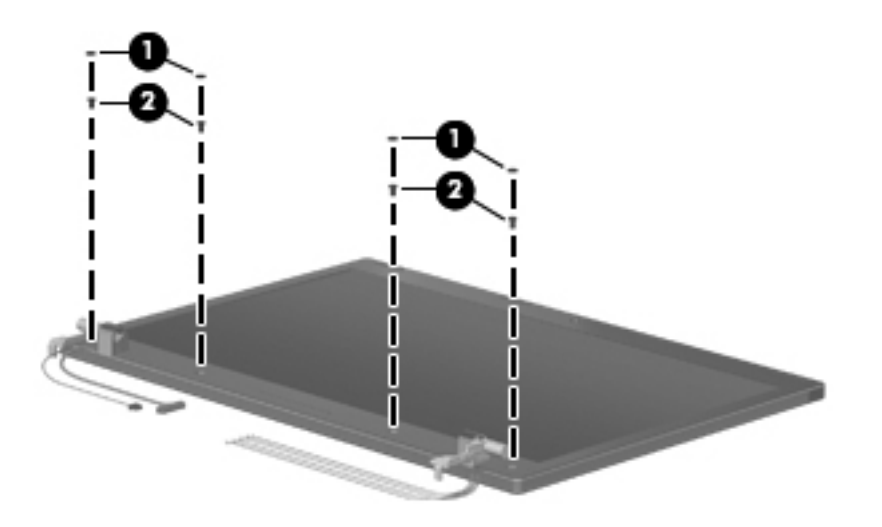

**6.** Flex the bottom bezel **(1)** around the hinge areas on the inside of the display enclosure and work around the periphery of the bezel **(2)** and **(3)**.

**7.** Lift the bezel **(4)** until it disengages completely.

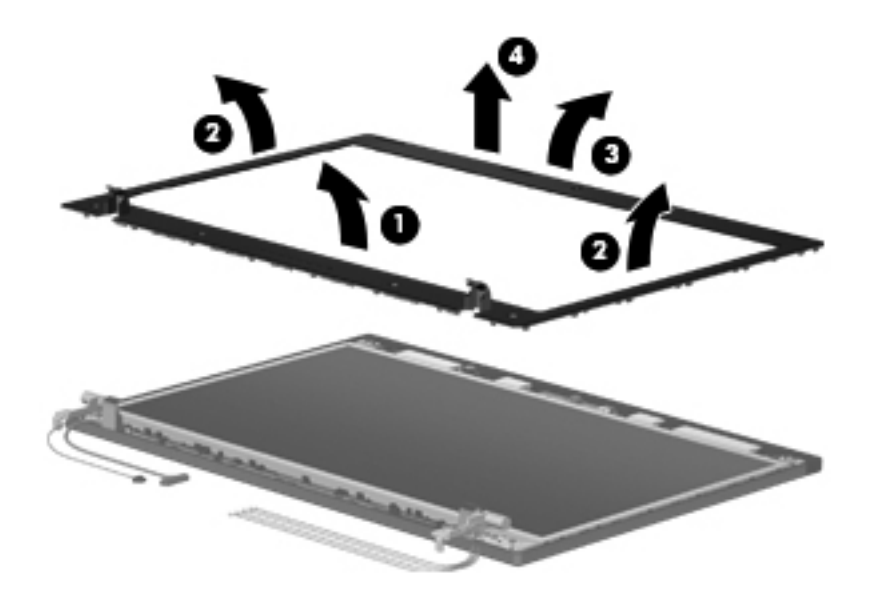

**8.** If it is necessary to replace the webcam module, gently pull the webcam module away from the double-sided tape on the display enclosure **(1)** and disconnect the webcam cable from the module **(2)**. The webcam module and cable can be ordered by using spare part number 598671-001.

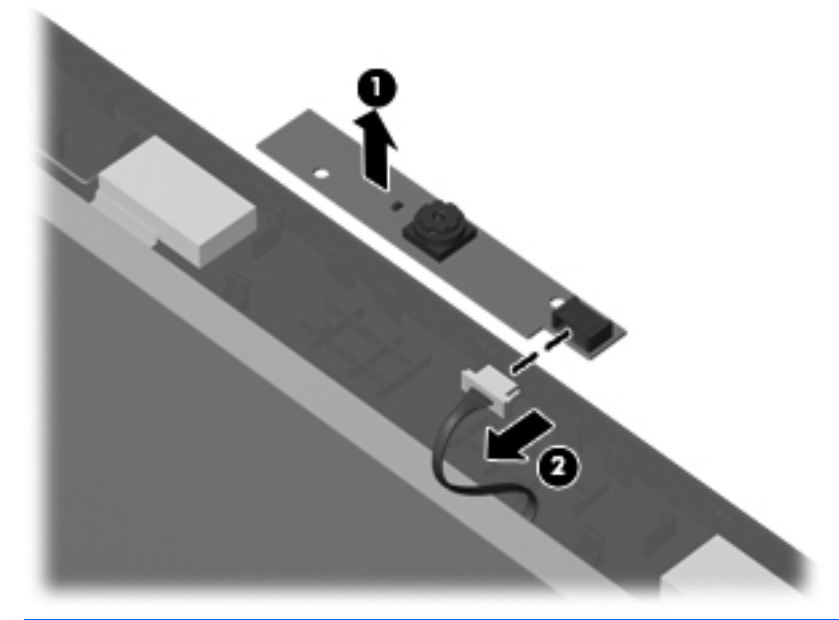

- **NOTE:** To replace the webcam module in the display enclosure, align the holes on the webcam module with the pins on the display enclosure and press onto the double-sided tape.
- **9.** If it is necessary to replace the display hinges, remove the six Torx M2.5×5.0 screws **(1)** that secure the hinges to the display housing.

**10.** Remove the display panel from the housing **(2)**.

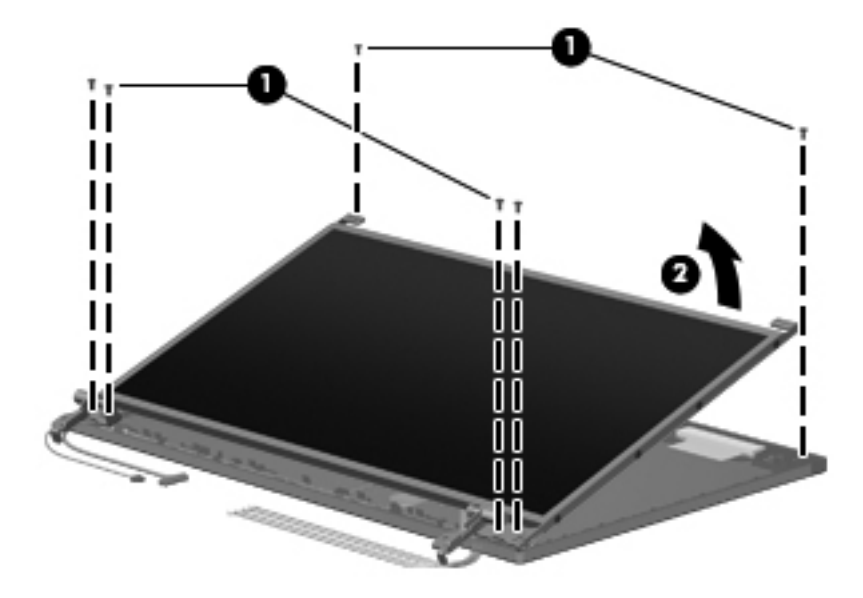

**11.** Remove the six Phillips PM2.0×3.0 screws **(1)** that secure the display hinges to the display panel, and then remove the display hinges **(2)**. The left and right display hinges are available in the Hinge Kit, spare part number 598679-001 for computers with 15.6-in displays.

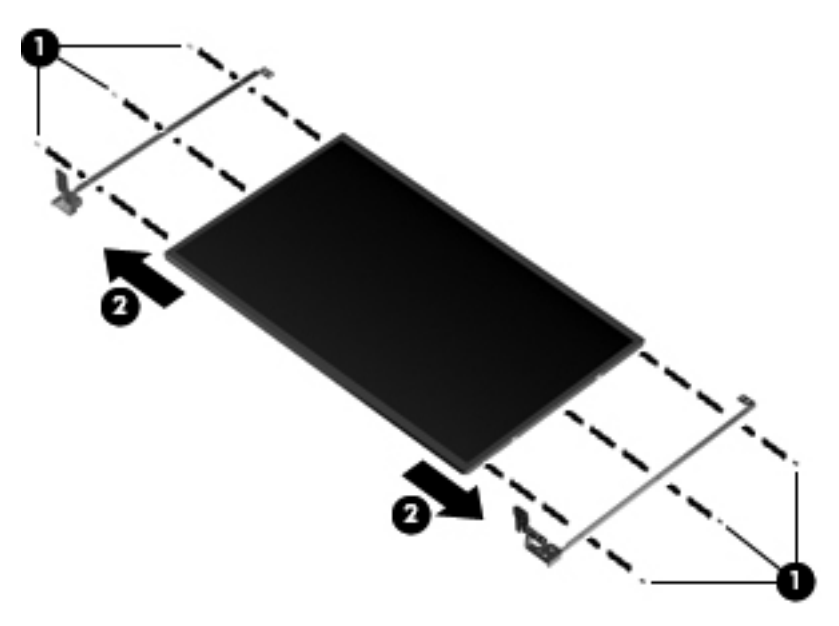

To replace the webcam, webcam cable, and display cable:

**1.** Remove the microphone from its socket **(1)** and lift its cable **(2)** from the raceway.

- **2.** Remove the webcam cable **(3)** from the raceway and then, remove the cable assembly **(4)**.
	- **NOTE:** The cables are attached to the display panel with adhesive tape.

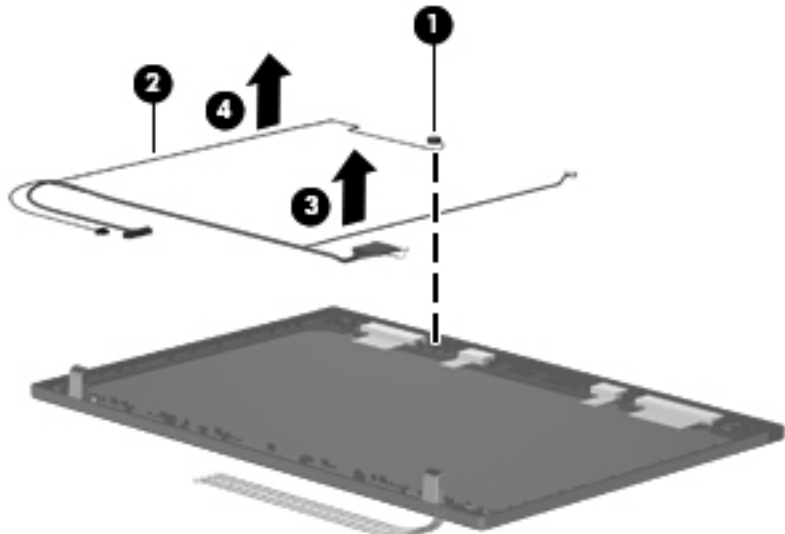

To remove the WLAN and WWAN antennas:

- **1.** Peel the WLAN **(1)** and WWAN **(2)** antenna receivers from the housing.
- **2.** Route the antenna cables **(3)** out of the routing channels in the inside of the display housing.

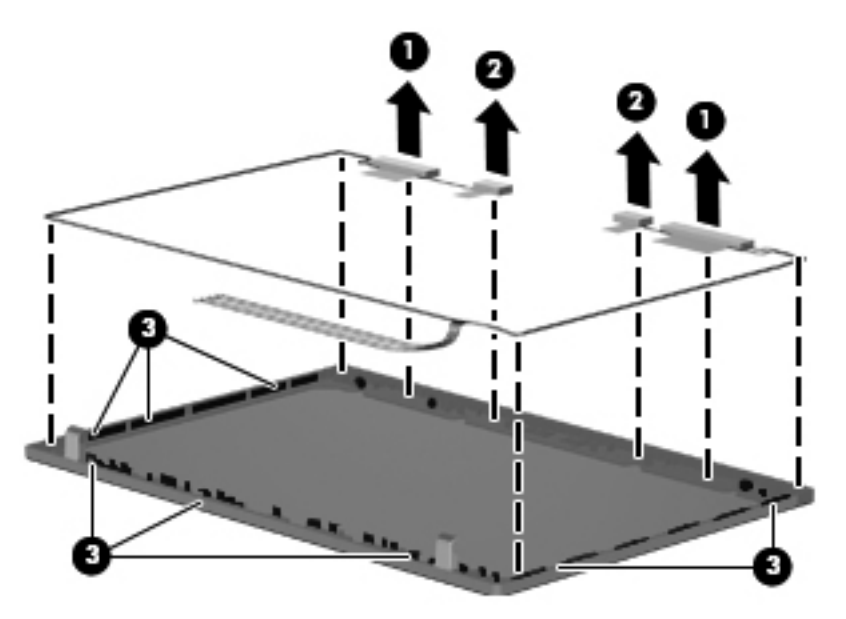

Reverse this procedure to install the display assembly.

### <span id="page-112-0"></span>**Top cover**

**EV NOTE:** The top cover removal procedures differ for 17.3-in and 15.6-in computers.

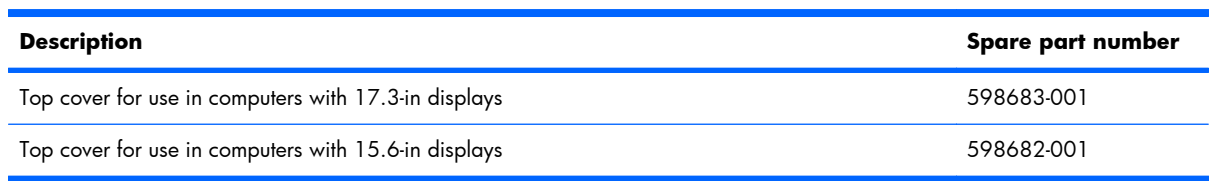

Before removing the top cover, follow these steps:

- **1.** Shut down the computer. If you are unsure whether the computer is off or in Hibernation, turn the computer on, and then shut it down through the operating system.
- **2.** Disconnect all external devices connected to the computer.
- **3.** Disconnect the power from the computer by first unplugging the power cord from the AC outlet and then unplugging the AC adapter from the computer.
- **4.** Remove the battery (see **Battery on page 55**).
- **5.** Remove the switch cover and keyboard (see *Switch cover and keyboard on page 56*).
- **6.** Remove the optical drive (see [Optical drive](#page-70-0) on page 61).
- **7.** Remove the power button board cable (see [Power button board](#page-72-0) on page 63).
- **8.** Remove the speakers (see **Speakers** [on page 65\)](#page-74-0).
- **9.** Remove the thermal shield (se[eThermal shield](#page-76-0) on page 67).
- **10.** Remove the display assembly (see [Display assembly on computers with 17.3-in displays](#page-98-0) [on page 89](#page-98-0) or [Display assembly on computers with 15.6-in displays on page 96\)](#page-105-0).
- **11.** Remove the palm rest (see [Palm rest on page 84](#page-93-0)).
- **12.** Remove the hard drive (see [Hard drive on page 87\)](#page-96-0).
- **13.** Remove the following components:

Remove the top cover on 17.3-in computers:

**1.** Position the computer right-side up with the front toward you.

**2.** Disconnect the power button board cable from the system board by releasing the ZIF connector **(1)**, and then disconnecting the cable **(2)**.

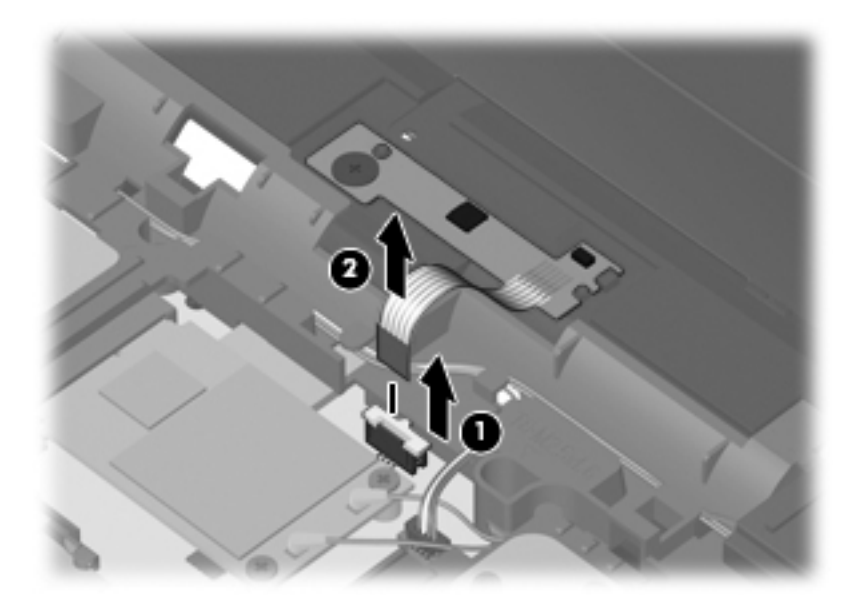

**3.** Remove the 17 Torx M2.5×6.0 screws that secure the top cover to the computer.

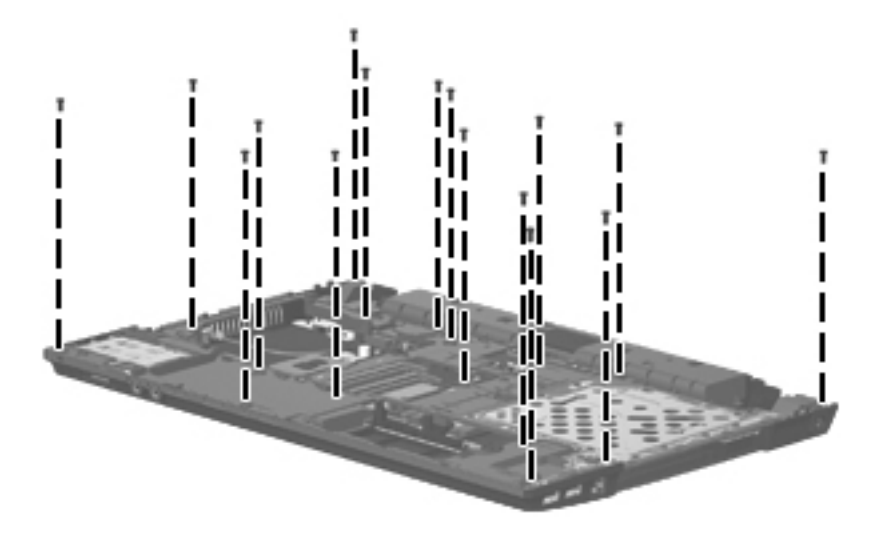

104 Chapter 4 Removal and replacement procedures

**4.** Remove the ExpressCard bezel **(1)**, then angle the top cover up **(2)**, and lift it up **(3)** until it disengages from the base enclosure.

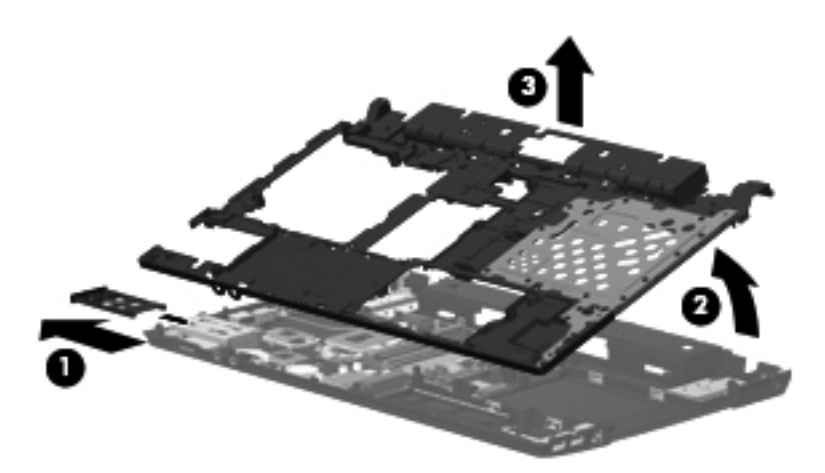

Remove the top cover on 15.6-in computers:

- **1.** Position the computer right-side up with the front toward you.
- **2.** Disconnect the power button board cable from the system board by releasing the ZIF connector **(1)**, and then disconnecting the cable **(2)**.

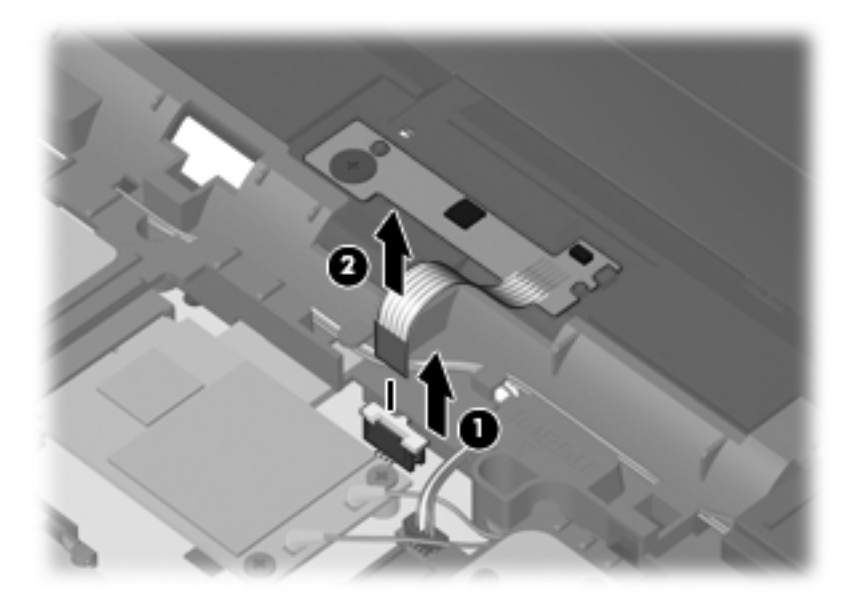

**3.** Remove the 10 Torx M2.5×6.0 screws that secure the top cover to the computer.

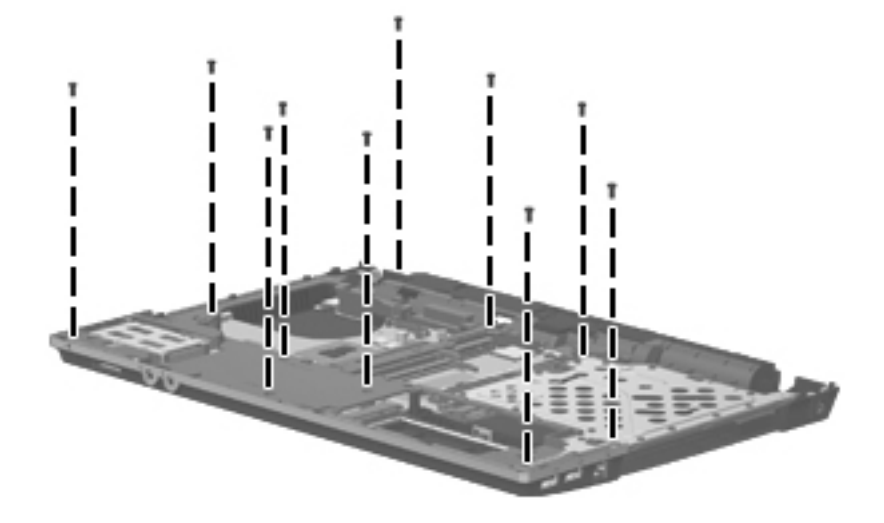

**4.** Remove the ExpressCard bezel **(1),** then angle the top cover up **(2)**, and lift it up **(3)** until it disengages from the base enclosure.

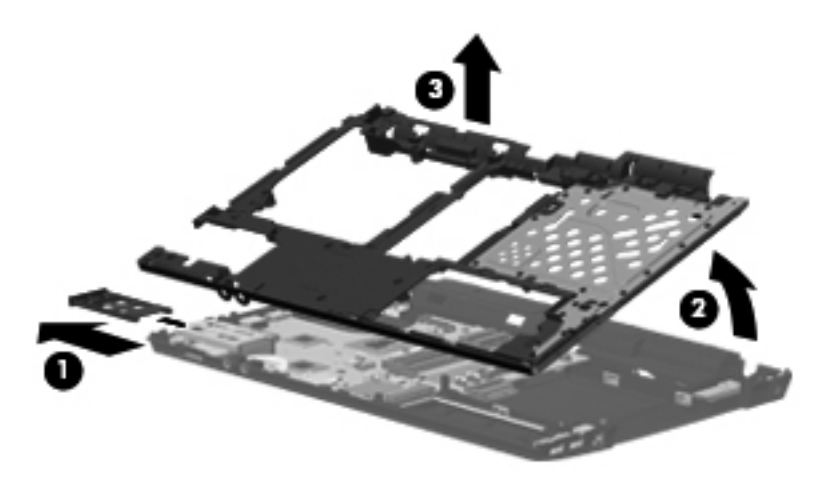

Reverse this procedure to install the top cover.

# **RTC battery**

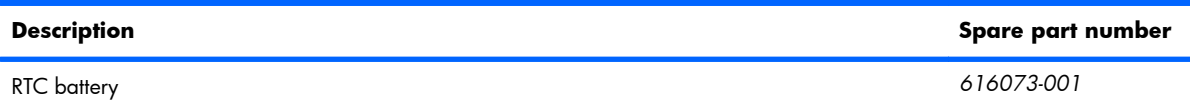

Before removing the RTC battery, follow these steps:

- **1.** Shut down the computer. If you are unsure whether the computer is off or in Hibernation, turn the computer on, and then shut it down through the operating system.
- **2.** Disconnect all external devices connected to the computer.
- **3.** Disconnect the power from the computer by first unplugging the power cord from the AC outlet and then unplugging the AC adapter from the computer.
- **4.** Remove the battery (see Battery [on page 55\)](#page-64-0).
- **5.** Remove the switch cover and keyboard (see [Switch cover and keyboard on page 56\)](#page-65-0).
- **6.** Remove the optical drive (see [Optical drive](#page-70-0) on page 61).
- **7.** Remove the power button board cable (see [Power button board](#page-72-0) on page 63).
- **8.** Remove the speakers (see Speakers [on page 65\)](#page-74-0).
- **9.** Remove the thermal shield (see [Thermal shield](#page-76-0) on page 67).
- **10.** Remove the display assembly (see [Display assembly on computers with 17.3-in displays](#page-98-0) [on page 89](#page-98-0) or [Display assembly on computers with 15.6-in displays on page 96\)](#page-105-0).
- **11.** Remove the palm rest (see [Palm rest on page 84](#page-93-0)).
- **12.** Remove the hard drive (see [Hard drive on page 87\)](#page-96-0).
- **13.** Remove the top cover (see Top cover [on page 103](#page-112-0)).

Remove the RTC battery:

**1.** Position the computer right-side up with the front toward you.

**2.** Release the RTC battery from the socket **(1)** on the system board and lift the battery **(2)** up.

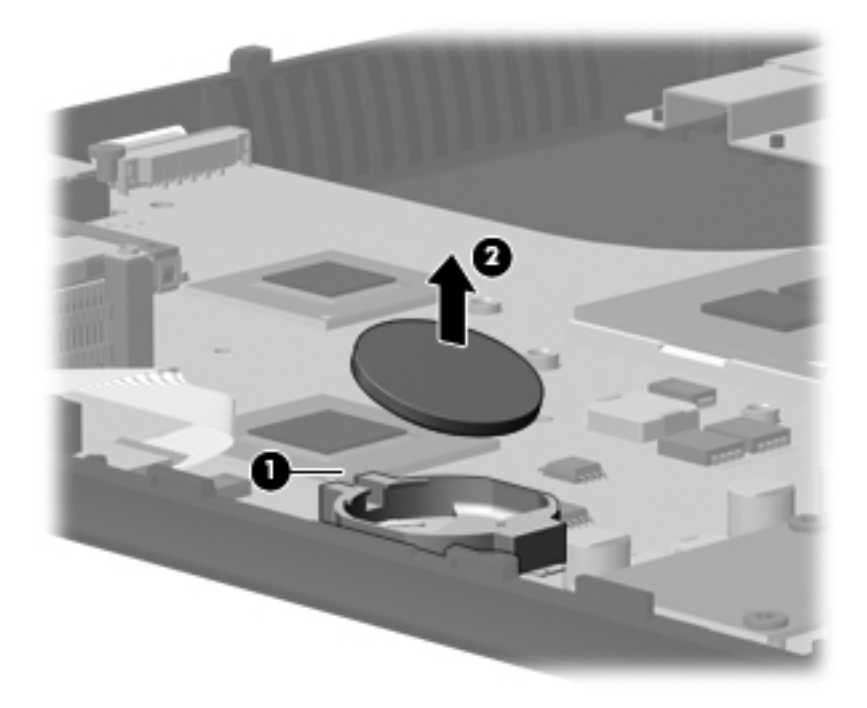

Reverse this procedure to install the RTC battery.

# **Bluetooth module**

**EY NOTE:** The Bluetooth module spare part kit does not include a Bluetooth module cable. The Bluetooth module cable is included in the Cable Kit, spare part number 599807-001. See [Cable Kits on page 33](#page-42-0) for more Cable Kit spare part number information.

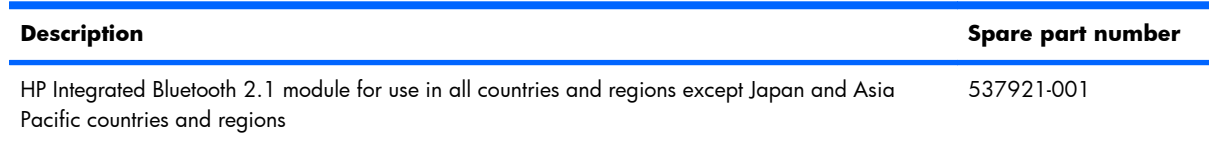

Before removing the Bluetooth module, follow these steps:

- **1.** Shut down the computer. If you are unsure whether the computer is off or in Hibernation, turn the computer on, and then shut it down through the operating system.
- **2.** Disconnect all external devices connected to the computer.
- **3.** Disconnect the power from the computer by first unplugging the power cord from the AC outlet and then unplugging the AC adapter from the computer.
- **4.** Remove the battery (see Battery [on page 55\)](#page-64-0).
- **5.** Remove the switch cover and keyboard (see **Switch cover and keyboard on page 56**).
- **6.** Remove the optical drive (see [Optical drive](#page-70-0) on page 61).
- **7.** Remove the power button board cable (see [Power button board](#page-72-0) on page 63).
- **8.** Remove the speakers (see Speakers [on page 65\)](#page-74-0).
- **9.** Remove the thermal shield (see [Thermal shield](#page-76-0) on page 67).
- **10.** Remove the display assembly (see [Display assembly on computers with 17.3-in displays](#page-98-0) [on page 89](#page-98-0) or [Display assembly on computers with 15.6-in displays on page 96\)](#page-105-0).
- **11.** Remove the palm rest (see [Palm rest on page 84](#page-93-0)).
- **12.** Remove the hard drive (see [Hard drive on page 87\)](#page-96-0).
- **13.** Remove the top cover (see Top cover [on page 103](#page-112-0)).

Remove the Bluetooth module:

- **1.** Position the computer right-side up with the front toward you.
- **2.** Disconnect the Bluetooth cable **(1)** from the system board and from the antenna **(2)**.

<span id="page-119-0"></span>**3.** Remove the Bluetooth antenna **(3)** from the base enclosure.

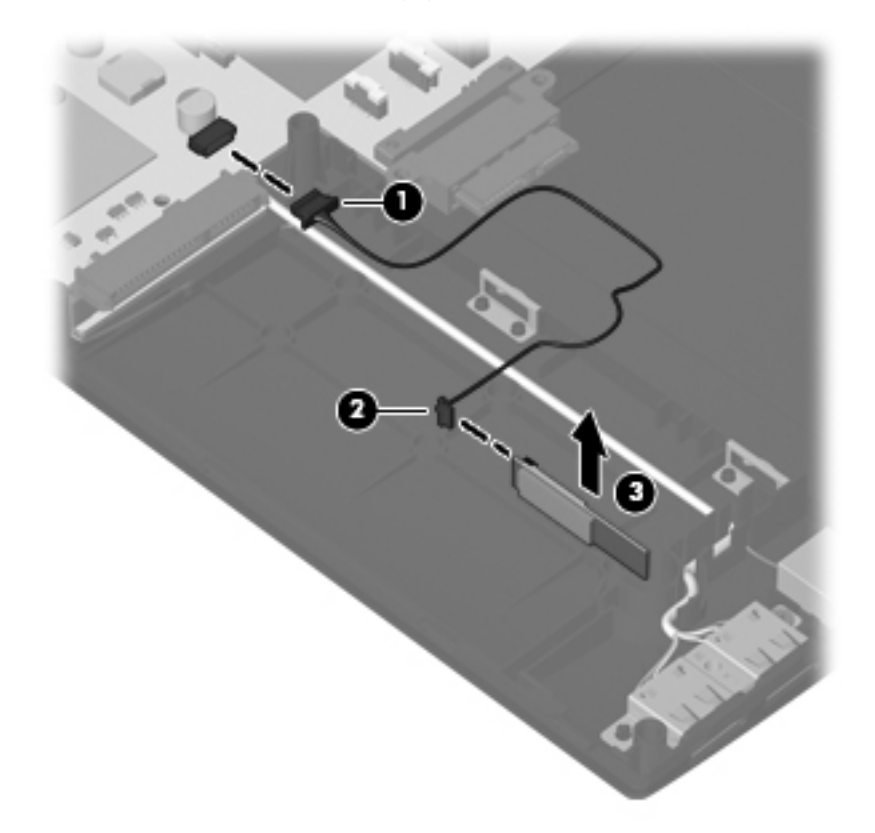

Reverse this procedure to install the Bluetooth module.

### **Modem module**

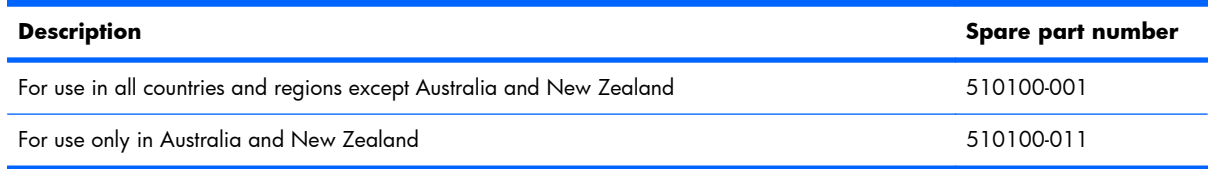

Before removing the modem module, follow these steps:

- **1.** Shut down the computer. If you are unsure whether the computer is off or in Hibernation, turn the computer on, and then shut it down through the operating system.
- **2.** Disconnect all external devices connected to the computer.
- **3.** Disconnect the power from the computer by first unplugging the power cord from the AC outlet and then unplugging the AC adapter from the computer.
- **4.** Remove the battery (see **Battery on page 55**).
- **5.** Remove the switch cover and keyboard (see [Switch cover and keyboard on page 56\)](#page-65-0).
- **6.** Remove the optical drive (see [Optical drive](#page-70-0) on page 61).
- **7.** Remove the power button board cable (see [Power button board](#page-72-0) on page 63).
- **8.** Remove the speakers (see **Speakers** [on page 65\)](#page-74-0).
- **9.** Remove the thermal shield (see [Thermal shield](#page-76-0) on page 67).
- **10.** Remove the display assembly (see *Display assembly on computers with 17.3-in displays* [on page 89](#page-98-0) or [Display assembly on computers with 15.6-in displays on page 96\)](#page-105-0).
- **11.** Remove the palm rest (see [Palm rest on page 84](#page-93-0)).
- **12.** Remove the hard drive (see [Hard drive on page 87\)](#page-96-0).
- **13.** Remove the top cover (see Top cover [on page 103](#page-112-0)).

Remove the modem module:

- **1.** Position the computer right-side up with the front toward you.
- **2.** Remove the two Phillips PM2.5×3.0 screws **(1)** that secure the modem module to the system board.
- **3.** Lift the modem module **(2)** straight up from the system board.
- **4.** Disconnect the modem module cable **(3)**. The modem module cable is spared in the Cable kit spare part number 599807-001.

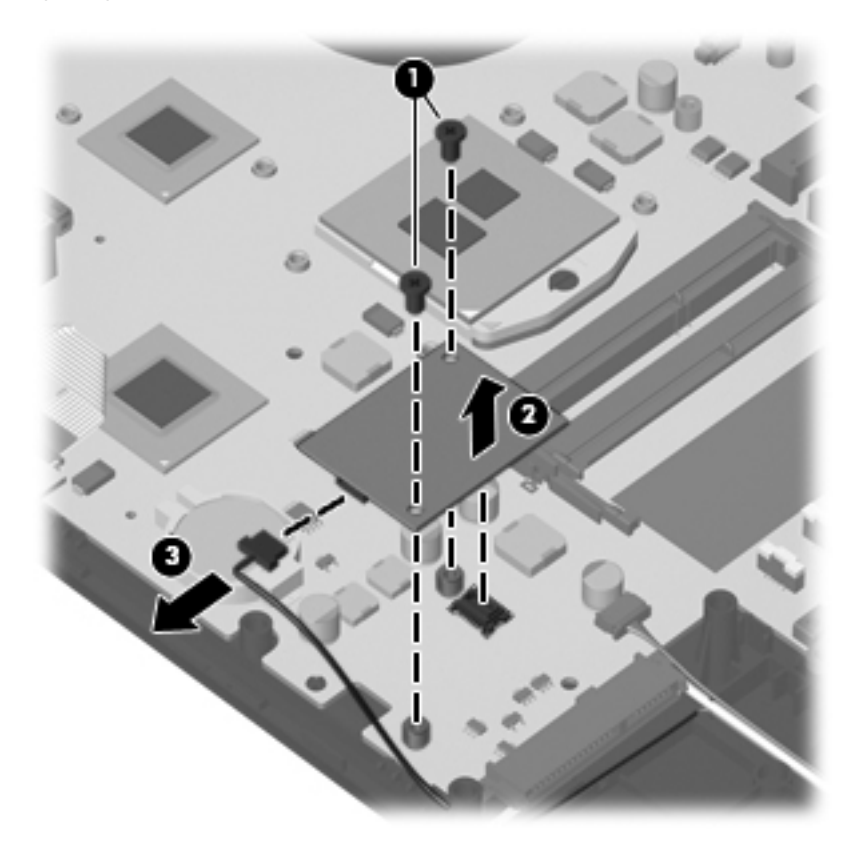

**5.** Remove the modem module.

Reverse this procedure to install the modem module.

# <span id="page-121-0"></span>**Audio board**

**Ex NOTE:** The spare part number for the audio board is 598684-001.

Before removing the audio board, follow these steps:

- **1.** Shut down the computer. If you are unsure whether the computer is off or in Hibernation, turn the computer on, and then shut it down through the operating system.
- **2.** Disconnect all external devices connected to the computer.
- **3.** Disconnect the power from the computer by first unplugging the power cord from the AC outlet and then unplugging the AC adapter from the computer.
- **4.** Remove the battery (see Battery [on page 55\)](#page-64-0).
- **5.** Remove the switch cover and keyboard (see [Switch cover and keyboard on page 56\)](#page-65-0).
- **6.** Remove the optical drive (see [Optical drive](#page-70-0) on page 61).
- **7.** Remove the power button board cable (see [Power button board](#page-72-0) on page 63).
- **8.** Remove the speakers (see Speakers [on page 65\)](#page-74-0).
- **9.** Remove the thermal shield (see [Thermal shield](#page-76-0) on page 67).
- **10.** Remove the display assembly (see [Display assembly on computers with 17.3-in displays](#page-98-0) [on page 89](#page-98-0) or [Display assembly on computers with 15.6-in displays on page 96\)](#page-105-0).
- **11.** Remove the palm rest (see [Palm rest on page 84](#page-93-0)).
- **12.** Remove the hard drive (see [Hard drive on page 87\)](#page-96-0).
- **13.** Remove the top cover (see Top cover [on page 103](#page-112-0)).

Remove the audio board:

- **1.** Position the computer right-side up with the front toward you.
- **2.** Remove the M2.5×3.0 screw **(1)** that secures the audio board to the system board.
- **3.** Release the ZIF connector **(2)** and remove the cable **(3)**.

**4.** Remove the audio board **(4)** by pulling the module straight up and off the computer.

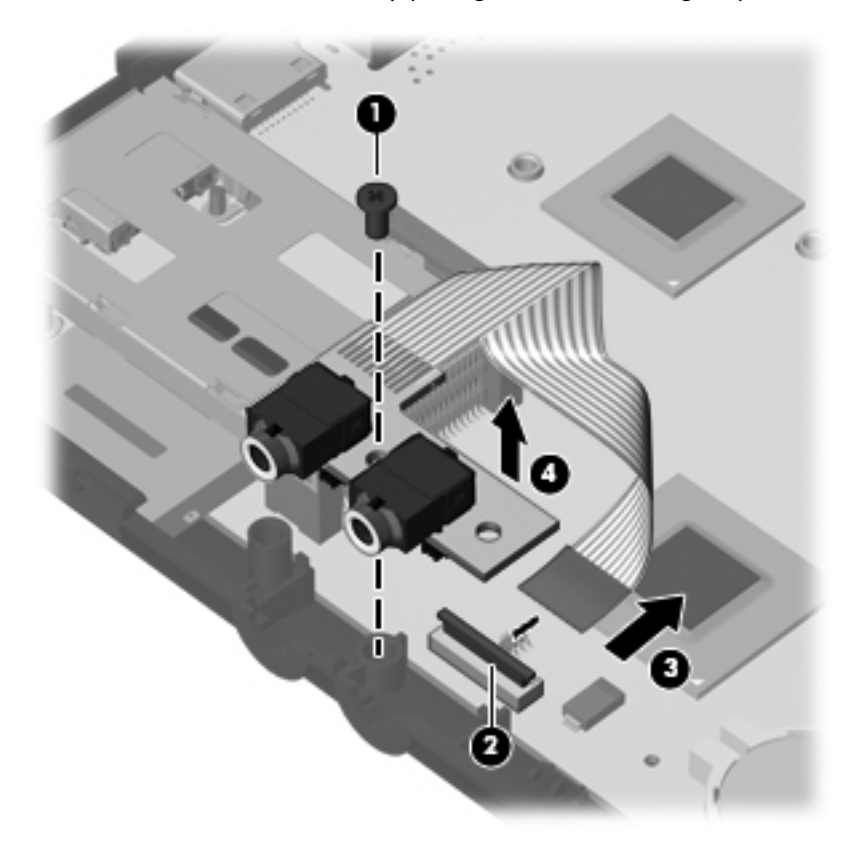

Reverse this procedure to install the audio board.

# **System board**

**EV NOTE:** The system board spare part kit includes replacement thermal material.

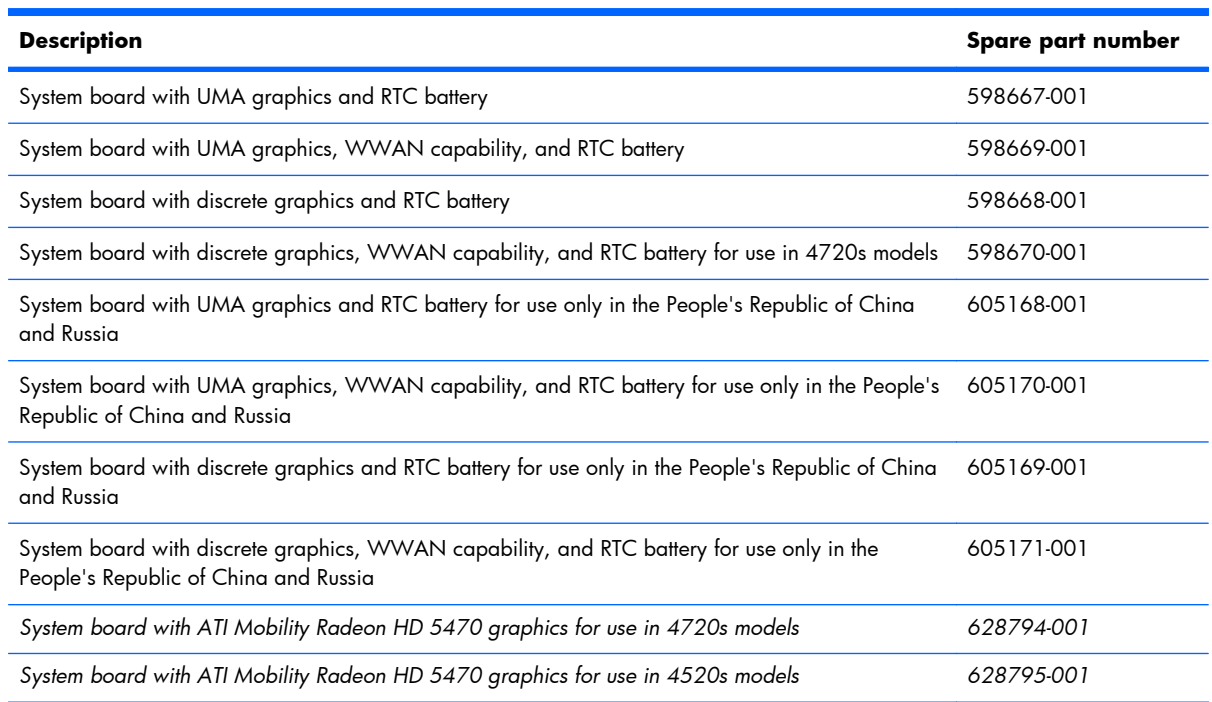

Before removing the system board, follow these steps:

- **1.** Shut down the computer. If you are unsure whether the computer is off or in Hibernation, turn the computer on, and then shut it down through the operating system.
- **2.** Disconnect all external devices connected to the computer.
- **3.** Disconnect the power from the computer by first unplugging the power cord from the AC outlet and then unplugging the AC adapter from the computer.
- **4.** Remove the battery (see **Battery on page 55**).
- **5.** Remove the switch cover and keyboard (see [Switch cover and keyboard on page 56\)](#page-65-0).
- **6.** Remove the optical drive (see [Optical drive](#page-70-0) on page 61).
- **7.** Remove the power button board cable (see [Power button board](#page-72-0) on page 63).
- **8.** Remove the speakers (see Speakers [on page 65\)](#page-74-0).
- **9.** Remove the thermal shield (see [Thermal shield](#page-76-0) on page 67).
- **10.** Remove the display assembly (see [Display assembly on computers with 17.3-in displays](#page-98-0) [on page 89](#page-98-0) or [Display assembly on computers with 15.6-in displays on page 96\)](#page-105-0).
- **11.** Remove the palm rest (see [Palm rest on page 84](#page-93-0)).
- **12.** Remove the hard drive (see [Hard drive on page 87\)](#page-96-0).
- **13.** Remove the top cover (see Top cover [on page 103](#page-112-0)).

When replacing the system board, be sure that the following components are removed from the defective system board and installed on the replacement system board:

- [Memory module](#page-69-0) (see Memory module on page 60)
- WLAN module (see [WLAN module on page 70\)](#page-79-0)
- WWAN module (see [WWAN module](#page-85-0) on page 76)
- Modem module (see [Modem module](#page-119-0) on page 110)
- Processor (see [Processor on page 83](#page-92-0))
- Audio board (see Audio board [on page 112\)](#page-121-0)

Remove the system board:

- **1.** Position the computer right-side up with the front toward you.
- **2.** Remove the M2.0x3.0 screw on the left of the system board **(1)**.
- **3.** If this is a 17.3-in computer, remove the single M2.0 x 3.0 screw **(2)** that secures the optical drive connector to the base.
- **EV NOTE:** The 15.6-in computer does not use a separate optical drive connector.
- **4.** Lift the board at an angle **(3)** and remove the optical drive extender **(4)**.
- **5.** Slide the board partially out of the base pan **(5)**.

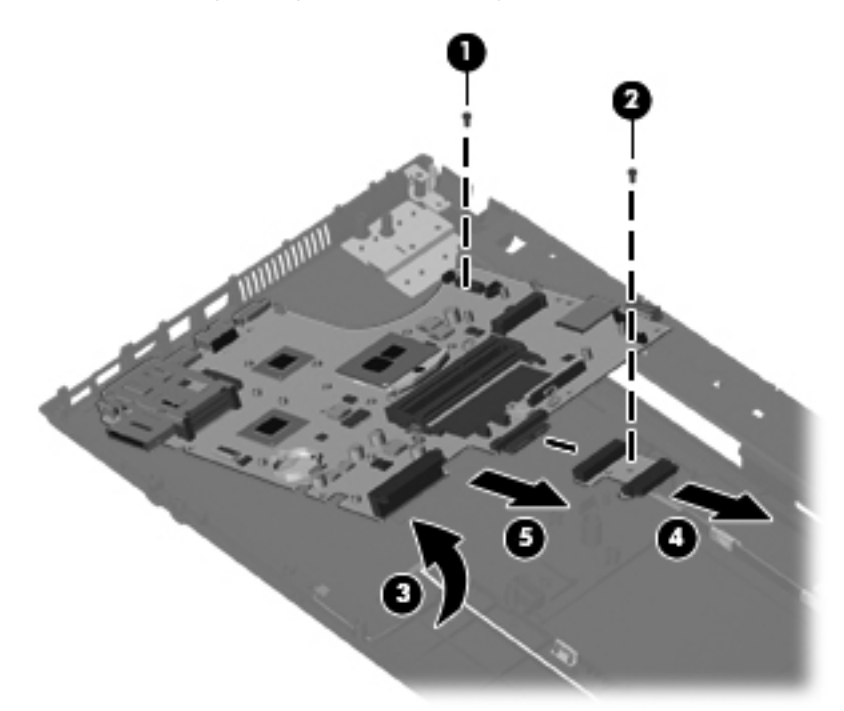

**6.** Disconnect the power cable **(1)** from the system board and the connector **(2)** from the computer.

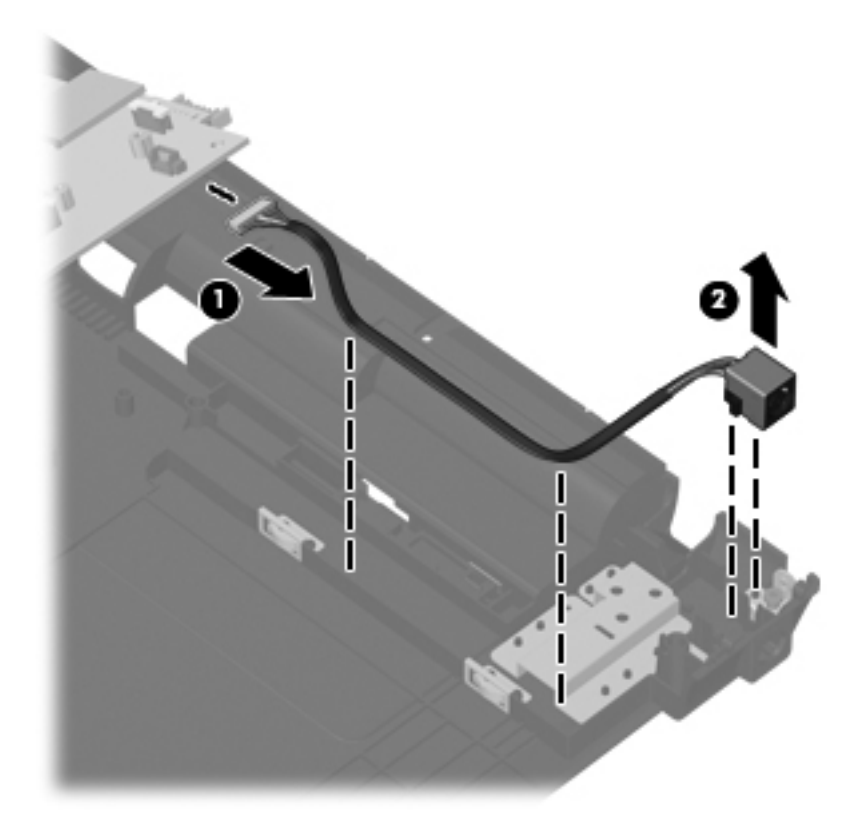

**7.** Disconnect the RJ11 cable **(1)** from the system board and the connector **(2)** from the computer.

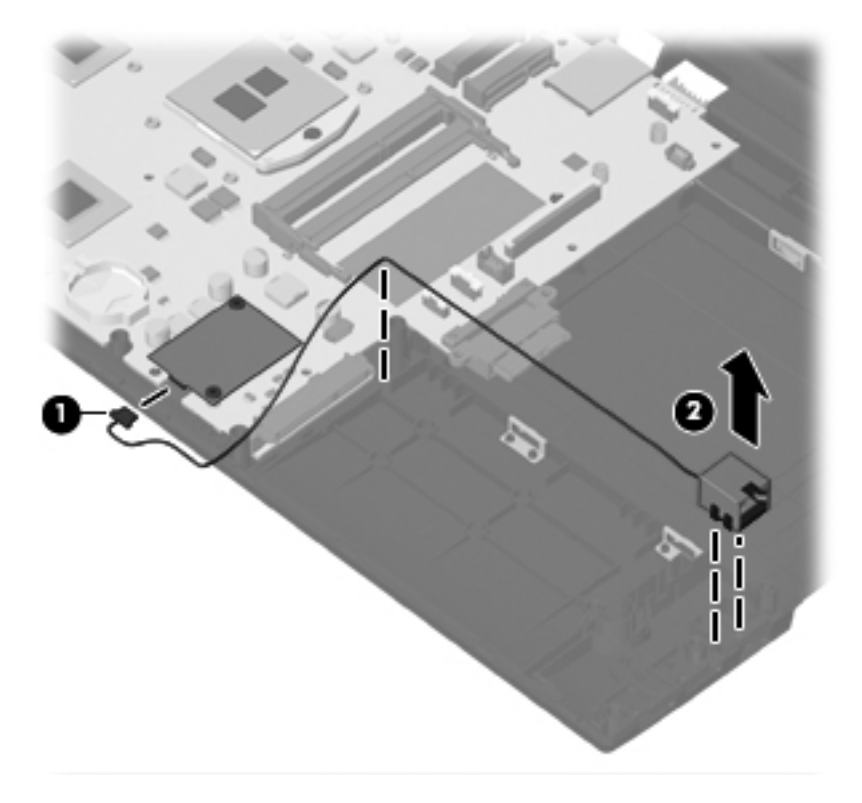

**8.** Remove the screw **(1)** that secures the USB to the computer, disconnect the cable **(2)** from the system board and then, remove the device **(3)** from the computer.

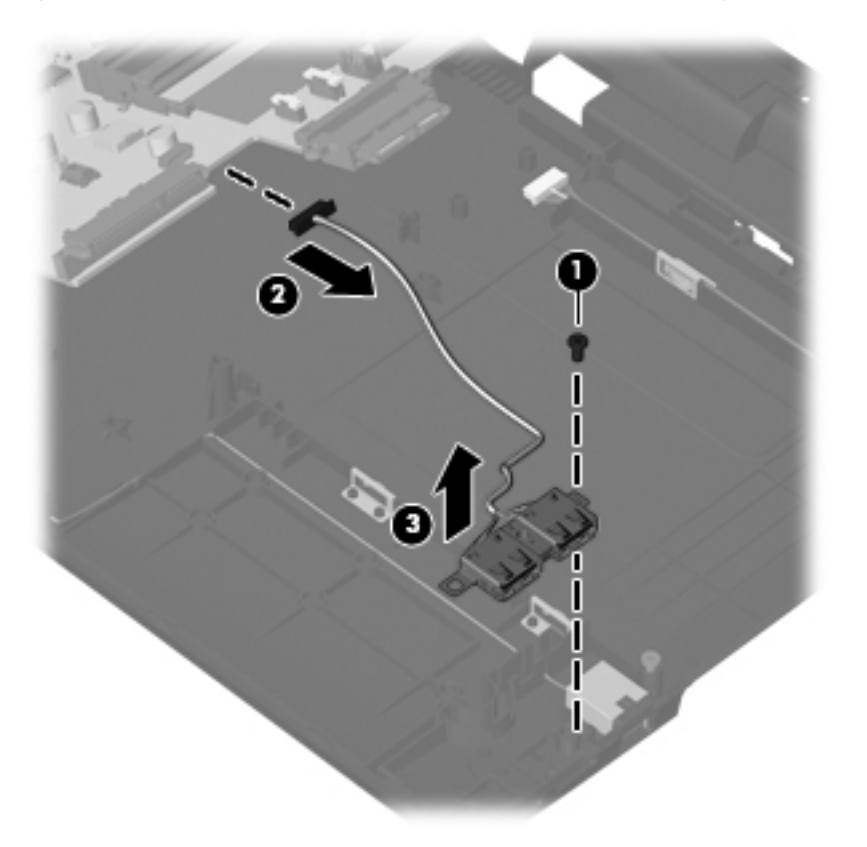

Reverse this procedure to install the system board.

#### **USB connector assembly**

**NOTE:** The USB connector assembly is included in the Cable Kit, spare part number 603188-001 for computers with 17.3-in displays and in 599807-001 for computers with 15.6-in displays.

Before removing the USB connector assembly, follow these steps:

- **1.** Shut down the computer. If you are unsure whether the computer is off or in Hibernation, turn the computer on, and then shut it down through the operating system.
- **2.** Disconnect all external devices connected to the computer.
- **3.** Disconnect the power from the computer by first unplugging the power cord from the AC outlet and then unplugging the AC adapter from the computer.
- **4.** Remove the battery (see Battery [on page 55\)](#page-64-0).
- **5.** Remove the switch cover and keyboard (see *Switch cover and keyboard on page 56*).
- **6.** Remove the optical drive (see [Optical drive](#page-70-0) on page 61).
- **7.** Remove the power button board cable (see [Power button board](#page-72-0) on page 63).
- **8.** Remove the speakers (see **Speakers on page 65**).
- **9.** Remove the thermal shield (see [Thermal shield](#page-76-0) on page 67).
- **10.** Remove the display assembly (see [Display assembly on computers with 17.3-in displays](#page-98-0) [on page 89](#page-98-0) or [Display assembly on computers with 15.6-in displays on page 96\)](#page-105-0).
- **11.** Remove the palm rest (see [Palm rest on page 84](#page-93-0)).
- **12.** Remove the hard drive (see [Hard drive on page 87\)](#page-96-0).
- **13.** Remove the top cover (see Top cover [on page 103](#page-112-0)).

Remove the USB connector assembly:

- **1.** Position the computer right-side up with the right side toward you.
- **2.** Remove the Phillips PM2.5×3.0 screw **(1)** that secures the USB connector assembly to the base enclosure.
- **3.** Disconnect the cable from the system board **(2)**.
- **4.** Remove the USB connector assembly **(3)** from the base enclosure.

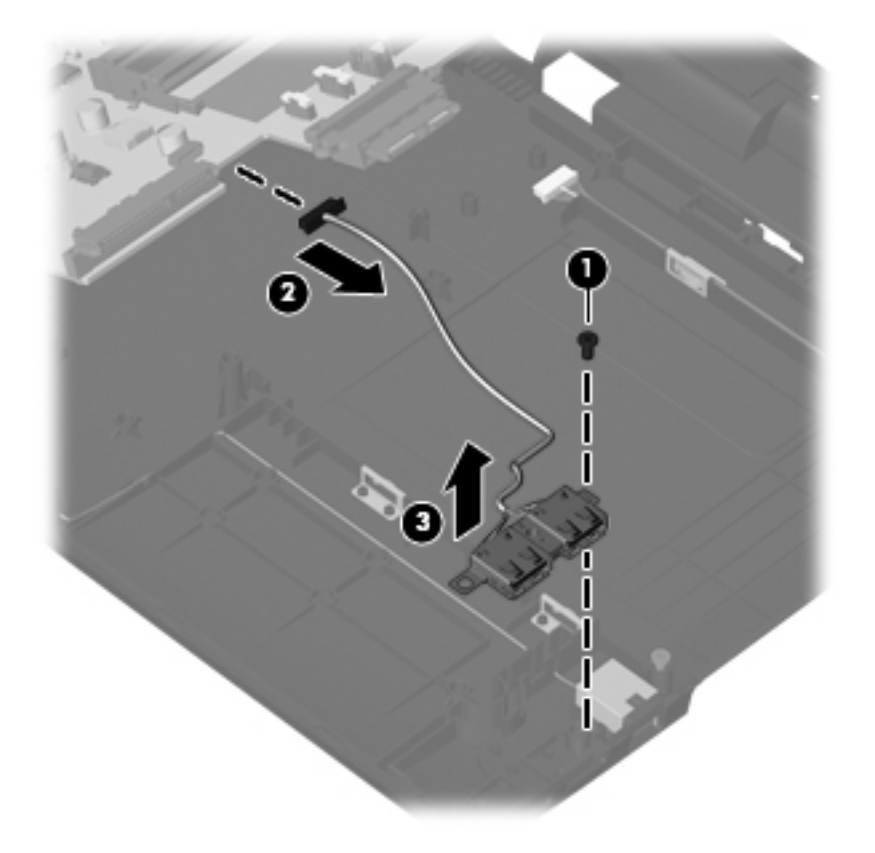

Reverse this procedure to install the USB connector assembly.

### **RJ-11 connector assembly**

**EY NOTE:** The RJ-11 connector assembly is included in the Base Cable Kit, spare part number 603188-001 for 17.3-in computers and 599807-001 for 15.6-in computers.

Before removing the RJ-11 connector assembly, follow these steps:

- **1.** Shut down the computer. If you are unsure whether the computer is off or in Hibernation, turn the computer on, and then shut it down through the operating system.
- **2.** Disconnect all external devices connected to the computer.
- **3.** Disconnect the power from the computer by first unplugging the power cord from the AC outlet and then unplugging the AC adapter from the computer.
- **4.** Remove the battery (see Battery [on page 55\)](#page-64-0).
- **5.** Remove the switch cover and keyboard (see [Switch cover and keyboard on page 56\)](#page-65-0).
- **6.** Remove the optical drive (see [Optical drive](#page-70-0) on page 61).
- **7.** Remove the power button board cable (see [Power button board](#page-72-0) on page 63).
- **8.** Remove the speakers (see Speakers [on page 65\)](#page-74-0).
- **9.** Remove the thermal shield (see [Thermal shield](#page-76-0) on page 67).
- **10.** Remove the display assembly (see *Display assembly on computers with 17.3-in displays* [on page 89](#page-98-0) or [Display assembly on computers with 15.6-in displays on page 96\)](#page-105-0).
- **11.** Remove the palm rest (see [Palm rest on page 84](#page-93-0)).
- **12.** Remove the hard drive (see [Hard drive on page 87\)](#page-96-0).
- **13.** Remove the top cover (see Top cover [on page 103](#page-112-0)).

Remove the RJ-11 connector assembly:

- **1.** Position the computer right-side up with the right side toward you.
- **2.** Disconnect the cable from the system board **(1)** and remove the cable from the routing channel in the base enclosure.

**3.** Lift the R-11 connector **(2)** from its holder and out of the base enclosure.

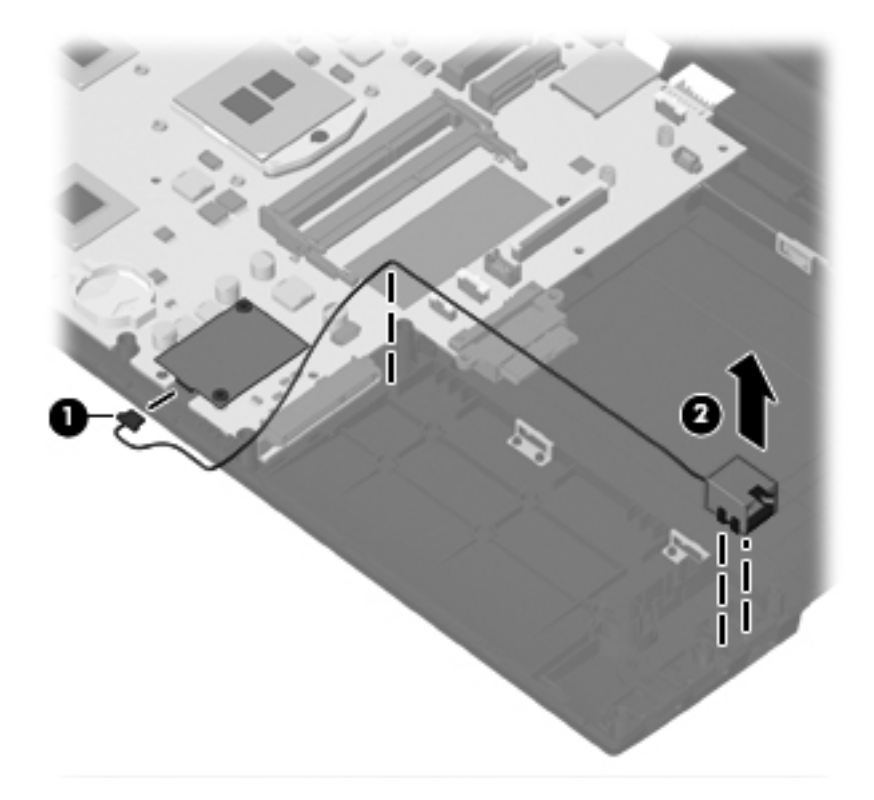

Reverse this procedure to install the RJ-11 connector assembly.

#### **Power connector assembly**

**EV NOTE:** The power connector assembly is included in the Base Cable Kit, spare part number 603188-0001 for computers with 17.3-in displays and 599807-001 for computers with 15.6-in displays.

Before removing the power connector assembly, follow these steps:

- **1.** Shut down the computer. If you are unsure whether the computer is off or in Hibernation, turn the computer on, and then shut it down through the operating system.
- **2.** Disconnect all external devices connected to the computer.
- **3.** Disconnect the power from the computer by first unplugging the power cord from the AC outlet and then unplugging the AC adapter from the computer.
- **4.** Remove the battery (see Battery [on page 55\)](#page-64-0).
- **5.** Remove the following components:
	- **a.** Switch cover and keyboard (see **Switch cover and keyboard on page 56**)
	- **b.** [Optical drive](#page-70-0) (see Optical drive on page 61)
	- **c.** Power button board cable (see [Power button board](#page-72-0) on page 63)
	- **d.** Speakers (see Speakers [on page 65\)](#page-74-0)
- 120 Chapter 4 Removal and replacement procedures
- **e.** [Thermal shield](#page-76-0) (see Thermal shield on page 67)
- **f.** Display assembly (see [Display assembly on computers with 17.3-in displays on page 89](#page-98-0) or [Display assembly on computers with 15.6-in displays on page 96\)](#page-105-0)
- **g.** Palm rest (see [Palm rest on page 84\)](#page-93-0)
- **h.** Hard drive (see [Hard drive on page 87\)](#page-96-0)
- **i.** Top cover (see Top cover [on page 103\)](#page-112-0)

Remove the power connector assembly:

- **1.** Position the computer right-side up with the right side toward you.
- **2.** Disconnect the cable from the system board **(1)** and remove the tape and cable from the routing channel in the base enclosure.
- **3.** Lift the power connector **(2)** from the base enclosure.

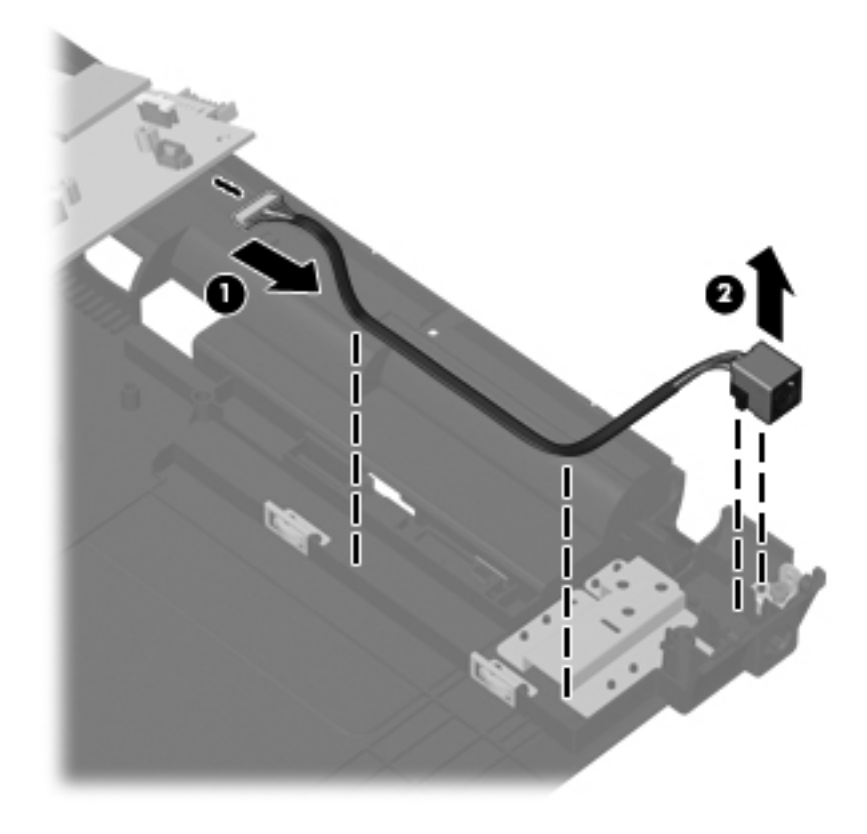

Reverse this procedure to install the power connector.

# **5 Computer Setup**

# **Computer Setup**

### **Starting Computer Setup**

Computer Setup is a preinstalled, ROM-based utility that can be used even when the operating system is not working or will not load.

**EX NOTE:** Some of the Computer Setup menu items listed in this quide may not be supported by your computer or your operating system.

**NOTE:** An external keyboard or mouse connected to a USB port can be used with Computer Setup only if USB legacy support is enabled.

To start Computer Setup, follow these steps:

- **1.** Turn on or restart the computer, and then press esc while the "Press the ESC key for Startup Menu" message is displayed at the bottom of the screen.
- **2.** Press f10 to enter BIOS Setup.

#### **Using Computer Setup**

#### **Navigating and selecting in Computer Setup**

The information and settings in Computer Setup are accessed from the File, Security, and System Configuration menus.

To navigate and select in Computer Setup, follow these steps:

- **1.** Turn on or restart the computer, and then press esc while the "Press the ESC key for Startup Menu" message is displayed at the bottom of the screen.
	- To select a menu or a menu item, use the tab key and the keyboard arrow keys and then press enter, or use a pointing device to click the item.
	- To scroll up and down, click the up arrow or the down arrow in the upper-right corner of the screen, or use the up arrow key or the down arrow key.
	- To close open dialog boxes and return to the main Computer Setup screen, press esc, and then follow the on-screen instructions.
- **NOTE:** You can use either a pointing device (TouchPad, pointing stick, or USB mouse) or the keyboard to navigate and make selections in Computer Setup.
- **2.** Press **f10** to enter BIOS Setup.
- **3.** Select the **File**, **Security**, or **System Configuration** menu.

To exit Computer Setup menus, choose one of the following methods:

To exit Computer Setup menus without saving your changes, click the **Exit** icon in the lower-left corner of the screen, and then follow the on-screen instructions.

 $-$  or  $-$ 

Use the tab key and the arrow keys to select **File > Ignore Changes and Exit**, and then press enter.

 $-$  or  $-$ 

To save your changes and exit Computer Setup menus, click the **Save** icon in the lower-left corner of the screen, and then follow the on-screen instructions.

 $-$  or  $-$ 

Use the tab key and the arrow keys to select **File > Save Changes and Exit**, and then press enter.

Your changes go into effect when the computer restarts.

#### **Restoring factory settings in Computer Setup**

**E NOTE:** Restoring defaults will not change the hard drive mode.

To return all settings in Computer Setup to the values that were set at the factory, follow these steps:

- **1.** Turn on or restart the computer, and then press esc while the "Press the ESC key for Startup Menu" message is displayed at the bottom of the screen.
- **2.** Press f10 to enter BIOS Setup.
- **3.** Use a pointing device or the arrow keys to select **File > Restore Defaults**.
- **4.** Follow the on-screen instructions.
- **5.** To save your changes and exit, click the **Save** icon in the lower-left corner of the screen, and then follow the on-screen instructions.

 $-$  or  $-$ 

Use the arrow keys to select **File > Save Changes and Exit**, and then press enter.

Your changes go into effect when the computer restarts.

**NOTE:** Your password settings and security settings are not changed when you restore the factory settings.

### **Computer Setup menus**

The menu tables in this section provide an overview of Computer Setup options.

**NOTE:** Some of the Computer Setup menu items listed in this chapter may not be supported by your computer or your operating system.

#### **File menu**

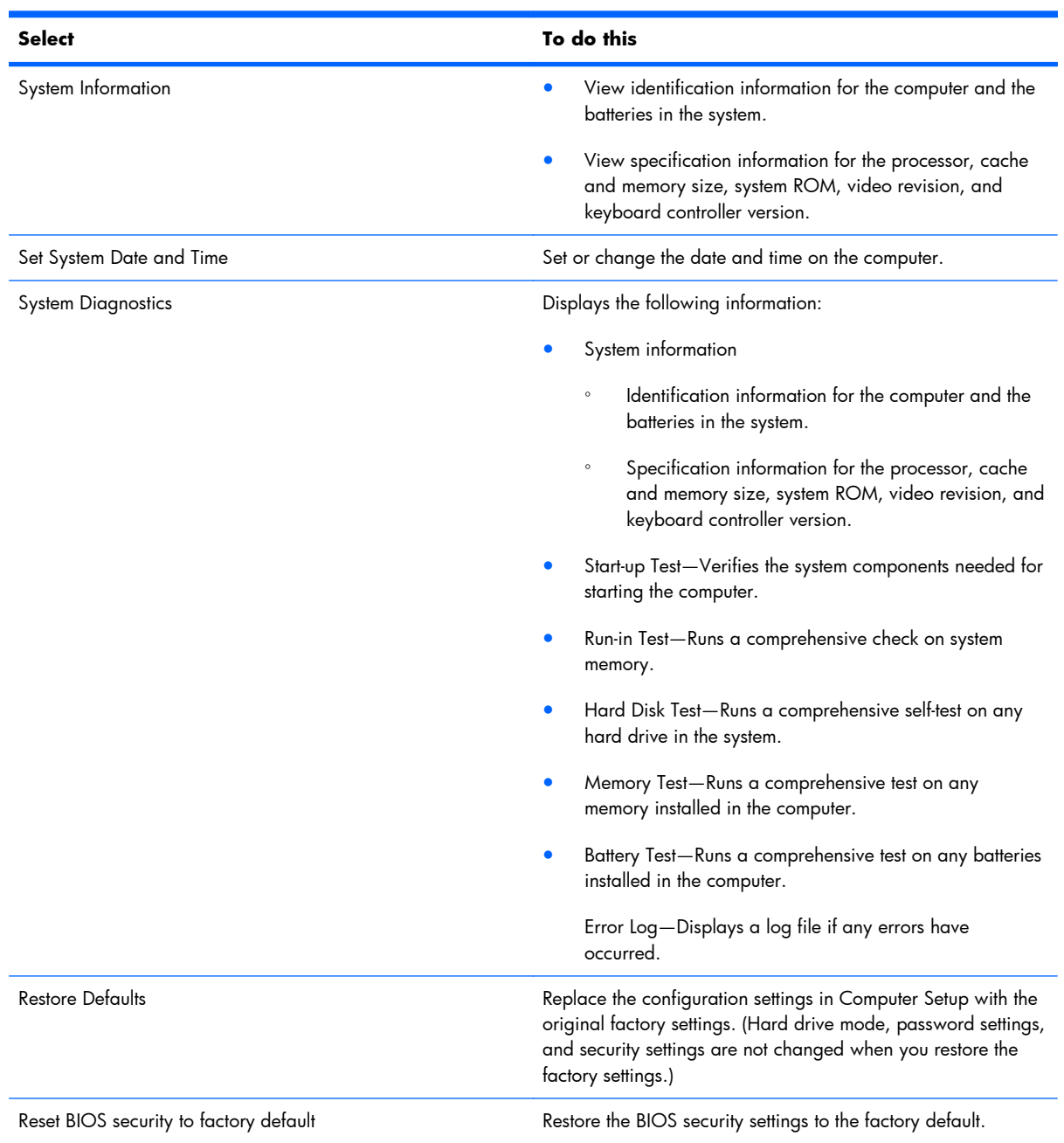

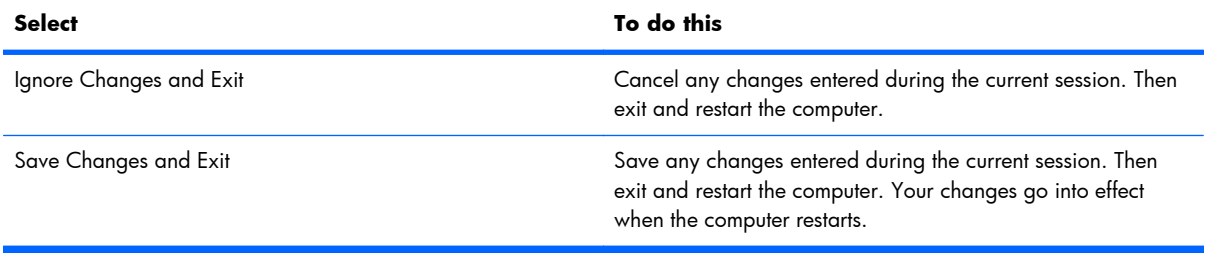

#### **Security menu**

**NOTE:** Some of the menu items listed in this section may not be supported by your computer or your operating system.

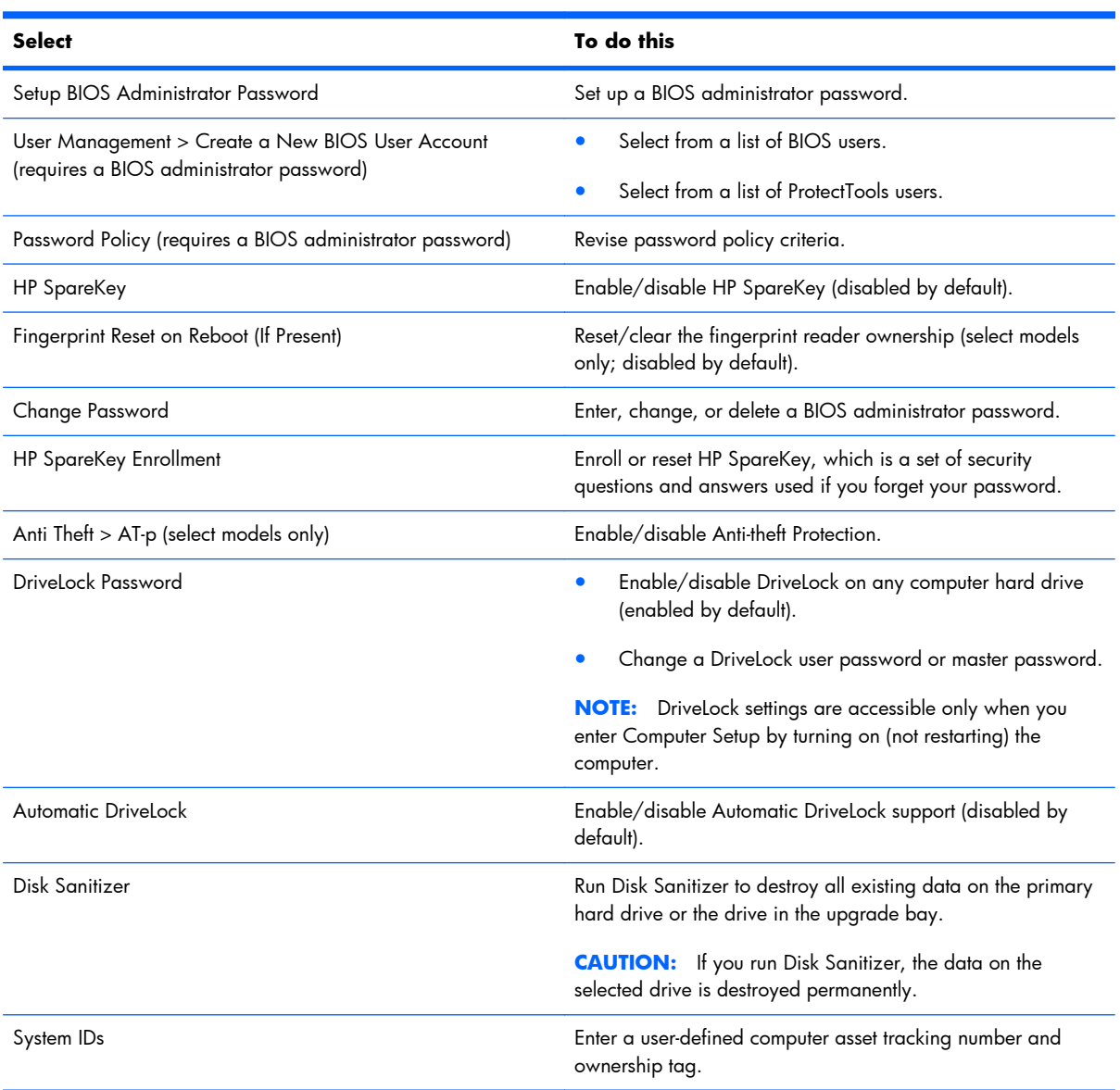

# **System Configuration menu**

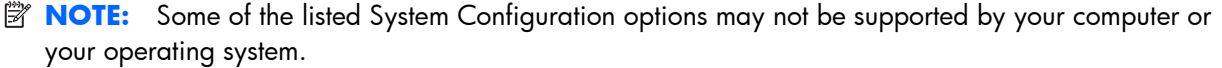

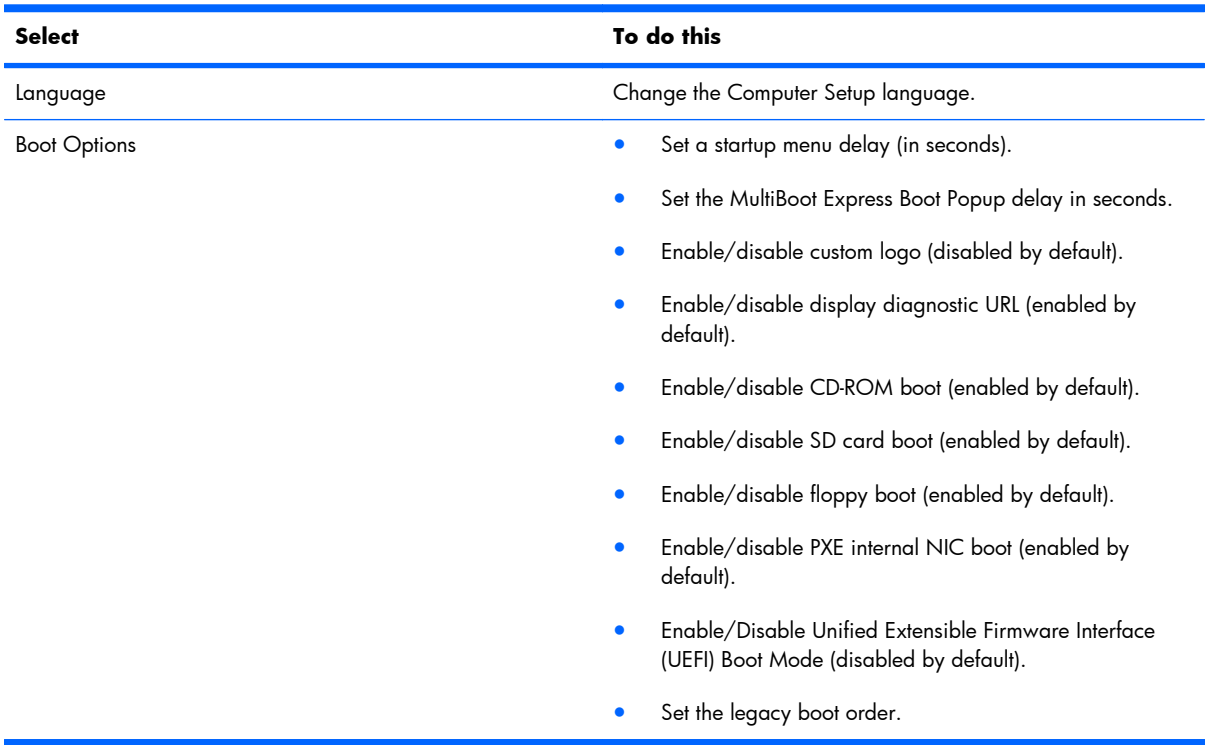

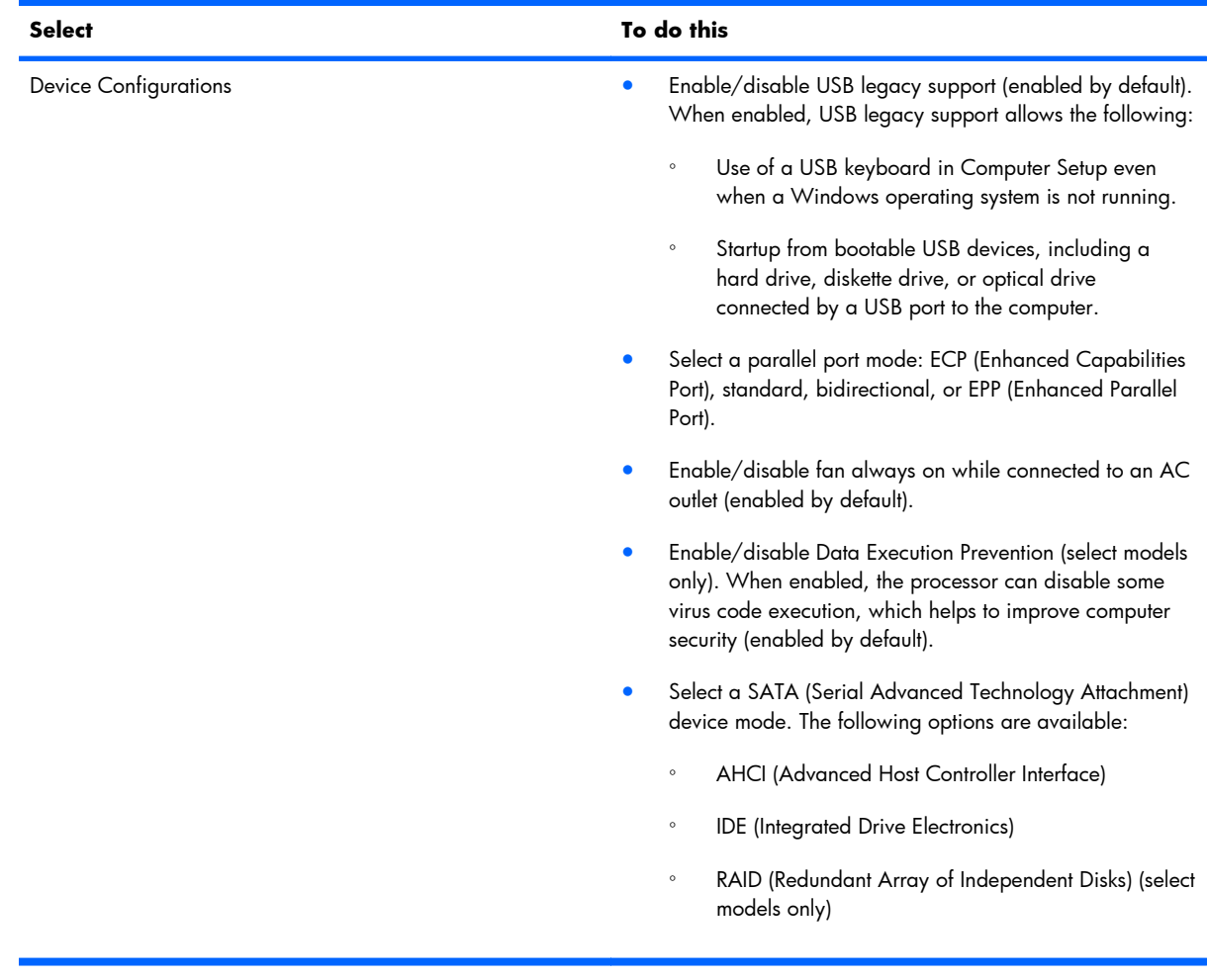

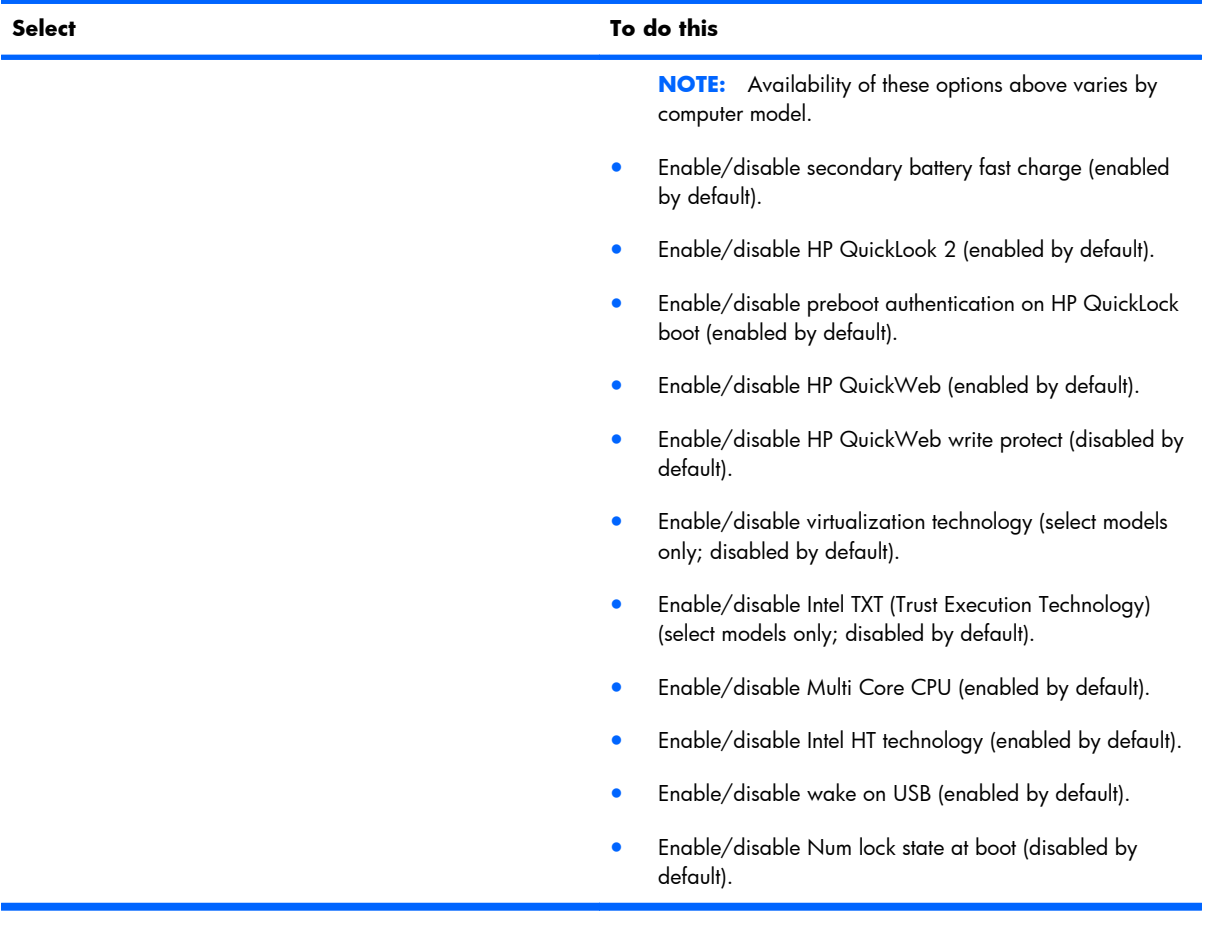

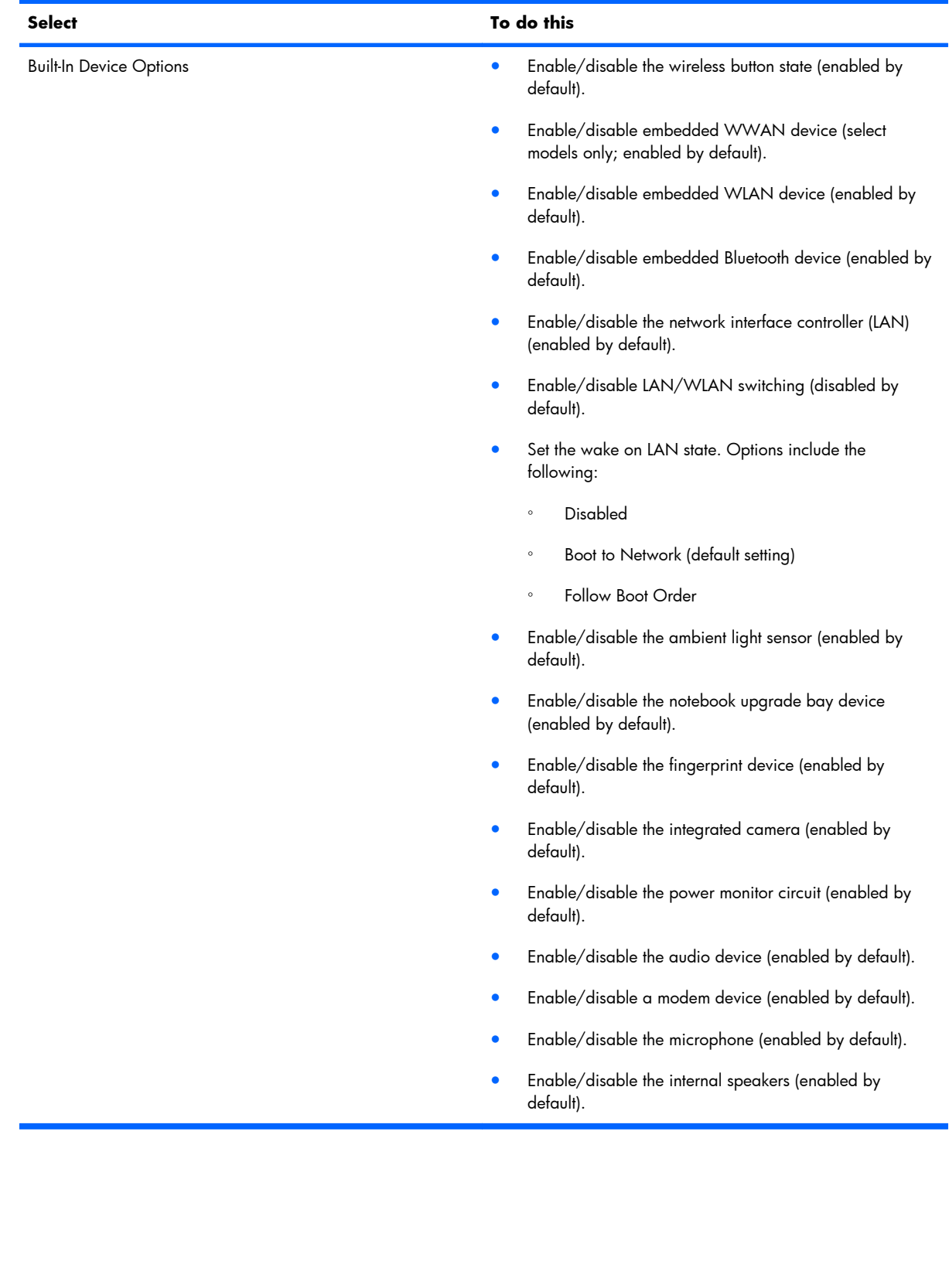

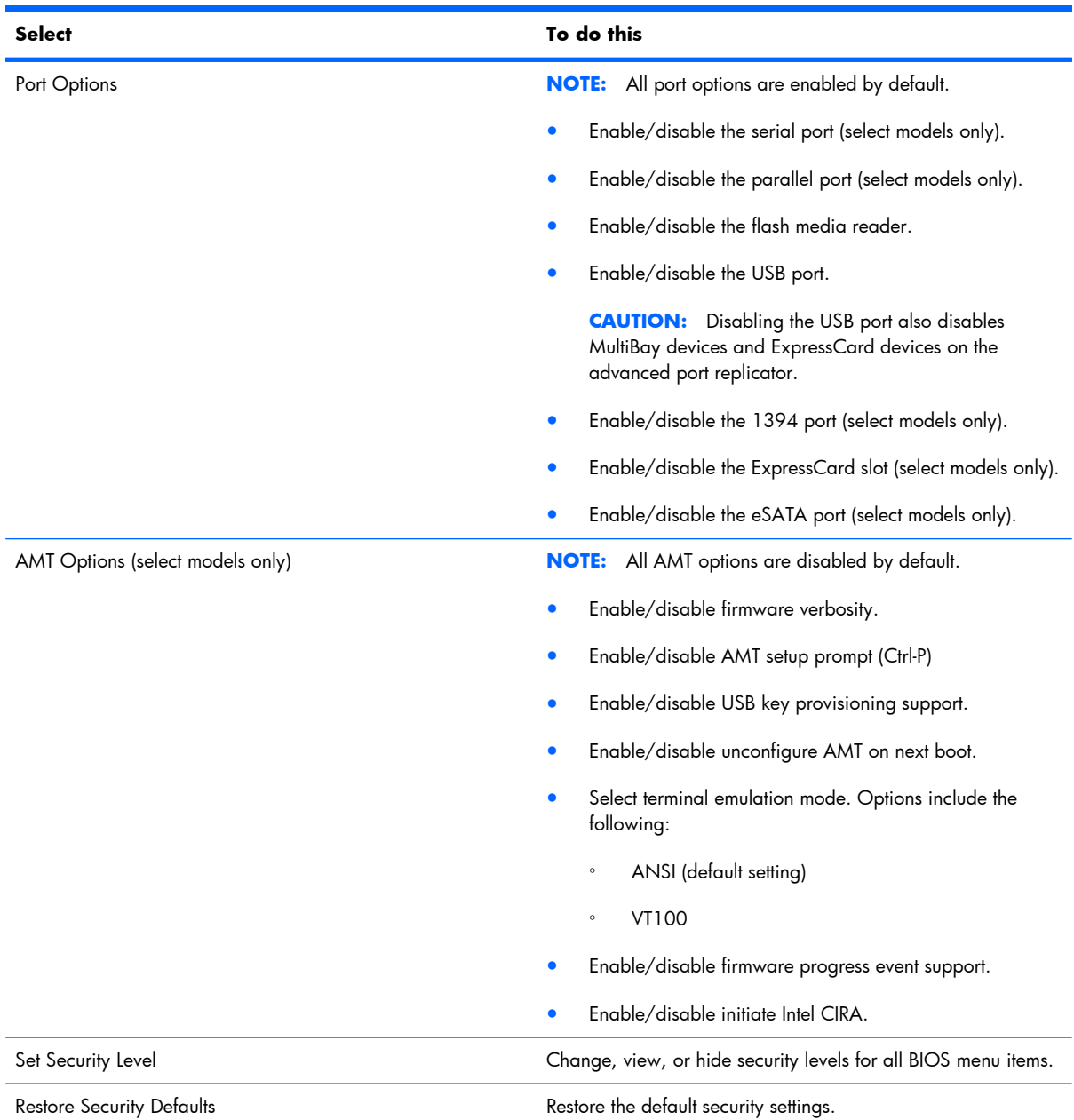

# **6 Specifications**

# **Computer specifications**

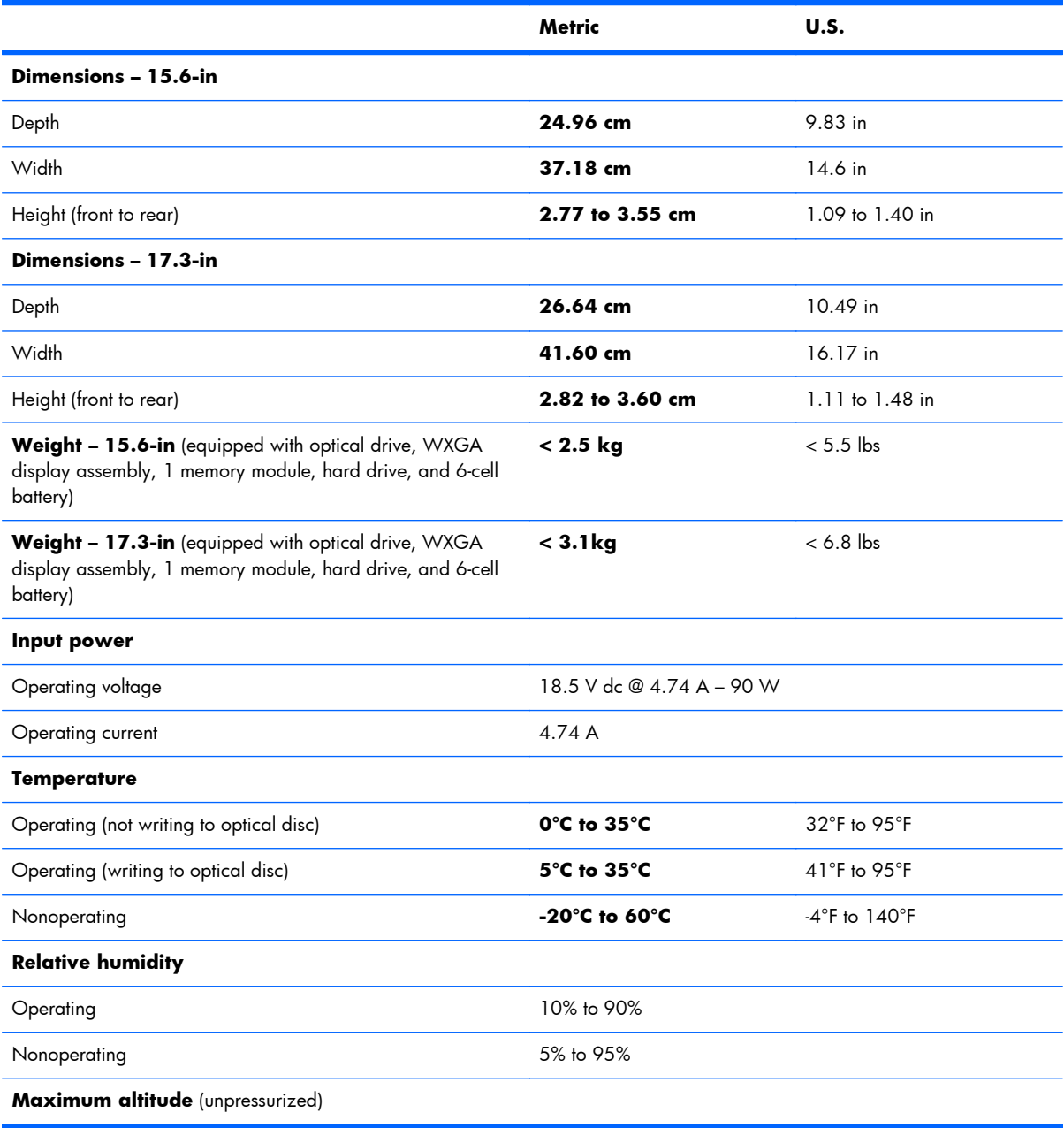

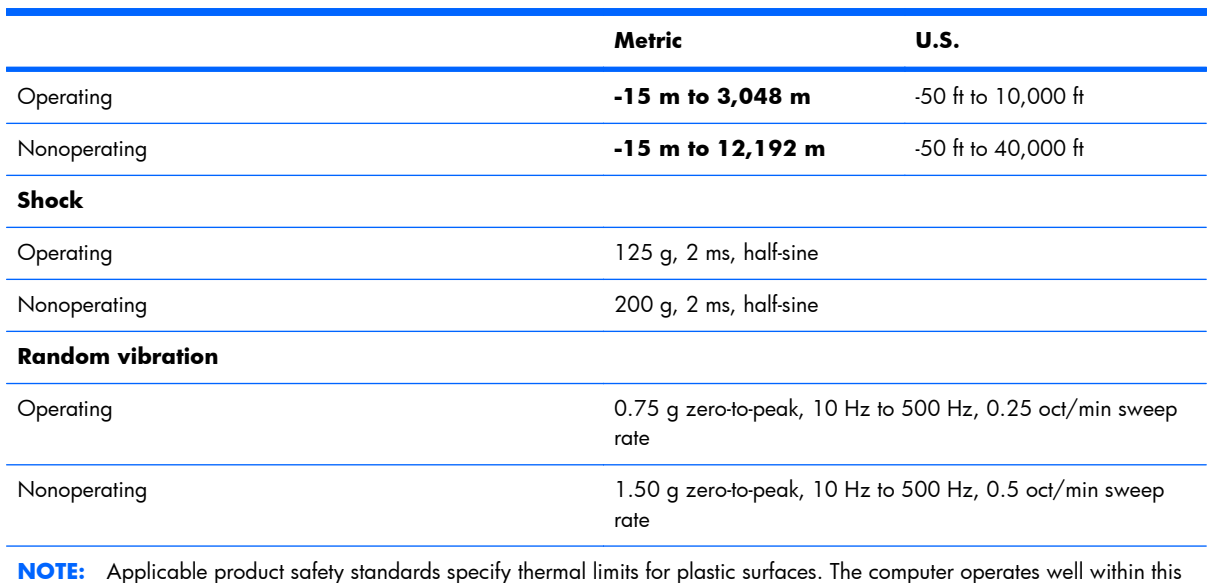

range of temperatures.

# **17.3-in display specifications**

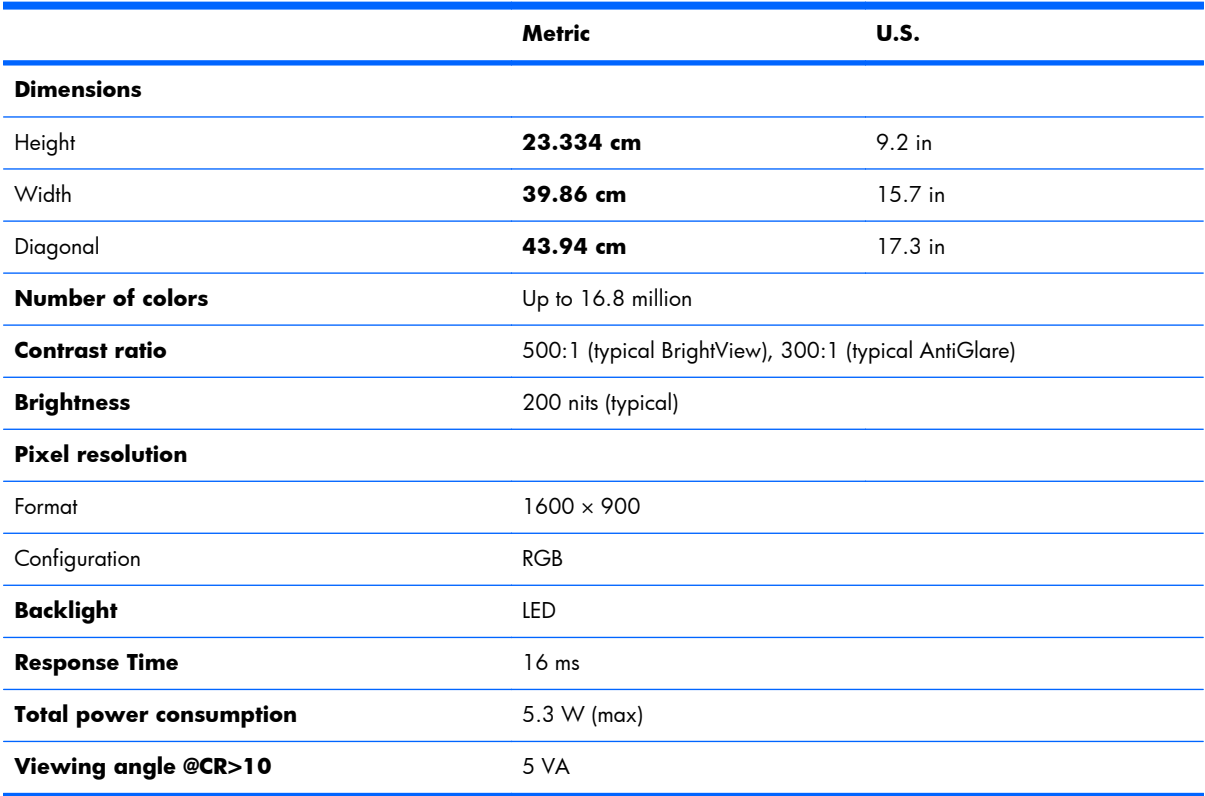

# **15.6-in display specifications**

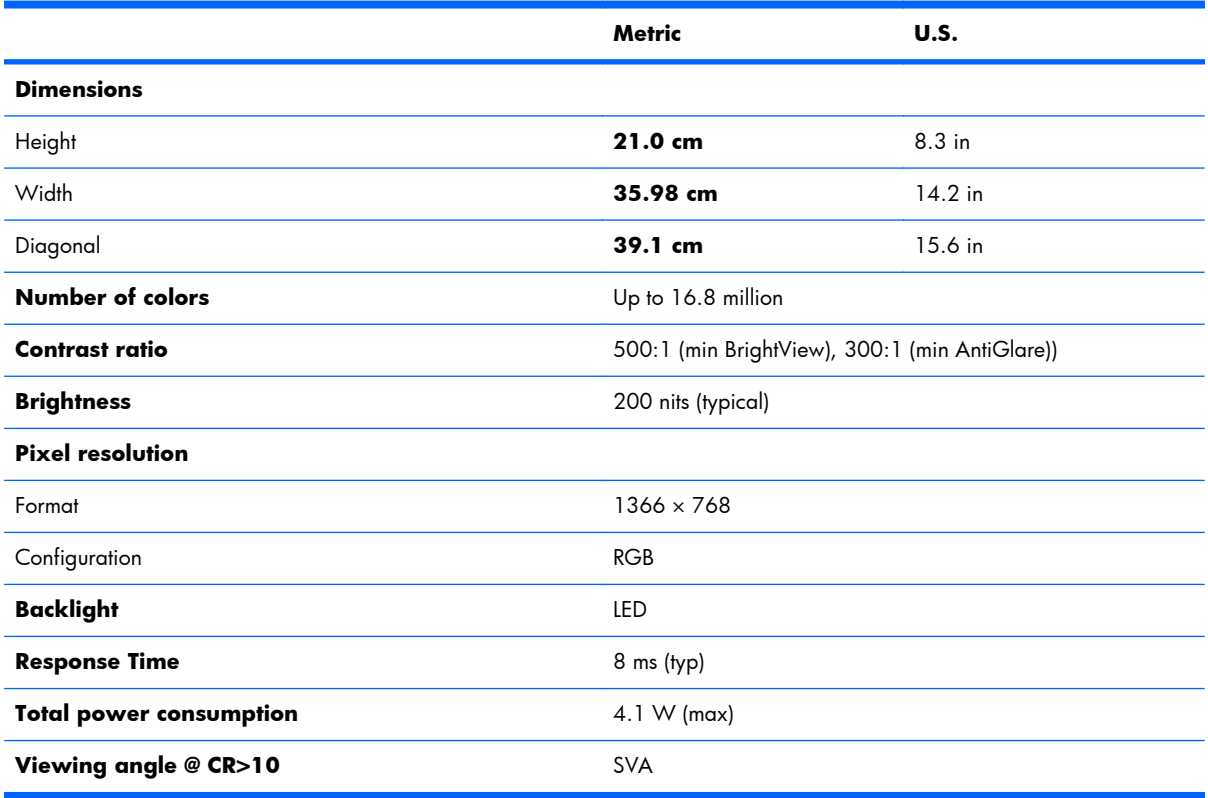
<span id="page-144-0"></span>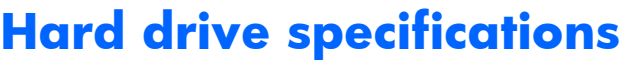

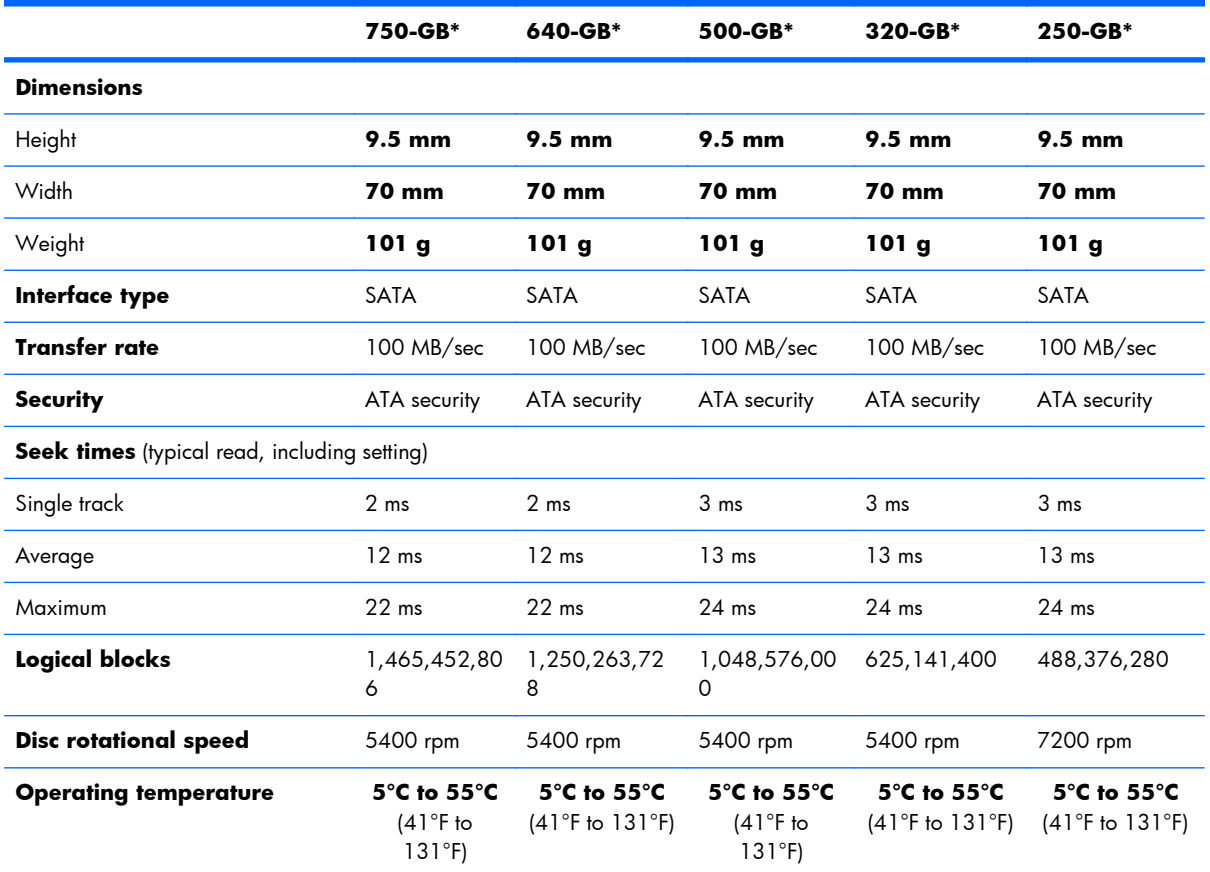

\*1 GB = 1 billion bytes when referring to hard drive storage capacity. Actual accessible capacity is less. Actual drive specifications may differ slightly.

**NOTE:** Certain restrictions and exclusions apply. Contact technical support for details.

# <span id="page-145-0"></span>**DVD-ROM Drive specifications**

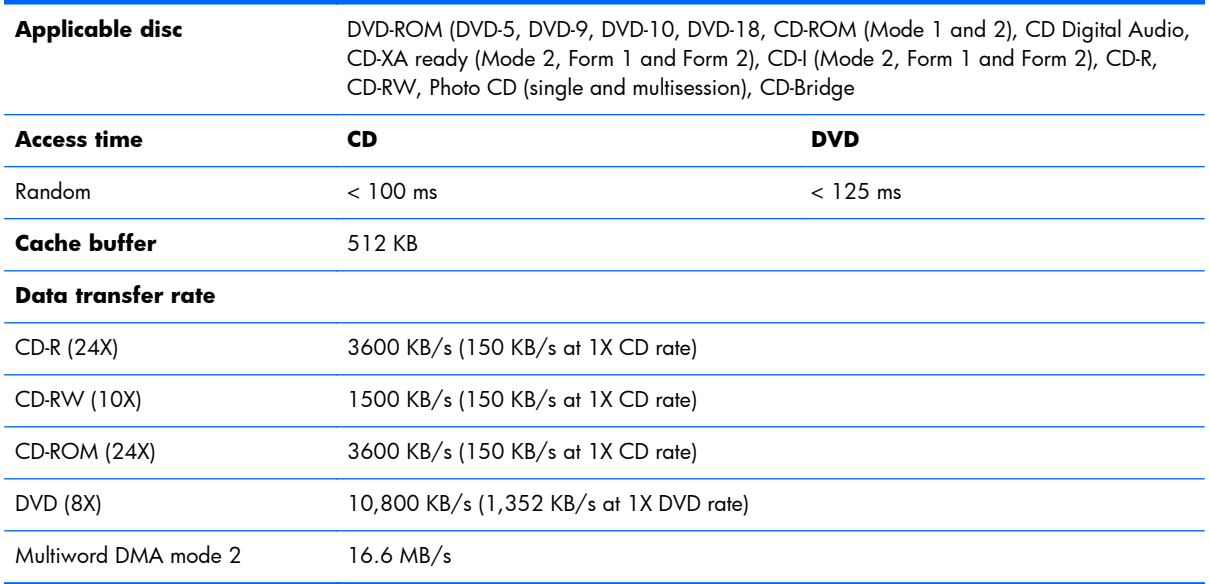

# <span id="page-146-0"></span>**DVD±RW Double-Layer Combo Drive specifications**

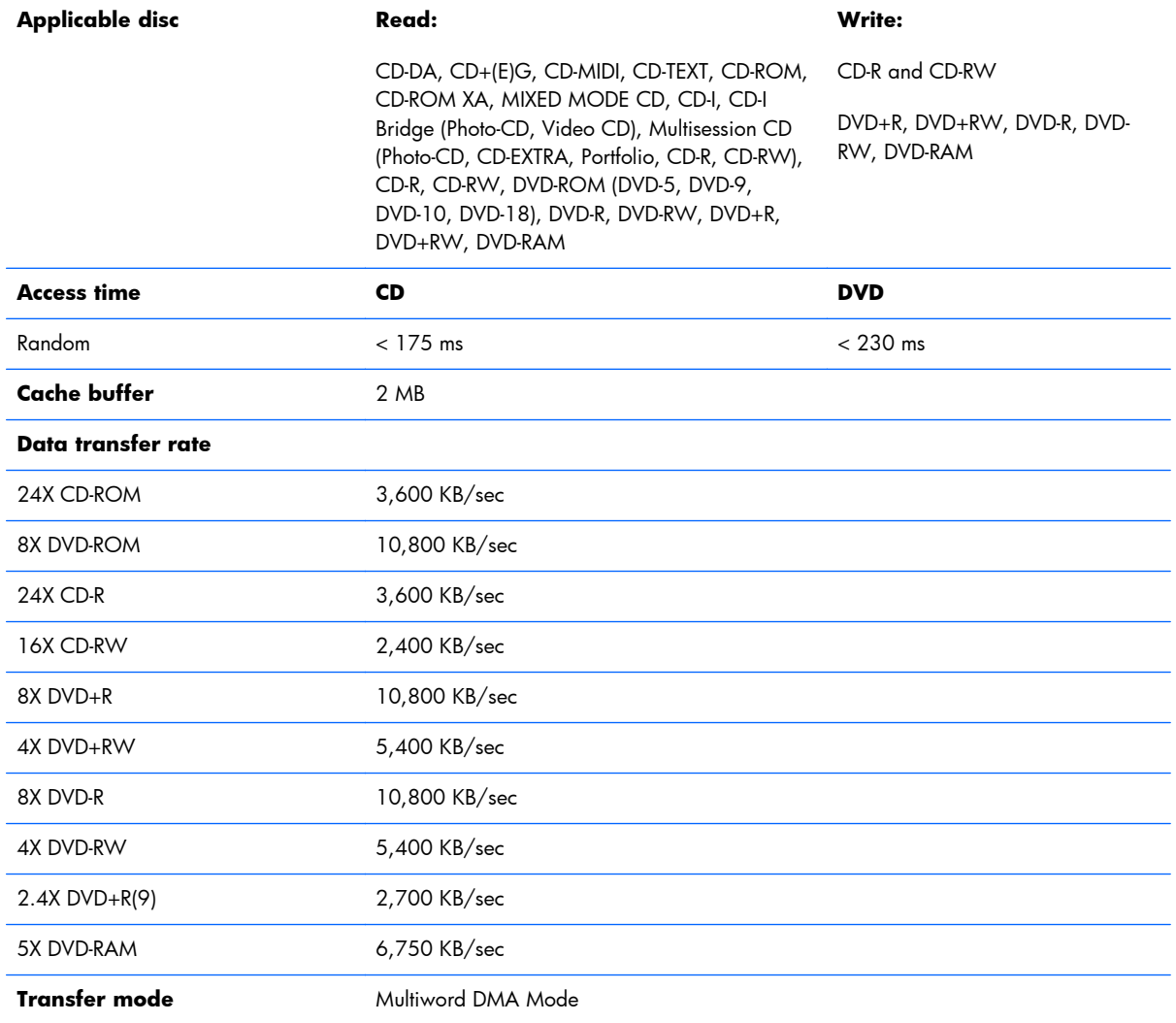

## <span id="page-147-0"></span>**Blu-ray Disc ROM Drive with SuperMulti DVD±R/RW Double-Layer specifications**

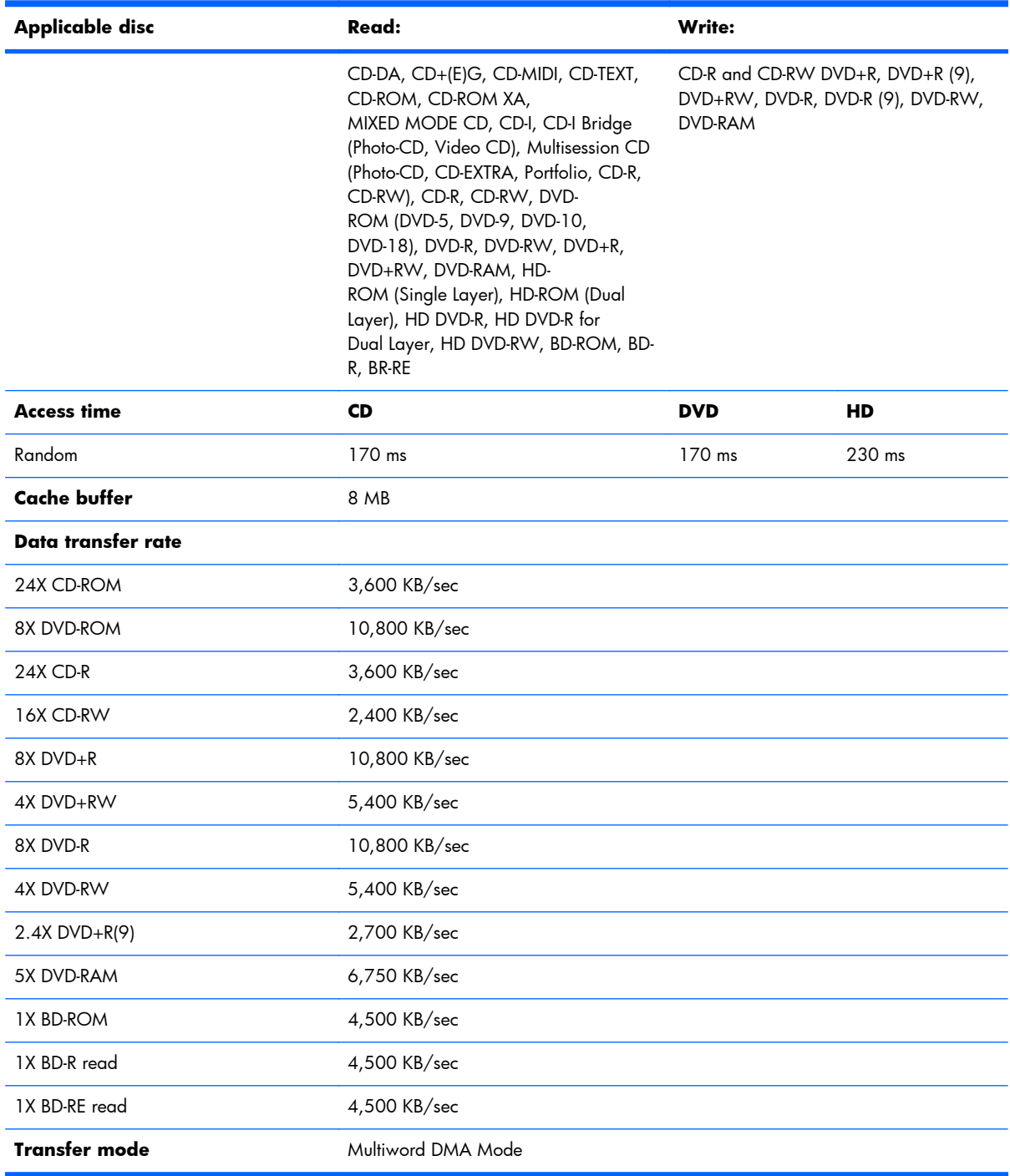

# <span id="page-148-0"></span>**7 Backup and recovery**

# **Backup and recovery in Windows 7**

## **Overview**

To protect your information, use the Backup and Restore Center to back up individual files and folders, back up your entire hard drive (select models only), or create system restore points. In case of system failure, you can use the backup files to restore the contents of your computer.

The Backup and Restore Center provides the following options:

- Creating a system repair disc (select models only)
- Backing up individual files and folders
- Backing up a system image (select models only)
- Scheduling automatic backups (select models only)
- Creating system restore points
- Recovering individual files
- Restoring the computer to a previous state
- Recovering information using recovery tools
- **NOTE:** For detailed instructions, perform a search for these topics in Help and Support.

**NOTE:** In case of system instability, HP recommends that you print the recovery procedures and save them for later use.

## **Backing up your information**

Recovery after a system failure is as complete as your most current backup. You should create system repair discs (select models only) and your initial backup immediately after software setup. As you add new software and data files, you should continue to back up your system on a regular basis to maintain a reasonably current backup. The system repair discs (select models only) are used to start up (boot) the computer and repair the operating system in case of system instability or failure. Your initial and subsequent backups allow you to restore your data and settings if a failure occurs.

You can back up your information to an optional external hard drive, a network drive, or discs.

<span id="page-149-0"></span>Note the following when backing up:

- Store personal files in the Documents folder, and back it up regularly.
- Back up templates that are stored in their associated programs.
- Save customized settings that appear in a window, toolbar, or menu bar by taking a screen shot of your settings. The screen shot can be a time-saver if you have to reset your preferences.

To create a screen shot:

- **1.** Display the screen you want to save.
- **2.** Copy the screen image:

To copy only the active window, press  $alt+fn+prt$  sc.

To copy the entire screen, press  $fn+prt$  sc.

**3.** Open a word-processing document, and then select **Edit > Paste**.

The screen image is added to the document.

- **4.** Save the document.
- When backing up to discs, use any of the following types of discs (purchased separately): CD-R, CD-RW, DVD+R, DVD+R DL, DVD-R, DVD-R DL, or DVD±RW. The discs you use will depend on the type of optical drive installed in your computer.
- **EY NOTE:** DVDs and DVDs with double-layer (DL) support store more information than CDs, so using them for backup reduces the number of recovery discs required.
- When backing up to discs, number each disc before inserting it into the optical drive of the computer.

To create a backup using Backup and Restore Center, follow these steps:

**The NOTE:** Be sure that the computer is connected to AC power before you start the backup process.

**NOTE:** The backup process may take over an hour, depending on file size and the speed of the computer.

- **1.** Select **Start > All Programs > Maintenance > Backup and Restore**.
- **2.** Follow the on-screen instructions to set up your backup, create a system image (select models only), or create a system repair disc (select models only).
- **NOTE:** Windows includes the User Account Control feature to improve the security of your computer. You may be prompted for your permission or password for tasks such as installing software, running utilities, or changing Windows settings. Refer to Help and Support for more information.

## <span id="page-150-0"></span>**Performing a recovery**

In case of system failure or instability, the computer provides the following tools to recover your files:

- Windows recovery tools: You can use the Backup and Restore Center to recover information you have previously backed up. You can also use Windows Startup Repair to fix problems that might prevent Windows from starting correctly.
- $f11$  recovery tools: You can use the  $f11$  recovery tools to recover your original hard drive image. The image includes the Windows operating system and software programs installed at the factory.
- **NOTE:** If you are unable to boot (start up) your computer and you cannot use the system repair discs you previously created (select models only), you must purchase a Windows 7 operating system DVD to reboot the computer and repair the operating system. For additional information, refer to the "Using a Windows 7 operating system DVD (purchased separately)" section in this guide.

## **Using the Windows recovery tools**

To recover information you previously backed up, follow these steps:

#### **1.** Click **Start > All Programs > Maintenance > Backup and Restore**.

- **2.** Follow the on-screen instructions to recover your entire computer (select models only) or your files.
- **EV NOTE:** Windows includes the User Account Control feature to improve the security of your computer. You may be prompted for your permission or password for tasks such as installing software, running utilities, or changing Windows settings. Refer to Help and Support for more information.

To recover your information using Startup Repair, follow these steps:

- $\triangle$  **CAUTION:** Using Startup Repair completely erases hard drive contents and reformats the hard drive. All files you have created and any software installed on the computer are permanently removed. When reformatting is complete, the recovery process restores the operating system, as well as the drivers, software, and utilities from the backup used for recovery.
	- **1.** If possible, back up all personal files.
	- **2.** If possible, check for the presence of the Windows partition and the HP Recovery partition.
	- **EV NOTE:** If the Windows partition and the HP Recovery partition have been deleted, you must recover your operating system and programs using the Windows 7 operating system DVD and the *Driver Recovery* disc (both purchased separately). For additional information, refer to the "Using a Windows 7 operating system DVD (purchased separately)" section in this guide.
	- **3.** If the Windows partition and the HP Recovery partition are listed, restart the computer, and then press <sup>18</sup> before the Windows operating system loads.
	- **4.** Select **Repair your computer**.
	- **5.** Follow the on-screen instructions.
- **NOTE:** For additional information on recovering information using the Windows tools, perform a search for these topics in Help and Support.

## <span id="page-151-0"></span>**Using f11**

 $\triangle$  **CAUTION:** Using  $\{11\}$  completely erases hard drive contents and reformats the hard drive. All files you have created and any software installed on the computer are permanently removed. The f11 recovery tool reinstalls the operating system and HP programs and drivers that were installed at the factory. Software not installed at the factory must be reinstalled.

To recover the original hard drive image using  $f11$ , follow these steps:

- **1.** If possible, back up all personal files.
- **2.** If possible, check for the presence of the HP Recovery partition. To find the partition, select **Start > Computer**.
- **NOTE:** If the HP Recovery partition has been deleted, you must recover your operating system and programs using the Windows 7 operating system DVD and the *Driver Recovery* disc (both purchased separately). For additional information, refer to the "Using a Windows 7 operating system DVD (purchased separately)" section in this guide.
- **3.** If the hP Recovery partition is listed, restart the computer, and then press esc while the "Press the ESC key for Startup Menu" message is displayed at the bottom of the screen.
- **4.** Press **f11** to enter HP Recovery.
- **5.** Follow the on-screen instructions.

## **Using a Windows 7 operating system DVD (purchased separately)**

If you are unable to boot (start up) your computer and you cannot use the system repair discs you previously created (select models only) , you must purchase a Windows 7 operating system DVD to reboot the computer and repair the operating system. Make sure that your most recent backup (stored on discs or on an external drive) is easily accessible. To order a Windows 7 operating system DVD, go to<http://www.hp.com/support>, select your country or region, and follow the on-screen instructions. You can also order the DVD by calling technical support. For contact information, refer to the *Worldwide Telephone Numbers* booklet included with the computer.

△ **CAUTION:** Using a Windows 7 operating system DVD completely erases hard drive contents and reformats the hard drive. All files you have created and any software installed on the computer are permanently removed. When reformatting is complete, the recovery process helps you restore the operating system, as well as drivers, software, and utilities.

To initiate recovery using a Windows 7 operating system DVD, follow these steps:

#### **NOTE:** This process takes several minutes.

- **1.** If possible, back up all personal files.
- **2.** Restart the computer, and then insert the Windows Vista operating system DVD into the optical drive before the Windows operating system loads.
- **3.** When prompted, press any keyboard key.
- **4.** Follow the on-screen instructions.
- **5.** Click **Next**.
- <span id="page-152-0"></span>**6.** Select **Repair your computer**.
- **7.** Follow the on-screen instructions.

# **Backup and recovery in Windows Vista**

### **Overview**

To protect your information, use the Backup and Restore Center to back up individual files and folders, back up your entire hard drive (select models only), or create system restore points. In case of system failure, you can use the backup files to restore the contents of your computer.

The Backup and Restore Center provides the following options:

- Backing up individual files and folders
- Backing up the entire hard drive (select models only)
- Scheduling automatic backups (select models only)
- Creating system restore points
- Recovering individual files
- Restoring the computer to a previous state
- Recovering information using recovery tools

**NOTE:** For detailed instructions, perform a search for these topics in Help and Support.

**NOTE:** In case of system instability, HP recommends that you print the recovery procedures and save them for later use.

## **Backing up your information**

Recovery after a system failure is as complete as your most current backup. You should create your initial backup immediately after software setup. As you add new software and data files, you should continue to back up your system on a regular basis to maintain a reasonably current backup.

You can back up your information to an optional external hard drive, a network drive, or discs.

Note the following when backing up:

- Store personal files in the Documents folder, and back it up regularly.
- Back up templates that are stored in their associated programs.
- Save customized settings that appear in a window, toolbar, or menu bar by taking a screen shot of your settings. The screen shot can be a time-saver if you have to reset your preferences.

<span id="page-153-0"></span>To create a screen shot:

- **1.** Display the screen you want to save.
- **2.** Copy the screen image:

To copy only the active window, press  $alt+fn+prt$  sc.

To copy the entire screen, press  $fn+prt$  sc.

**3.** Open a word-processing document, and then select **Edit > Paste**.

The screen image is added to the document.

- **4.** Save the document.
- When backing up to discs, use any of the following types of discs (purchased separately): CD-R, CD-RW, DVD+R, DVD+R DL, DVD-R, DVD-R DL, or DVD±RW. The discs you use will depend on the type of optical drive installed in your computer.
- **EY NOTE:** DVDs and DVDs with double-layer (DL) support store more information than CDs, so using them for backup reduces the number of recovery discs required.
- When backing up to discs, number each disc before inserting it into the optical drive of the computer.

To create a backup using Backup and Restore Center, follow these steps:

**BY NOTE:** Be sure that the computer is connected to AC power before you start the backup process.

**NOTE:** The backup process may take over an hour, depending on file size and the speed of the computer.

- **1.** Select **Start > All Programs > Maintenance > Backup and Restore Center**.
- **2.** Follow the on-screen instructions to back up your entire computer (select models only) or your files.
- **NOTE:** Windows includes the User Account Control feature to improve the security of your computer. You may be prompted for your permission or password for tasks such as installing software, running utilities, or changing Windows settings. Refer to Help and Support for more information.

## **Performing a recovery**

In case of system failure or instability, the computer provides the following tools to recover your files:

- Windows recovery tools: You can use the Backup and Restore Center to recover information you have previously backed up. You can also use Windows Startup Repair to fix problems that might prevent Windows from starting correctly.
- $f11$  recovery tools: You can use the  $f11$  recovery tools to recover your original hard drive image. The image includes the Windows operating system and software programs installed at the factory.

<span id="page-154-0"></span>**NOTE:** If you are unable to boot (start up) your computer, you must purchase a Windows Vista® operating system DVD to reboot the computer and repair the operating system. For additional information, refer to the "Using a Windows Vista operating system DVD (purchased separately)" section in this guide.

## **Using the Windows recovery tools**

To recover information you previously backed up, follow these steps:

#### **1.** Click **Start > All Programs > Maintenance > Backup and Restore Center**.

- **2.** Follow the on-screen instructions to recover your entire computer (select models only) or your files.
- **BY NOTE:** Windows includes the User Account Control feature to improve the security of your computer. You may be prompted for your permission or password for tasks such as installing software, running utilities, or changing Windows settings. Refer to Help and Support for more information.

To recover your information using Startup Repair, follow these steps:

- $\triangle$  **CAUTION:** Using Startup Repair completely erases hard drive contents and reformats the hard drive. All files you have created and any software installed on the computer are permanently removed. When reformatting is complete, the recovery process restores the operating system, as well as the drivers, software, and utilities from the backup used for recovery.
	- **1.** If possible, back up all personal files.
	- **2.** If possible, check for the presence of the Windows partition and the HP Recovery partition. To find the partitions, select **Start > Computer**.
	- **NOTE:** If the Windows partition and the HP Recovery partition have been deleted, you must recover your operating system and programs using the Windows Vista operating system DVD and the *Driver Recovery* disc (both purchased separately). For additional information, refer to the "Using a Windows Vista operating system DVD (purchased separately)" section in this guide.
	- **3.** Restart the computer, and then press  $68$  before the Windows operating system loads.
	- **4.** Select **Repair your computer**.
	- **5.** Follow the on-screen instructions.
- **NOTE:** For additional information on recovering information using the Windows tools, perform a search for these topics in Help and Support.

## **Using f11**

 $\triangle$  **CAUTION:** Using  $\{1\}$  completely erases hard drive contents and reformats the hard drive. All files you have created and any software installed on the computer are permanently removed. The f11 recovery tool reinstalls the operating system and HP programs and drivers that were installed at the factory. Software not installed at the factory must be reinstalled.

<span id="page-155-0"></span>To recover the original hard drive image using  $f11$ , follow these steps:

- **1.** If possible, back up all personal files.
- **2.** If possible, check for the presence of the HP Recovery partition. To find the partition, select **Start > Computer**.
- **NOTE:** If the HP Recovery partition has been deleted, you must recover your operating system and programs using the Windows Vista operating system DVD and the *Driver Recovery* disc (both purchased separately). For additional information, refer to the "Using a Windows Vista operating system DVD (purchased separately)" section in this guide.
- **3.** Turn on or restart the computer, and then press esc while the "Press the ESC key for Startup Menu" message is displayed at the bottom of the screen.
- **4.** Press **f11** to enter HP Recovery.
- **5.** Follow the on-screen instructions.

## **Using a Windows Vista operating system DVD (purchased separately)**

If you are unable to boot (start up) your computer, you must purchase a Windows Vista operating system DVD to reboot the computer and repair the operating system. Make sure that your most recent backup (stored on discs or on an external drive) is easily accessible. To order a Windows Vista operating system DVD, go to [http://www.hp.com/support,](http://www.hp.com/support) select your country or region, and follow the on-screen instructions. You can also order the DVD by calling technical support. For contact information, refer to the *Worldwide Telephone Numbers* booklet included with the computer.

△ CAUTION: Using a Windows Vista operating system DVD completely erases hard drive contents and reformats the hard drive. All files you have created and any software installed on the computer are permanently removed. When reformatting is complete, the recovery process helps you restore the operating system, as well as drivers, software, and utilities.

To initiate recovery using a Windows Vista operating system DVD, follow these steps:

- **NOTE:** This process takes several minutes.
	- **1.** If possible, back up all personal files.
	- **2.** Restart the computer, and then insert the Windows Vista operating system DVD into the optical drive before the Windows operating system loads.
	- **3.** When prompted, press any keyboard key.
	- **4.** Follow the on-screen instructions.
	- **5.** Click **Next**.
	- **6.** Select **Repair your computer**.
	- **7.** Follow the on-screen instructions.

# <span id="page-156-0"></span>**Backup and recovery in Windows XP**

## **Overview**

To protect your information, use the Windows® Backup utility (select models only) to back up files and folders or create recovery points. In case of system failure, you can use the backup files to restore your computer.

Windows provides the following options:

- Backing up individual files and folders
- Backing up all files and folders
- Scheduling automatic backups
- Creating recovery points
- **Recovering information**

**NOTE:** For detailed instructions, perform a search for these topics in Help and Support.

**NOTE:** In case of system instability, HP recommends that you print the recovery procedures and save them for later use.

## **Backing up your information**

Recovery after a system failure is as complete as your most current backup. You should create your initial backup immediately after software setup. As you add new software and data files, you should continue to back up your system on a regular basis to maintain a reasonably current backup.

You can back up individual files or folders to an optional external hard drive or to a network drive.

Note the following when backing up:

- Store personal files in the My Documents folder, and back it up periodically.
- Back up templates stored in their associated programs.
- Save customized settings that appear in a window, toolbar, or menu bar by taking a screen shot of your settings. The screen shot can be a time saver if you have to reset your preferences.

To copy the screen and paste it into a word-processing document:

- **a.** Display the screen you want to save.
- **b.** Copy the screen image:

To copy only the active window, press  $alt+fn+prt$  sc.

To copy the entire screen, press  $fn+prt$  sc.

**c.** Open a word-processing document, click **Edit > Paste**.

The screen image is added to the document.

**d.** Save the document.

<span id="page-157-0"></span>To create a backup using the Windows Backup utility (select models only), follow these steps:

**NOTE:** Be sure that the computer is connected to AC power before you start the backup process.

**NOTE:** The backup process may take over an hour, depending on file size and the speed of the computer.

- **1.** Click **Start > All Programs > Accessories > System Tools > Backup**.
- **2.** Follow the on-screen instructions.

## **Performing a recovery**

In case of system failure or instability, the computer provides the following tools to recover your files:

- Windows recovery tools (select models only): You can use the Windows Backup utility to recover information you have previously backed up.
- *Operating System* and *Driver Recovery* discs (included with your computer): You can use the discs to recover your operating system and programs installed at the factory.

### **Recovering your information**

To recover information you previously backed up, follow these steps:

- **1.** If possible, back up all personal files.
- **2.** Click **Start > All Programs > Accessories > System Tools > Backup**.

The Backup or Restore Wizard opens.

- **3.** Click **Restore files and settings**, and then click **Next**.
- **4.** Follow the on-screen instructions.
- **NOTE:** For additional information on initiating a recovery in Windows, perform a search for this topic in Help and Support.

### **Recovering the operating system and programs**

 $\triangle$  **CAUTION:** The recovery process reformats and completely erases the hard drive. All files you have created and any software installed on the computer are permanently removed. The recovery process reinstalls the original operating system, software, and drivers. Software, drivers, and updates not installed by HP must be manually reinstalled.

To recover your operating system and programs, follow these steps:

- **1.** If possible, back up all personal files.
- **2.** Insert the *Operating System* disc into the optical drive.
- **3.** Shut down the computer.
- **4.** Turn on the computer.
- **5.** Follow the on-screen instructions to install the operating system.
- **6.** After the operating system is installed, remove the *Operating System* disc and insert the *Driver Recovery* disc.
- **7.** Follow the on-screen instructions to install the drivers and programs.

# <span id="page-159-0"></span>**8 Connector pin assignments**

# **Audio-in (microphone)**

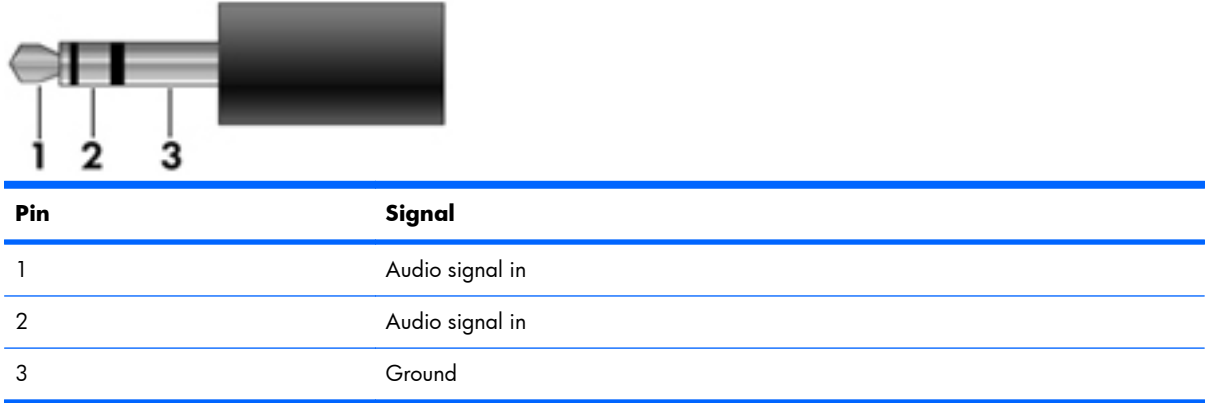

# **Audio-out (headphone)**

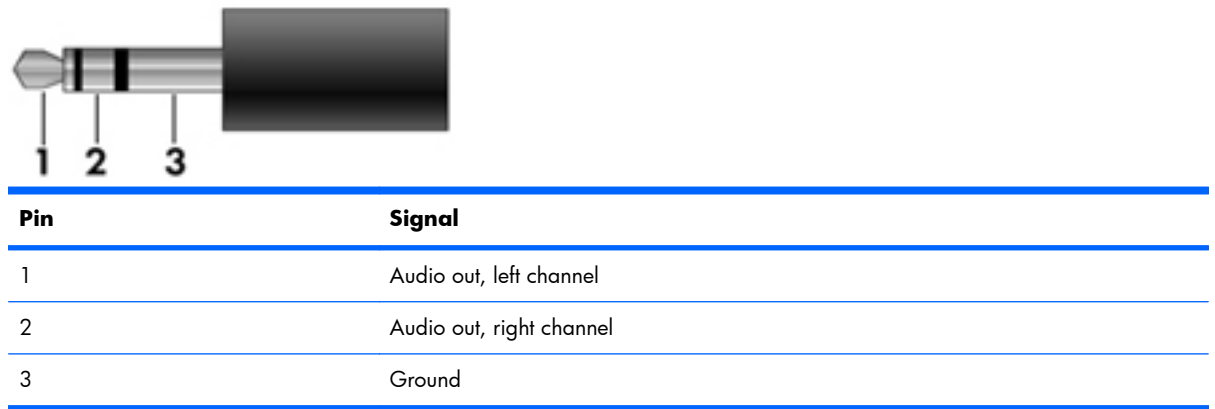

# <span id="page-160-0"></span>**External monitor**

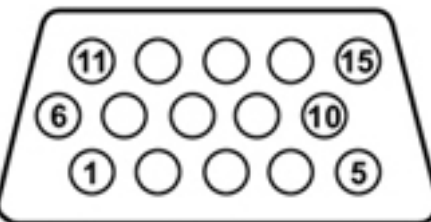

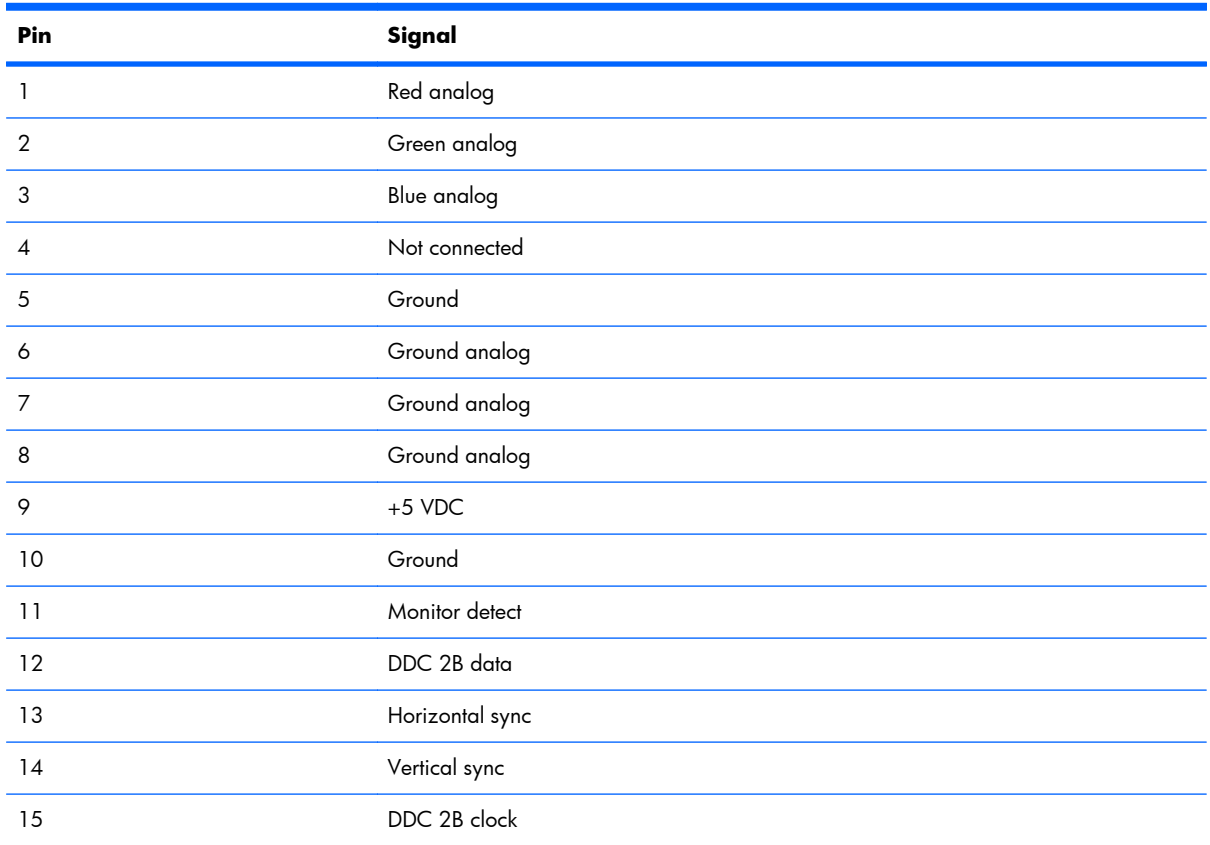

# <span id="page-161-0"></span>**HDMI**

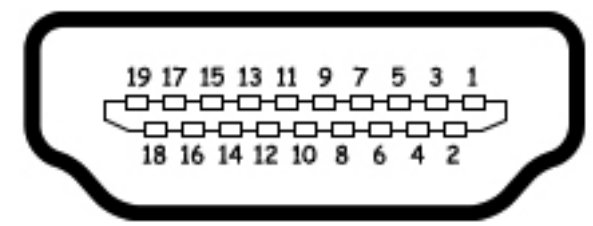

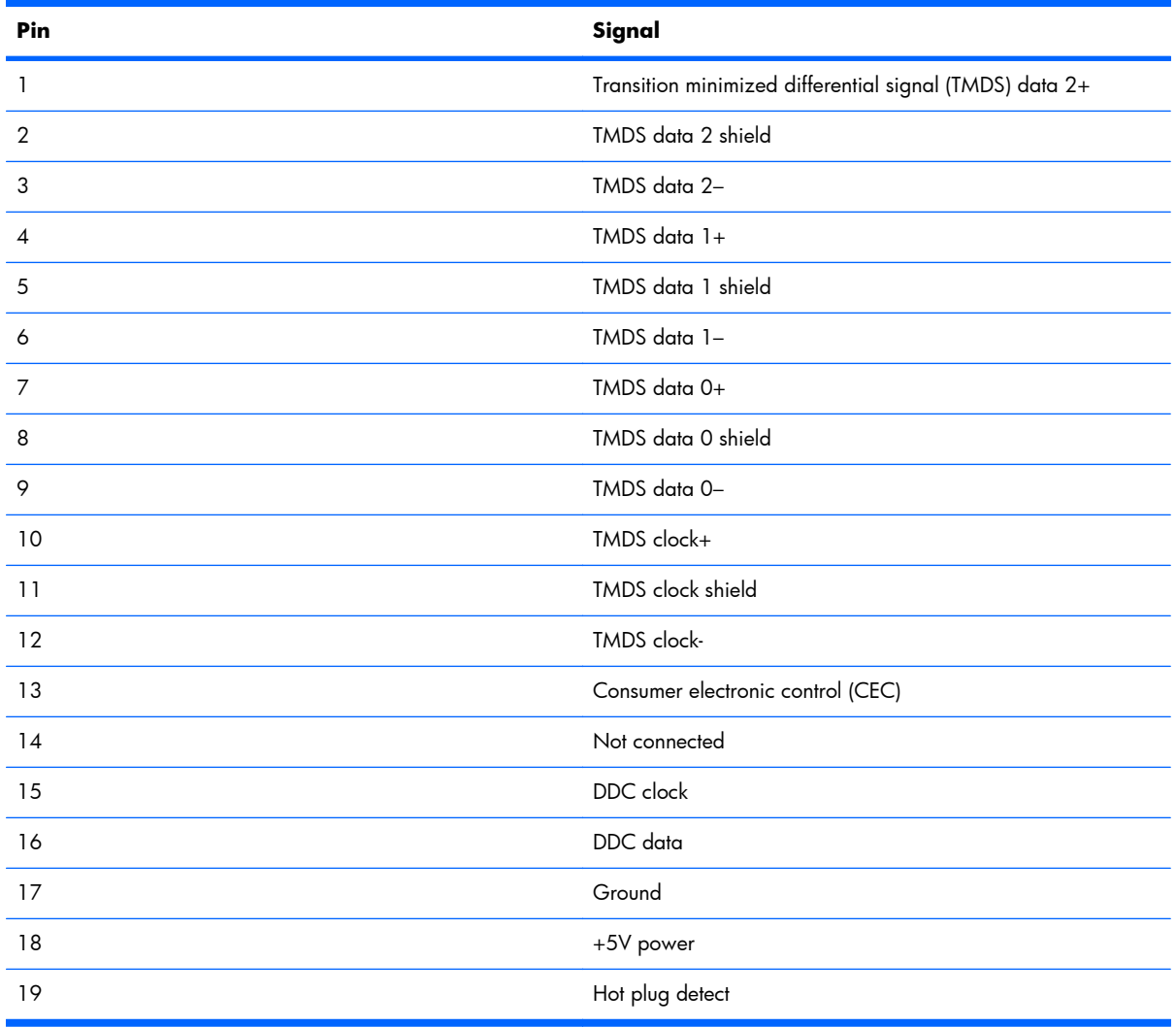

# <span id="page-162-0"></span>**RJ-11 (modem)**

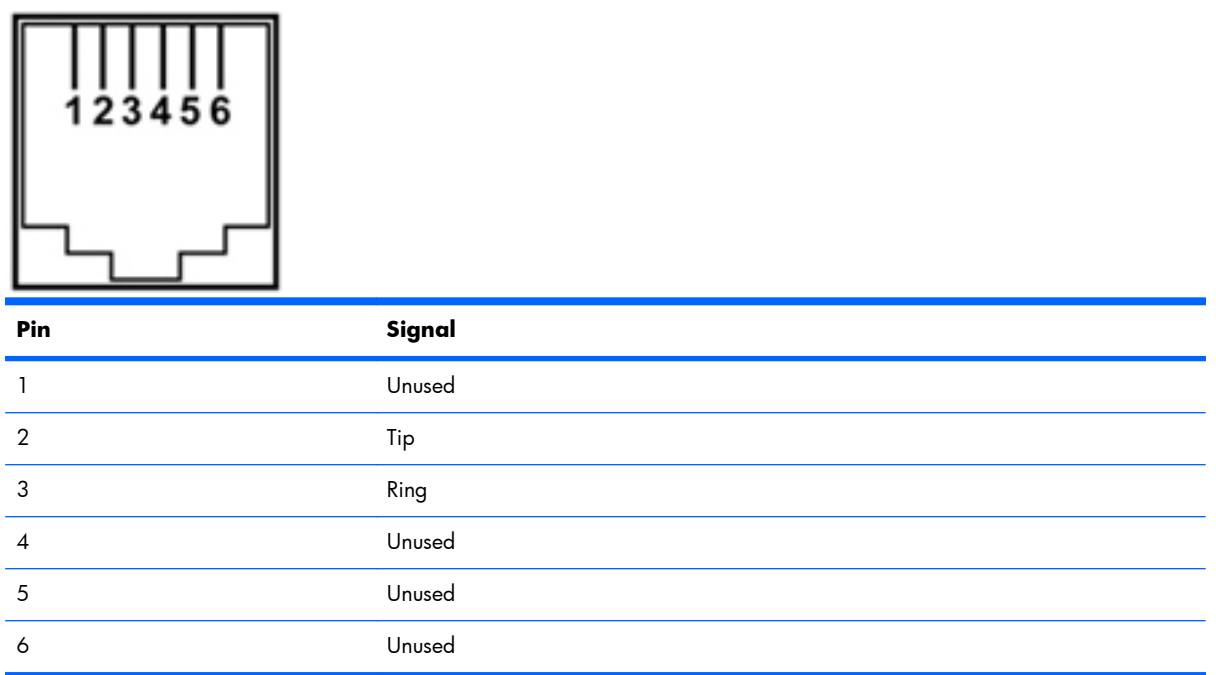

# <span id="page-163-0"></span>**RJ-45 (network)**

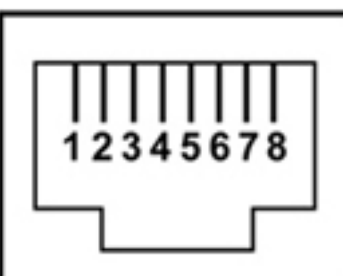

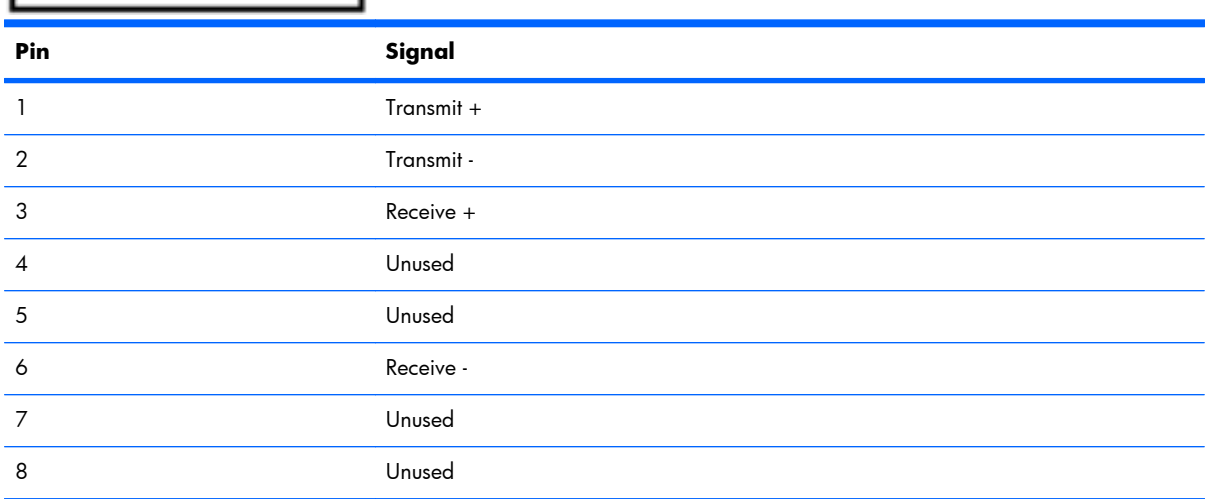

# **Universal Serial Bus**

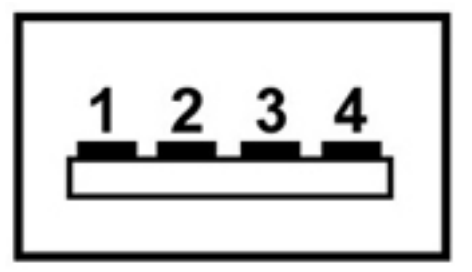

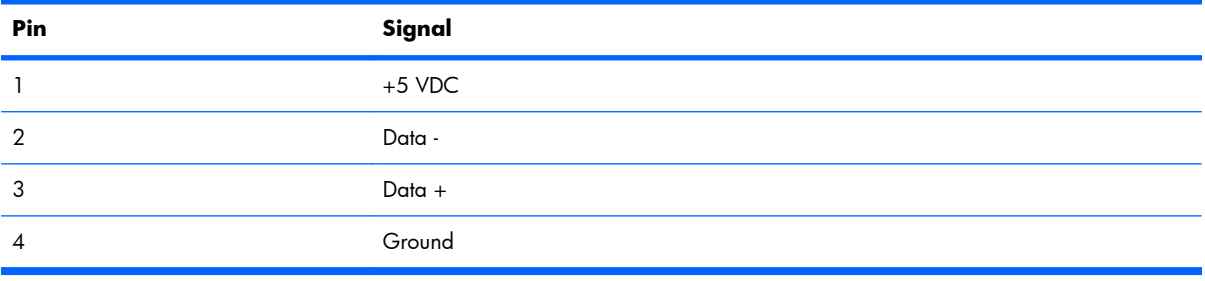

# <span id="page-164-0"></span>**9 Power cord set requirements**

The wide range input feature of the computer permits it to operate from any line voltage from 100 to 120 volts AC or from 220 to 240 volts AC.

The 3-conductor power cord set included with the computer meets the requirements for use in the country or region where the equipment is purchased.

Power cord sets for use in other countries and regions must meet the requirements of the country or region where the computer is used.

# **Requirements for all countries and regions**

The requirements listed below are applicable to all countries and regions:

- The length of the power cord set must be at least  $1.5$  m (5.0 ft) and no more than 2.0 m (6.5 ft).
- All power cord sets must be approved by an acceptable accredited agency responsible for evaluation in the country or region where the power cord set will be used.
- The power cord sets must have a minimum current capacity of 10 amps and a nominal voltage rating of 125 or 250 V AC, as required by the power system of each country or region.
- The appliance coupler must meet the mechanical configuration of an EN 60 320/IEC 320 Standard Sheet C13 connector for mating with the appliance inlet on the back of the computer.

# **Requirements for specific countries and regions**

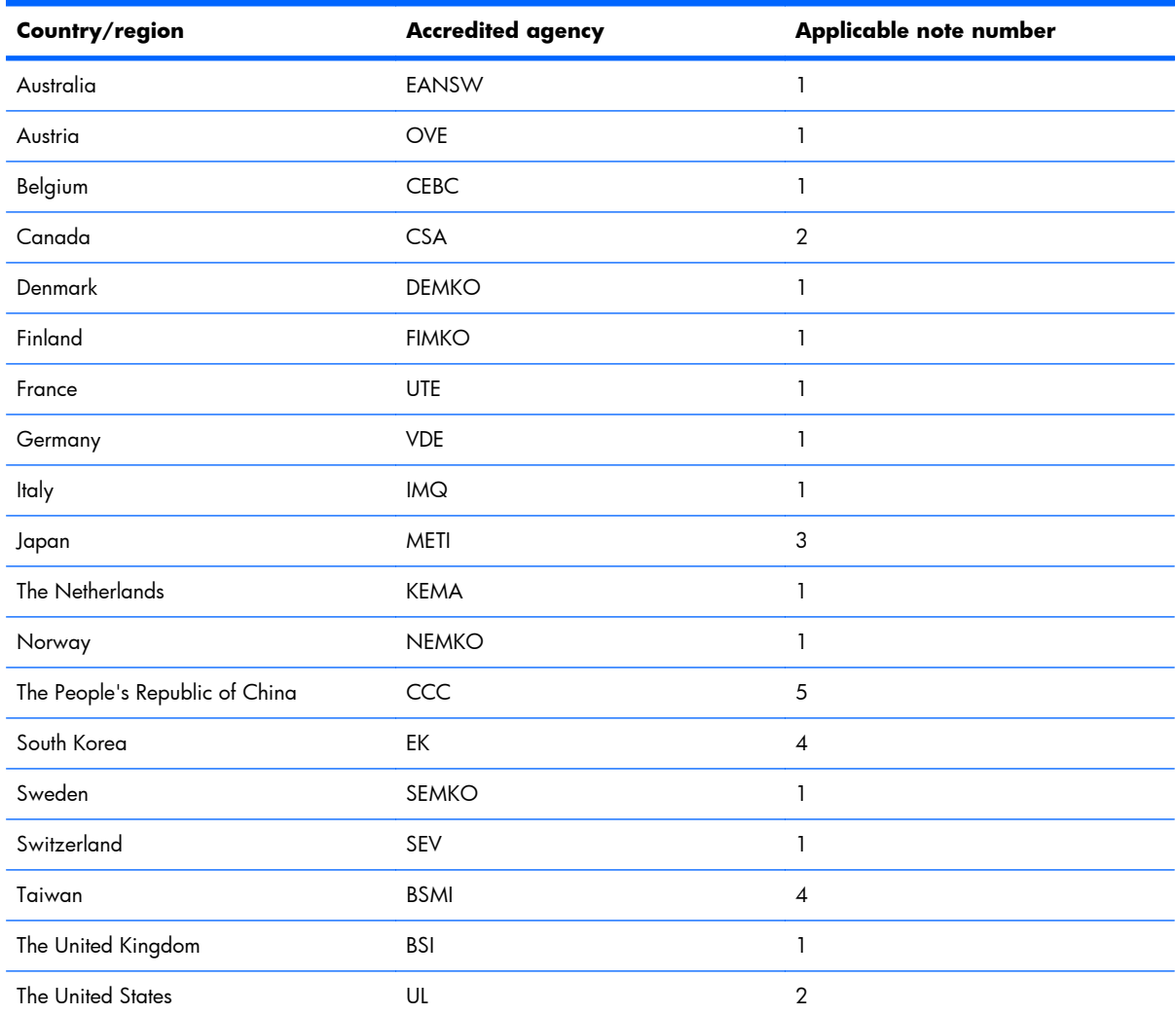

1. The flexible cord must be Type HO5VV-F, 3-conductor, 1.0-mm<sup>2</sup> conductor size. Power cord set fittings (appliance coupler and wall plug) must bear the certification mark of the agency responsible for evaluation in the country or region where it will be used.

- **2.** The flexible cord must be Type SPT-3 or equivalent, No. 18 AWG, 3-conductor. The wall plug must be a two-pole grounding type with a NEMA 5-15P (15 A, 125 V) or NEMA 6-15P (15 A, 250 V) configuration.
- **3.** The appliance coupler, flexible cord, and wall plug must bear a "T" mark and registration number in accordance with the Japanese Dentori Law. The flexible cord must be Type VCT or VCTF, 3-conductor, 1.00-mm<sup>2</sup> conductor size. The wall plug must be a two-pole grounding type with a Japanese Industrial Standard C8303 (7 A, 125 V) configuration.
- **4.** The flexible cord must be Type RVV, 3-conductor, 0.75-mm² conductor size. Power cord set fittings (appliance coupler and wall plug) must bear the certification mark of the agency responsible for evaluation in the country or region where it will be used.
- **5.** The flexible cord must be Type VCTF, 3-conductor, 0.75-mm² conductor size. Power cord set fittings (appliance coupler and wall plug) must bear the certification mark of the agency responsible for evaluation in the country or region where it will be used.

# <span id="page-166-0"></span>**10 Recycling**

# **Battery**

When a battery has reached the end of its useful life, do not dispose of the battery in general household waste. Follow the local laws and regulations in your area for computer battery disposal.

# **Display**

- **WARNING!** The backlight contains mercury. Exercise caution when removing and handling the backlight to avoid damaging this component and causing exposure to the mercury.
- $\triangle$  **CAUTION:** The procedures in this chapter can result in damage to display components. The only components intended for recycling purposes are the liquid crystal display (LCD) panel and the backlight. When you remove these components, handle them carefully.
- **EX NOTE:** Materials Disposal. This HP product contains mercury in the backlight in the display assembly that might require special handling at end-of-life. Disposal of mercury may be regulated because of environmental considerations. For disposal or recycling information, contact your local authorities, or see the Electronic Industries Alliance (EIA) Web site at [http://www.eiae.org.](http://www.eiae.org)

This section provides disassembly instructions for the display assembly. The display assembly must be disassembled to gain access to the backlight **(1)** and the liquid crystal display (LCD) panel **(2)**.

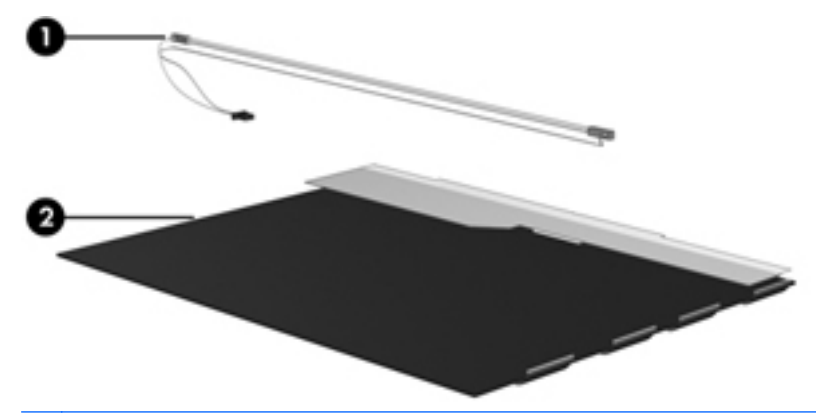

**EV NOTE:** The procedures provided in this chapter are general disassembly instructions. Specific details, such as screw sizes, quantities, and locations, and component shapes and sizes, can vary from one computer model to another.

Perform the following steps to disassemble the display assembly:

**1.** Remove all screw covers **(1)** and screws **(2)** that secure the display bezel to the display assembly.

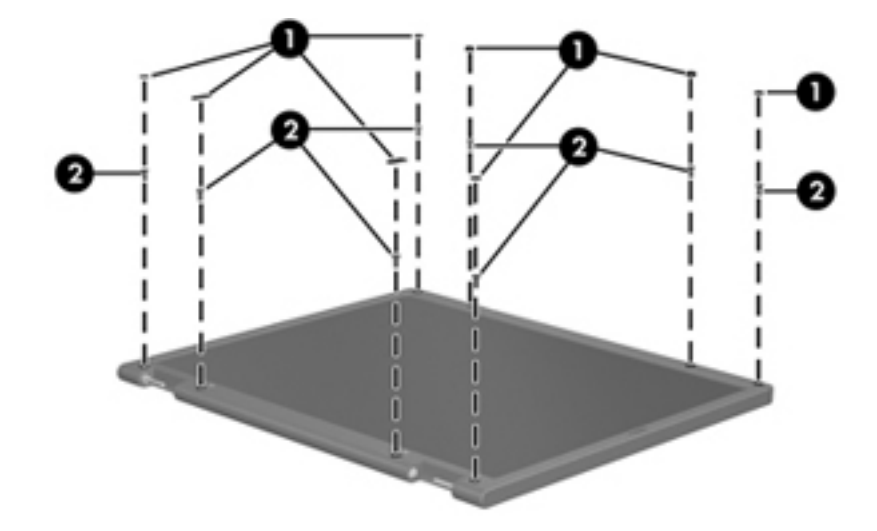

- **2.** Lift up and out on the left and right inside edges **(1)** and the top and bottom inside edges **(2)** of the display bezel until the bezel disengages from the display assembly.
- **3.** Remove the display bezel **(3)**.

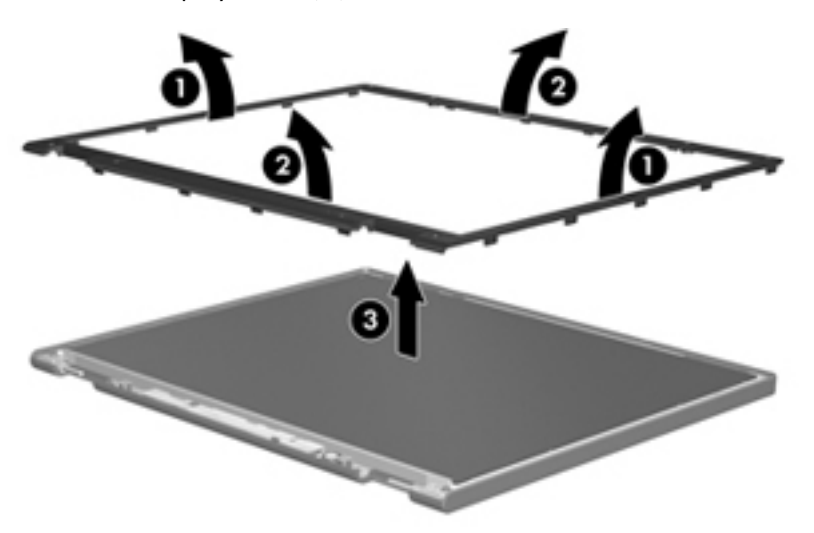

**4.** Disconnect all display panel cables **(1)** from the display inverter and remove the inverter **(2)**.

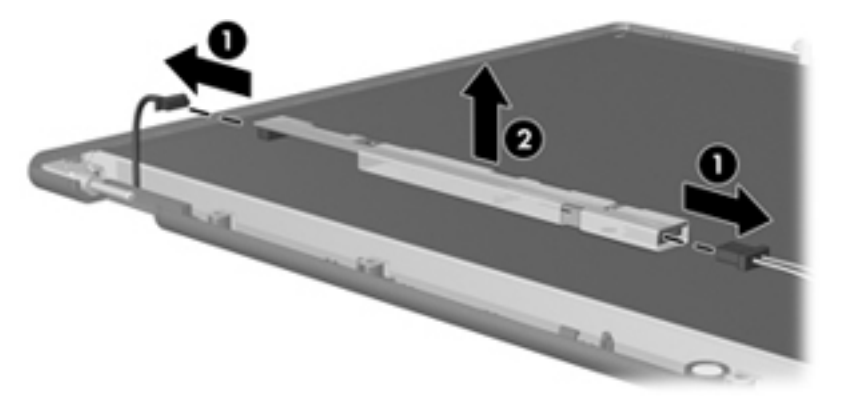

- **5.** Remove all screws **(1)** that secure the display panel assembly to the display enclosure.
- **6.** Remove the display panel assembly **(2)** from the display enclosure.

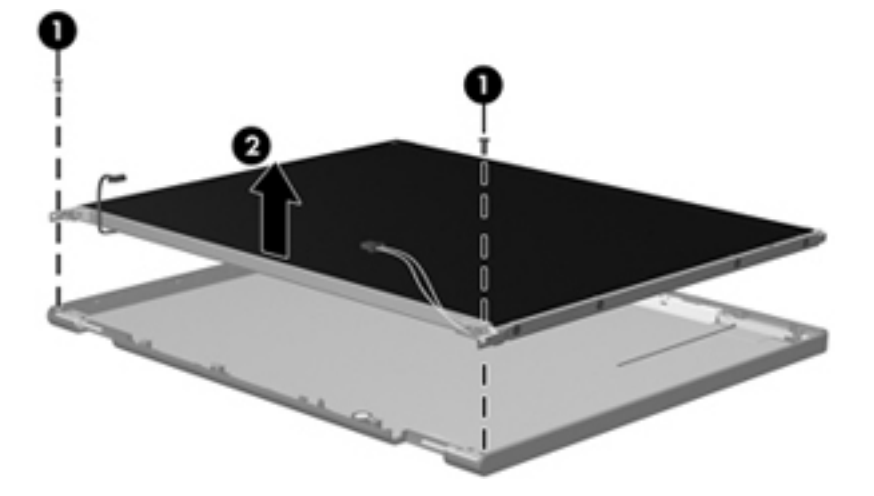

- **7.** Turn the display panel assembly upside-down.
- **8.** Remove all screws that secure the display panel frame to the display panel.

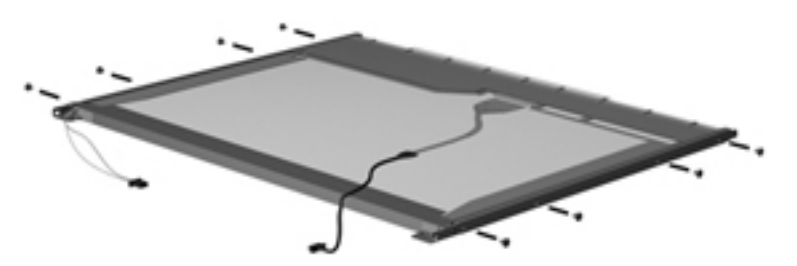

**9.** Use a sharp-edged tool to cut the tape **(1)** that secures the sides of the display panel to the display panel frame.

**10.** Remove the display panel frame **(2)** from the display panel.

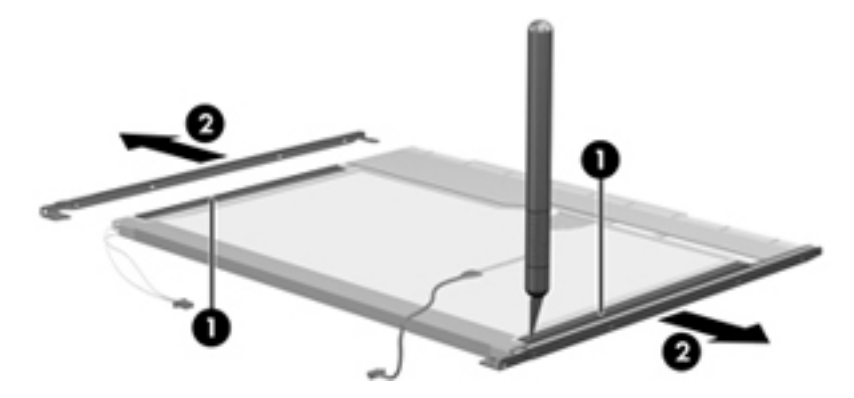

- **11.** Remove the screws **(1)** that secure the backlight cover to the display panel.
- **12.** Lift the top edge of the backlight cover **(2)** and swing it outward.

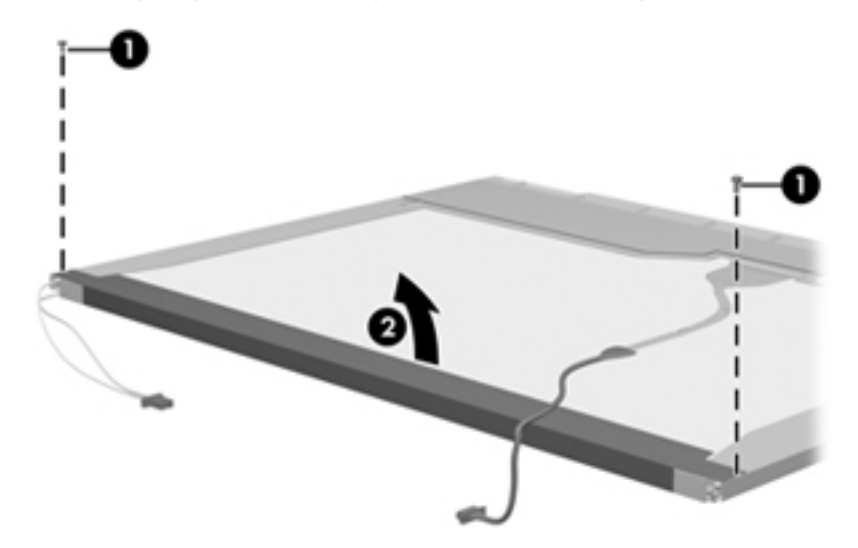

- **13.** Remove the backlight cover.
- **14.** Turn the display panel right-side up.

**15.** Remove the backlight cables **(1)** from the clip **(2)** in the display panel.

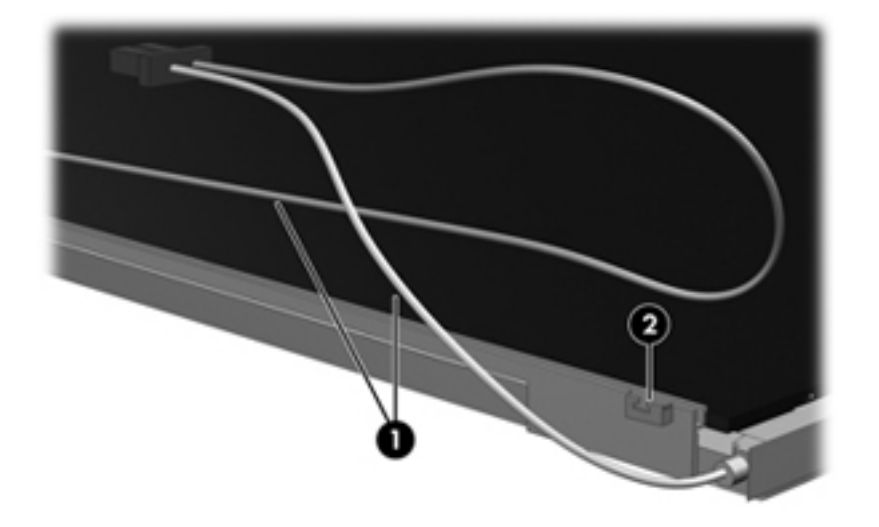

- **16.** Turn the display panel upside-down.
	- **NARNING!** The backlight contains mercury. Exercise caution when removing and handling the backlight to avoid damaging this component and causing exposure to the mercury.
- **17.** Remove the backlight frame from the display panel.

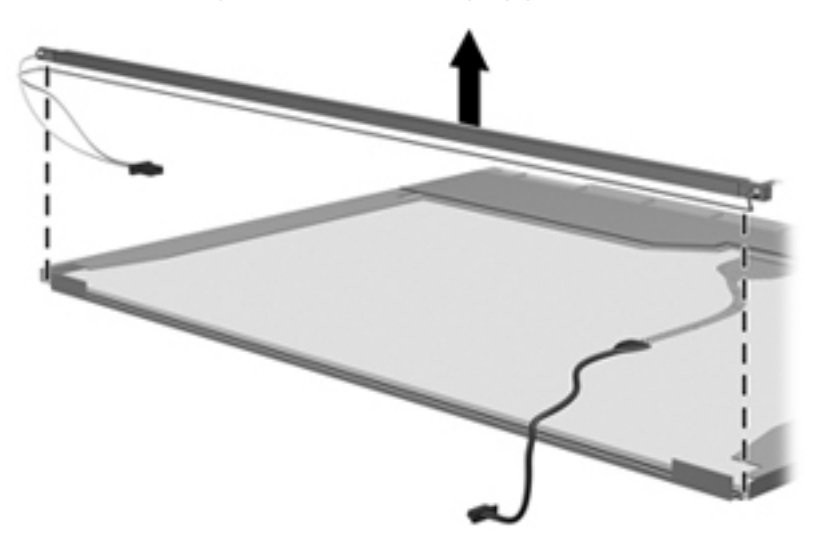

**18.** Remove the backlight from the backlight frame.

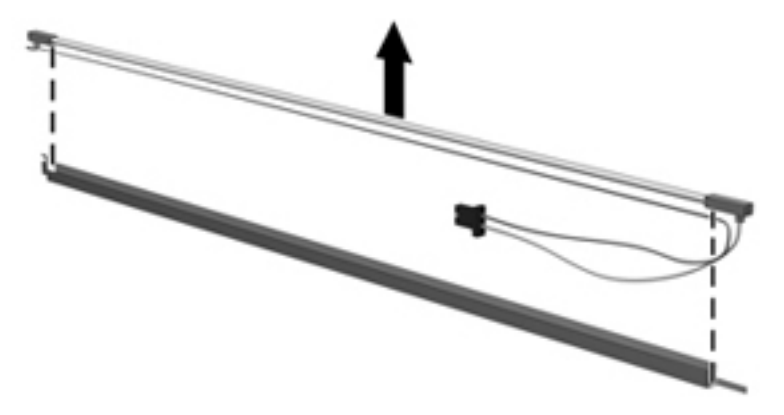

- **19.** Disconnect the display panel cable **(1)** from the LCD panel.
- **20.** Remove the screws **(2)** that secure the LCD panel to the display rear panel.
- **21.** Release the LCD panel **(3)** from the display rear panel.
- **22.** Release the tape **(4)** that secures the LCD panel to the display rear panel.

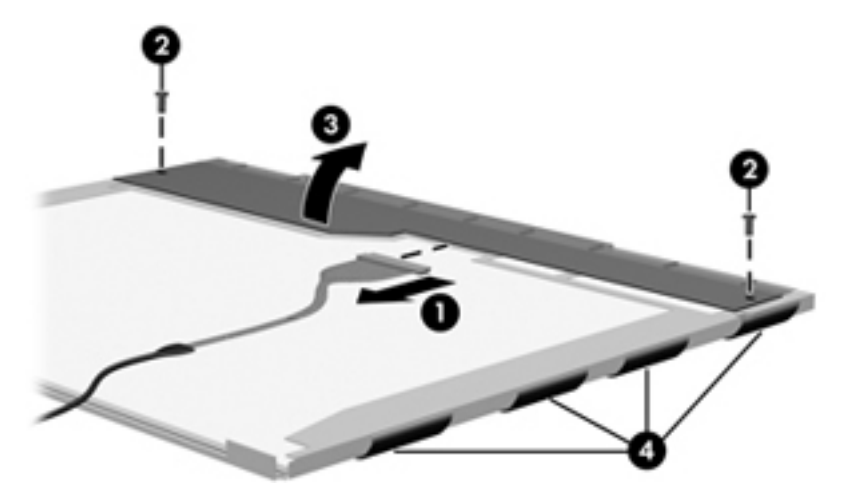

**23.** Remove the LCD panel.

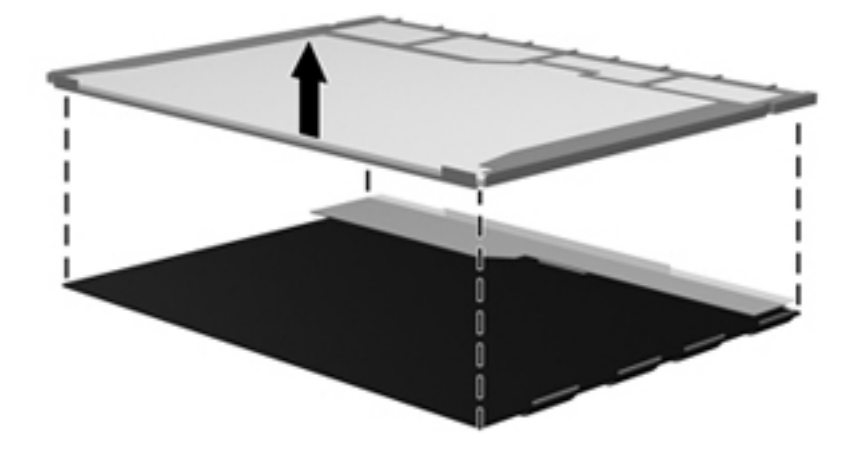

**24.** Recycle the LCD panel and backlight.

# **Index**

### **A**

AC adapter identifying [19](#page-28-0) spare part numbers [36](#page-45-0) AC adapter light, identifying [15](#page-24-0) AMT options AMT setup prompt (Ctrl-P) [131](#page-140-0) firmware progress event support. [131](#page-140-0) firmware verbosity [131](#page-140-0) initiate Intel CIRA [131](#page-140-0) termiinal emulation mode [131](#page-140-0) unconfigure AMT on next boot [131](#page-140-0) USB key provisioning support [131](#page-140-0) antenna, disconnecting [74,](#page-83-0) [76](#page-85-0) applications key, Windows [13](#page-22-0) audio board removal [112](#page-121-0) spare part number [23](#page-32-0), [112](#page-121-0) audio, product description [4](#page-13-0) audio-in (microphone) jack identifying [14](#page-23-0) pin assignments [150](#page-159-0) audio-out (headphone) jack identifying [14](#page-23-0) pin assignments [150](#page-159-0)

### **B**

backing up Windows 7 [139](#page-148-0) Windows Vista [143](#page-152-0) Windows XP [147](#page-156-0) Backup and Restore Center [139](#page-148-0), [140,](#page-149-0) [143](#page-152-0), [144](#page-153-0) Base Cable Kit contents [33](#page-42-0) spare part number [33](#page-42-0)

base enclosure, spare part number [29](#page-38-0) battery identifying [19](#page-28-0) removal [55](#page-64-0) spare part number [29](#page-38-0), [55](#page-64-0) battery bay [16](#page-25-0) battery release latches, identifying [16](#page-25-0) bays, battery [16](#page-25-0) BIOS administrator password [126](#page-135-0) Blu-ray Disc ROM Combo Drive removal [61](#page-70-0) spare part number [30](#page-39-0), [36,](#page-45-0) [61](#page-70-0) specifications [138](#page-147-0) Bluetooth module removal [109](#page-118-0) spare part number [24](#page-33-0), [109](#page-118-0) Bluetooth module cable, illustrated [33](#page-42-0) boot options [127](#page-136-0) boot order [127](#page-136-0) broadband module spare part number [29](#page-38-0) built-in device ambient light sensor [130](#page-139-0) audio device [130](#page-139-0) bay device [130](#page-139-0) Bluetooth device [130](#page-139-0) fingerprint reader [130](#page-139-0) integrated camera [130](#page-139-0) internal speakers [130](#page-139-0) microphone [130](#page-139-0) modem [130](#page-139-0) Network Interface Controller (LAN) [130](#page-139-0) options [130](#page-139-0) power monitor circuit [130](#page-139-0) Wake on LAN [130](#page-139-0)

wireless button [130](#page-139-0) WLAN device [130](#page-139-0) WWAN device [130](#page-139-0) buttons power [12](#page-21-0)

### **C**

cables, service considerations [49](#page-58-0) caps lock light, identifying [11](#page-20-0) chipset, product description [2](#page-11-0) components additional hardware [19](#page-28-0) bottom [16](#page-25-0) display [17](#page-26-0) front [14](#page-23-0) left-side [15](#page-24-0) right-side [15](#page-24-0) top [10](#page-19-0) wireless antennas [18](#page-27-0) computer feet locations [54](#page-63-0) spare part number [54](#page-63-0) Computer Setup accessing [122](#page-131-0) File menu [124](#page-133-0) navigating and selecting [122](#page-131-0) restoring factory settings [123](#page-132-0) Security menu [126](#page-135-0) System Configuration menu [127](#page-136-0) using [122](#page-131-0) computer specifications [132](#page-141-0) connector, power [15](#page-24-0) connectors, service considerations [49](#page-58-0) cord, power [19](#page-28-0)

### **D**

DC-in cable, illustrated [33](#page-42-0) device configurations [128](#page-137-0) discs Driver Recovery [148](#page-157-0) Operating System [148](#page-157-0) Disk Sanitizer [126](#page-135-0) diskette drive precautions [49](#page-58-0) product description [4](#page-13-0) display assembly removal [89,](#page-98-0) [96](#page-105-0) spare part numbers [21,](#page-30-0) [89](#page-98-0), [96](#page-105-0) display bezel removal [92,](#page-101-0) [99](#page-108-0) spare part number [31](#page-40-0) display component recycling [157](#page-166-0) display enclosure spare part number [32](#page-41-0) Display Hinge Kit, spare part number [32,](#page-41-0) [94](#page-103-0), [101](#page-110-0) display panel, removal [94,](#page-103-0) [101](#page-110-0) display specifications [133,](#page-142-0) [134](#page-143-0) drive light, identifying [14](#page-23-0) **DriveLock** automatic [126](#page-135-0) password [126](#page-135-0) Driver Recovery disc [148](#page-157-0) drives boot order [127](#page-136-0) optical [15](#page-24-0) preventing damage [49](#page-58-0) DVD-ROM Drive removal [61](#page-70-0) spare part number [30](#page-39-0), [36,](#page-45-0) [61](#page-70-0) specifications [136](#page-145-0) DVD±RW Double-Layer Drive with **LightScribe** precautions [49](#page-58-0) removal [61](#page-70-0) spare part number [30](#page-39-0), [35,](#page-44-0) [61](#page-70-0) specifications [137](#page-146-0)

### **E**

electrostatic discharge [50](#page-59-0) eSATA/USB port identifying [16](#page-25-0) esc key, identifying [13](#page-22-0) Ethernet, product description [4](#page-13-0) Execution disable [128](#page-137-0) ExpressCard slot bezel, illustrated [32](#page-41-0)

ExpressCard slot, identifying [16](#page-25-0) external media cards, product description [5](#page-14-0) external monitor port identifying [15](#page-24-0) pin assignments [151](#page-160-0)

### **F**

f11 recovery [142,](#page-151-0) [145](#page-154-0) feet locations [54](#page-63-0) spare part number [54](#page-63-0) File menu [124](#page-133-0) finger print reader, product description [6](#page-15-0) fn key, identifying [13](#page-22-0) function keys, identifying [13](#page-22-0)

### **G**

graphics, product description [2](#page-11-0) grounding equipment and methods [52](#page-61-0)

### **H**

hard drive precautions [49](#page-58-0) product description [3](#page-12-0) removal [87](#page-96-0) spare part numbers [30,](#page-39-0) [35](#page-44-0), [87](#page-96-0) specifications [135](#page-144-0) hard drive bracket, removal [88](#page-97-0) hard drive recovery [142,](#page-151-0) [145](#page-154-0) HDMI port, pin assignments [152](#page-161-0) headphone (audio-out) jack pin assignments [150](#page-159-0) heat sink removal [78](#page-87-0) spare part number [78](#page-87-0) hinge, spare part number [94,](#page-103-0) [101](#page-110-0) HP QuickLook [129](#page-138-0) HP QuickLook light, identifying [11](#page-20-0) HP QuickWeb light, identifying [11](#page-20-0)

## **I**

internal display switch, identifying [12,](#page-21-0) [17](#page-26-0)

internal microphone, identifying [17](#page-26-0)

## **J**

jacks audio-in (microphone) [14](#page-23-0) audio-out (headphone) [14](#page-23-0) RJ-11 (modem) [15](#page-24-0) RJ-45 (network) [15](#page-24-0)

### **K**

keyboard product description [6](#page-15-0) removal [56](#page-65-0) spare part number [23](#page-32-0), [41,](#page-50-0) [56](#page-65-0) keypad keys, identifying [13](#page-22-0) keys esc [13](#page-22-0) fn [13](#page-22-0) function [13](#page-22-0) keypad [13](#page-22-0) Windows applications [13](#page-22-0) Windows logo [13](#page-22-0)

## **L**

language, changing in Computer Setup [127](#page-136-0) latches, battery release [16](#page-25-0) LCD Cable contents [35](#page-44-0) spare part number [35](#page-44-0) left TouchPad button [10](#page-19-0) legacy support, USB [122,](#page-131-0) [128](#page-137-0) lights AC adapter [15](#page-24-0) caps lock [11](#page-20-0) drive [14](#page-23-0) HP QuickLook [11](#page-20-0) HP QuickWeb [11](#page-20-0) optical drive [15](#page-24-0) power [11](#page-20-0) QuickLook [11](#page-20-0) QuickWeb [11](#page-20-0) TouchPad off indicator [11](#page-20-0) webcam [17](#page-26-0) wireless [11](#page-20-0)

### **M**

mass storage devices, spare part numbers [35](#page-44-0)

Media Card Reader, identifying [14](#page-23-0) memory module product description [3](#page-12-0) removal [60](#page-69-0) spare part numbers [29](#page-38-0), [60](#page-69-0) microphone (audio-in) jack identifying [14](#page-23-0) pin assignments [150](#page-159-0) Misc LCD Cable Kit contents [34](#page-43-0) spare part number [34](#page-43-0) model name [1](#page-10-0) modem jack, pin assignments [153](#page-162-0) modem module product description [4](#page-13-0) removal [110](#page-119-0) spare part numbers [29](#page-38-0), [110](#page-119-0) monitor port external [15](#page-24-0) pin assignments [151](#page-160-0) Multi Core CPU [129](#page-138-0)

### **N**

network jack, pin assignments [154](#page-163-0) Num lock state [129](#page-138-0)

### **O**

Operating System disc [148](#page-157-0) operating system, product description [6](#page-15-0) optical drive identifying [15](#page-24-0) precautions [49](#page-58-0) product description [4](#page-13-0) removal [61](#page-70-0) spare part number [30](#page-39-0), [35,](#page-44-0) [61](#page-70-0) specifications [136,](#page-145-0) [137](#page-146-0), [138](#page-147-0) optical drive bezel, illustrated [32](#page-41-0) optical drive extender spare part number [29](#page-38-0) optical drive light, identifying [15](#page-24-0)

### **P**

packing guidelines [51](#page-60-0) palm rest removal [84](#page-93-0) spare part number [23](#page-32-0) spare part numbers [84](#page-93-0) panels, product description [2](#page-11-0) passwords [126](#page-135-0) pin assignments audio-in jack [150](#page-159-0) audio-out (headphone) jack [150](#page-159-0) external monitor port [151](#page-160-0) HDMI [152](#page-161-0) headphone (audio-out) jack [150](#page-159-0) microphone (audio-in) jack [150](#page-159-0) modem jack [153](#page-162-0) monitor port [151](#page-160-0) network jack [154](#page-163-0) RJ-11 [153](#page-162-0) RJ-45 (network) jack [154](#page-163-0) Universal Serial Bus (USB) port [154](#page-163-0) plastic parts [48](#page-57-0) Plastics Kit contents [32](#page-41-0) spare part number [32](#page-41-0) pointing devices, product description [6](#page-15-0) port options 1394 port [131](#page-140-0) eSATA port [131](#page-140-0) ExpressCard slot [131](#page-140-0) flash media reader [131](#page-140-0) parallel port [131](#page-140-0) serial port [131](#page-140-0) USB port [131](#page-140-0) ports eSATA/USB [16](#page-25-0) external monitor [15](#page-24-0) HDMI [16](#page-25-0) product description [5](#page-14-0) USB [15,](#page-24-0) [16](#page-25-0) power button board removal [63](#page-72-0) spare part number [23](#page-32-0) power button, identifying [12](#page-21-0) power connector assembly identifying [15](#page-24-0) removal [120](#page-129-0) spare part number [120](#page-129-0) power cord identifying [19](#page-28-0)

set requirements [155](#page-164-0) spare part numbers [36](#page-45-0), [38](#page-47-0) power light, identifying [11](#page-20-0) power requirements, product description [6](#page-15-0) processor product description [1](#page-10-0) removal [83](#page-92-0) spare part numbers [28](#page-37-0), [83](#page-92-0) product description audio [4](#page-13-0) chipset [2](#page-11-0) diskette drive [4](#page-13-0) Ethernet [4](#page-13-0) external media cards [5](#page-14-0) fingerprint reader [6](#page-15-0) graphics [2](#page-11-0) hard drives [3](#page-12-0) keyboard [6](#page-15-0) memory module [3](#page-12-0) modem module [4](#page-13-0) operating system [6](#page-15-0) optical drives [4](#page-13-0) panels [2](#page-11-0) pointing devices [6](#page-15-0) ports [5](#page-14-0) power requirements [6](#page-15-0) processors [1](#page-10-0) product name [1](#page-10-0) security [6](#page-15-0) serviceability [9](#page-18-0) wireless [5](#page-14-0) product name [1](#page-10-0)

### **Q**

QuickLook light, identifying [11](#page-20-0) QuickWeb light, identifying [11](#page-20-0)

### **R**

recovery partition [142,](#page-151-0) [145](#page-154-0) release latches, battery [16](#page-25-0) removal/replacement preliminaries [48](#page-57-0) procedures [53](#page-62-0) restore factory settings [124](#page-133-0) restore security defaults [124,](#page-133-0) [131](#page-140-0) restoring the hard drive [142](#page-151-0), [145](#page-154-0) rightTouchPad button [11](#page-20-0)

RJ-11 (modem) jack identifying [15](#page-24-0) pin assignments [153](#page-162-0) RJ-11 connector assembly removal [119](#page-128-0) spare part number [119](#page-128-0) RJ-11 jack cable illustrated [33](#page-42-0) RJ-45 (network) jack identifying [15](#page-24-0) pin assignments [154](#page-163-0) RTC battery removal [107](#page-116-0) spare part number [29,](#page-38-0) [46](#page-55-0), [107](#page-116-0) Rubber Kit, spare part number [37](#page-46-0)

### **S**

SATA (Serial Advanced Technology Attachment) devices AHCI (Advanced Host Controller Interface) [128](#page-137-0) IDE (Integrated Drive Electronics) [128](#page-137-0) SATA (Serial Advanced Technology Attachment) devices) [128](#page-137-0) Screw Kit spare part number [37](#page-46-0) security cable slot, identifying [15](#page-24-0) Security menu anti-theft Protection [126](#page-135-0) Automatic DriveLock [126](#page-135-0) change password [126](#page-135-0) Disk Sanitizer [126](#page-135-0) DriveLock [126](#page-135-0) fingerprint reader reset [126](#page-135-0) HP SpareKey [126](#page-135-0) HP SpareKey enrollment [126](#page-135-0) password policy [126](#page-135-0) set up BIOS administrator password [126](#page-135-0) System IDs [126](#page-135-0) user management [126](#page-135-0) security, product description [6](#page-15-0) service considerations [48](#page-57-0) service tag, location [20,](#page-29-0) [53](#page-62-0) serviceability, product description [9](#page-18-0) set security level [131](#page-140-0)

setup utility File menu [124](#page-133-0) navigating and selecting [122](#page-131-0) restoring factory settings [123](#page-132-0) Security menu [126](#page-135-0) System Configuration menu [127](#page-136-0) SIM slot [16](#page-25-0) slots ExpressCard [16](#page-25-0) security cable [15](#page-24-0) speakers identifying [12](#page-21-0) removal [65](#page-74-0) spare part number [23](#page-32-0), [65](#page-74-0) specifications Blu-ray Disc ROM Combo Drive [138](#page-147-0) computer [132](#page-141-0) display [133,](#page-142-0) [134](#page-143-0) DVD-ROM Drive [136](#page-145-0) DVD±RW Double-Layer Drive with LightScribe [137](#page-146-0) hard drive [135](#page-144-0) optical drive [136](#page-145-0), [137](#page-146-0), [138](#page-147-0) static-shielding materials [52](#page-61-0) switch cover removal [56](#page-65-0) spare part number [23](#page-32-0), [56](#page-65-0) system board removal [114](#page-123-0) spare part number [24](#page-33-0) spare part numbers [24](#page-33-0), [114](#page-123-0) System Configuration menu [127](#page-136-0) system date and time [124](#page-133-0) system diagnostics [124](#page-133-0) system fan [128](#page-137-0) system IDs [126](#page-135-0) system information [124](#page-133-0)

### **T**

thermal material, replacement [80](#page-89-0) thermal shield removal [67](#page-76-0) spare part number [67](#page-76-0) tools required [48](#page-57-0) top cover removal [103](#page-112-0) spare part number [23](#page-32-0), [103](#page-112-0) TouchPad, identifying [10](#page-19-0)

TouchPad, light [10](#page-19-0) transporting guidelines [51](#page-60-0)

### **U**

Unified Extensible Firmware Interface (UEFI) mode [129](#page-138-0) USB connector assembly removal [117](#page-126-0) spare part number [117](#page-126-0) USB legacy support [122,](#page-131-0) [128](#page-137-0) USB port identifying [15,](#page-24-0) [16](#page-25-0) pin assignments [154](#page-163-0)

### **V**

vents, identifying [15](#page-24-0) Virtualization Technology [129](#page-138-0)

## **W**

wake on USB [129](#page-138-0) webcam light, identifying [17](#page-26-0) webcam module, spare part number [31,](#page-40-0) [41](#page-50-0) webcam, identifying [17](#page-26-0) Windows 7 operating system DVD [142](#page-151-0) Windows applications key, identifying [13](#page-22-0) Windows Backup utility [147,](#page-156-0) [148](#page-157-0) Windows logo key, identifying [13](#page-22-0) Windows recovery [141,](#page-150-0) [144](#page-153-0), [148](#page-157-0) Windows Vista operating system DVD [146](#page-155-0) wireless antenna, disconnecting [74,](#page-83-0) [76](#page-85-0) wireless light, identifying [11](#page-20-0) wireless, product description [5](#page-14-0) WLAN antennas, identifying [18](#page-27-0) WLAN module removal [70](#page-79-0) spare part numbers [24](#page-33-0), [70](#page-79-0) workstation guidelines [51](#page-60-0) WWAN antennas, identifying [18](#page-27-0) WWAN module removal [76](#page-85-0) spare part number [76](#page-85-0)

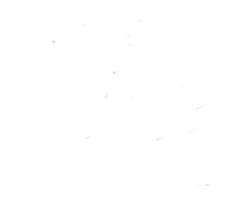

Free Manuals Download Website [http://myh66.com](http://myh66.com/) [http://usermanuals.us](http://usermanuals.us/) [http://www.somanuals.com](http://www.somanuals.com/) [http://www.4manuals.cc](http://www.4manuals.cc/) [http://www.manual-lib.com](http://www.manual-lib.com/) [http://www.404manual.com](http://www.404manual.com/) [http://www.luxmanual.com](http://www.luxmanual.com/) [http://aubethermostatmanual.com](http://aubethermostatmanual.com/) Golf course search by state [http://golfingnear.com](http://www.golfingnear.com/)

Email search by domain

[http://emailbydomain.com](http://emailbydomain.com/) Auto manuals search

[http://auto.somanuals.com](http://auto.somanuals.com/) TV manuals search

[http://tv.somanuals.com](http://tv.somanuals.com/)